МІНІСТЕРСТВО ОСВІТИ І НАУКИ УКРАЇНИ НАЦІОНАЛЬНИЙ ТЕХНІЧНИЙ УНІВЕРСИТЕТ УКРАЇНИ «КИЇВСЬКИЙ ПОЛІТЕХНІЧНИЙ ІНСТИТУТ імені ІГОРЯ СІКОРСЬКОГО»

> **І. А. Гришанова Л. П. Згуровська Ю. В. Киричук**

# **РОЗВ'ЯЗОК ЗАДАЧ ПРОЄКТУВАННЯ ПРИЛАДІВ ТА СИСТЕМ З ВИКОРИСТАННЯМ ANSYS I MATHCAD**

**Підручник**

*Затверджено Вченою радою КПІ ім. Ігоря Сікорського як підручник для здобувачів ступеня бакалавра/магістра за спеціальністю 151 «Автоматизація та комп'ютерноінтегровані технології»*

Електронне мережне навчальне видання

Київ КПІ ім. Ігоря Сікорського 2022

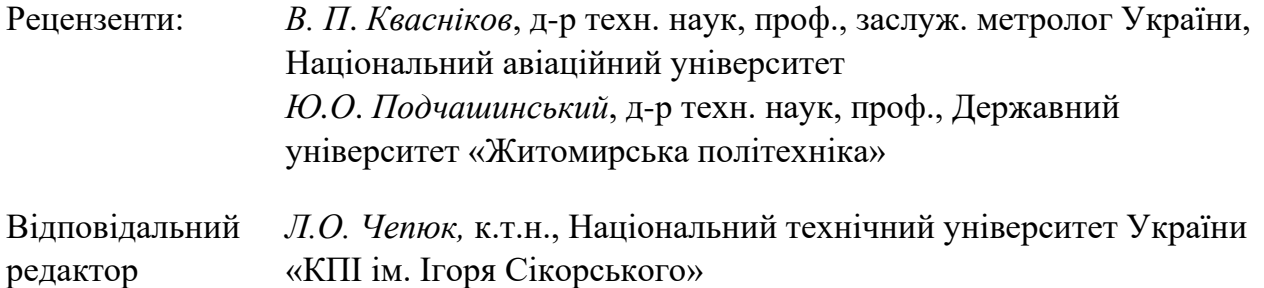

*Гриф надано Вченою радою КПІ ім. Ігоря Сікорського (протокол № 3 від 03.10.2022 р.)*

 **Розв'язок задач проєктування приладів та систем з використанням ANSYS i MATHCAD** : підручник / І. А. Гришанова, Л. П. Згуровська, Ю. В. Киричук. – Київ : КПІ ім. Ігоря Сікорського, Вид-во «Політехніка», 2022. – 180 с.

Розглянуто основи роботи в програмних системах аналізу на базі методу кінцевих елементів із застосуванням їх в різноманітних задачах сучасного приладобудування. Для цього детально досліджені етапи підготовки моделі, що включають створення сіток, проведення налаштування солверів і пост-обробку результатів з використанням програмного забезпечення для розв'язку математичних задач будь-якої складності.

Підручник призначено для студентів спеціальності «Автоматизація та комп'ютерноінтегровані технології», може бути використаний під час вивчення дисциплін, пов'язаних з комп'ютерним моделюванням, обчисленнями та обробкою даних, а також для наукової роботи студентів, аспірантів, інженерів і всіх, хто займається чисельним моделюванням різноманітних процесів і явищ.

#### **УДК 004.94:519.6**

Реєстр. № П 22/23-012. Обсяг 7,5 авт. арк.

Національний технічний університет України «Київський політехнічний інститут імені Ігоря Сікорського» проспект Перемоги, 37, м. Київ, 03056 [https://kpi.ua](https://kpi.ua/) Свідоцтво про внесення до Державного реєстру видавців, виготовлювачів і розповсюджувачів видавничої продукції ДК № 5354 від 25.05.2017 р.

> І. А. Гришанова, Л. П. Згуровська, Ю. В. Киричук, 2022 © КПІ ім. Ігоря Сікорського, 2022

## **ЗМІСТ**

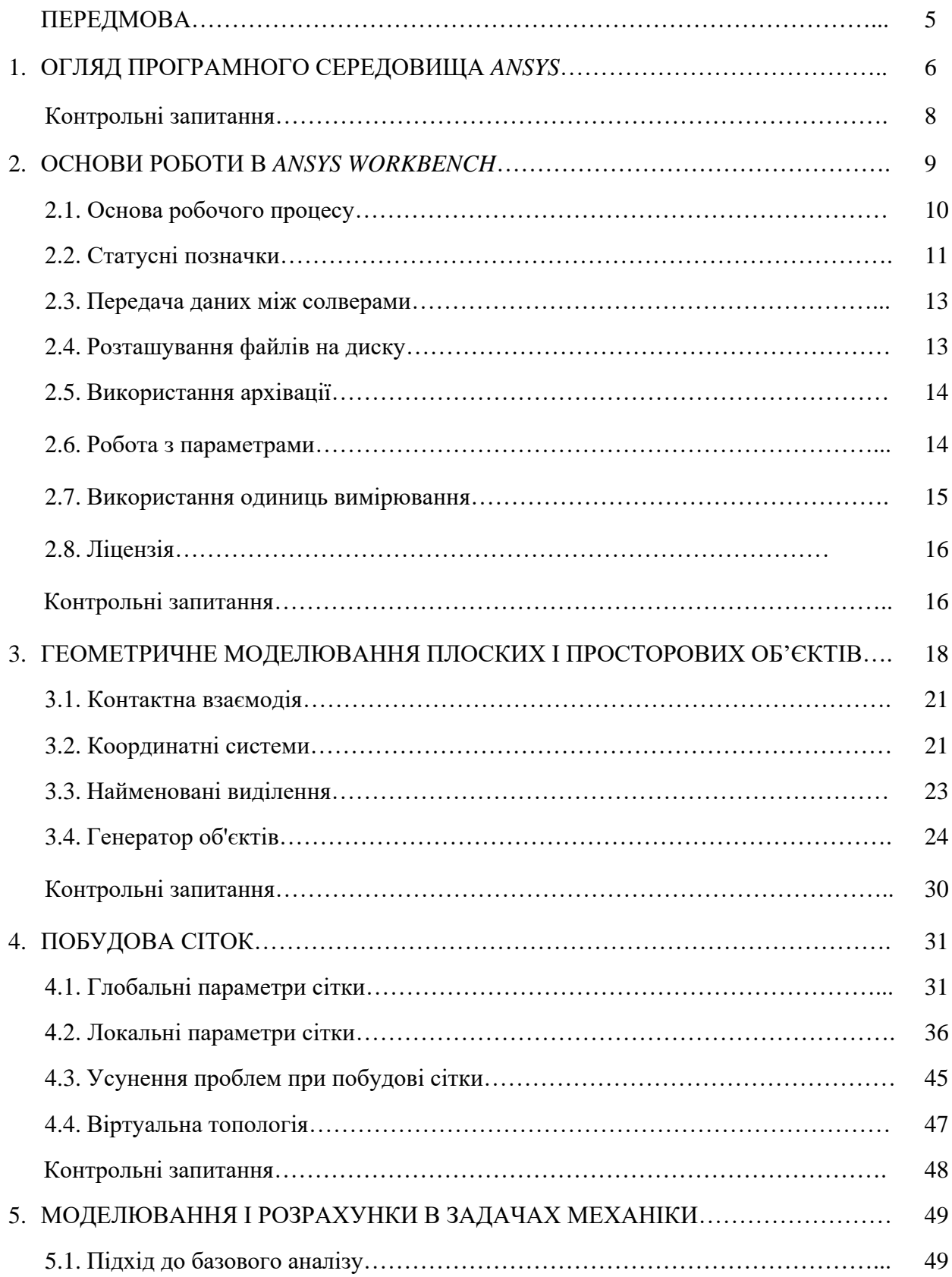

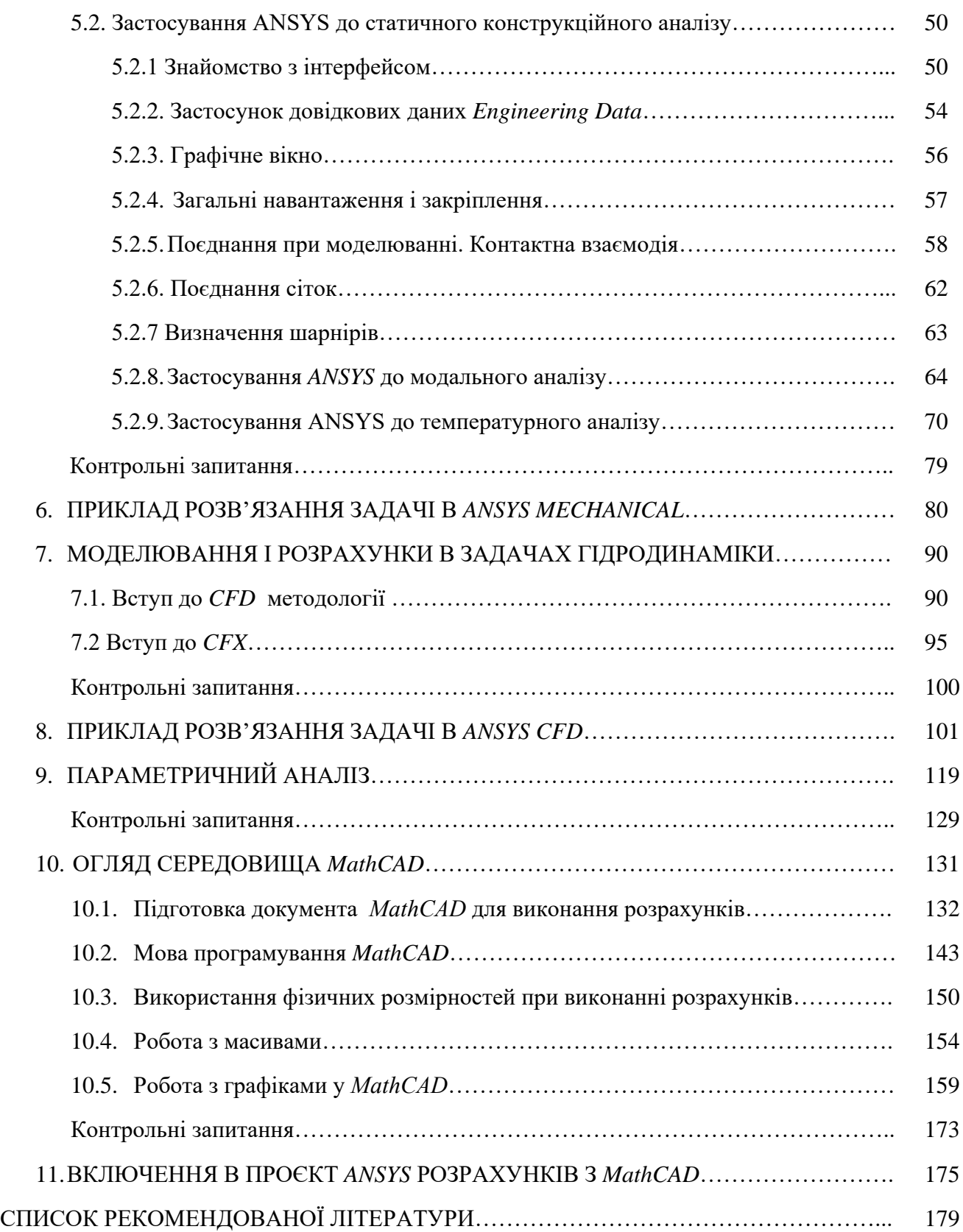

#### **ПЕРЕДМОВА**

В підручнику розглядаються основи розрахунку різноманітних задач проєктування приладів і систем з використанням сучасних комп'ютерних інструментів, таких як *ANSYS* і *MathCAD*.

*ANSYS* — програмне забезпечення для інженерного моделювання та 3*D* проєктування, яке надає рішення для створення продуктів на мультифізичній основі.

*MathCAD* — програмне забезпечення для інженерних розрахунків, що дозволяє безпосередньо пов'язати аналітичну та чисельну моделі при обчисленнях, а це дає змогу скоротити кількість розрахункових варіантів конструкції.

Розміри та результати з *ANSYS Workbench* можуть бути вихідними змінними для розрахунку в *MathCAD*, а результати розрахунків у *MathCAD* можна надіслати назад до *ANSYS Workbench* для оновлення геометрії та повторного аналізу з використанням методу кінцевих елементів. Користувачі *ANSYS* можуть застосовувати *MathCAD* в якості допоміжного засобу обчислень в багатьох сценаріях. Типовим варіантом використання є задіяння *MathCAD* для швидкої перевірки працездатності приладу або системи. Результати аналізу з *ANSYS* відправляються в *MathCAD* для порівняння з більш швидкими алгоритмами з меншим обсягом обчислень. *MathCAD* не конкурує з *ANSYS* в кінцевоелементних схемах обрахунку, наприклад, *MathCAD* не створює сітки. Але враховуючи просту об'ємну інформацію, *MathCAD* може проводити безліч обчислень, зокрема механічних характеристик таких, як напруження, деформації, тощо. *MathCAD* також можна використовувати, щоб перевірити, чи в результаті аналізу *ANSYS* відповідає певним обмеженням, встановленим завдяки практичному досвіду користувачів. Параметричні розрахунки, такі як обчислення вартості приладу аж до оптимізації вхідних параметрів для повторного запуску аналізу, доступні кінцевому користувачеві через простий у використанні інтерфейс *MathCAD*.

Поєднання в роботі програмних засобів *ANSYS* і *MathCAD* забезпечує підготовку фахівців, здатних до комплексного розв'язання складних задач розробки та використання засобів вимірювальної техніки, нових інформаційних технологій для опрацювання результатів вимірювання та автоматизації діяльності при виконанні різноманітних досліджень у сфері приладобудування та інженерії загалом.

5

# **1. ОГЛЯД ПРОГРАМНОГО СЕРЕДОВИЩА ANSYS**

Успішна розробка виробу вимагає безлічі складових:

- мислення на системному рівні;

- складного проєктування;

- стійких до зміни параметрів процесів моделювання;

- достатніх обчислювальних ресурсів задля забезпечення цих потреб.

*ANSYS* дозволяє випробувати виріб до того, як ми його збудуємо [21]. Ми можемо поєднати кілька інженерних дисциплін на ранніх етапах проєктування, створюючи середовище, в якому процес розробки може розвиватися творчо та економічно ефективно.

Щодня провідні компанії у різних галузях застосовують програмне забезпечення *ANSYS* для вирішення своїх завдань в області міцності, теплопередачі, електромагнетизму та гідро- аеродинаміки, а також для вивчення впливу кількох фізичних процесів на окремі компоненти або на виріб повністю.

*ANSYS* встановлює галузеві стандарти проведення багатодисциплінарних розрахунків та моделювання на системному рівні за допомогою єдиної, простої у використанні платформи [15].

Використання програмних продуктів *ANSYS* [3] для комп'ютерного моделювання на всіх етапах розробки дозволяє достовірно передбачати поведінку виробів і хід їх створення у реальному світі.

Традиційно, комп'ютерне моделювання використовувалося тільки на стадії атестації та остаточної перевірки, але зі зростаючою складністю сучасних приладів і систем провідні компанії почали використовувати моделювання *ANSYS* на більш ранніх стадіях, щоб бути впевненими, що вироби, створювані ними, виправдають очікування клієнтів [18].

Платформа *ANSYS* дозволяє об'єднати завдання теплообміну, гідрогазодинаміки та механіки деформованого твердого тіла в один комплексний багатодисциплінарний проєкт. В такому разі можна використовувати продукти *ANSYS* як окремо, так і у поєднанні. Ці продукти належать до різних фізичних явищ і процесів, серед яких зазвичай виділяють механіку деформованого твердого тіла, обчислювальну гідродинаміку та електромагнетизм [3].

Для механіки деформованого твердого тіла *ANSYS* пропонує розгляд таких питань:

- статичні міцнісні розрахунки, динамічні розрахунки в часовій і частотній

6

областях, теплові розрахунки, механіка руйнувань в *Mechanical*;

- динаміка абсолютно жорстких тіл в *Rigid Body Dynamics*;

- розрахунки високонелінійних швидкоплинних і високошвидкісних процесів в *AUTODYN, Explicit STR* і *LS-DYNA*;

- проведення динамічних розрахунків з використанням *LS-DYNA* для *Workbench*;

- розрахунки конструкцій із композиційних матеріалів в *Composite PrePost*;

- розрахунки втомної довговічності в *nCode DesignLife* і *Fatigue*.

Обчислювальна гідродинаміка реалізована в таких компонентах *ANSYS*, як, зокрема, *FLUENT* [1] і *CFX*, а також допоміжних програмних продуктах для задач моделювання турбомашин і побудови спеціалізованих розрахункових сіток: *Vista*, *BladeModeler*, *Meshing*, *ICEM CFD*, *Fluent Meshing*, *TurboGrid*. Розглядає наступні питання:

- cітки і чисельні методи;

- явище турбулентності і моделі для її реалізації;

- теплообмін;

- хімічні реакції;

- багатофазні потоки;

- масообмін;

- турбомашини;

- деформовані і рухомі сітки.

Для моделювання електромагнітних полів і обчислення електричних параметрів ANSYS вирішує такі питання:

- високочастотне моделювання в *HFSS;*

- аналіз друкованих плат і корпусів інтегральних схем з точки зору цілісності живлення і сигналу та електромагнітної сумісності в *Slwave*;

- низькочастотне моделювання в *Maxwell;*

- проєктування обертових електричних машин в *RMxprt*;

- проєктування трансформаторів та індукторів в *PExprt*;

- моделювання на системному рівні в *Simplorer*;

- тепловий аналіз в електромагнітних задачах в *Icepak*.

Для того, щоб в одному проєкті поєднати розв'язок багатьох різних за фізичною сутністю задач, використовується платформа *Workbench* [12, 13].

*Workbench* — це система організації проєктних даних, створена для інтеграції лінійки програмних продуктів *ANSYS*, прикладних і написаних сторонніми розробниками програм інженерного аналізу в єдиному інформаційному просторі розрахункового проєкту.

## **Контрольні запитання**

1. Які модулі *ANSYS* Вам відомі?

2. Які розрахунки можна провести, використовуючи такий розділ *ANSYS* як обчислювальна гідродинаміка?

3. Які задачі вирішує *ANSYS* в області механіки деформованого твердого тіла?

4. Які модулі *ANSYS* пропонує для розрахунку електромагнітних полів?

5. В чому полягає успішна розробка виробу?

6. Для чого застосовується *ANSYS CFX?*

7. В яких модулях *ANSYS* здійснюються розрахунки високонелінійних швидкоплинних і високошвидкісних процесів?

8. Чим займається *ANSYS Mechanical*?

9. На які групи можна загалом поділити явища і процеси, що досліджуються в *ANSYS*?

10. Які модулі *ANSYS* розглядають явище теплообміну?

# **2. ОСНОВИ РОБОТИ В ANSYS WORKBENCH**

*ANSYS Workbench* – це інструмент, що виконує функції менеджера проєктів. Він фактично має здатність на високому інтерфейсному рівні поєднувати всі елементи програмного забезпечення [4, 12].

*Workbench* спрямовує дані через ланцюг *ANSYS* Геометрія (*Geometry*) / Сітка (*Mesh*) / Вирішувач (*Solver*) / Обробка і аналіз результатів (*Postprocessing*). Це дуже допомагає в керуванні проєктом, оскільки не потрібно турбуватися про збереження індивідуальних файлів на диску (файл геометричної моделі, файл сітки, тощо).

Оскільки *Workbench* може керувати індивідуальними модулями і направляти дані між ними, то досить легко проводити дослідження конструкцій в автоматичному режимі (параметричний аналіз) для оптимізації конструкції [24].

Графічно інтерфейс представлено на рис. 2.1.

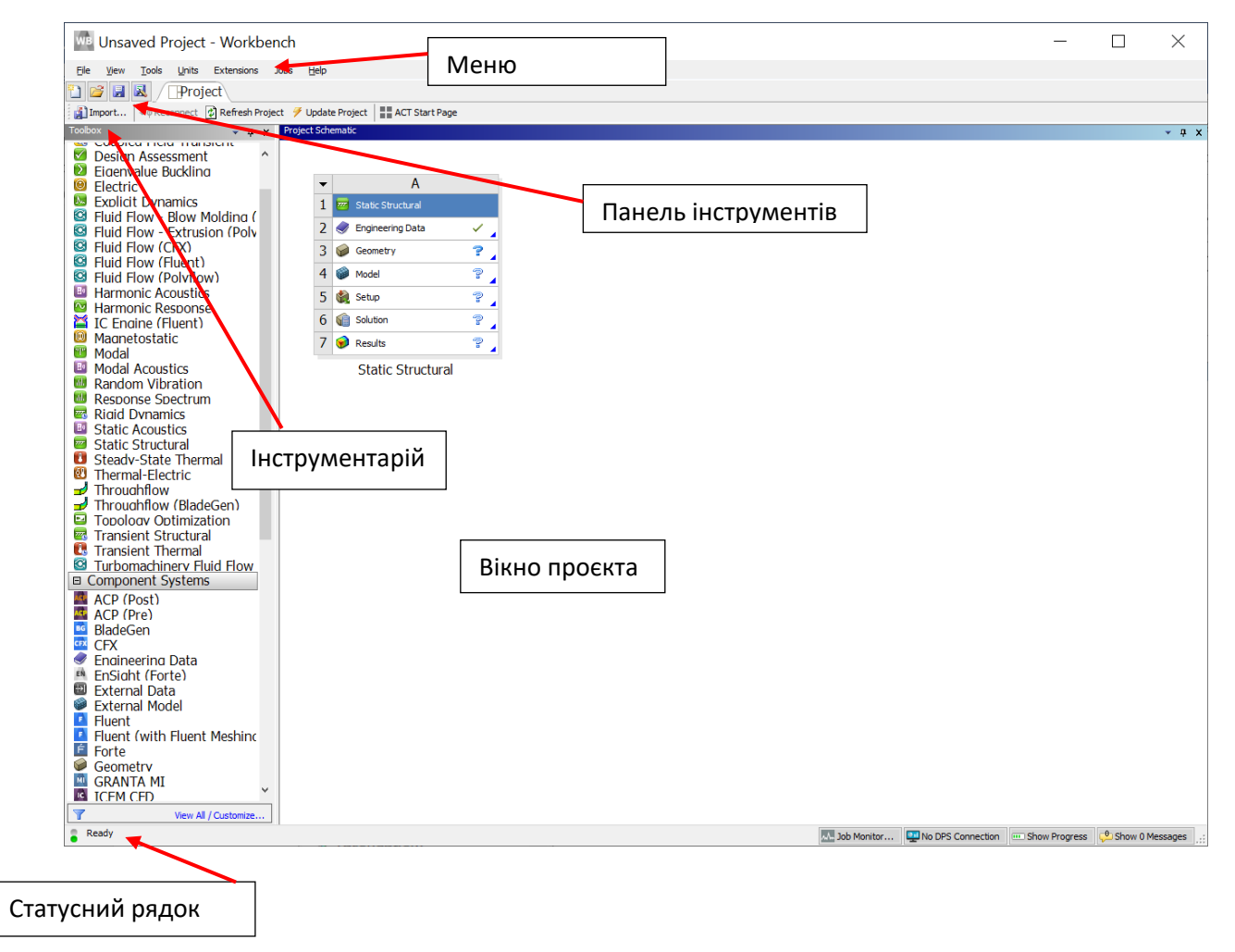

Рис. 2.1. Інтерфейс Workbench

*Workbench* складається з таких елементів:

- вікно проєкта (*Project Schematic*) – це вікно, в якому розгортається дія проєкта, шо складається з різних модулів та зв'язків між ними;

- меню (*Menu*) і Панель інструментів (*Toolbar*) поєднують в собі сукупність операцій над файлами (відкриття, збереження, архівація, тощо), призначення одиниць вимірювання, операції по налаштуванню зображень, глобальні налаштування для окремих модулів проєкта;

- статусний рядок (*Status bar*), який демонструє завантаженість системи або готовність до роботи;

- Інструментарій (*Toolbox*) складається з таких компонентів, як *Analysis Systems*, *Component Systems*, *Custom systems*, *Design Exploration*:

- o *Analysis Systems* це готові шаблони, що включають всі індивідуальні кроки, необхідні для проведення загального аналізу (*Geometry* + *Mesh* + *Solver* + *Post-Processor*);
- o *Component Systems* індивідуальні шаблони, побудовані з блоків системи для кожного кроку аналізу;
- o *Custom systems* містить готові зв'язки шаблонів для розв'язання міждисциплінарних задач;
- o *Design Exploration* забезпечує інструментарій для оптимізаційних розрахунків і розуміння параметричного аналізу.

#### **2.1. Основа робочого процесу**

Перетягуючи один з аналізів із розділу *Analysis System* на поле проєкту, ми запускаємо робочий процес, що містить всі стадії типового аналізу. Робочий процес починається з верхньої стадії і йде донизу. По мірі завершення кожної стадії статусна інконка-позначка праворуч змінюється (рис. 2.2).

Альтернативний робочий процес може відбуватися при завантаженні окремих компонентів і створення зв'язків між ними, як показано на рис. 2.3. Ці індивідуальні блоки набираються в розділі інструментарію *Component Systems* з подальшим їх поєднанням зв'язками.

Є два шляхи створення зав'язків між блоками:

- використовуючи мишу, провести лінію, як показано на рис. 2.3 (наприклад, від *A*2 до *B*3, від *B*4 до *C*2, тощо);

- «перекинути» нову систему на попередню, і тоді зв'язок сформується автоматично.

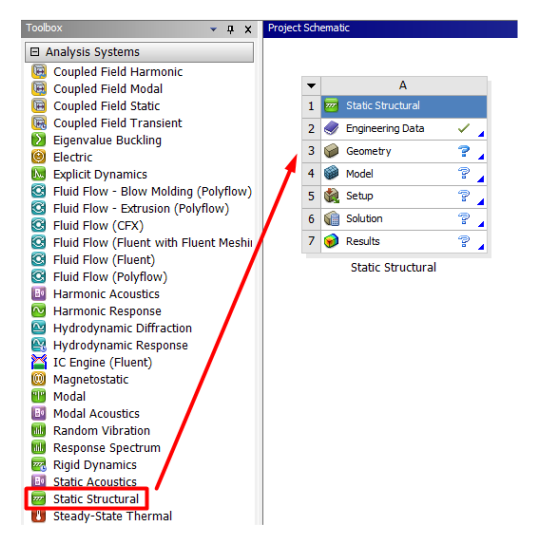

Рис. 2.2. Завантаження в проєкт статичного конструкційного аналізу

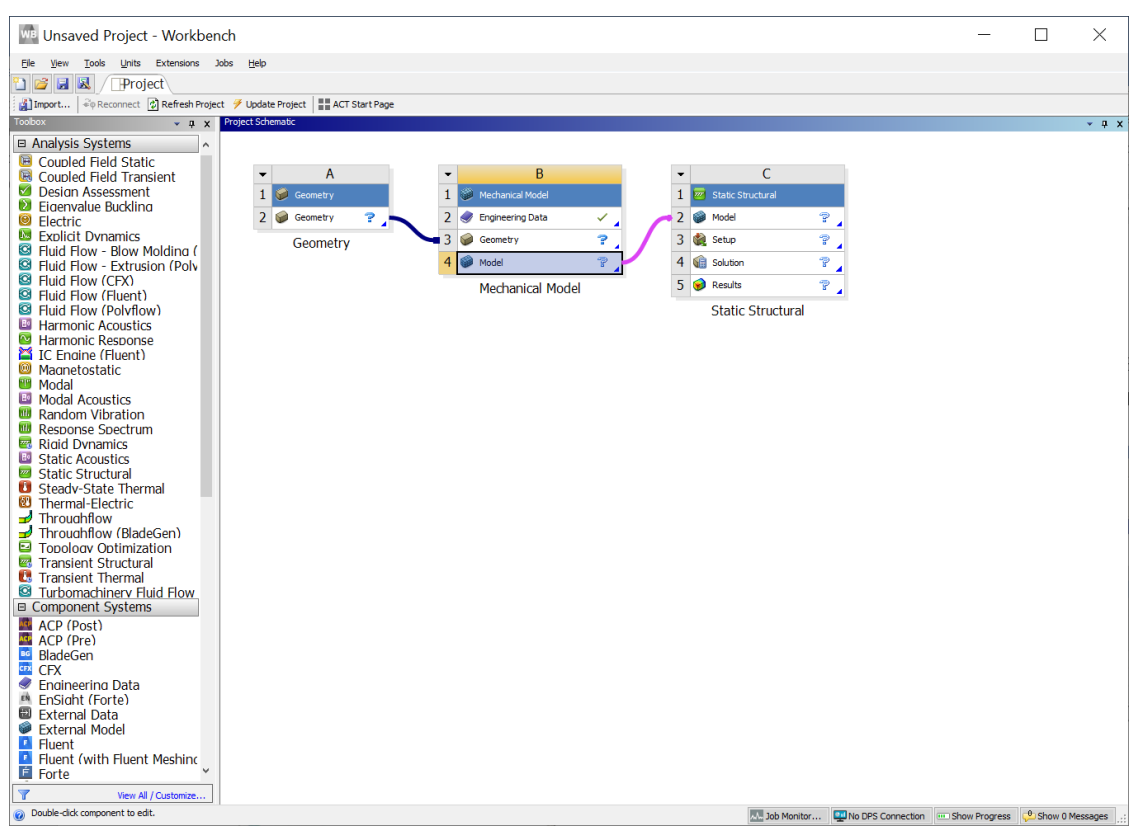

Рис. 2.3. Альтернативний робочий процес

#### **2.2. Статусні позначки**

По мірі виконання кожної стадії аналізу її стан, тобто позначка, що його характеризує, змінюється. Так, наприклад, на рис. 2.4 статус після створення геометричної моделі *Geometry* на кроці *A*3 стверджує про успішне його виконання, а от на кроці *A*4 *Model* йде процес розрахунку моделі, який ще не завершено.

|                |     | <b>Static Structural</b> |  |
|----------------|-----|--------------------------|--|
| $\overline{2}$ |     | <b>Engineering Data</b>  |  |
| 3              |     | Geometry                 |  |
| 4              |     | Model                    |  |
| 5              |     | Setup                    |  |
| 6              | a E | Solution                 |  |
|                |     | Results                  |  |
|                |     | <b>Static Structural</b> |  |

Рис. 2.4. Статуси виконання кроків в аналізі *Static Structural*

|                | 777.      | Static Structural        |  |
|----------------|-----------|--------------------------|--|
| $\overline{2}$ |           | <b>Engineering Data</b>  |  |
| 3              |           | Geometry                 |  |
|                |           | Model                    |  |
| 5              |           | Setup                    |  |
| 6              | <b>NE</b> | Solution                 |  |
|                |           | Results                  |  |
|                |           | <b>Static Structural</b> |  |

Рис. 2.5. Статуси виконання кроків в аналізі *Static Structural*

На рис. 2.5 всі кроки аналізу, крім останнього *А*7, виконані успішно, статус кроку *А*7 означає, що очікується постпроцессінг.

Загалом розгляд статусних позначок при виконанні кожного кроку будьякого аналізу в *ANSYS* представлено на рис. 2.6.

- $\checkmark$ Виконано успішно
	- Потрібно зробити оновлення, оскільки на попередніх кроках дані були
- æ змінені
- Ÿ Потрібно зробити оновлення, локальні дані змінено
- $\bullet$ Попередньої інформації для виконання кроку не існує
- $\Rightarrow$ Приділіть увагу
- $\mathbb{Z}$ Триває розв'язок
- Оновлення зробити не вдалося 乏
- Процес оновлення перервано ツ
- Зміни очікують на розгляд (після успішного розв'язку змінилися  $\mathcal{Y}$ попередні дані)

Рис. 2.6. Тлумачення статусних позначок виконання кроків аналізу

#### **2.3. Передача даних між солверами**

Workbench можна застосовувати для трансферу даних між солверами (рис. 2.7). Наприклад, в разі міждисциплінарного аналізу *FSI* (*fluid-structureinteraction*) ми передаємо навантаження з аналізу *Fluent* до аналізу *Static Structural*, щоб виконати аналіз напружень.

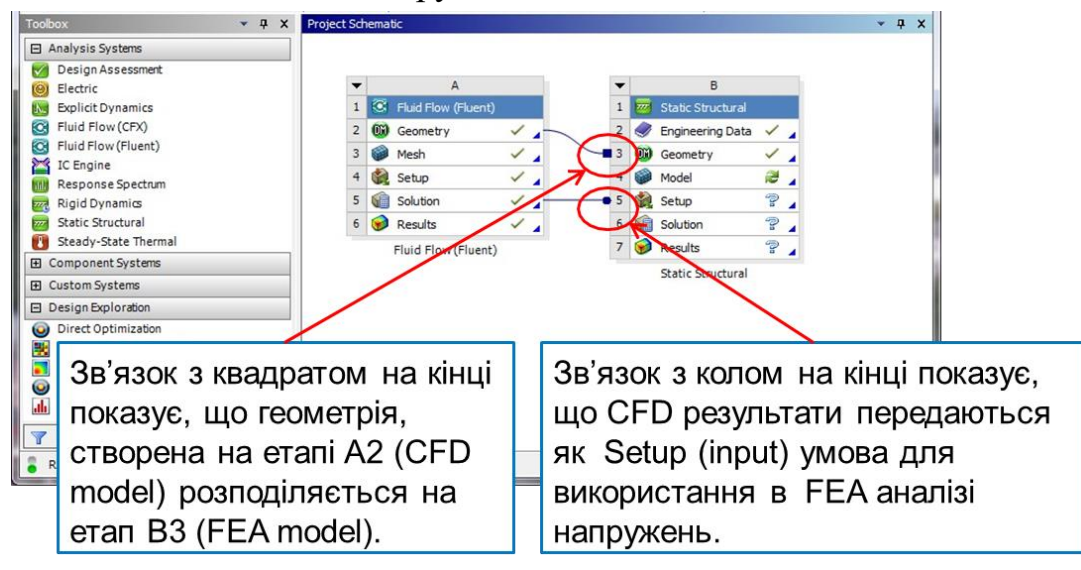

Рис. 2.7. Передача даних між солверами в ході розв'язку багатодисциплінарних завдань

#### **2.4. Розташування файлів на диску**

Чи варто ідентифікувати індивідуальні файли на диску для кожної стадії проєкту? Ні, це робиться завдяки опції *View > Files*. Результуюча таблиця дасть посилання на директорій і ім'я файлу для кожної стадії проєкту (рис. 2.8).

| WE WS5-1 Contact Interface - Workbench                                                  |                         |                                 |          |                        |                                           |                                           |                                                                                      |  | $\times$ |  |
|-----------------------------------------------------------------------------------------|-------------------------|---------------------------------|----------|------------------------|-------------------------------------------|-------------------------------------------|--------------------------------------------------------------------------------------|--|----------|--|
| Tools Units Extensions Jobs Help<br><b>View</b><br>File:                                |                         |                                 |          |                        |                                           |                                           |                                                                                      |  |          |  |
| 9 B R<br>Project                                                                        |                         |                                 |          |                        |                                           |                                           |                                                                                      |  |          |  |
|                                                                                         |                         |                                 |          |                        |                                           |                                           |                                                                                      |  |          |  |
| Toobox<br>$-1x$                                                                         |                         | Protect Schematic               |          |                        |                                           |                                           |                                                                                      |  | $-7x$    |  |
| □ Analysis Systems                                                                      |                         |                                 |          |                        |                                           |                                           |                                                                                      |  |          |  |
| Coupled Field Static                                                                    |                         |                                 |          |                        |                                           |                                           |                                                                                      |  |          |  |
| Coupled Field Transient                                                                 |                         | $\overline{A}$<br>۰             |          |                        |                                           |                                           |                                                                                      |  |          |  |
| Design Assessment                                                                       |                         | <b>Static Structural</b><br>1   |          |                        |                                           |                                           |                                                                                      |  |          |  |
| <b>Elgenvalue Buckling</b>                                                              |                         |                                 |          |                        |                                           |                                           |                                                                                      |  |          |  |
| $\circ$<br><b>Electric</b>                                                              |                         | <b>Engineering Data</b><br>✓    |          |                        |                                           |                                           |                                                                                      |  |          |  |
| Explicit Dynamics                                                                       |                         | 3<br>$\sim$<br>✓<br>Geometry    |          |                        |                                           |                                           |                                                                                      |  |          |  |
| <sup>63</sup> Fluid Flow - Blow Molding (<br><sup>63</sup> Fluid Flow - Extrusion (Poly |                         | e.<br>✓<br>4<br>Model           |          |                        |                                           |                                           |                                                                                      |  |          |  |
| <sup>3</sup> Fluid Flow (CFX)                                                           |                         |                                 |          |                        |                                           |                                           |                                                                                      |  |          |  |
| G Fluid Flow (Fluent)                                                                   |                         | Setup<br>笋<br>5                 |          |                        |                                           |                                           |                                                                                      |  |          |  |
| <sup>63</sup> Fluid Flow (Polyflow)                                                     |                         | g.<br>Gill Solution<br>6        |          |                        |                                           |                                           |                                                                                      |  |          |  |
| <b>BI</b> Harmonic Acoustics                                                            |                         | Ÿ.<br>$\overline{7}$<br>Results |          |                        |                                           |                                           |                                                                                      |  |          |  |
| <b>Harmonic Response</b><br>$\sim$                                                      |                         |                                 |          |                        |                                           |                                           |                                                                                      |  |          |  |
| IC Fnaine (Fluent)<br>Magnetostatic                                                     |                         | <b>Static Structural</b>        |          |                        |                                           |                                           |                                                                                      |  |          |  |
| <b>BB</b> Modal                                                                         |                         |                                 |          |                        |                                           |                                           |                                                                                      |  |          |  |
| <b>ED</b> Modal Acoustics                                                               | <b>Files</b>            |                                 |          |                        |                                           |                                           |                                                                                      |  | $-9x$    |  |
| Random Vibration                                                                        |                         | A                               | B        | c.                     | $\mathsf{D}$                              | E                                         | Ë                                                                                    |  |          |  |
| <b>BU Response Spectrum</b>                                                             | $\mathbf{I}$            | Name<br>$\cdot$                 | $Ce$ $=$ | $Size \rightharpoonup$ | Type<br>$\overline{\phantom{a}}$          | Date Modified<br>$\overline{\phantom{a}}$ | Location                                                                             |  | ٠        |  |
| Rigid Dynamics                                                                          | $\overline{2}$          | X Valve_Piston.stp              | A3       |                        | Geometry File                             |                                           | D: Wech 14 Training Update \V 14_Mech_Intro_Part2\Workshop Inputs                    |  |          |  |
| <b>B</b> Static Acoustics<br>Static Structural                                          | $\overline{\mathbf{3}}$ | iii material.engd               | A2       | 18 KB                  | <b>Engineering Data File</b>              | 27.02.2015 09:34:20                       | do0\SYS\ENGD                                                                         |  |          |  |
| Steady-State Thermal                                                                    | $\ddot{ }$              | SYS.engd                        | A4       | 18 KB                  | <b>Engineering Data File</b>              | 27.02.2015 09:34:20                       | dp0\global\MECH                                                                      |  |          |  |
| <b>2</b> Thermal-Flectric                                                               | $\overline{\mathbf{5}}$ | WS5-1 Contact Interface.wbpi    |          | 146 KB                 | Workbench Project File                    | 27.02.2015 09:34:20                       | C:\Users\Irvna\Documents\ANSYS 14.5-16.0 Tutorials & Training Materials\Mechanic     |  |          |  |
| $\rightarrow$ Throughflow                                                               | 6                       | SYS.mechdb                      | A4       | 1 MB                   | Mechanical Database Fi                    | 27.02.2015 09:34:20                       | dp0\global\MECH                                                                      |  |          |  |
| Throughflow (BladeGen)                                                                  | $\overline{7}$          | 範<br>EngineeringData.xml        | A2       | 18 KB                  | Engineering Data File                     | 27.02.2015 09:34:20                       | do0\SYS\ENGD                                                                         |  |          |  |
| □ Topology Optimization                                                                 | 8                       | designPoint.wbdp                |          | 81KB                   | Workbench Design Poin 27.02.2015 09:34:20 |                                           | dp0                                                                                  |  |          |  |
| Transient Structural                                                                    |                         |                                 |          |                        |                                           |                                           |                                                                                      |  |          |  |
| <sup>1</sup> Transient Thermal<br><sup>63</sup> Turbomachinery Fluid Flow               |                         |                                 |          |                        |                                           |                                           |                                                                                      |  |          |  |
| <b>⊞ Component Systems</b>                                                              |                         |                                 |          |                        |                                           |                                           |                                                                                      |  |          |  |
| <b>⊞</b> Custom Systems                                                                 |                         |                                 |          |                        |                                           |                                           |                                                                                      |  |          |  |
| m. David and Frank condition                                                            |                         |                                 |          |                        |                                           |                                           |                                                                                      |  |          |  |
| View All / Customize                                                                    |                         |                                 |          |                        |                                           |                                           |                                                                                      |  |          |  |
| $\circ$<br>Ready                                                                        |                         |                                 |          |                        |                                           |                                           | The Monitor <b>Company of Connection</b> (C. Chaus Broarces <b>L. Chaus 2 Monage</b> |  |          |  |

Рис. 2.8. Розташування файлів на диску

#### **2.5. Використання архівації**

*Workbench* проєкт містить багато файлів і директорій. Якщо потрібно архівувати проєкт, використовуйте опцію *Archive*. Вона згенерує єдиний .*zip* файл всього проєкту.

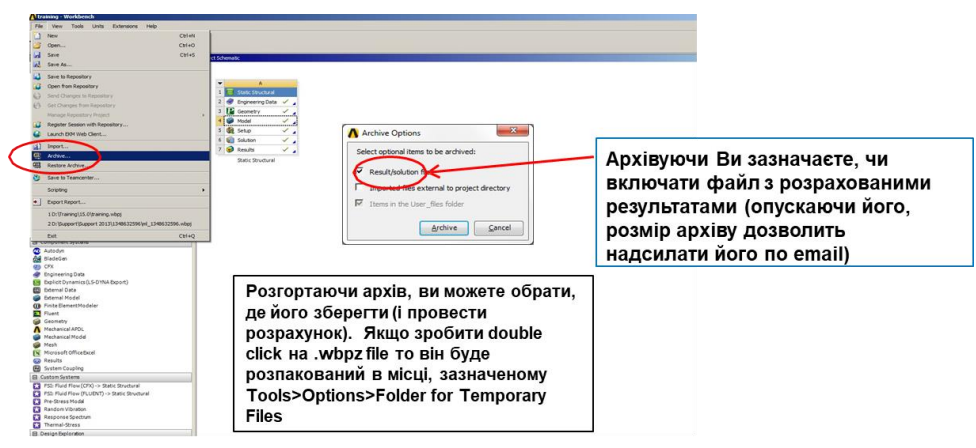

Рис. 2.9. Архівація проєкту

#### **2.6. Робота з параметрами**

Більшість аналізів, що виконуються на платформі *Workbench*, дасть Вам змогу задавати ключові властивості в якості параметрів (а не лише як константи). Про це мова піде далі. Наприклад, створюючи геометричному модель в *CAD* застосунку *ANSYS*, якийсь з геометричних параметрів, скажімо діаметр отвору, визначається як вхідний параметр (*input parameter*), що підлягає зміні в певному діапазоні. При огляді результатів, якийсь з них, як наприклад, максимальне напруження встановлюється вихідним параметром (*output parameter*). Отже, використовуючи параметричний аналіз (рис. 2.10), ми можемо розглянути безліч сценаріїв впливу цікавлячих нас вхідних параметрів на вихідні.

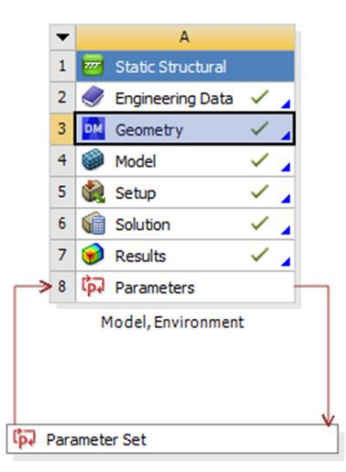

Рис. 2.10. Застосування параметричного аналізу

#### **2.7. Використання одиниць вимірювання**

Меню одиниць (*Units*) у *Workbench* (рис. 2.11) передбачає такі опції:

- обрати заздалегідь визначену систему одиниць;

- створити систему одиниць користувача;

- відобразити управління одиницями для Інженерних даних (*Engineering Data*), параметрів (*Parameters*) і графіків (*Charts*);

- активувати діалог системи одиниць, щоб показати преференції при відображенні одиниць.

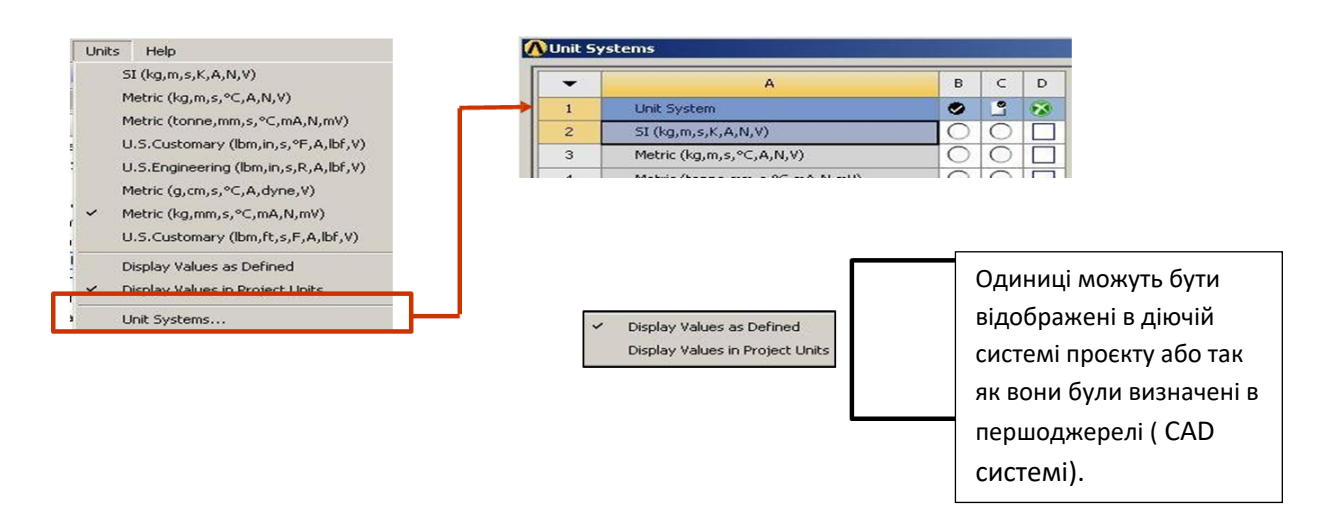

Рис. 2.11. Меню одиниць у Workbench

Створити систему одиниць користувача (рис. 2.12) можна дублюючи існуючу систему, а потім модифікуючи її. Система одиниць користувача може бути експортована або імпортована.

| ▼              | A                                      | B                     | Ċ       | D                       | ▼              | Δ                                    | B           |            |
|----------------|----------------------------------------|-----------------------|---------|-------------------------|----------------|--------------------------------------|-------------|------------|
|                | Unit System                            | ۰                     | B       | $\mathbf{x}$            | 1              | <b>Quantity Name</b><br><br>******** | <b>Unit</b> |            |
|                | U.S.Customary (lbm,in,s,°F,A,lbf,V)    | O                     |         | $-$                     | $\overline{c}$ | Ξ<br><b>Base Units</b>               |             |            |
| 5<br>6         | U.S.Engineering (lbm,in,s,R,A,lbf,V)   | O                     | r.      |                         | 3              | Angle                                | radian      |            |
| $\overline{7}$ | Metric (g,cm,s,°C,A,dyne,V)            | O                     | С       |                         | 4              | Chemical Amount                      | mol         |            |
| 8              | Metric (kg,mm,s,°C,mA,N,mV)            | O                     |         |                         | 5              | Current                              | А           | ▼          |
| 9              |                                        | O                     | C       | $\overline{\mathbf{v}}$ | 6              | Length                               | cm.         | ▼          |
|                | Metric (kg, um, s, °C, mA, uN, V)      |                       | $\odot$ |                         | $\overline{7}$ | Luminance                            | cd          |            |
| 10             | Metric (decatonne,mm,s,°C,mA,N,mV)     | $\circledbullet$<br>Ο |         |                         | 8              | Mass                                 | g           |            |
| 11             | U.S.Customary (lbm,ft,s,F,A,lbf,V)     |                       |         |                         | 9              | Solid Angle                          | <b>sr</b>   |            |
| 12             | Consistent CGS                         | ⊖                     | €       | $\overline{\mathbf{v}}$ | 10             | Temperature                          | $\epsilon$  |            |
| 13             | Consistent NMM                         | O                     |         | ☑                       | 11             | Time                                 | s           |            |
| 14             | Consistent µMKS                        | Ο                     |         | $\overline{\mathsf{v}}$ | 12             | <b>E</b> Common Units                |             |            |
| 15             | Consistent BIN                         | O                     | C       | ☑                       | 13             | Electric Charge                      | coulomb     | ۰          |
| 16             | Consistent BFT                         | O                     |         | ☑                       | 14             | Energy                               | erg         | ▼          |
| 17             | DesignModeler Unit System (m, degree)  | $\bigcirc$            | C       | ☑                       | 15             | Force                                | dyne        | ۰          |
| 18             | DesignModeler Unit System (mm, degree) | ◯                     |         | $\overline{\mathbf{v}}$ | 16             | Pressure                             | dyne cm^-2  | $\check{}$ |
| 19             | Custom UnitSystem                      |                       |         |                         | 17             | Power                                | W.          |            |
|                |                                        |                       |         |                         | 18             | Voltage                              | v           |            |
| Duplicate      | Delete<br>Import                       |                       | Export  |                         | 19             | <b>D</b> Other Units                 |             |            |

Рис. 2.12. Створення системи одиниць користувача

#### **2.8. Ліцензія**

Управління ліцензією *Workbench* здійснюється через інтерфейс користувача, як показано на рис. 2.13 : *Tools > License Preferences* . . .

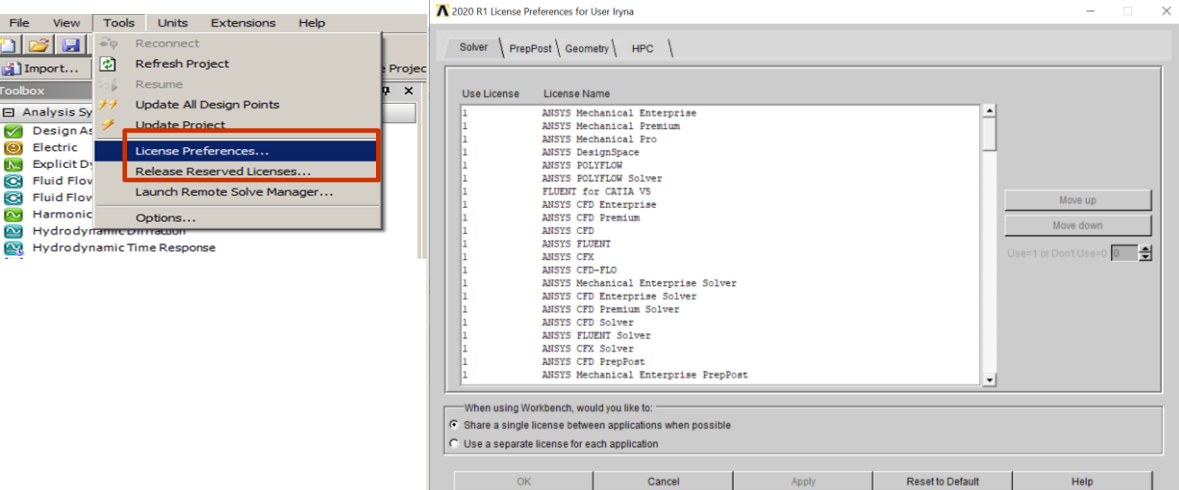

Рис. 2.13. Управління ліцензією на компоненти ANSYS

Користувачі *Workbench* можуть зазначити чи використовувати єдину ліцензію, коли відкриваються різні модулі, чи для відкриття кожного модулю застосовувати свою ліцензію.

#### **Підсумки**

1. *ANSYS Workbench* – це зручний спосіб управління різними за фізичною основою варіантами симуляцій [18].

2. *Workbench* використовується, щоб проглядати індивідуальні компоненти софта і передавати дані між ними.

3. Досить легко бачити, як була побудована модель, і які файли було застосовано.

4. *Workbench* дає змогу здійснювати параметричний аналіз (без необхідності користувачем запускати по черзі кожен модуль) і проводити симуляцію мультифізичних сценаріїв, як, наприклад взаємодія рідини з твердим тілом (*fluid-structure interaction*).

#### **Контрольні запитання**

1. Які етапи інженерного аналізу розглядаються в елементах *Geometry, Model, Results*?

2. Які основні елементи має кожен блок інженерного аналізу?

3. Для чого існують зв'язки між блоками? Як вони відрізняються?

4. Чи можна замінити вид інженерного аналізу в блоці, не видаляючи його?

5. Що називається проєктом в *Workbench*?

6. Що демонструють значки, розташовані в правій частині кожного елемента блока інженерного аналізу?

7. Для чого існує платформа *Workbench*?

8. Для чого призначені вікна *Project Schematic* і *Toolbox?*

9. Від чого залежить наповнення вікна *Toolbox?*

10. Як можна змінити одиниці вимірювання в проєкті?

12. Для чого здійснюється робота з параметрами?

13. Як подивитися розташування файлів проєкту на диску?

14. Як завантажити у вікно проєкту бажаний інженерний аналіз?

15. Що свідчить про успішне виконання або навпаки проблеми з тим чим іншим етапом інженерного аналізу?

16. Як дізнатися, чи правильний аналіз було завантажено у вікно проєкту?

17. З чого потрібно розпочинати роботу над новим проєктом?

18. Як завантажити вже існуючий проєкт?

19. Яким чином можна вплинути на розмір проєкту, щоб його можна було надіслати електронною поштою?

20. Які особливості матиме вигляд версії *ANSYS* в залежності від отриманої ліцензії?

## **3. ГЕОМЕТРИЧНЕ МОДЕЛЮВАННЯ ПЛОСКИХ І ПРОСТОРОВИХ ОБ'ЄКТІВ**

В цьому розділі ми ознайомимося з основними операціями препроцессінгу, що є базовими для різних видів аналізу. По-перше, слід нагадати про тіла, з якими працює *ANSYS*. Гілка *Геометрія* в дереві проєкту містить елементи, що формують модель.

В *Mechanical Application* є три типи об'єктів, що можуть бути проаналізовані під час роботи над проєктом:

- тверді тіла 3*D* або 2*D*, тобто об'єми або поверхні;

- поверхневі тіла, що є тільки поверхнями;

- лінійні тіла, що є лише лініями різної форми.

Тверді тіла геометрично або просторово можуть бути 3*D* або 2*D*:

- 3*D* тіла по замовчанню розмічаються сіткою, що містить елементи високих порядків, тетраедральні чи гексаедральні (рис. 3.1);

- кожен вузол в 3*D* елементі має три ступені свободи (*DOF*) для конструкційного чи одну *DOF* для температурного аналізу;

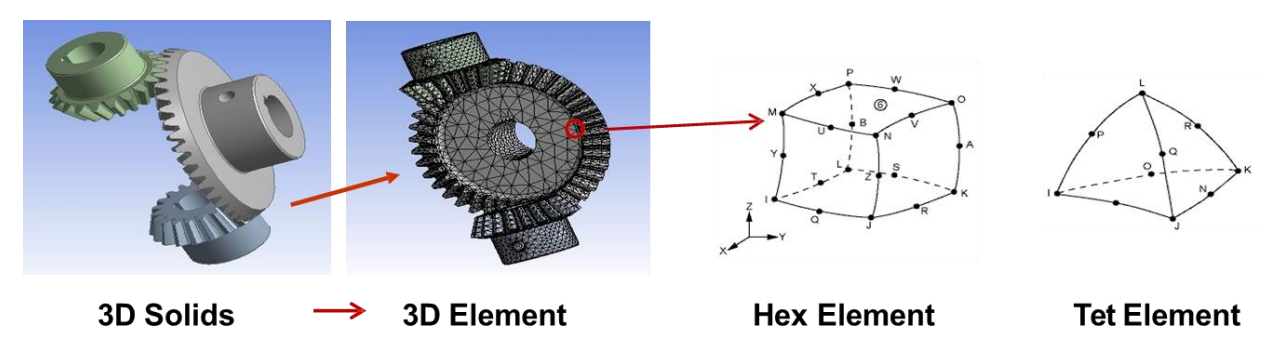

Рис. 3.1. Елементи сітки для 3*D* тіл

- 2*D* тверді тіла по замовчуванню розмічаються сіткою з трикутних або чотирикутних елементів;

- перемикач "2*D*" має бути встановлений на сторінці проєкту до імпортування геометрії;

- кожен вузол в 2*D* елементі має два ступені свободи (*UX* і *UY*) для конструкційного або одну для температурного аналізу.

Поверхневі тіла геометрично є 2*D* елементами, але просторово вони є 3*D* елементами (рис. 3.2):

- просторові тіла представляють структури, що є тонкими лише в одному напрямку (товщина). Товщина не моделюється, а вводиться як параметр *input value*;

- просторові тіла покриваються сіткою з оболонкових елементів, маючи шість ступенів свободи (*UX, UY, UZ, ROTX, ROTY,ROTZ*).

Лінійні тіла геометрично є 1*D* елементами, але просторово вони є 3*D* елементами (рис. 3.2):

- лінійні тіла представляють структури, що є тонкими в двох координатних напрямках. Поперечний переріз не моделюється, сітка накладається вздовж лінійного тіла;

- лінійні тіла моделюються балочними елементами, маючи шість ступенів свободи (*UX, UY, UZ, ROTX, ROTY,ROTZ*).

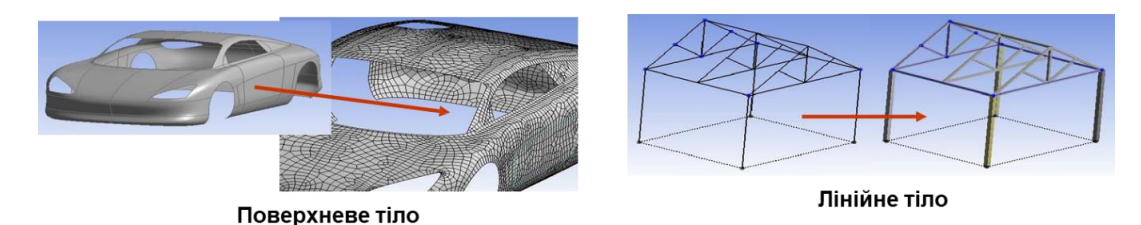

Рис. 3.2. Моделювання поверхневих і лінійних тіл

Взагалі, *bodies (*тіла*) і parts (*деталі*) –* одне й те саме. В *CAD* модулях *DesignModeler* або *SpaceClaim* однак, тіла можуть бути згруповані в багатотільні конструкції. Багатотільні тіла поділяють загальні границі таким чином, що вузли сітки на них є спільними між суміжними тілами. В таких ситуаціях контактна взаємодія не потрібна (рис. 3.3).

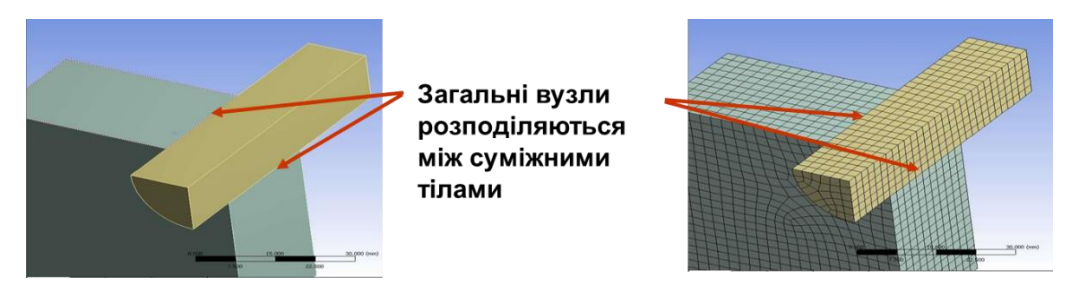

Рис. 3.3. Розподіл вузлів сітки для багатотільних конструкцій

Щоб призначити властивості матеріалу для деталі, виділіть її в дереві проєкту і оберіть з доступних властивостей в полі *Assignment*:

- в списку з'являться лише ті матеріали, які було додано завдяки модулю *Engineering Data* :

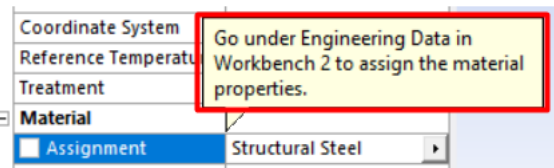

- користувач може також безпосередньо дістатися *Engineering Data* для створення, редагування або імпортування нових матеріалів:

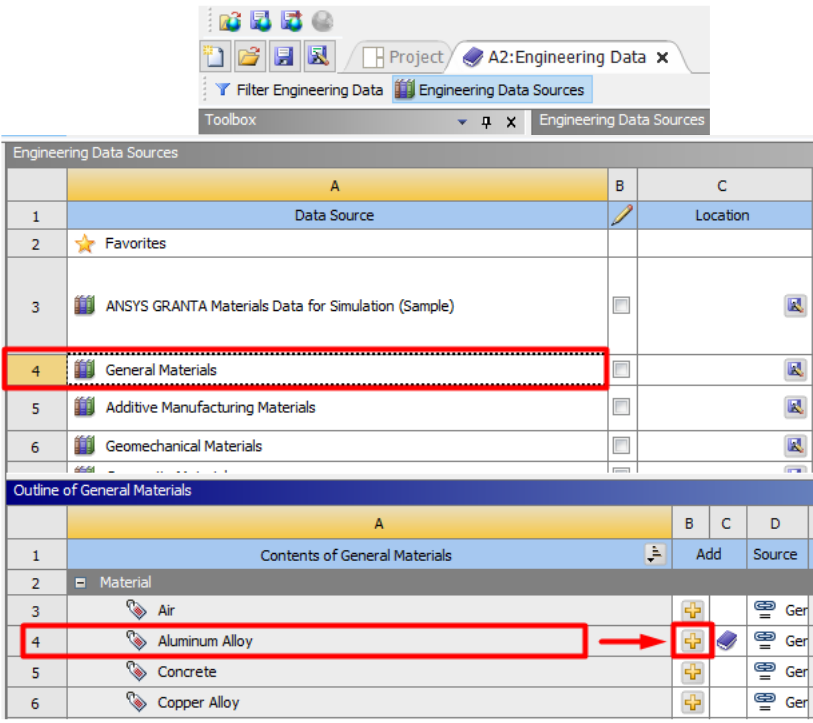

Після цього в проєкт буде додано матеріали, обрані в модулі *Engineering Data:*

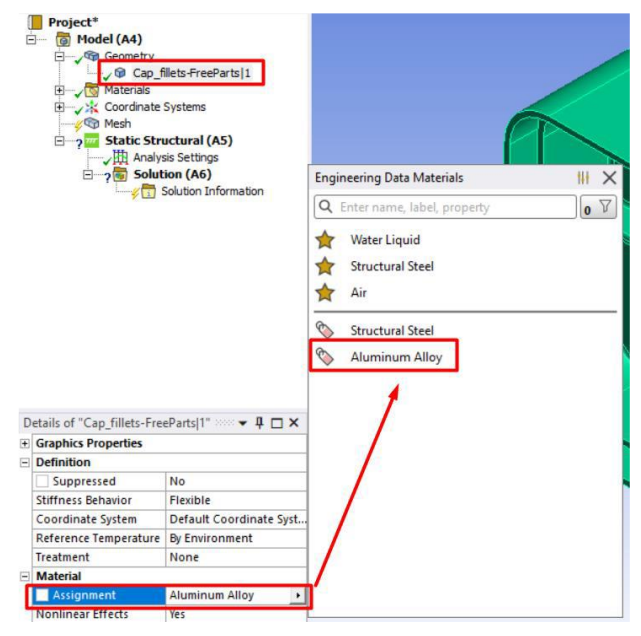

#### **3.1. Контактна взаємодія**

Коли в наявності є декілька деталей, то контактні елементи (*contact elements*) визначають взаємодію між ними, а саме, чи пов'язані деталі між собою, ковзають, переносять тепло, тощо.

Без контакту або точкового зварювання деталі не будуть взаємодіяти між собою.

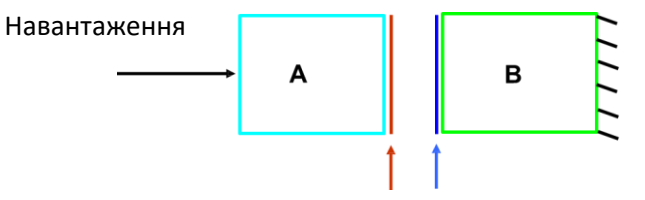

Рис. 3.4. Схема контактної взаємодії між тілами А і В

Контактні елементи можуть бути візуалізовані як "шкіра", що покриває регіон контактної взаємодії.

#### **3.2. Координатні системи**

Для координатних систем в *ANSYS* притаманні певні властивості:

- гілка дерева проєкту *Координатні системи* початково містить тільки глобальну декартову систему (рис. 3.5);

- координатна система, яку задає користувач, може бути декартовою або циліндричною і може носити своє власне ім'я;

- координатні системи користувача можуть бути додані і використовуватися для контролю за сіткою, точковими масами, спрямованими навантаженнями, результатами, тощо;

- іконка в *Graphics Option* інструментарії дозволяє бачити послідовно всі наявні координатні системи;

- координатні системи визначаються вибором *Coordinate System* iконки із контекстного меню.

Асоціативні координатні системи можуть бути визначені, обираючи геометричні об'єкти (поверхні, лінії, тощо). Такі системи поновлюють їхній початок у відповідності з оновленням геометрії.

Неасоціативні координатні системи визначаються введенням їхньої локації в глобальній системі координат.

В подальшому локація і орієнтація можуть бути змінені завдяки використанню різних трансформацій з контекстного меню (рис. 3.6-3.7).

| $\sim$ $\mathbb{Z}$ $\mathbb{Q}$<br>Quick Launch<br><b>Coordinate Systems</b><br>Home<br><b>Display</b><br>Selection<br>File<br>Automation<br><b><i>S</i></b> Tags<br>Print Preview<br>Commands <sup>1</sup> Images <sup>*</sup><br>Manage Views<br>X Delete<br>$\frac{g}{\sqrt{2}}$ Cut<br>My Computer<br>$rac{1}{2}$<br>٠<br>钐<br>凹<br>m ft<br>E<br><b>O</b> Wizard<br><b>ECopy</b> Q Find<br>Selection Information<br>Report Preview<br><b>Comment</b><br>Section Plane<br>$\nu$ Distributed<br><b>K</b> Coordinate System<br>Solve<br><b>Duplicate</b><br>Units Worksheet Keyframe<br>Layout<br>Analysi<br>Show Errors <b>A</b> Unit Converter<br>ि Paste ट <sub>्री</sub> Tree ▼<br>Key Assignments<br>Cores <sub>2</sub><br>Annotation<br>iii <sup></sup> Chart<br>Animation<br>٠<br>Outline<br>Solve<br>Tools<br>Insert<br>$\overline{12}$<br>$-4$ $\Box$ $\times$<br>□   ○ · ❖ Q Q Q Q   Select ■ Mode -   F.   □ □ □ □ □ □ 回     □ □ □ □   「Clipboard - [Empty]   ※ Extend -<br>O<br>$\odot$<br>$\odot$<br>Project*<br>a Model (A4)<br>Ġ--<br><b>Coordinate System</b><br><b>Geometry</b><br><b>ANSYS</b><br>田<br>01.02.2022 16:13<br><b>Naterials</b><br>座<br>2020 R1<br>ė<br><b>Ski</b> Coordinate Systems<br>Sich Global Coordinate System<br>2 Coordinate System<br>Connections<br>田<br><b>Co</b> Mesh<br>$\Box$ ow Static Structural (A5)<br>, 田 Analysis Settings<br>$\Box$ 2 Solution (A6)<br>Solution Information<br><b>Ga</b> Total Deformation<br>$\circ$<br><b>CO</b> Equivalent Stress<br>$\mathbf{v} \neq \mathbf{0}$<br>Definition<br>$\hat{\phantom{a}}$<br>Cartesian<br>Type<br>Coordinate System<br><b>Program Controlled</b><br><b>APDL Name</b><br>No<br>Suppressed<br><b>Geometry Selection</b><br>Define By<br><b>Click to Change</b><br>Geometry<br>Origin X<br>0, m<br><b>Origin Y</b><br>0, m<br>0,300(m)<br>0,000<br>0,150<br>Origin Z<br>0, m | ■■■▼            | Context |  | A: Static Structural - Mechanical [ANSYS Mechanical Enterprise] |  |       |  | Ð | $\times$ |
|----------------------------------------------------------------------------------------------------|-----------------|---------|--|-----------------------------------------------------------------|--|-------|--|---|----------|
|                                                                                                    |                 |         |  |                                                                 |  |       |  |   |          |
|                                                                                                    |                 |         |  |                                                                 |  |       |  |   |          |
|                                                                                                    | Outline         |         |  |                                                                 |  |       |  |   |          |
|                                                                                                    |                 |         |  |                                                                 |  |       |  |   |          |
|                                                                                                    |                 |         |  |                                                                 |  |       |  |   |          |
|                                                                                                    |                 |         |  |                                                                 |  |       |  |   |          |
|                                                                                                    |                 |         |  |                                                                 |  |       |  |   |          |
|                                                                                                    |                 |         |  |                                                                 |  |       |  |   |          |
|                                                                                                    |                 |         |  |                                                                 |  |       |  |   |          |
|                                                                                                    |                 |         |  |                                                                 |  |       |  |   |          |
|                                                                                                    | $\equiv$ Origin |         |  |                                                                 |  |       |  |   |          |
|                                                                                                    |                 |         |  |                                                                 |  |       |  |   |          |
|                                                                                                    |                 |         |  |                                                                 |  |       |  |   |          |
|                                                                                                    |                 |         |  |                                                                 |  |       |  |   |          |
|                                                                                                    |                 |         |  |                                                                 |  |       |  |   |          |
|                                                                                                    |                 |         |  |                                                                 |  | 0.225 |  |   |          |
| 0.075                                                                                                    | Principal Axis  |         |  |                                                                 |  |       |  |   |          |
| Ready<br>1441 Message No Selection<br>A Metric (m, kg, N, s, V, A) Degrees rad/s Celsius                                                                                                    |                 |         |  |                                                                 |  |       |  |   |          |

Рис. 3.5. Завдання координатної системи користувачем

| $\overline{\phantom{0}}$               |                           |
|----------------------------------------|---------------------------|
|                                        |                           |
| Define By                              | <b>Geometry Selection</b> |
| Geometry                               | <b>Click to Change</b>    |
| Origin X                               | 0, m                      |
| Origin Y                               | 0, m                      |
| Origin Z                               | 0, m                      |
| $\equiv$ Principal Axis                |                           |
| Axis                                   | x                         |
| Define By                              | <b>Global X Axis</b>      |
| Orientation About Principal Axis       |                           |
| Axis                                   | γ                         |
| Define By                              | Default                   |
| <b>El Directional Vectors</b>          |                           |
| X Axis Data                            | [1, 0, 0, ]               |
| Y Axis Data                            | [0, 1, 0, ]               |
| <b>7 Axis Data</b>                     | 10011                     |
| <b>Transformations</b>                 |                           |
| <b>Base Configuration</b>              | Absolute                  |
| Transformed Configuration [ 0, 0, 0, ] |                           |

Рис. 3.6. Завдання параметрів створюваної координатної системи

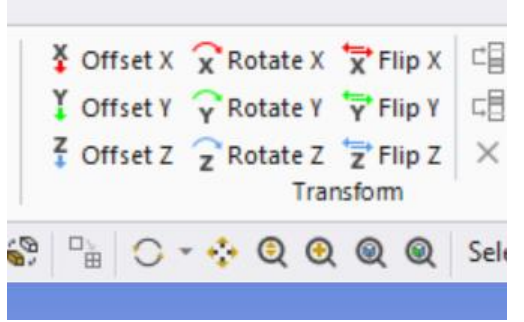

Рис. 3.7. Види трансформації *Transformations* координатної системи

#### **3.3. Найменовані виділення**

Найменовані виділення (*Named Selections*) – це групи геометричних або кінцевих елементів.

Зазначити найменоване виділення можна вибором бажаного елементу шляхом виділення з наступним кліком на *Named Selection* іконці в контекстному меню (рис. 3.8).

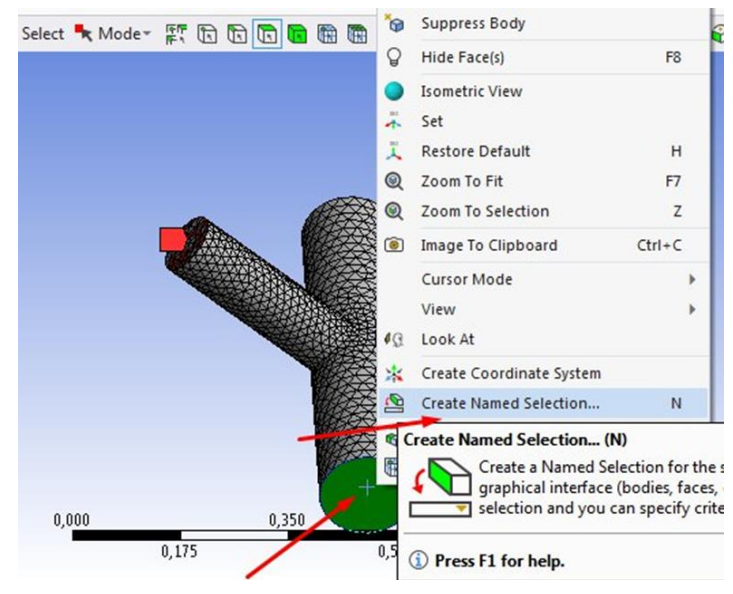

Рис. 3.8. Вибір і призначення найменованого виділення

Найменовані виділення можуть бути представлені поверхнями, кромками, вузлами сітки, тощо. Виділення має розповсюджуватися на один об'єкт.

В нижче показаному вікні до поля *Named Selections* можна дістатися так:

- у вікні *Details* змініть *Scoping Method* з *Geometry Selection* на *Named Selection*. Оберіть *Named Selection* з випадаючого меню:

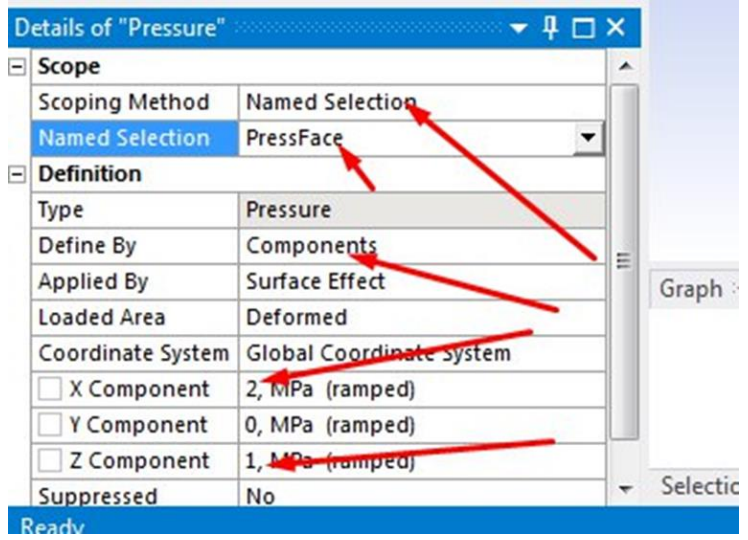

- Named selection інструментарій забезпечує швидкий доступ до основних елементів "*View > Tools > Named Selections*":

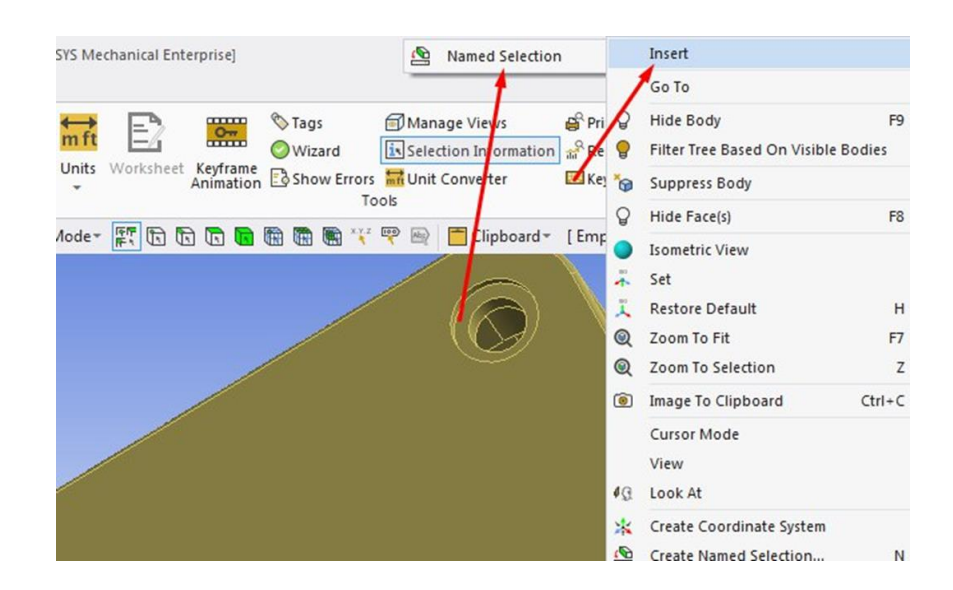

#### **3.4. Генератор об'єктів**

Генератор об'єктів використовує існуючий об'єкт в дереві проєкту як шаблон для реплікації.

Практично будь-який об'єкт в дереві проєкту, що підтримує опцію дубляжа *Duplicate*, може бути використаним в якості шаблона.

*Приклад.* Необхідно з'єднати дві пластини, відстань між якими 45 мм (рис. 3.9). Кожна пластина містить 12 отворів, які слід поєднати за допомогою балочних з'єднань. Замість того, щоб створювати 12 окремих з'єднань балок, ми створимо одну балку і використаємо генератор об'єктів *Object Generator* для створення решти.

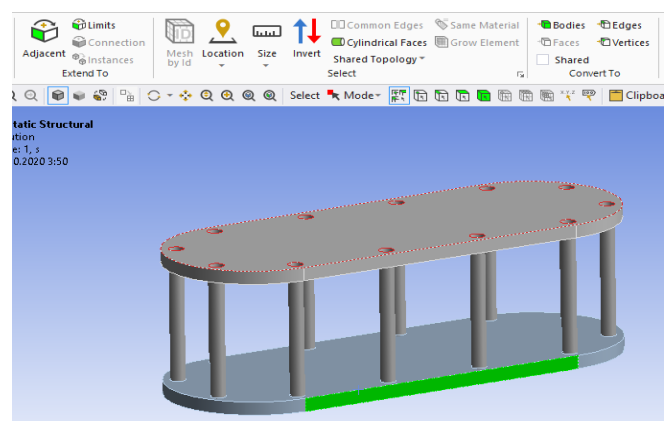

Рис. 3.9. Приклад застосування генератору об'єктів

Для цього спочатку створюємо найменоване виділення, обираючи один з отворів у будь-якій пластині. У діалоговому вікні, що відкрилося вводимо назву *TopHoles*, вибираємо *Apply geometry items of same*: і ставимо галочку біля *Size* та натискаємо кнопку *Ok*:

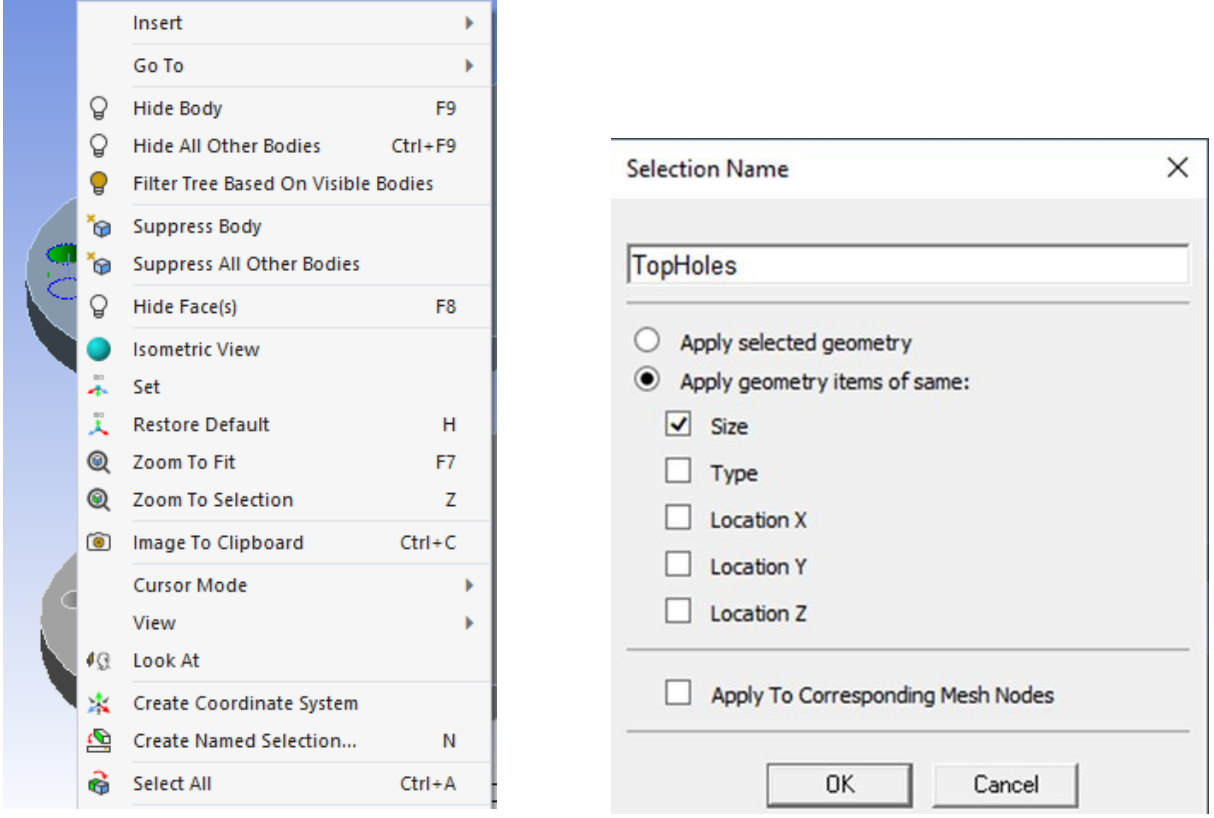

Далі змінимо найменоване виділення. Для цього в дереві проєкту виділяємо *TopHoles* та натискаємо кнопку *Worksheet.* У таблиці *Worksheet* натискаємо *Add* і встановлюємо параметри, наведені нижче. Після цього натискаємо на кнопку *Generate*:

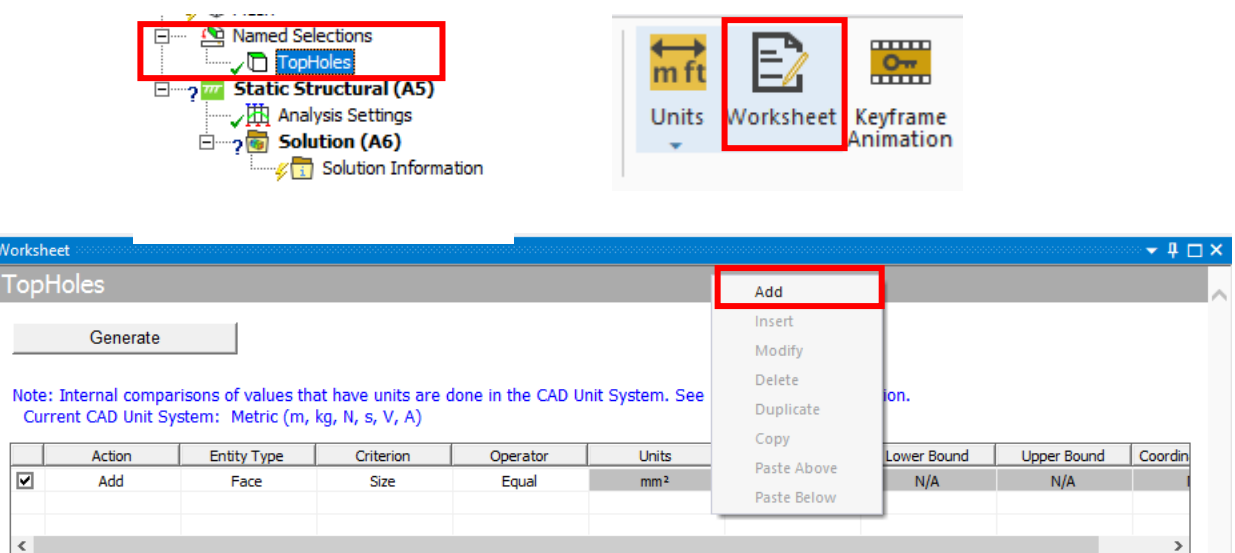

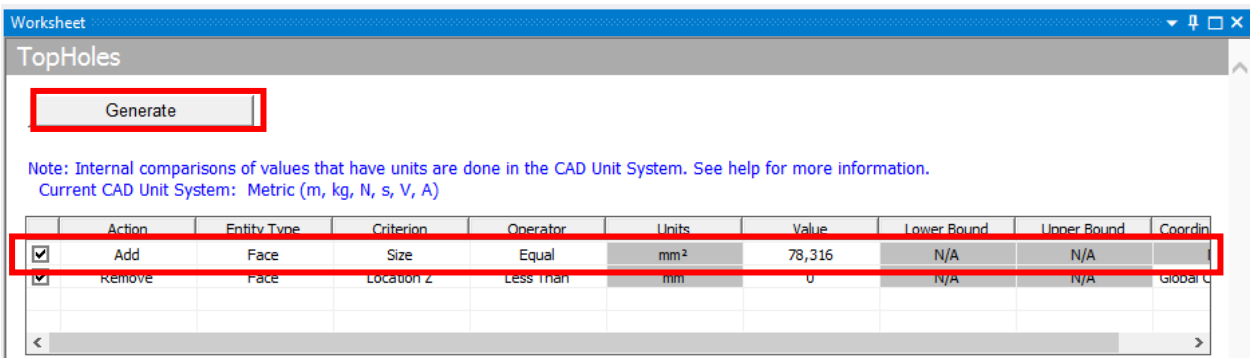

Тепер створимо інше найменоване виділення. У дереві виділяємо *TopHoles* та натискаємо по ньому *Duplicate*. Після цього натискаємо на *Topholes* 2, обираємо перейменування *Rename* та називаємо його *BottomHoles*:

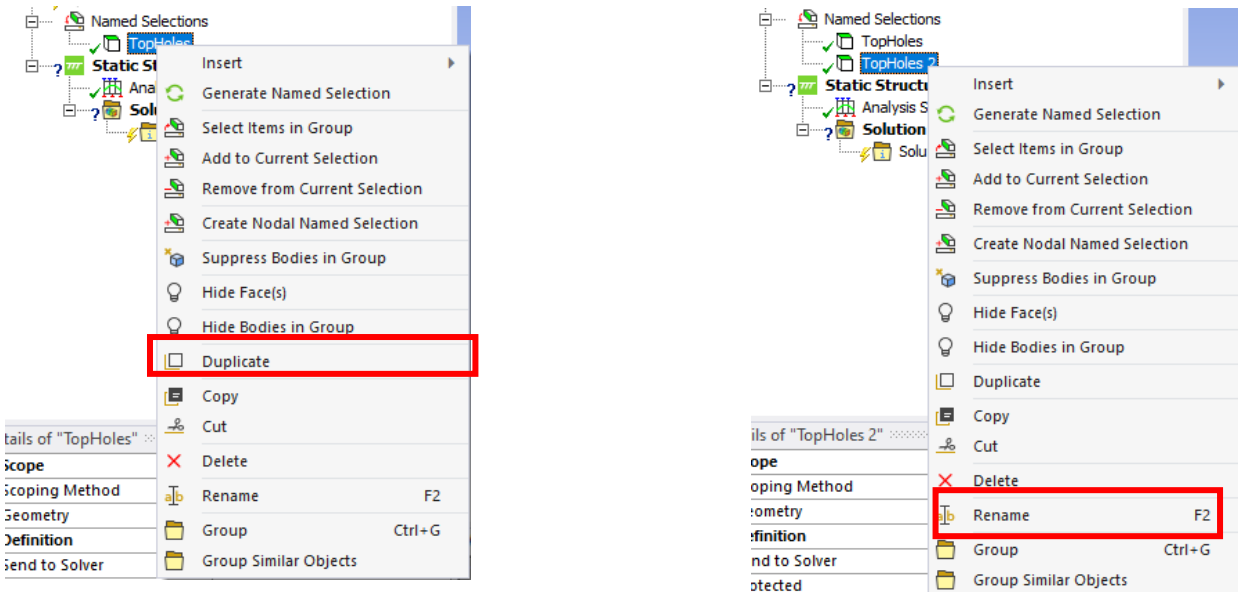

Далі змінимо найменоване виділення *BottomHoles*. Для цього в дереві проєкту виділяємо *BottomHoles* та натискаємо кнопку *Worksheet*. У таблиці *Worksheet* змінюємо параметр «*Less Than*» на «*Greater Than*». Після цього натискаємо на кнопку *Generate*:

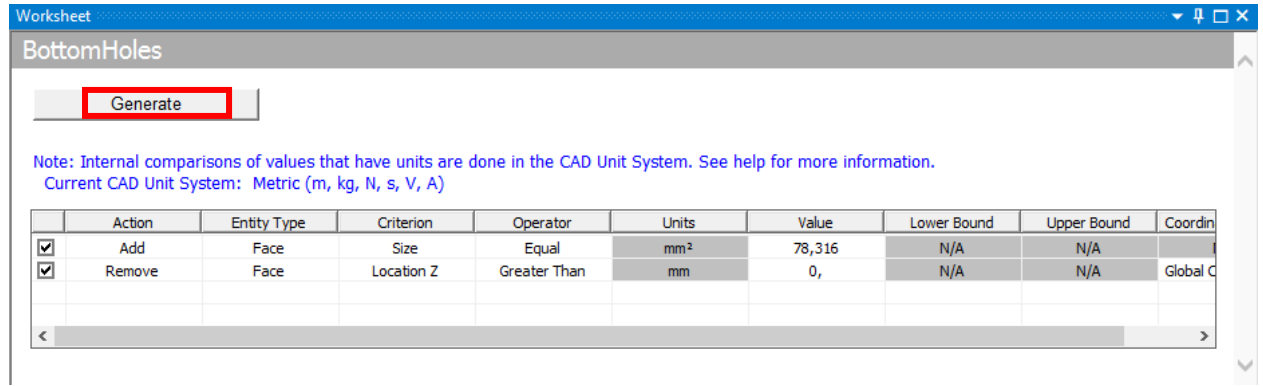

Створимо балочне з'єднання. Для цього в дереві проєкту обираємо гілку *Connections* та утримуючи клавішу *CTRL*, вибираємо два протилежні отвори, по одному від кожної плити. Після цього натискаємо правою кнопкою миші по одному з обраних отворів *Insert/Beam*.У параметрах балки вводимо радіус 2.5 мм.

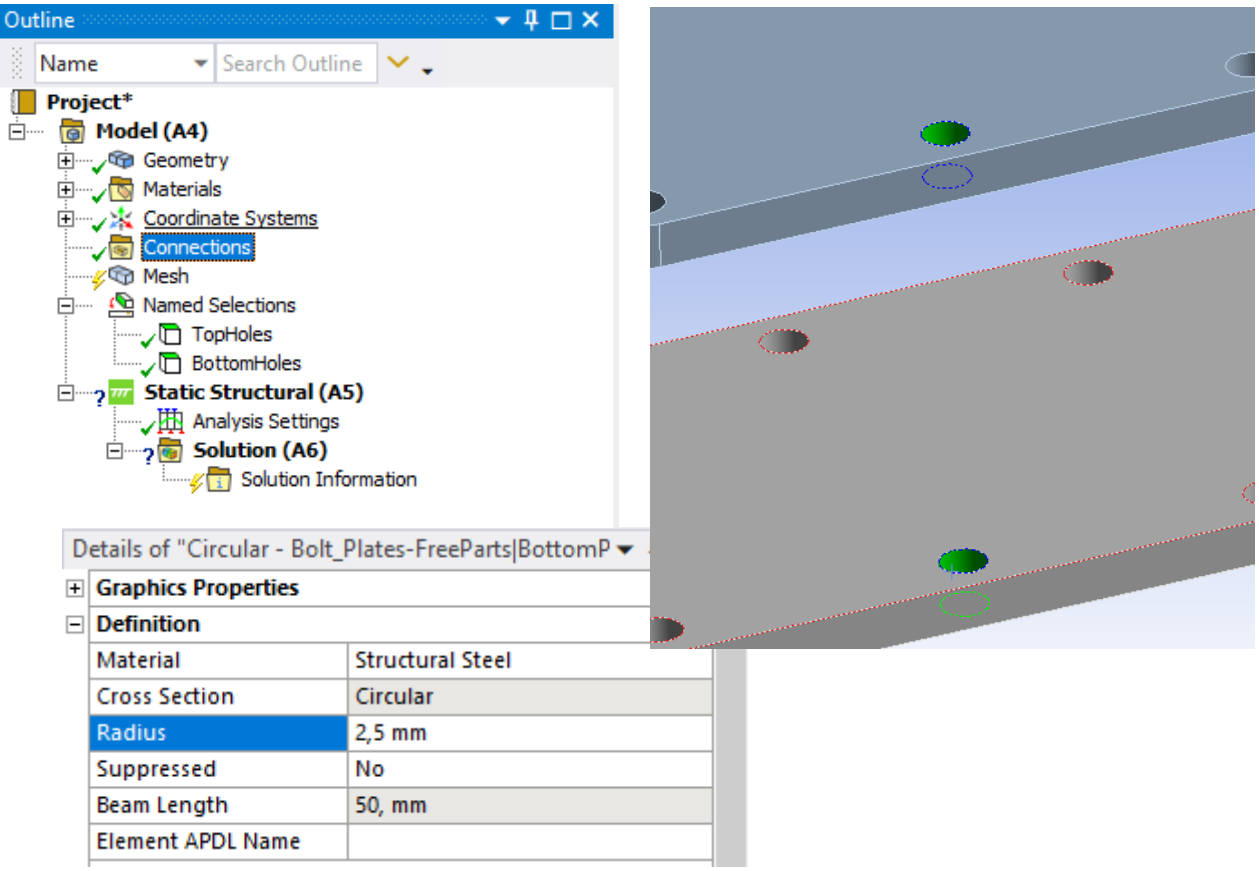

Тепер ми можемо починати роботу генератора об'єктів *Object Generator*. Для цього в дереві виділяємо балку в розділі *Connections*. Далі на вкладці *Automation* натискаємо на піктограму *Object Generator*.

Налаштовуємо *Object Generator*, як показано на рис. 3.10. Поля «*Reference*» та «*Mobile*» дозволяють отримати доступ до найменованих виділень, створених раніше. Оскільки ми знаємо, що зовнішня відстань між пластинами становить 55 мм, ми вводимо 45 і 55 для мінімальних / максимальних відстаней, відповідно. Оскільки наші найменовані виділення визначені між усіма 12 отворами, ми залишаємо прапорець «Ігнорувати оригінал», щоб існуючий промінь не дублювався. Після цих дій натискаємо на кнопку *Generate*.

Додамо фіксоване обмеження до нижньої пластини (рис. 3.11). Для цього вибираємо одну з бічних граней на нижній пластині та натискаємо на кнопку *Extend to Limits*. Після цього виділяємо Static Structural у дереві і натиcкаємо *Insert/Fixed Support*.

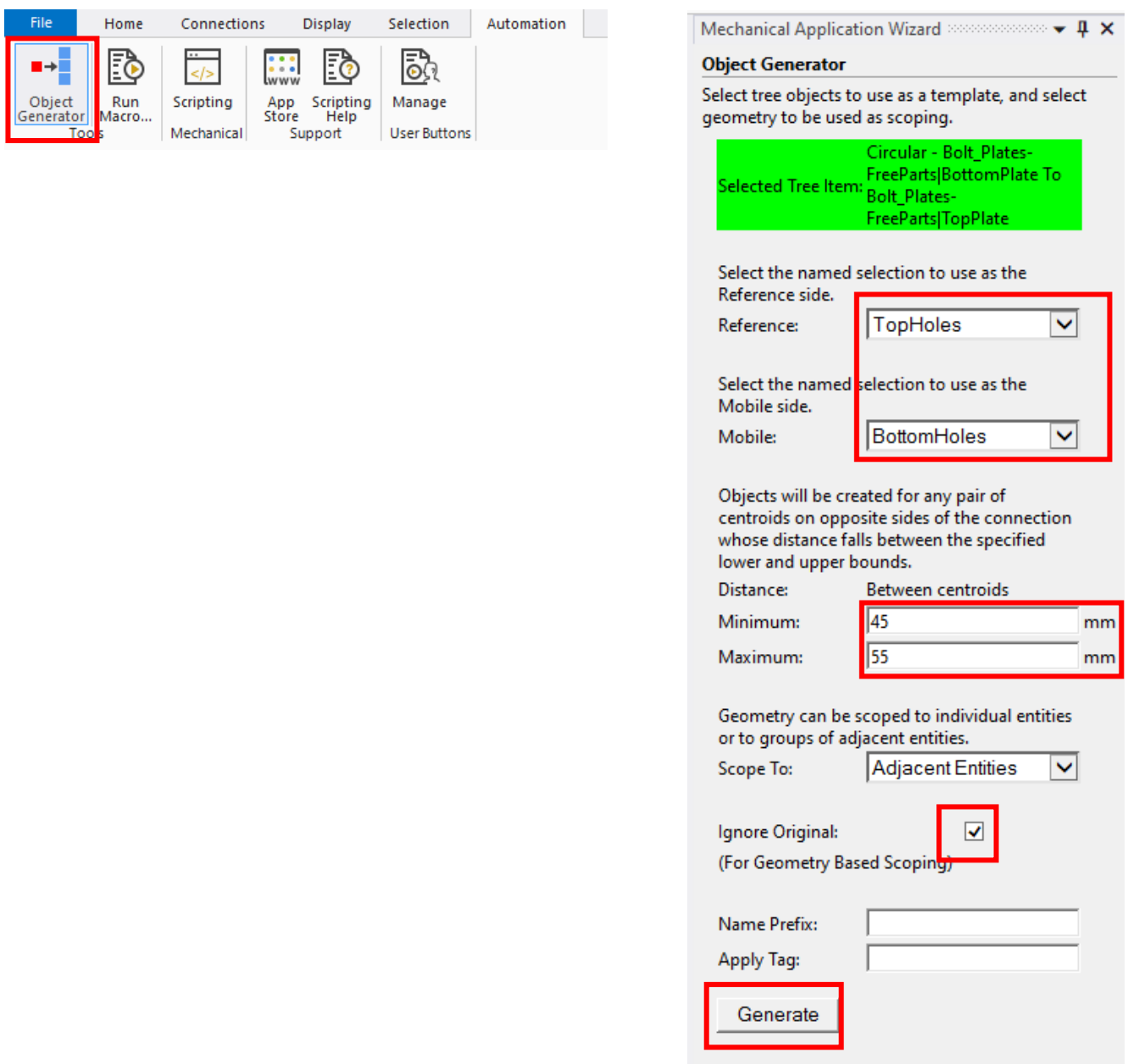

Рис. 3.10. Налаштування параметрів генератора об'єктів для розглядуваного прикладу

| <b>Static Structural (AE)</b> |                  |                             |                | Q  | <b>Hydrostatic Pressure</b> |
|-------------------------------|------------------|-----------------------------|----------------|----|-----------------------------|
| <b>白…っ</b><br>Analy           |                  | Insert                      | ٠              | œ  | Force                       |
| Solut<br>⊟…∍                  |                  | Solve                       |                | Q. | <b>Remote Force</b>         |
|                               | ¢                | <b>Export Nastran File</b>  |                | Ö  | <b>Bearing Load</b>         |
| tails of "Static Structur     | <b>Duplicate</b> |                             |                | i  | <b>Bolt Pretension</b>      |
| <b>Definition</b>             |                  | <b>Clear Generated Data</b> |                | Φ  | Moment                      |
| <b>Physics Type</b>           | ×                | <b>Delete</b>               |                | ro | Joint Load                  |
| <b>Analysis Type</b>          |                  |                             |                | ⊕  | <b>Fixed Support</b>        |
| <b>Solver Target</b>          | ab               | Rename                      | F <sub>2</sub> |    |                             |
| <b>Options</b>                |                  | Group All Similar Children  |                | ⊕  | Displacement                |
| <b>Environment Temper</b>     | ≘                |                             |                | Q. | <b>Remote Displacement</b>  |
| Generate Input Only           |                  | Open Solver Files Directory |                | œ  | <b>Frictionless Support</b> |

Рис. 3.11. Вибір закріплення

Тепер додамо силове навантаження на верхня плиту. Для цього вибираємо верхню плиту, натискаємо по ній правою кнопкою миші і обираємо *Insert/Force*:

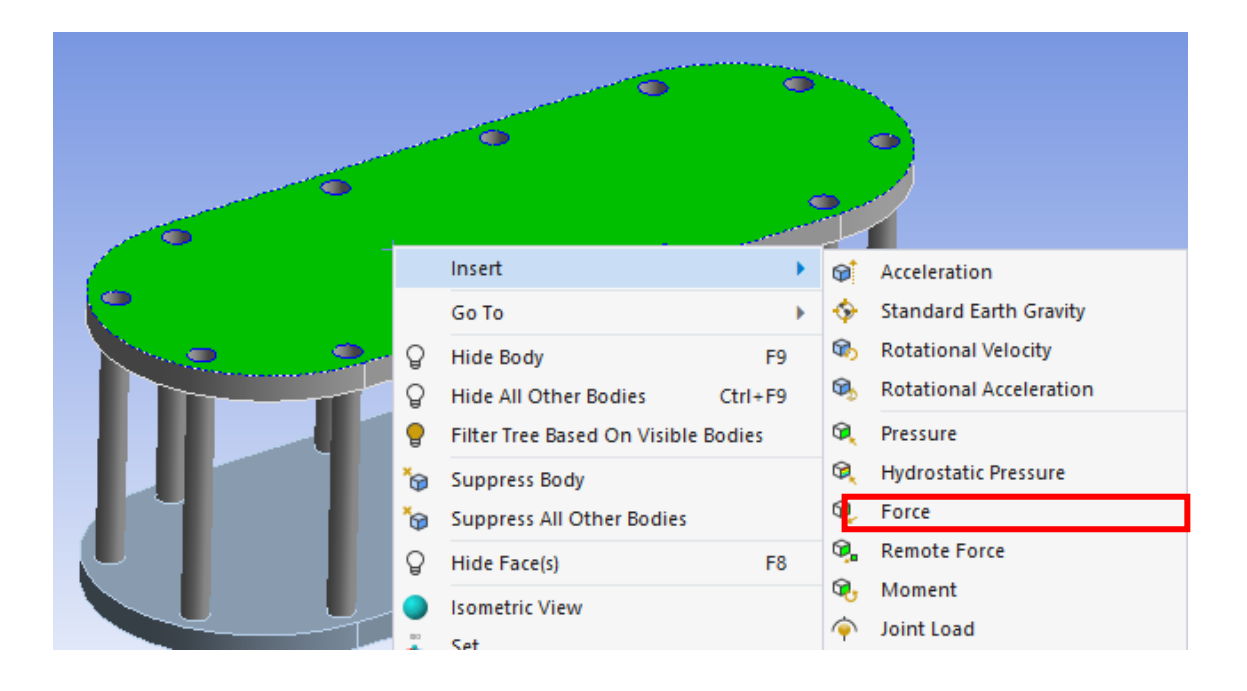

У параметрах змінюємо поле *Define By* на *Components* та задаємо значення сили по осі *Z* рівне -1000 Н, після чого обраховуємо результат:

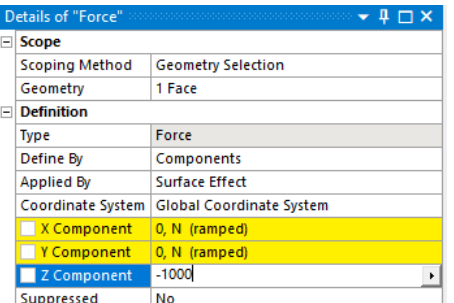

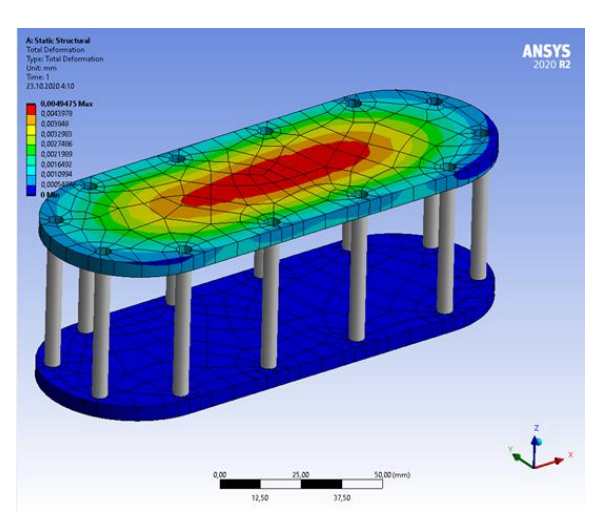

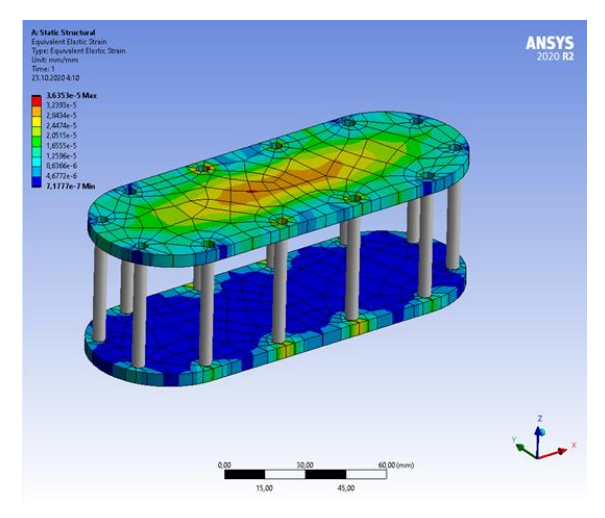

Рис. 3.12. Загальна деформація Рис. 3.13. Еквівалентне напруження

#### **Контрольні запитання**

- 1. Що таке найменовані виділення? Як їх задати?
- 2. Які координатні системи існують в *Workbench*?
- 3. Для чого використовується генератор об'єктів?
- 4. В чому різниця між асоціативними і неасоціативними координатними системами?
- 5. Що таке контактна взаємодія?
- 6. З якими трьома типами об'єктів можна проводити моделювання?
- 7. Як задати матеріал, що буде використовуватися в проєкті?
- 8. Коли необхідно заходити в розділ *Engineering Data*? Яку інформацію він містить?
- 9. Як призначити *Aluminium Alloy* в якості матеріалу, що буде використовуватися для твердих тіл в процесі моделювання?
- 10. Що таке ступінь свободи, і як вона пов'язана з елементами, що використовуються при моделюванні?

## **4. ПОБУДОВА СІТОК**

Якісна побудова сітки є ключовим моментом в досягненні адекватних результатів моделювання на базі методів кінцевоелементного аналізу [15]. Вузли і елементи, що представляють геометричну модель, власне і утворюють сітку. По замовчанню сітка генерується автоматично в процесі розв'язку (рис. 4.1). Зазвичай рекомендується вносити певні зміни в автоматично згенеровану сітку для її покращення перед виконанням розрахунків.

Більш тонка сітка дає змогу отримати більш точні рішення, але збільшує час розрахунку і ускладнює вимоги до пам'яті комп'ютера.

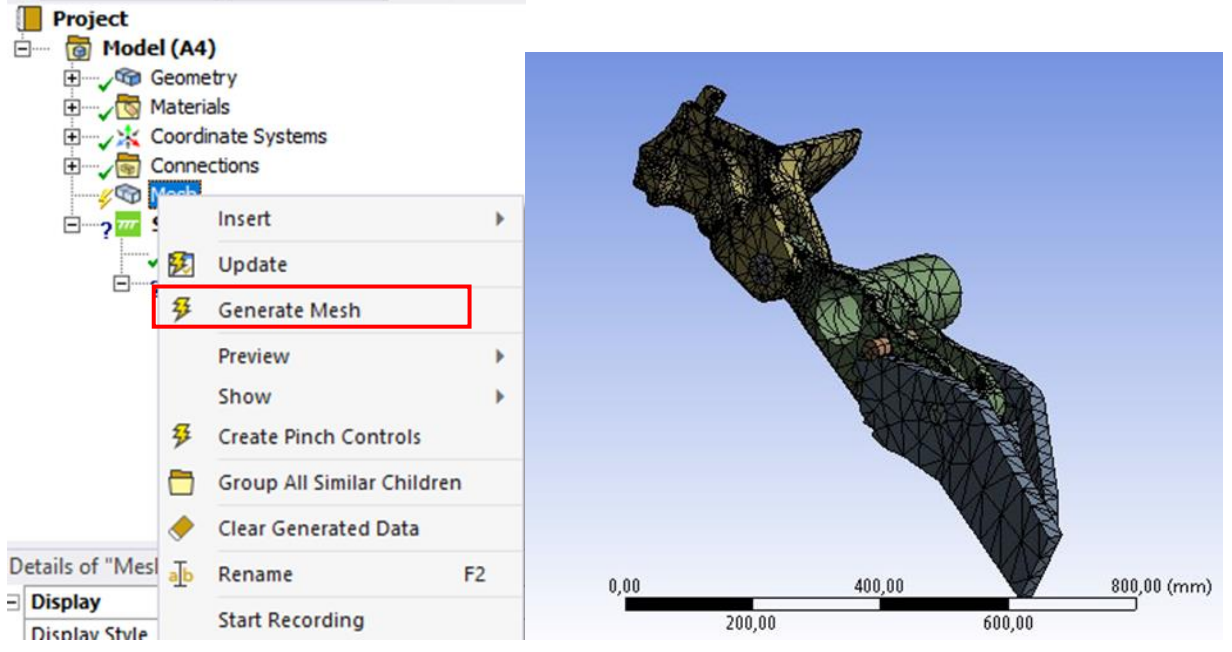

Рис. 4.1. Автоматичне генерування сітки на моделі

Для того, щоб знати, як удосконалювати сітку, розглянемо її глобальні і локальні параметри.

#### **4.1. Глобальні параметри сітки**

Вибір побудови сітки за фізичним принципом дає можливість користувачу визначити статистику якості сітки для певного виду аналізу. Пропонуються такі фізичні принципи (*Physics preferences*) (рис. 4.2):

- механічний (Mechanical);
- електромагнітний (Electromagnetics);
- принцип обчислювальної гідродинаміки (CFD);
- принцип явних розрахунків (Explicit).

Різні види аналізу, що реалізують зазначені вище принципи, визначають найбільш придатні форми елементів сітки.

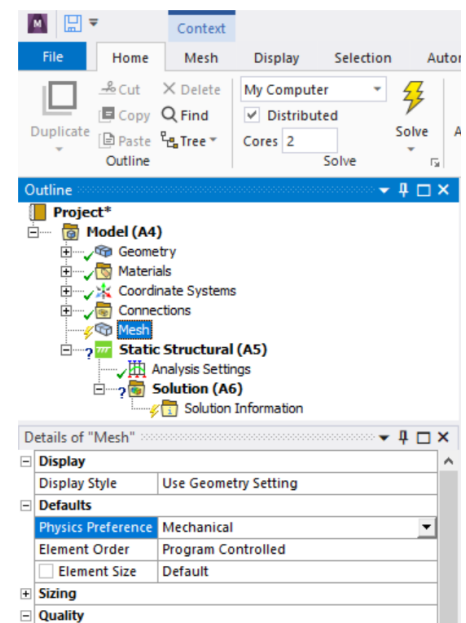

Рис. 4.2. Завдання фізичного принципу в параметрах сітки

Параметри, що відповідають за розмір сітки (*Sizing Group*).

*Роздільна здатність (Resolution).* Опція доступна, якщо для параметра *Use Adaptive Sizing*, що відповідає за використання адаптивного розміру, встановлено значення «Yes/Так», параметр *Роздільна здатність* керує розподілом сітки. Діапазон значень, які можна встановити, становить від 0 до 7 із зміною роздільної здатності сітки від грубого (0) до тонкого (7) (рис. 4.3). Значення -1 встановить роздільну здатність на значення за замовчуванням, установлене для адаптивної роздільної здатності в параметрах діалогового вікна.

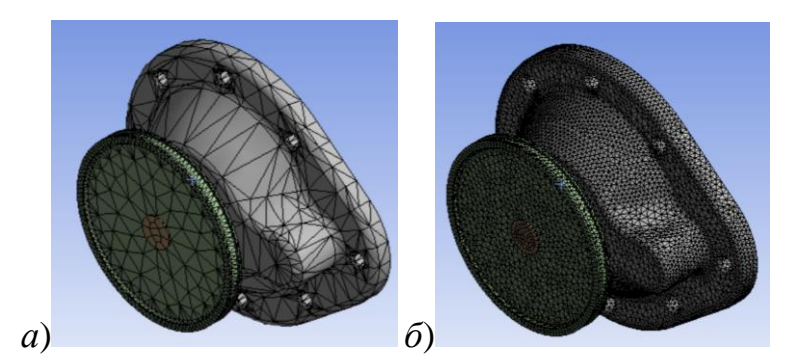

Рис. 4.3. Зміна роздільної здатності сітки: *а* – груба; *б* - тонка

*Коефіцієнт зростання (Growth Rate)*. Ця опція являє собою збільшення довжини кромки елемента з кожним наступним шаром елементів сітки.

Наприклад, коефіцієнт зростання 1,2 призводить до збільшення довжини кромки елемента на 20% з кожним наступним шаром елементів. Цей параметр доступний, якщо для параметра *Use Adaptive Sizing*, що відповідає за використання адаптивного розміру, встановлено значення «*No*/Ні». Змінюється коефіцієнт зростання в діапазоні від 1 до 5 або можна прийняти значення за замовчуванням.

*Максимальний розмір* (*Max Size*). Це максимальний розмір, більше 0, який параметри керування сіткою нададуть при побудові сітці на моделі. Цей варіант є доступним, коли *Use Adaptive Sizing* приймає значення «Ні».

Особливості побудови сітки (*Mesh Defeaturing*). Тут слід звернути увагу на такі опції, як *Capture curvature* та *Capture proximity* (рис. 4.4).

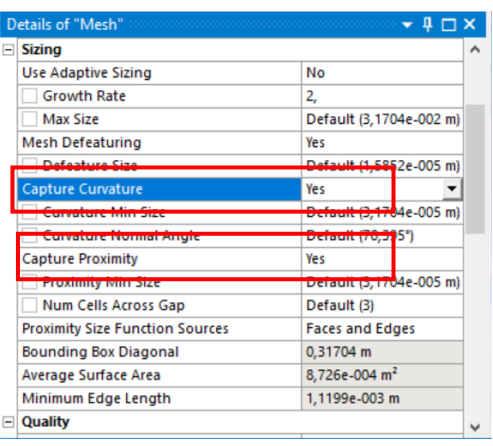

Рис. 4.4. Опції *Mesh Defeaturing*

*Capture Curvature* передбачає врахування кривизни, закладеної в геометрію (рис. 4.5-4.6). Для моделей, де домінує кривизна поверхні, цей параметр забезпечує шлях удосконалення сітки без задіяння локальних параметрів. Для моделей з більшістю прямих елементів цей параметр не буде мати суттєвого впливу.

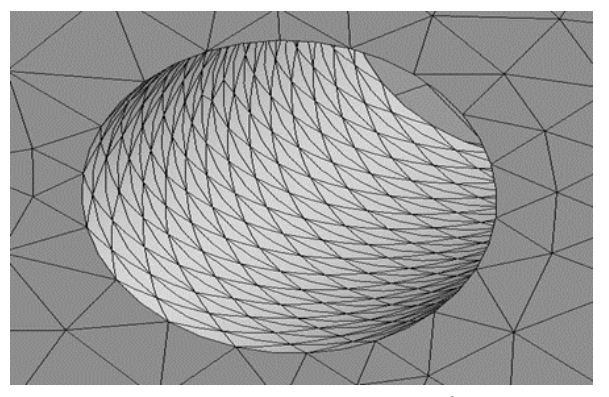

Рис. 4.5. Кривизна становить  $20^0$ 

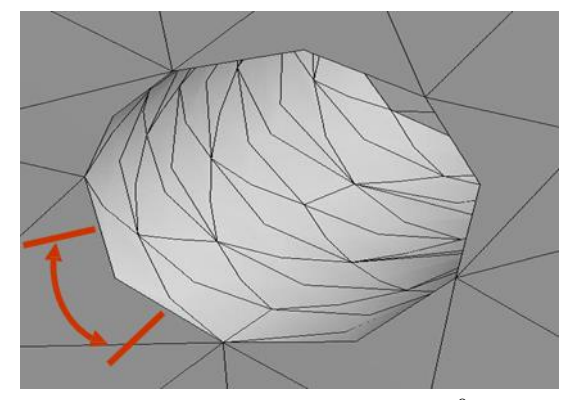

Рис. 4.6. Кривизна становить  $75^0$ 

*Capture Proximity* забезпечує можливість контролювати щільність сітки в тих регіонах моделі, де певні особливості розташовані близько один до одного. У випадках, де геометрія містить багато деталей це є швидким шляхом поліпшення сітки без застосування чисельних місцевих факторів впливу на сітку.

Опції *proximity* та *curvature* можуть бути поєднані. Отже, вибір полягає в залежності від особливостей геометрії, на яку наноситимуть сітку.

*Num Cells Across Gap* або кількість чарунок в межах проміжку – це мінімальна кількість шарів елементів, які будуть створені в певних проміжках простору (рис. 4.7).

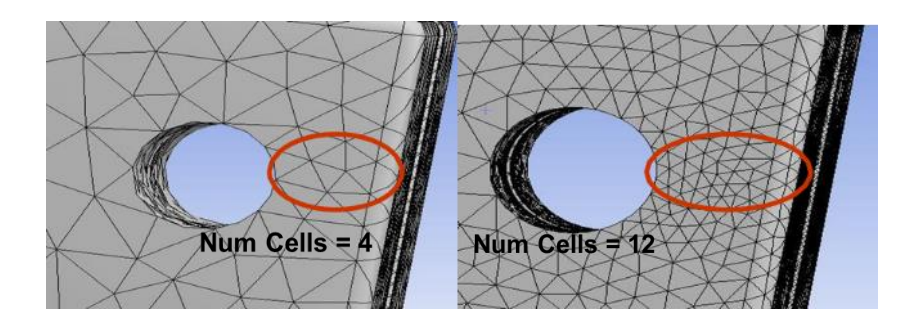

Рис. 4.7. Застосування опції *Num Cells Across Gap* з різними значеннями

*Proximity Size Function Sources* або джерела функції розміру близькості визначають, чи враховуються області близькості між поверхнями та/або кромками, коли виконуються обчислення функції розміру близькості (рис. 4.8 – 4.10). Ця опція доступна, лише якщо для параметра *Capture Proximity* встановлено значення «Yes/Так». Ви можете вказати кромки *Edges*, поверхні *Faces* або поверхні та кромки *Faces and Edges*:

- кромки — це параметр за замовчуванням, якщо вибрано алгоритм сітки збірки. Враховує близькість краю до краю. Близькість між поверхнею і кромкою не враховується (рис. 4.8);

- поверхня. Враховує близькість між поверхнями. При цьому не враховуються межі та близькість до кромок (рис. 4.9);

- поверхні та кромки. Враховує близькість між поверхнями та кромками. Близькість до кромки не враховується (рис. 4.10).

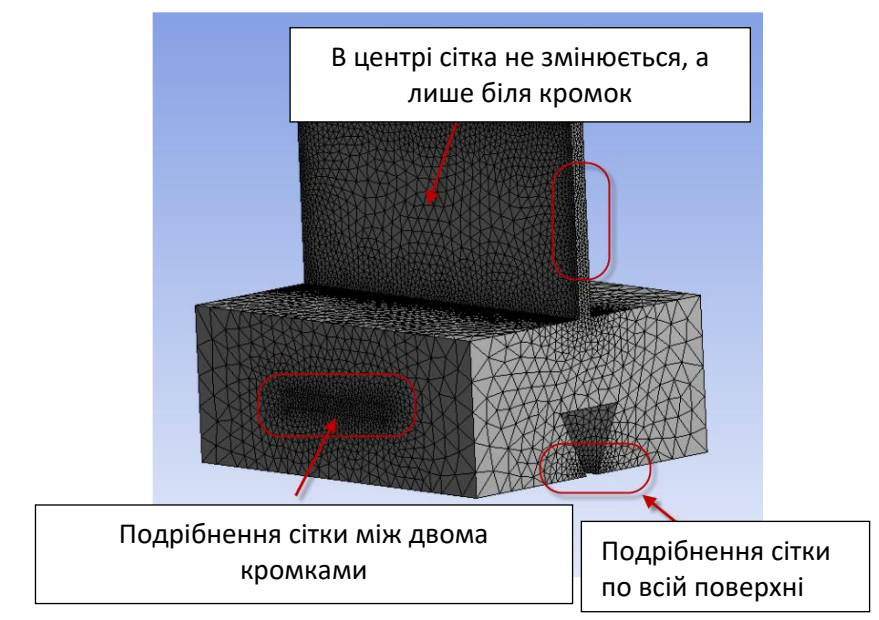

Рис. 4.8. Опція *Proximity Size Function Sources* представлена параметром *Edges*

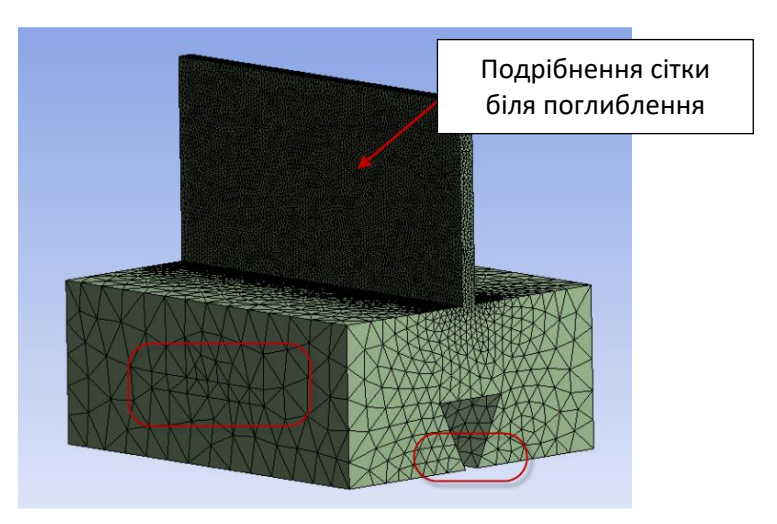

Рис. 4.9. Опція *Proximity Size Function Sources* представлена параметром *Faces* 

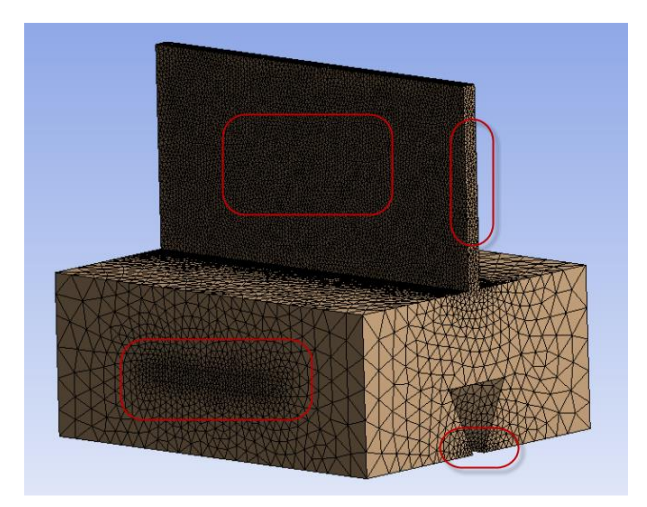

Рис. 4.10. Опція *Proximity Size Function Sources* представлена параметром *Faces and Edges* 

#### **4.2. Локальні параметри сітки**

Локальні параметри сітки (рис. 4.11) можуть застосовуватися як до вибору геометричних об'єктів, так і до найменованих виділень. Вони доступні лише, коли виділена гілка *Mesh* дерева проєкту. Серед основних локальних параметрів:

- *Method Control;*
- *Sizing Control;*
- *Contact Sizing Control;*
- *Refinement Control;*
- *Face Meshing Control;*
- Match Control;
- *Pinch Control;*
- *Inflation Control.*

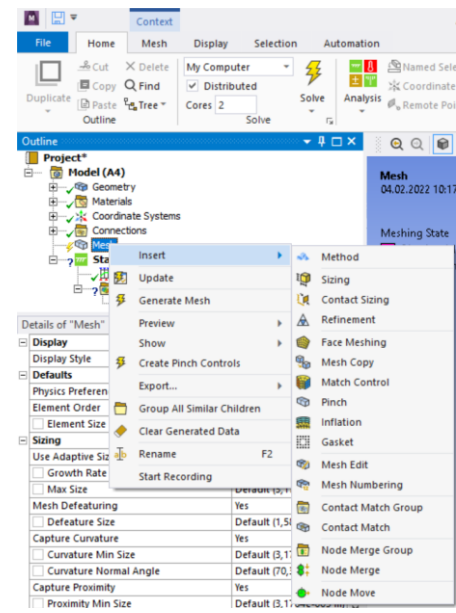

Рис. 4.11. Локальні параметри контролю за сіткою

*Method Control* надає користувачеві опції щодо побудови сітки. По замовчанню стоїть режим *Automatic*. Сітка на тілі буде по можливості побудована шляхом розгортки. В іншому випадку використовується опція *Patch Conforming* з задіянням елементів *Tetrahedrons*.

Серед доступних в меню методів побудови сітки вирізняють:

- методи побудови сітки для 3*D* тіл (рис. 4.12)
- автоматичний
- *Tetrahedrons* з опціями
	- *Patch Conforming*
	- *Patch Independent*
- *MultiZone*
- з домінуючими *hexahedral* елементами
- *Hexa Dominant*
- *Sweep*
	- методи побудови сітки для 2*D* тіл (рис. 4.13)
- автоматичний (*Quad* елементи домінують)
- *Triangles*
- *Uniform Quad/Tri*
- *Uniform Quad*

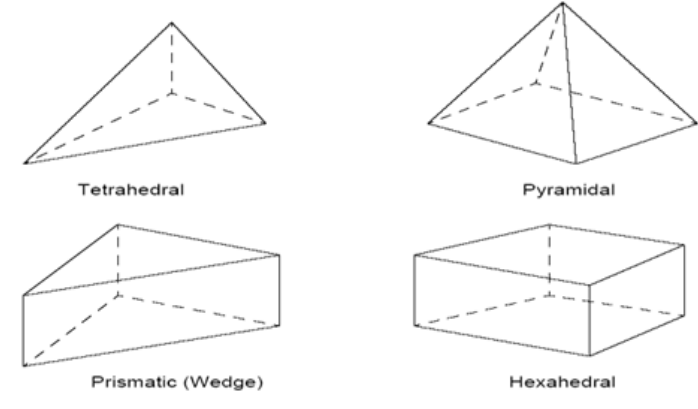

Рис. 4.12. Форми елементів сітки для 3*D* тіл

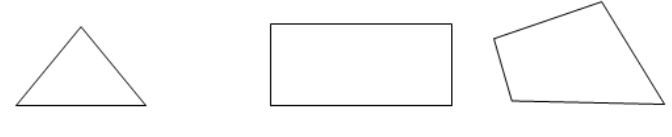

Triangle (Tri) Quadrilateral (Quad) Рис. 4.13. Форми елементів сітки для 2*D* тіл

*Методи побудови сітки для 3D тіл.*

Метод *Tetrahedrons* дозволяє згенерувати сітку з елементів у формі тетраедрів (не часто застосовується для задач механіки). Цей метод може використовувати *Patch Conforming* і *Patch Independent* алгоритми побудови сітки (рис. 4.14).

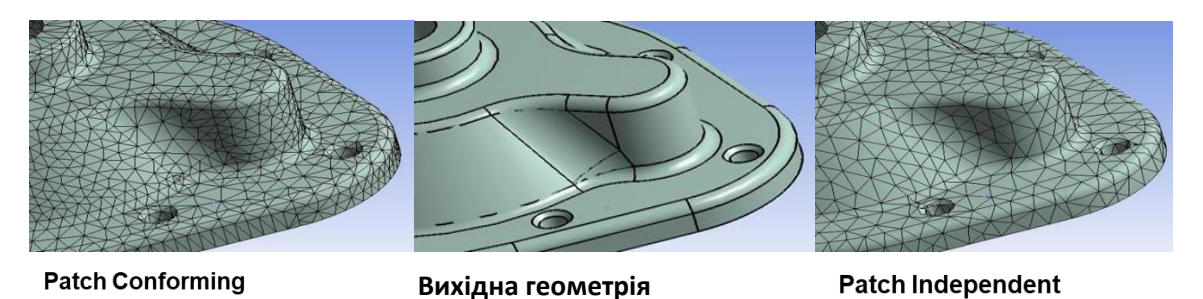

Рис. 4.14. Особливості застосування *Patch Conforming* і *Patch Independent* алгоритмів побудови сітки

*Hex Dominant* метод (рис. 4.15) створює сітку переважно з *hexahedral* елементів, причому при його використанні слід враховувати такі рекомендації:

- рекомендовано для створення сітки на тілах з великими внутрішніми об'ємами;

- не рекомендовано для тонких або дуже складних форм;

- корисно використовувати цей метод там, де можна побудувати сітку шляхом розгортки.

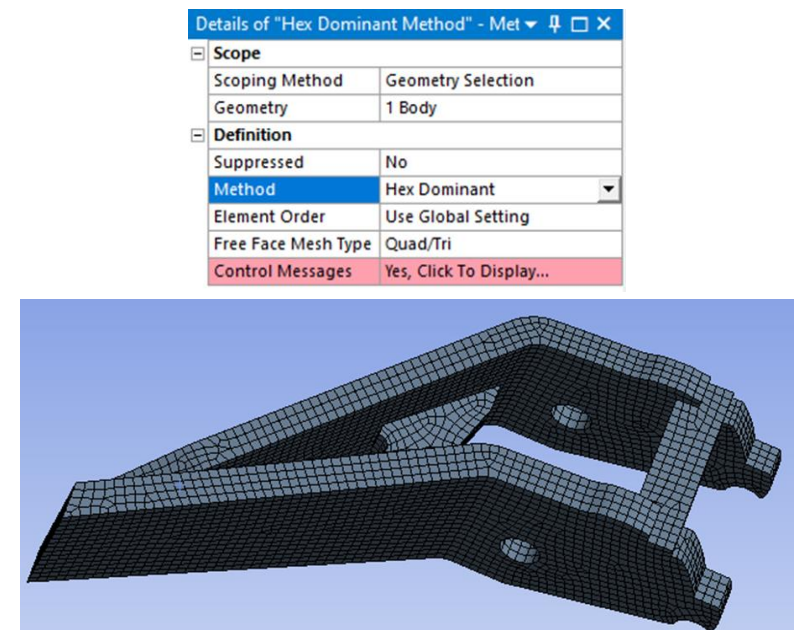

Рис. 4.15. Побудова сітки з застосуванням методу *Hex Dominant*

*Sweep* метод (рис. 4.16) створює сітку з елементів *hex* і *wedge* форм. Особливостями застосування цього методу є:

- *Source/Target* вибір: вручну виділіть початкову/кінцеву поверхні для розгортки або дозвольте системі обрати самостійно;

- може *включати* розмірні параметри та/або зміщення вздовж розгортки.

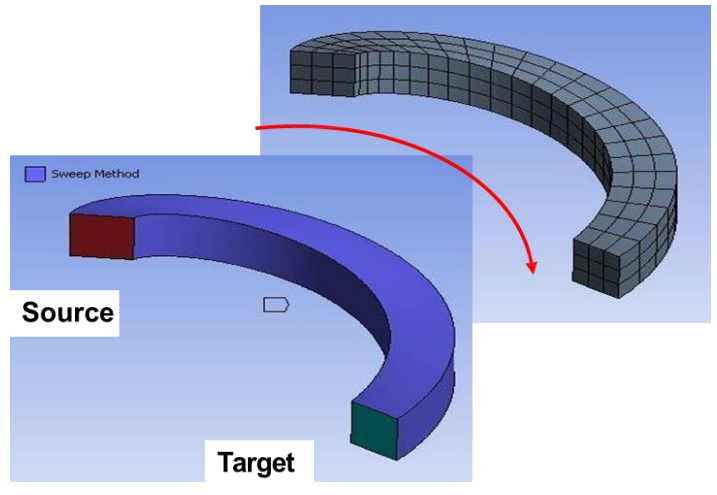

Рис. 4.16. Розгортка сітки за методом *Sweep*

Геометрична модель, показана на рис. 4.16, має шість різних можливих напрямів розгортки в залежності від завдання *Source/Target* поверхонь.

*MultiZone* або мультизональна сітка (рис. 4.17) характеризується наступними особливостями:

- базується на блочному підході, що використовується в *ANSYS ICEM CFD*;

- автоматично декомпозується геометрія;
- використовуються структуровані і неструктуровані блоки;
- може мати численні *source* і *target* поверхні;
- залежить від установок *Free Mesh Type;*
- структуровані блоки використовують сітку з *Hexa* або *Hexa/Prism* чарунок.

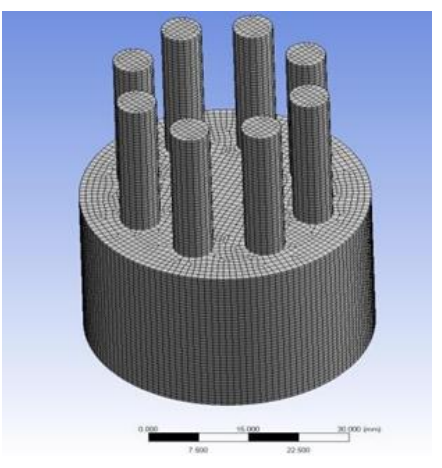

Рис. 4.17. Побудова мультизональної сітки

Коли задіяно параметр *Free* (неструктурована) *Mesh Type*, варіанти побудови сітки можуть бути такими:

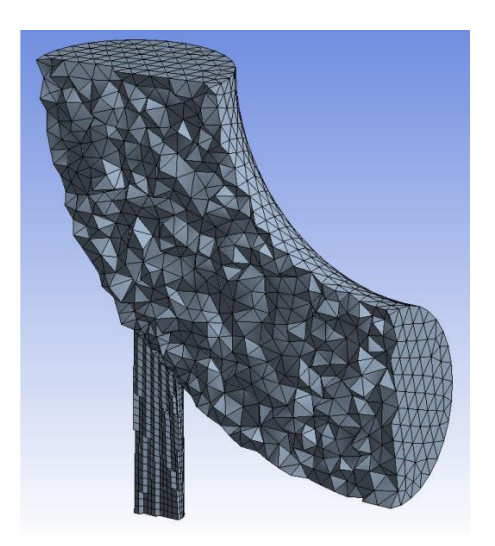

Рис. 4.18. *Free Mesh Type* представлено параметром *Tetra*

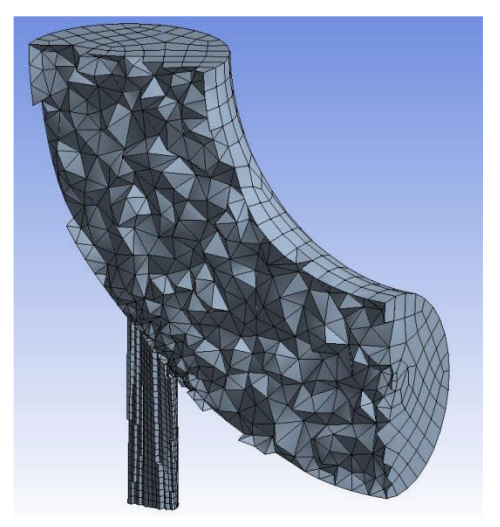

Рис. 4.19. *Free Mesh Type* представлено параметром *Tetra/Pyramid*

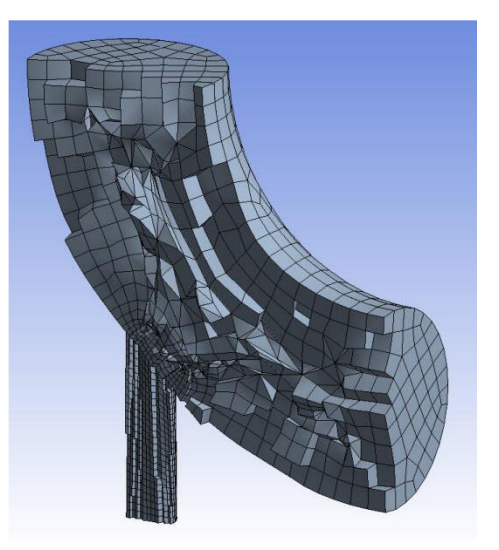

Рис. 4.20. *Free Mesh Type* представлено параметром *Hexa Dominant*

*Методи побудови сітки для 2D тіл:*

- *Quadrilateral Dominant* (по замовчанню) намагається побудувати сітку з переважно *quad* елементів, а де неможливо, простір заповнюється *triangles* елементами;

- *Triangles* використовує всі елементи трикутної форми;

- *MultiZone Quad/Tri* в залежності від установок використовує елементи *quad* або *tri* із задіянням *patch independent* алгоритму.

Зауважимо, що кожен метод містить унікальний набір опцій в *details*, що дозволяють проводити додаткове конфігурування.

*Sizing.* Визначення розміру елемента сітки (рис. 4.21) задається параметром *Element Size* (довжина кромки елемента) (рис. 4.22) або параметром *Number of Divisions* (кількість вузлів) (рис. 4.23).

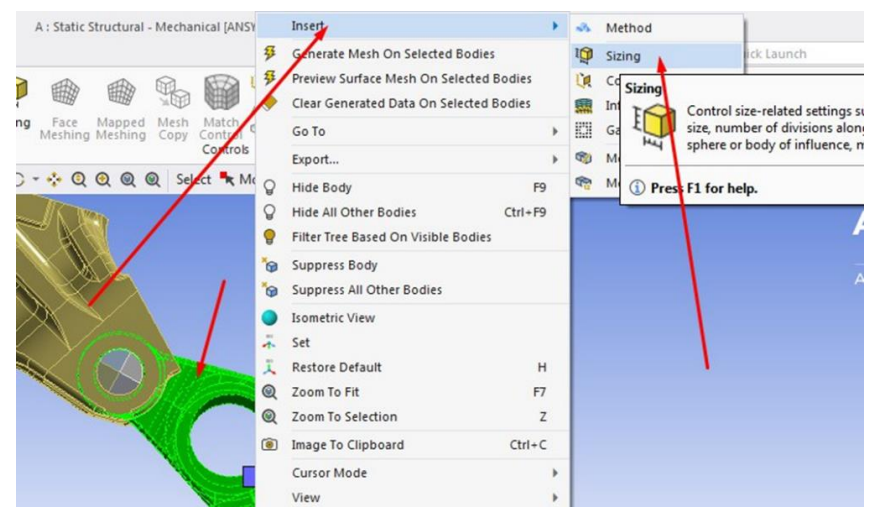

Рис. 4.21. Виклик пункта меню *Sizing*

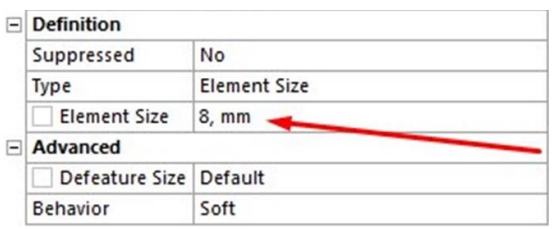

Рис. 4.22. Визначення розміру елемента сітки *Element Size*

| $=$ Advanced          |                            |
|-----------------------|----------------------------|
| <b>Element Option</b> | Solid                      |
| Sweep Num Divs 25     |                            |
| Type                  | <b>Number of Divisions</b> |

Рис. 4.23. Визначення розміру елемента сітки *Number of Divisions*

*Sphere of Influence* або сфера захоплення (рис. 4.24) визначається, враховуючи такі фактори:

- центр сфери розташовується, використовуючи координатну систему;
- всі властивості в межах сфери підпадають під *size settings*;
- тільки та частина поверхні або тіла, що попала в сферу, включається в оцінку контроля параметрів сітки.

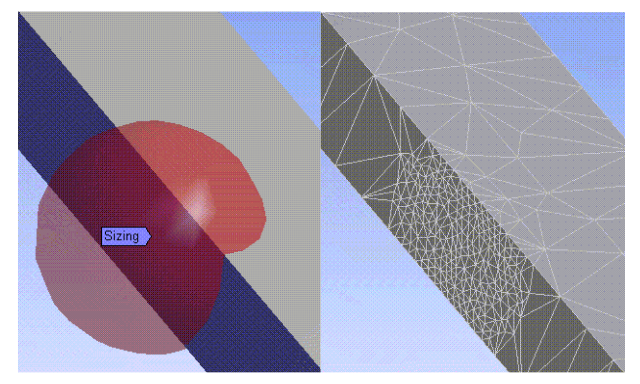

Рис. 4.24. Використання параметра *Sphere of Influence* для локального змінення сітки

*Contact Sizing* локальний параметр сітки генерує подібні за розміром елементи на контактних поверхнях для *face/face* або *face/edge* контактних регіонів (рис. 4.25).

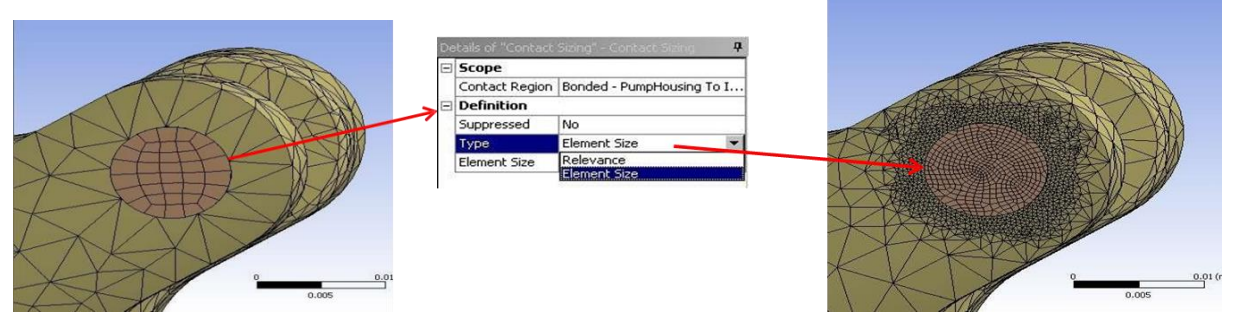

Рис. 4.25. Застосування *Contact Sizing* локального параметра сітки

*Refinement Control* або контроль за удосконаленням сітки.

Початкова сітка створюється, використовуючи глобальні і локальні установки розмірів, далі елементи поділяються на менші в залежності від локацій (до 3 разів).

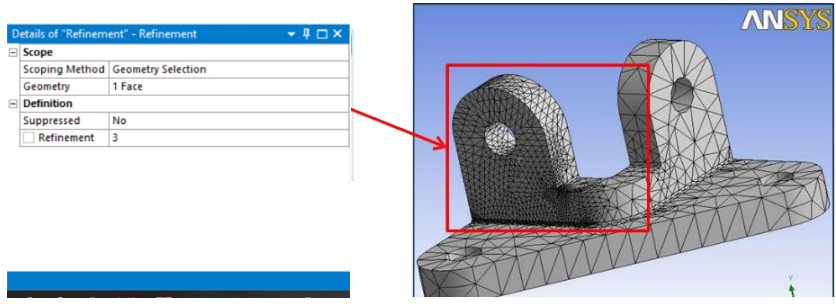

Рис. 4.26. Застосування *Refinement* локального параметра сітки

*Face Meshing* генерує структуровані сітки на поверхнях (рис. 4.27).

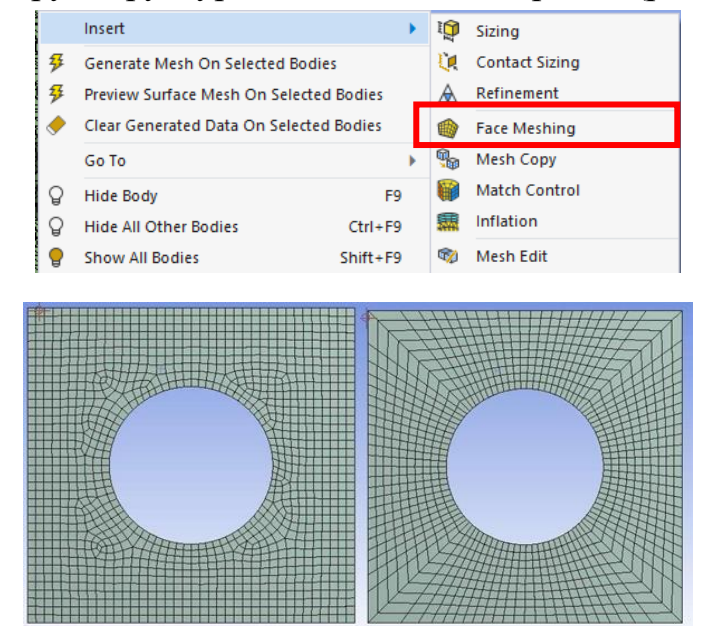

Рис. 4.27. Застосування *Face Meshing* локального параметра сітки

*Mapped quad* або *tri* сітка також доступна для поверхневих тіл.

В деяких випадках отримати сітку *map* не вдається. Зазначаючи *side*, *corner* або *end* вершини можна досягти побудови сітки *map* (рис. 4.28).

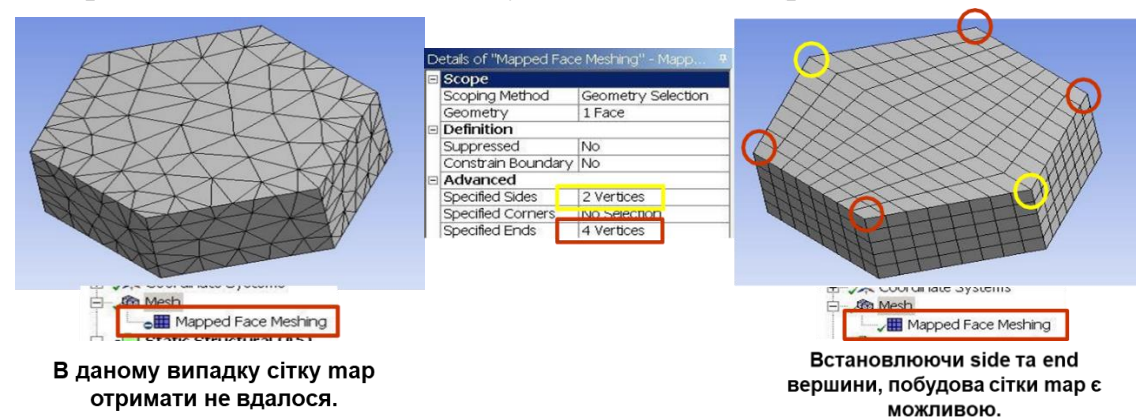

Рис. 4.28. Шлях формування сітки *Map* за рахунок зміни типу вершин

*Inflation* корисно використовувати для додання шарів елементів вздовж зазначених границь (рис. 4.29).

*Inflation* найбільш часто використовується в *CFD* і *EMAG* додатках *ANSYS*, але також може бути застосований для того, щоб «вловити» місця з концентрацією напруги в *structural application* (додатку, присвяченому конструкційному аналізу).

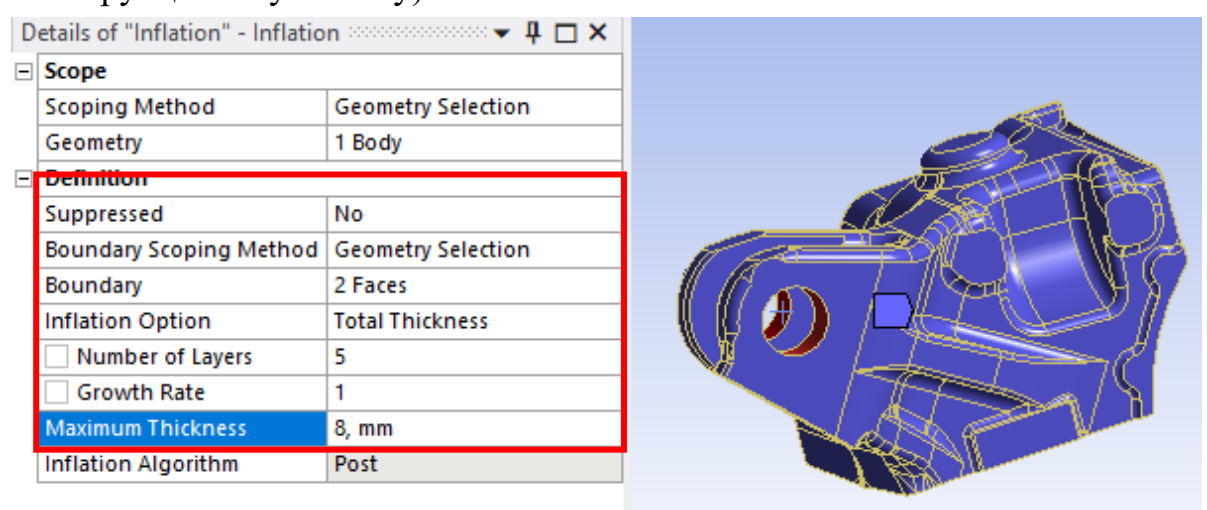

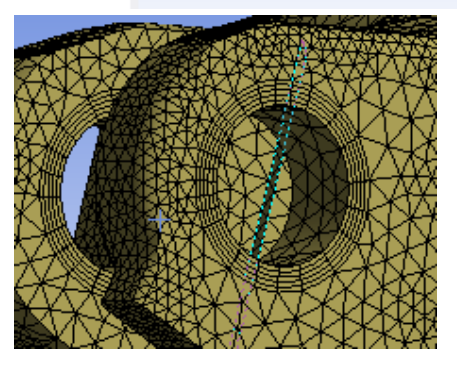

Рис. 4.29. Застосування *Inflation* локального параметра сітки

*Pinch* дозволяє видалити маленькі елементи, так би мовити видаляючи маленькі кромки і вершини. При цьому є певні особливості при використанні цього параметра:

- *Master:* геометрія залишає оригінальний геометричний профіль;
- *Slave:* змінена геометрія;
- може бути застосовано автоматично (*mesh branch details*) або локально (додати *Pinch branch*).

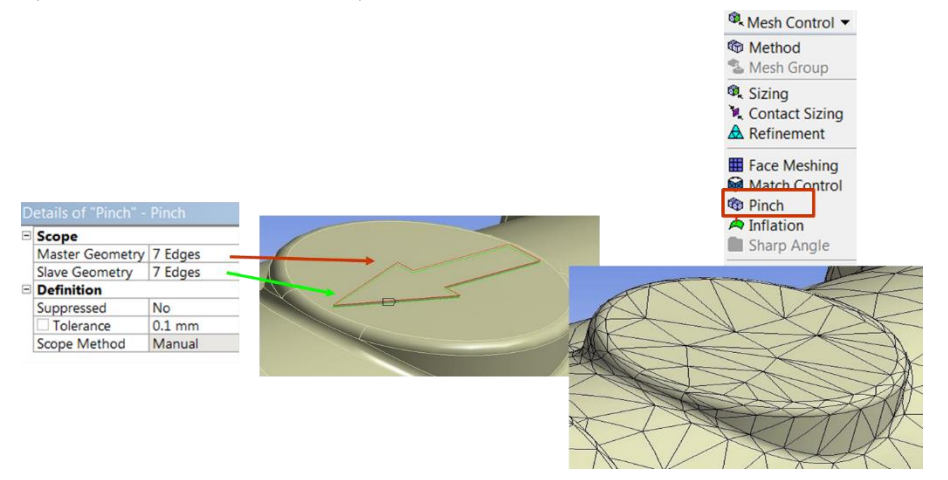

Рис. 4.30. Застосування *Pinch* локального параметра сітки *Приклад застосування параметра Pinch*

Для «*Master Geometry*» обираємо синю лінію, для *Slave Geometry* - червону та ставимо параметр допуску *Toleranc*e, що дорівнює 2 мм:

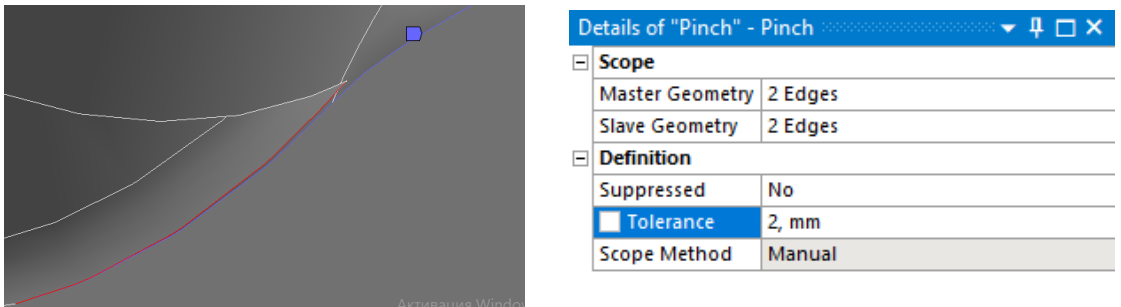

Сітка до та після використання параметра *Pinch*:

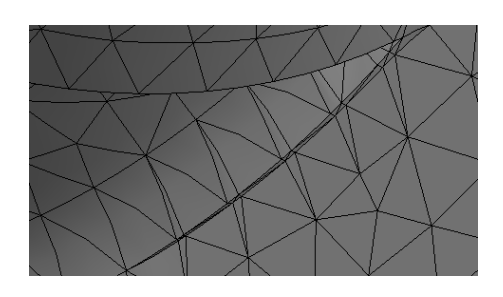

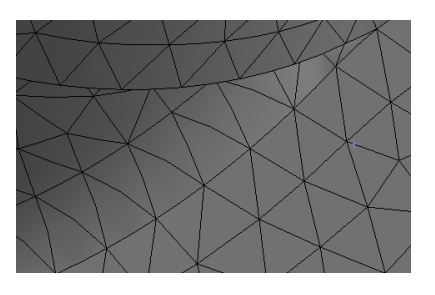

**до після**

# **4.3. Усунення проблем при побудові сітки**

*Mesh Metric* або Оцінка якості сітки викликається в розділі *Quality:*

Details of "Mesh"  $-4\Box$ x **F** Display **E** Defaults  $\overline{E}$  Sizing **Quality Check Mesh Quality** Yes, Errors **Error Limits Standard Mechanical** Target Quality Default (0.050000) Smoothing Medium Mesh Metr **Element Quality** Min 2.89e-002 Max  $\overline{1}$ 0,82332 Average Standard Deviation 0,12486 **F** Inflation F Advanced + Statistics

Обираючи стовпчики на гістограмі (рис. 4.31), можна побачити відповідні елементи сітки і як візуально, так і чисельно оцінити їхню якість.

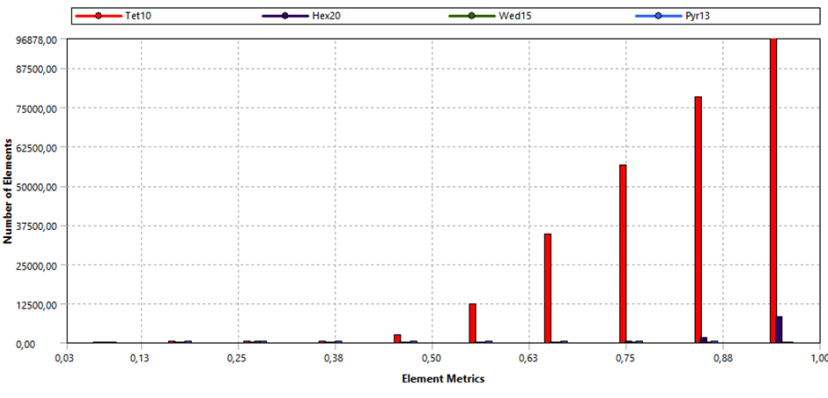

Рис. 4.31. Гістограма оцінки якості сітки

Якщо генератор сітки не може виконати її побудову, та отримано повідомлення про помилку, тоді необхідно виконати наступні дії:

- *Double click* на полі *message* в *status bar*, щоб відкрити вікно повідомлень;
- *Double click individual messages*, щоб показати помилку в окремому вікні.

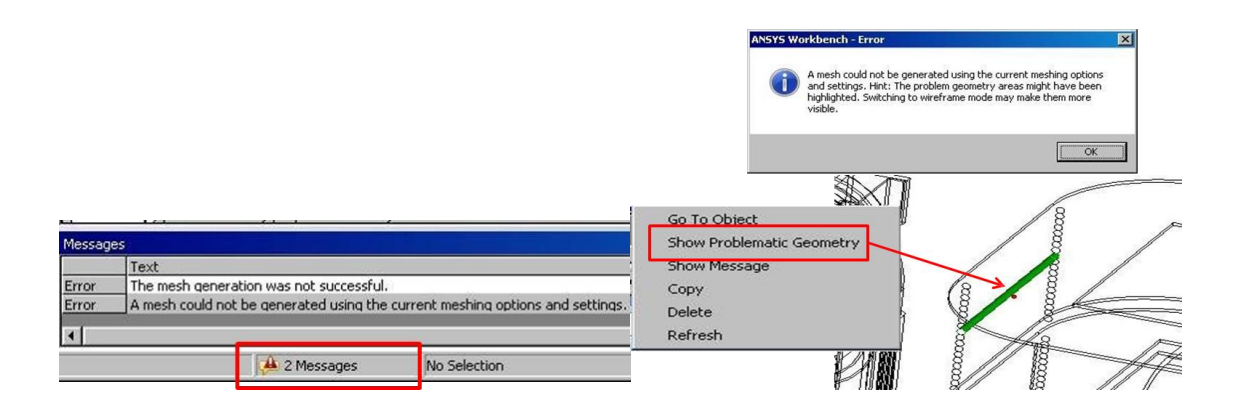

Там, де можливо, відбувається графічне відображення проблемних регіонів. Як показано на рис. 4.32, різними кольорами позначені застаріла (*obsolete mesh*) сітка і невдало побудована (*failed mesh*) сітка.

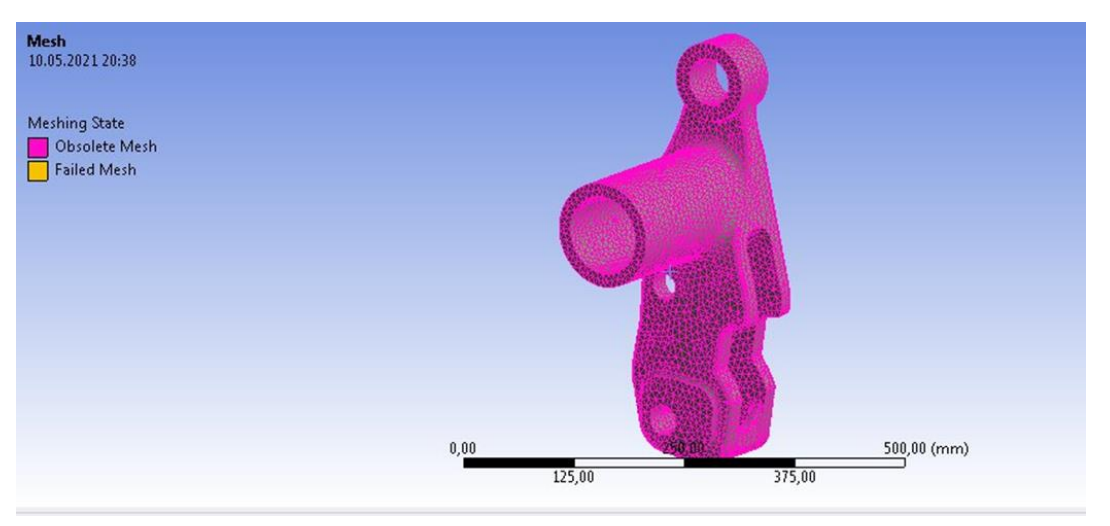

Рис. 4.32. Візуальні інструменти для позначення застарілої і невдалої частин сітки

Щодо візуалізації оцінки якості сітки за параметром *Element Quality*, то на рис. 4.33 ми бачимо що сітка найгірше побудована в найбільшому отворі, і це означає, що якість сітки в даному місці є низькою.

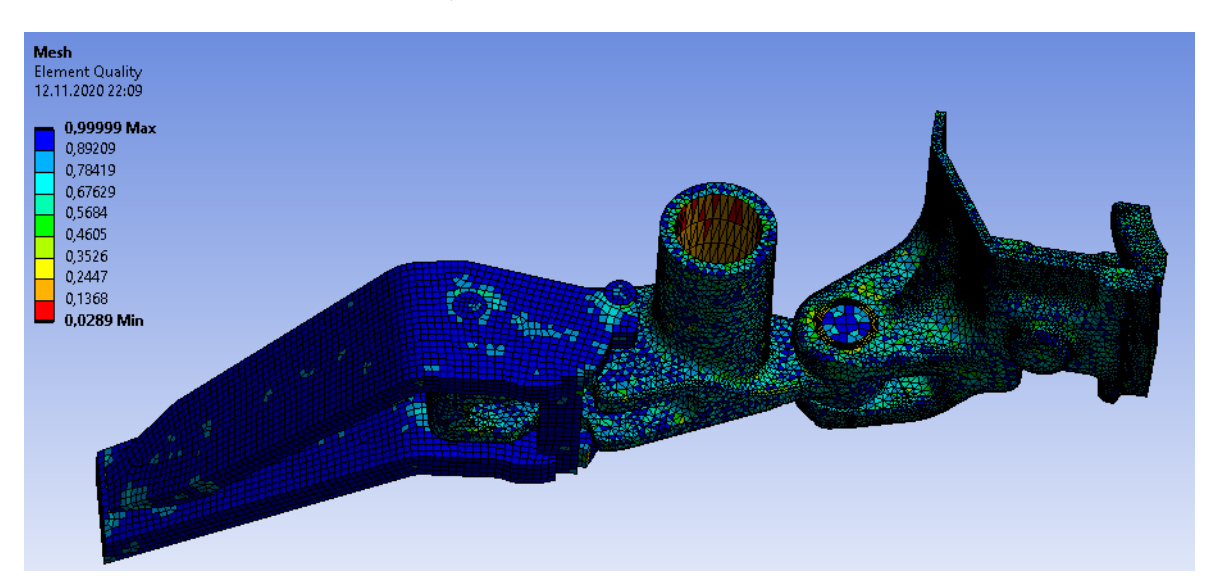

Рис. 4.33. Візуалізації оцінки якості сітки за параметром *Element Quality*

Ця метрика базується на співвідношенні об'єму до довжини кромки для взятого елементу:

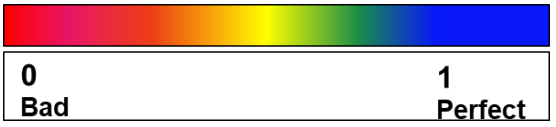

# **4.4. Віртуальна топологія**

Віртуальна топологія – така властивість, що може допомогти проєктанту в зменшенні кількості зайвих елементів в моделі:

- для побудови сітки на певних *CAD* моделях є можливість згрупувати поверхні та/або кромки. В такому разі завдяки формуванню *virtual cells* зменшиться кількість або покращиться якість елементів;

- можна розділити поверхню, щоб створити дві віртуальні поверхні, або розділити кромку, щоб створити дві віртуальні кромки для покращення створення сітки;

- *Virtual Cells* можуть бути створені автоматично.

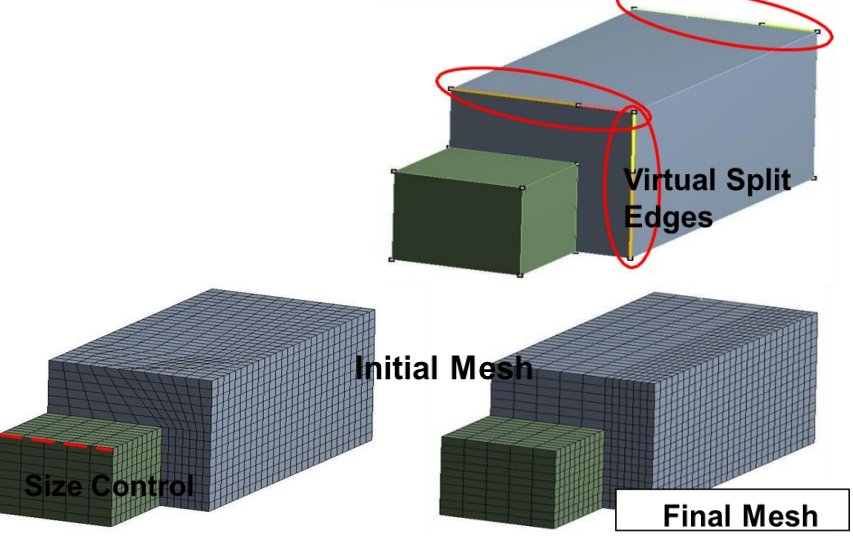

Рис. 4.34. Застосування віртуальної топології

В даному прикладі (рис. 4.34) кромка цього складного тіла має призначений *size* параметр, який викликає нерегулярності в цілому об'ємі. Показані праворуч 3 кромки "віртуально" розділені, щоб розмістити покращені форми елементів.

Щоб знайти в меню розташування опції віртуальної топології, слід виконати дії, які показані на рис. 4.35.

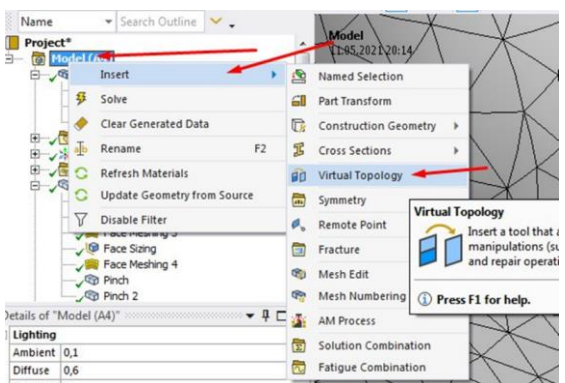

Рис. 4.35. Завдання віртуальну топологію

# **Контрольні запитання**

- 1. Для чого задіюють віртуальну топологію?
- 2. Для чого потрібна сітка на моделі?
- 3. Які параметри побудови сітки відносять до глобальних?
- 4. Які параметри побудови сітки відносять до локальних?
- 5. Як можна змінити щільність сітки?
- 6. Для чого використовується декомпозиція геометрії?
- 7. Які локальні параметри відповідають за розмір сітки?
- 8. Які методи побудови сіток Вам відомі?
- 9. Опишіть порядок дій при створенні кінцево-елементної сітки
- 10. В якому модулі здійснюється побудова кінцево-елементної сітки?
- 11. Як оцінити якість побудови сітки на моделі?
- 12. Яка інформація надається користувачеві в розділі *Statistics*?
- 13. Що розуміють під якістю сітки? В якому діапазоні вона змінюється?
- 14. Що показує гістограма оцінки якості сітки?
- 15. Який розділ в дереві проєкту дозволяє управляти налаштуваннями побудови сітки?
- 16. Як сітка впливає на кінцевий результат моделювання?
- 17. Що таке *obsolete mesh, failed mesh*?
- 18. Для чого застосовується параметр *Pinch*?
- 19. Коли слід задіяти параметр *Inflation*?
- 20. Як можна глобально і локально змінити щільність сітки?

# **5. МОДЕЛЮВАННЯ І РОЗРАХУНКИ ЗАДАЧ МЕХАНІКИ ДЕФОРМОВАНОГО ТІЛА**

Ansys Mechanical — це модуль, який на базі Workbench може виконувати різноманітні інженерні симуляції, включаючи моделювання напруги, тепла, вібрації, термоелектричного та магнітостатичного моделювання.

Типове моделювання складається з налаштування геометричної моделі, побудови сітки на ній, закріплення та завдання навантажень, аналізу реакцій моделі на навантаження за допомогою різноманітних інструментів.

У *Mechanical* є «об'єкти», розташовані в структурі дерева, які ведуть вас через різні етапи моделювання. Розгортаючи об'єкти, Ви відкриваєте деталі, пов'язані з об'єктом, і можете використовувати відповідні інструменти та таблиці специфікацій для виконання цієї частини моделювання. Об'єкти використовуються, наприклад, для визначення умов, таких як контактна взаємодія та навантаження, а також для визначення типів результатів, які ви хочете мати для перегляду.

### **5.1. Підхід до базового аналізу**

Підхід до базового аналізу реалізовано на задіянні методу кінцевих елементів (МКЕ), який застосовується щоб визначити відповідь системи при певному типі навантаження.

Важливо пам'ятати, що розв'язок на базі методу кінцевих елементів є апроксимацією (наближенням), оскільки:

- *CAD* геометрія являє собою ідеалізацію фізичної моделі;

- сітка представляє комбінацію дискретних елементів, відтворюючи геометрію моделі.

Точність розв'язку залежить від багатьох факторів, один з яких – щільність сітки

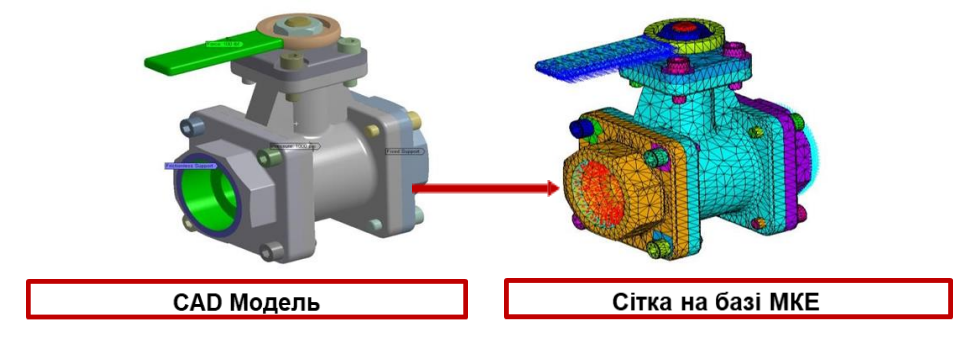

Рис. 5.1. Реалізація підходу до моделювання на базі МКЕ

Підхід до базового аналізу можна описати чотирма кроками, кожен з яких супроводжується певною додатковою інформацією:

1) Попередня оцінка

- Який тип аналізу обрати: конструкційний, модальний, температурний, тощо?
- Що саме моделювати: деталь чи збірку?
- Які елементи обрати: поверхневі 2*D* або тверді 3*D* тіла?
- Чи розпочинати з більш простої моделі?
- Чи застосовувати симетрію?
	- 2) Підготовка задачі до розв'язку Препроцессінг
- Завантажити в проєкт геометричну модель;
- Завантажити необхідні матеріали і призначити їхні властивості елементам моделі;
- Побудувати сітку на моделі;
- Закріпити модель і призначити навантаження, що діють на неї;
- Запросити необхідні результати;
	- 3) Розв'язок

4) Обробка результатів - Постпроцессінг

- Огляд результатів;
- Оцінка правильності отриманого розв'язку.

# **5.2. Застосування** *ANSYS* **до статичного конструкційного аналізу**

# **5.2.1. Знайомство з інтерфейсом**

Компоненти користувацького інтерфейсу представлені на рис. 5.2:

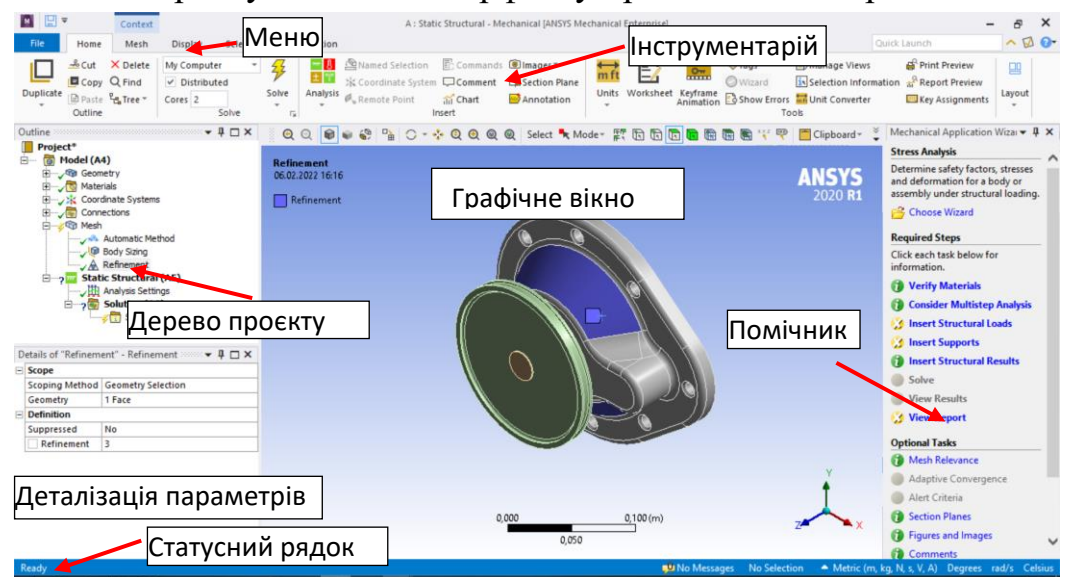

Рис. 5.2. Інтерфейс користувача в *ANSYS Mechanical*

Меню і інструментарій здебільшого забезпечують функціональність *ANSYS Mechanical*. Слід однак зауважити, що вікна у *Workbench* і *Mechanical application* можуть бути налаштовані власноруч. Якщо потрібно повернутися до дефолтного вигляду, використовуйте шляхи в меню:

- для *Mechanical*: *View > Windows > Layout > Reset Window Layout*
- для *Workbench: View > Reset Window Layout*.

### *Стандартний інструментарій*:

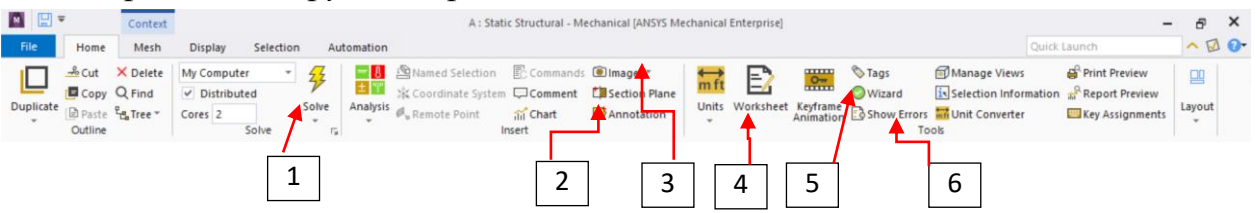

- 1 приступити до розв'язку;
- 2 створює розрізи моделі, анотації, графіки і таблиці;
- 3 створює фото зображень на екрані;
- 4 активізує опціонний вигляд робочого листа *Worksheet;*
- 5 активізує помічника *Mechanical Wizard;*

6 - відкриває вікно повідомлень, зокрема про помилки для будь-якого об'єкту з дерева проєкту, що неправильно визначений.

*Графічний інструментарій* передбачає вибір графічних об'єктів:

- оберіть геометрію (вершину, поверхню,тощо):

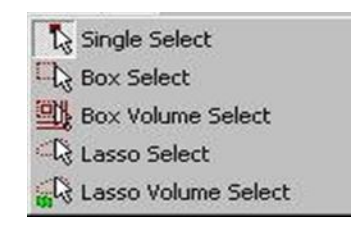

- виберіть окремий об'єкт або об'єкти, що попадуть у вікно;
- використовуйте одиничний вибір або шляхом вікна (*box, box volume* та *lasso volume*):

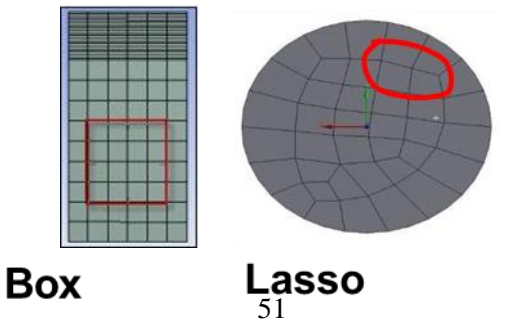

Секція управління графічними об'єктами(ліва кнопка миші):

1. Загальні властивості(поворот, перетаскування, збільшення, збільшення вікном) знаходяться в лівій частині секції.

2. Робота з графічними об'єктами (точка, лінія, поверхня, об'єм) та елементами сітки.

3. Відображення координат виділеного об'єкта.

4. Теги.

5. Одночасний вибір пограничних об'єктів (ліній чи поверхонь).

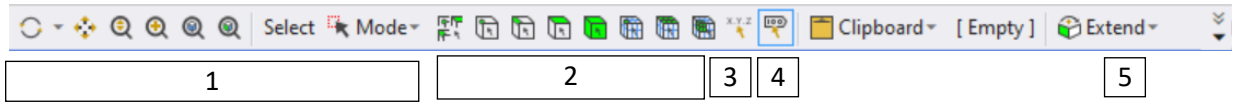

*Дерево проєкту і деталі.*

Дерево проєкту представляє різні операції над моделлю. Кожна гілка має свій статус, що позначається певним символом. Будучи знайомим зі статусами символів можна швидко вирішити проблеми, що виникають

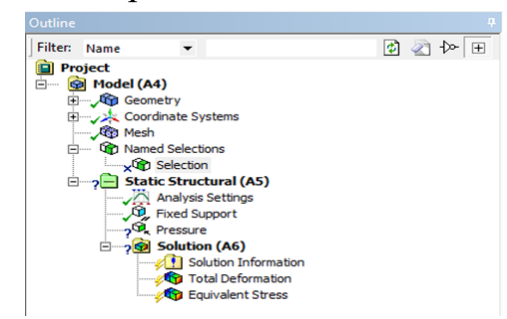

Вікно *Деталі* містить вхідні і вихідні поля (контент буде змінюватися в залежності від обраної гілки):

- біле поле: вхідні дані можна редагувати;
- жовте поле: недостатньо вхідних даних;
- сіре поле: лише інформація, не можна змінити;
- червоне поле: результат має бути перерахований.

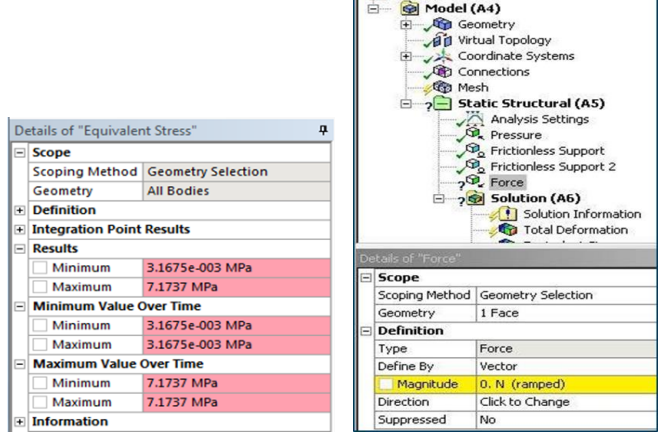

**Project** 

Як було зазначено вище, знаючи статусні символи, можна легко подолати проблеми, що виникають в ході моделювання. Для допомоги в цьому слід використати *Show Errors* кнопку:

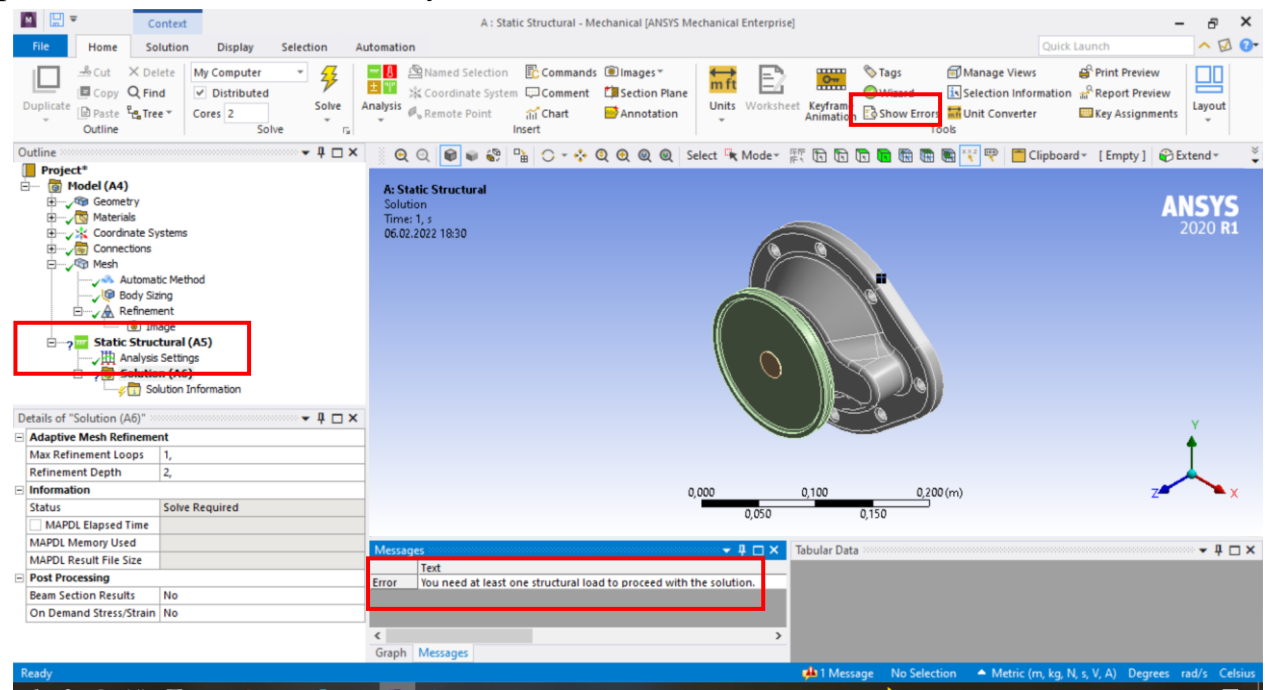

Деякі зусилля чи навантаження потребують зазначення напрямку при завданні у вікні *Details/Деталі*. Існує два методи контролювання напрямку:

*По компонентах*:

- задати *Define By* і обрати *Components*;
- обрати бажану координатну систему (*local* або *global*);
- ввести значення по *X, Y, Z*

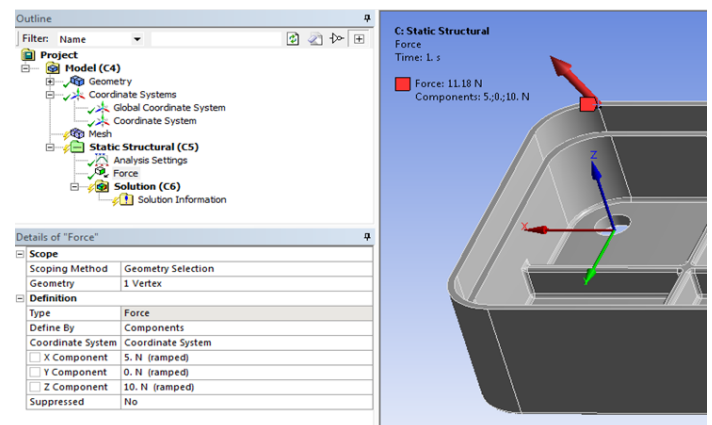

*Векторний метод:*

- задати *Define By* і обрати *Vector*;
- ввести величину зусилля чи навантаження;
- клікнути *Direction* і обрати (пари вершин, кромки чи поверхні)

Щоб змінити напрямок в рамках векторного методу (рис. 5.3):

- клікніть на полі *Direction* і оберіть новий геометричний об'єкт;
- використовуючи стрілки в графічному вікні, можна змінити напрямок на реверсний;
- для завершення дії натисніть *Apply.*

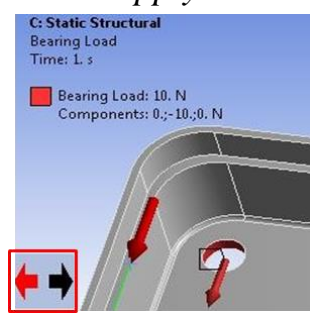

Рис. 5.3. Зміна напрямку завдання зусилля в векторному методі

# **5.2.2. Застосунок довідкових даних** *Engineering Data*

Застосунок *Engineering Data* забезпечує контроль властивостей матеріалів. *Engineering Data* можна запустити окремо з розділу *Component Systems* або в рамках шаблону аналізу з *Analysis Systems* (рис. 5.4).

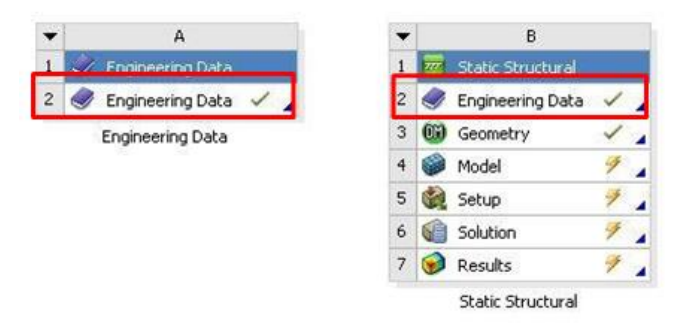

Рис. 5.4. Запуск застосунку *Engineering Data*

*Примітка*: фізичний фільтр перемикається між відображенням всіх матеріалів і властивостей або тільки матеріалів, релевантних до аналізу в даному проєкті <sup>У Filter Engineering Data</sup>

Ключова концепція в *Engineering Data* полягає в тому, що матеріали повинні бути перевірені в бібліотеці перед тим, як будуть задіяні в Вашому аналізі. Користувачі можуть задати свій власний матеріал або використати один з *Engineering data sources*.

Щоб використати *Engineering data sources*, клікніть **II** Engineering Data Sources.

Виділіть бажану бібліотеку, клікніть "+" поряд з потребованим матеріалом.

*Примітка*: користувачі можуть перевірити властивості матеріалу у вікні проєкту перед тим як його імпортувати:

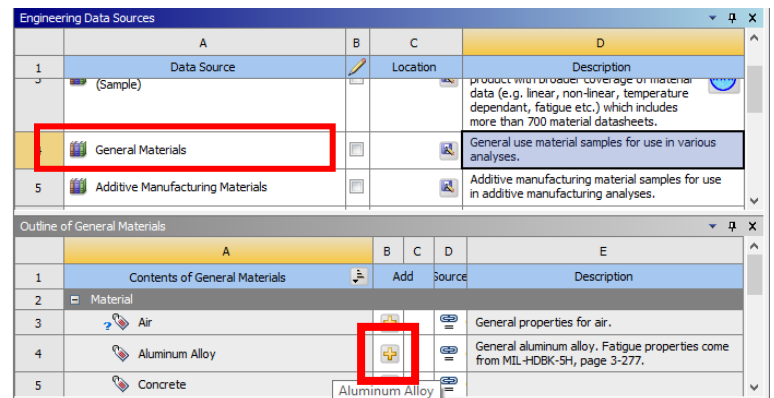

Щоб створити новий матеріал:

- перемкніть вікно проєкту на відображення матеріалів;

- введіть ім'я нового матеріалу;

- з панелі *Toolbox* дабл-кліком або перетаскуванням оберіть бажані властивості.

- введіть значення для властивостей.

*Примітка*: використовуючи цю ж методику, можна додати властивості до вже існуючих матеріалів.

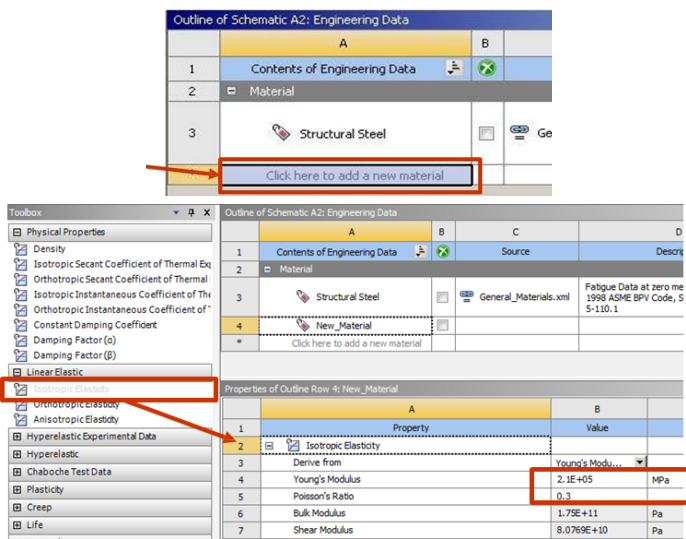

- виділіть ім'я матеріалу;
- з меню *File* оберіть *Export Engineering Data*;
- перейдіть туди, де хочете зберегти файл.

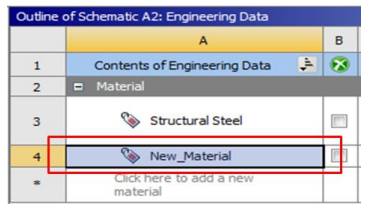

- перемкніть на відображення *Data Sources*.

- виділіть бібліотеку матеріалів, де зберігається новий матеріал;

Бібліотека матеріалів має бути розблокована (*edit mode*) перед тим, як додавати новий матеріал.

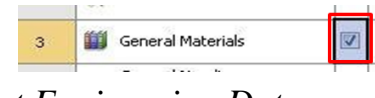

- з меню *File* оберіть *Import Engineering Data;*

Export Engineering Data ... Import Engineering Data ...  $\mathbf{d}$ 

Серед основних фізико-механічних властивостей матеріалів доступні такі:

- густина (*Density*);

- коефіцієнт лінійного теплового розширення (*Coefficient of Thermal Expansion*);

- пружні властивості (*Elasticity*) матеріалів;
- коефіцієнт теплопровідності (*Thermal Conductivity*);
- питома теплоємність (*Specific Heat*);
- ентальпія (*Enthalpy*);
- питомий електричний опір (*Resistivity*).

Для завдання пружних властивостей ізотропного матеріалу (*Isotropic Elasticity*) слід використовувати одну з наступних комбінацій характеристик:

- модуль Юнга (*Young's Modulus*) та коефіцієнт Пуассона (*Poisson's Ratio*);
- модуль зсуву (*Shear Modulus*) та коефіцієнт Пуассона;
- модуль об'ємних деформацій (*Bulk Modulus*) та коефіцієнт Пуассона;
- модуль зсуву та модуль Юнга;
- модуль об'ємних деформацій та модуль Юнга;
- модуль об'ємних деформацій та модуль зсуву.

# **5.2.3. Графічне вікно**

Графічне вікно демонструє геометрію і результати. Вкладки в нижній частині вікна дають можливість роздруковки і отримання звіту по проєкту:

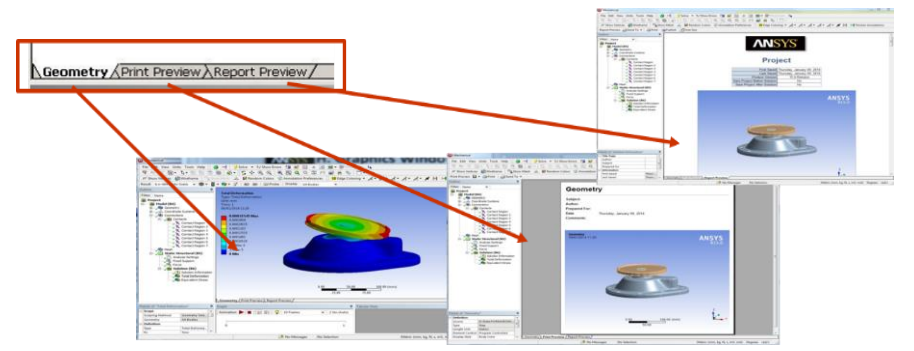

## **5.2.4. Загальні навантаження і закріплення**

Навантаження і закріплення суттєво залежать від обраного аналізу в розділі *ANSYS Mechanical*, тому зараз розкажемо про ті, що застосовується саме для конструкційного аналізу. Вони можуть бути застосовані так (рис. 5.5):

- оберіть геометричний об'єкт в графічному вікні, далі оберіть навантаження чи закріплення;

- задайте величину і напрямок дії зусилля (в разі необхідності).

Або так:

- оберіть навантаження чи закріплення в контекстному меню;

- оберіть відповідне вікно, вказуючи, до якої геометрії навантаження чи закріплення застосовується, натисніть *Apply*;

- задайте величину і напрямок дії зусилля (в разі необхідності).

*Примітки:* Перший шлях вибору більш ефективний оскільки дозволяє уникнути використання функції *Apply/Cancel* (попередній вибір здійснюється автоматично). Якщо Ви бажаєте змінити розташування граничної умови, просто клікніть на полі *Geometry,* щоб застосувати кнопки *Apply/Cancel* для вибору нового геометричного об'єкту.

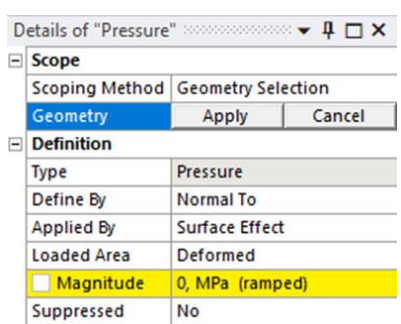

Рис. 5.5. Призначення навантаження, що діє на модель у вигляді тиску

Серед навантажень *Loads* та закріплень *Support* (рис. 5.6) виділяють такі:

- *Fixed Support* – жорстке закріплення або закріплення за всіма ступенями свободи (поступальним та обертальним);

- *Elastic Support* – пружна основа з заданою жорсткістю;

- *Compression Only Support* – опора, яка сприймає тільки стискаюче навантаження;

- *Frictionless Support* – опора, що припускає ковзання без тертя;

- *Cylindrical Support* – циліндрична опора;

- *Displacement*, *Remote Displacement* – задане переміщення або закріплення по поступальних ступенях свободи;

- *Force*, *Remote Force* – сила;

- *Moment* – момент;

- *Pressure* – тиск;

- *Hydrostatic Pressure* – гідростатичний тиск, тиск рідини на стінку резервуара;

- *Bolt Pretension* – натяг болта;

- *Thermal Condition* – задана температура для розрахунку температурных напружень і деформацій;

- *Standard Earth Gravity* – врахування гравітації (власної ваги);

- *Acceleration* – прискорення;

- *Rotational Velocity* – кутова швидкість.

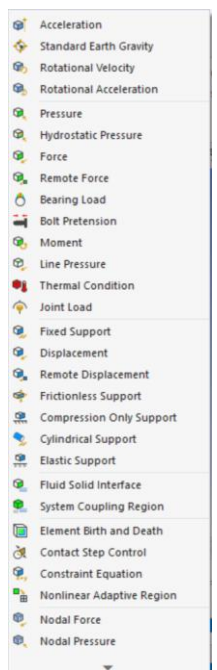

Рис. 5.6. Перелік навантажень *Loads* та закріплень *Support*

#### **5.2.5. Поєднання при моделюванні. Контактна взаємодія**

В цьому пункті ми торкнемося деяких концепцій контактного аналізу. Зауважимо, що контакт може бути високо нелінійною характеристикою, і тоді він має інші особливості, які тут не розглядатимуться.

Один бік контактної пари визначається як "*contact*" , а інший як "*target*". *ANSYS Mechanical* використовує кольорове кодування системи, щоб розрізняти контактну і цільову поверхні (рис. 5.7).

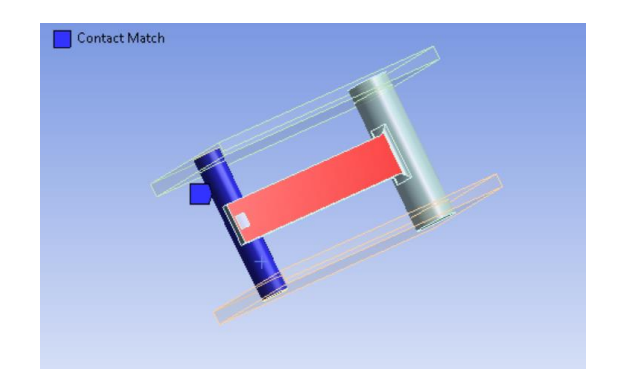

Рис. 5.7. Кольорове кодування контактної взаємодії

*Contact* і *target* елементи не обов'язково мають бути рівними. Наприклад, *contact* може містити 2 поверхні, тоді як *target* визначається 5 поверхнями.

Контактні пари є кольорово кодованими також у вікні *Details* і при демонстрації геометрії (рис. 5.8). Для простоти бачення або вибору можуть бути активовані *Contact Body Views*:

- окремі вікна відображають модель в повному обсязі, *contact body* і *target body*;

- види можуть бути синхронізовані, всі вікна рухаються разом;
- вибір (для контактних областей) можна виконати в будь-якому вікні.

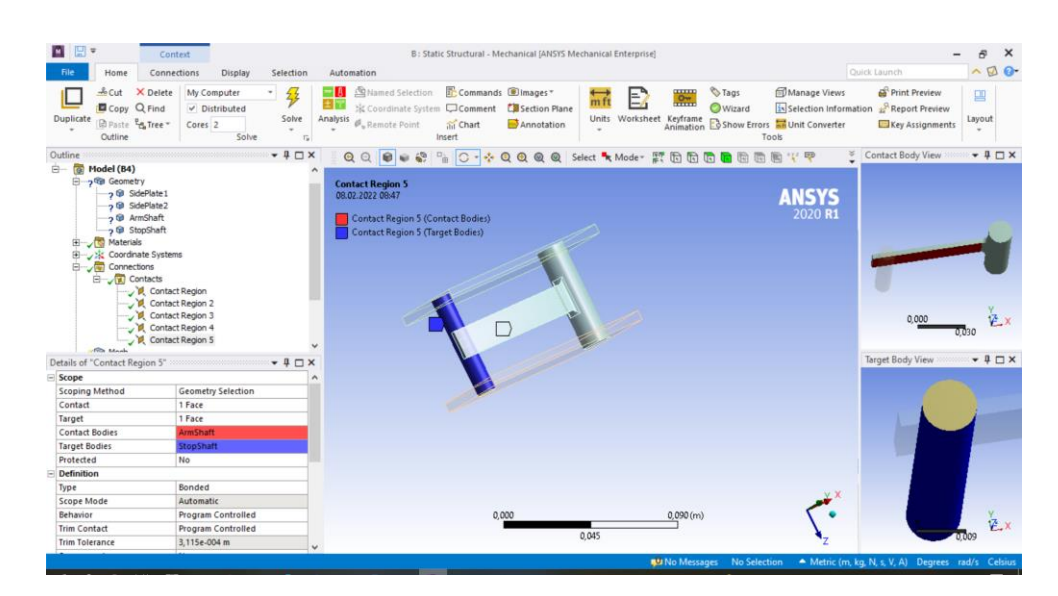

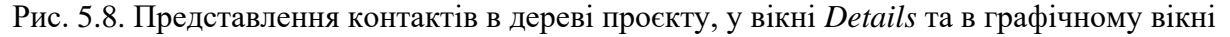

Контактні регіони автоматично створюються між деталями в процесі імпорту складальної одиниці.

Контакти містяться в гілці дерева проєкту *Connections branch* і можуть бути згруповані там же в *Contacts* папку під відповідними номерами.

Параметри допусків на контактну взаємодію передбачають *low* - допуск низької взаємодії, *high* - допуск щільної взаємодії.

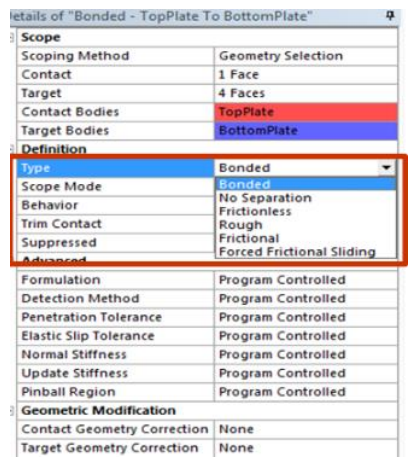

В наявності є п'ять типів контактної поведінки (табл. 5.1):

#### *Таблиця 5.1.* **Типи контактної поведінки**

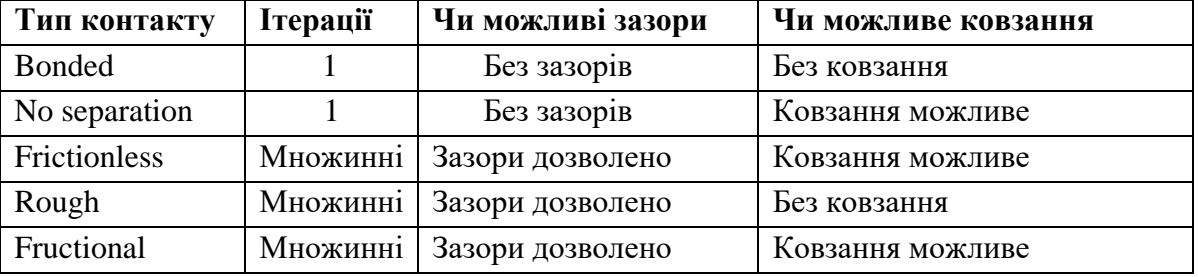

- *Bonded* і *No Separation* контакти є лінійними і потребують тільки 1 ітерацію.

- *Bonded* (пов'язаний): поверхні пов'язані одна з одною, отже, нема зазорів і нема ковзання.

- *No Separation* (без розділення): зазорів нема, однак невеличке ковзання має місце.

- *Контакти Frictionless (без тертя), Rough (жорсткий) і Frictional (з тертям)* є нелінійними і потребують множинних ітерацій*.* 

Опція *Go To* забезпечує простий спосіб перевірки наявності контактів:

- *Bodies* без контакта;
- *Parts* без контакта;
- контактні регіони для обраних *bodies;*
- загальні контакти для обраних *bodies;*
- відповідні *bodies* в дереві проєкту;
- контакти можуть бути швидко перейменовані, щоб відповідати іменам деталей завдяки команді *Rename Based on Definition* (рис. 5.9)

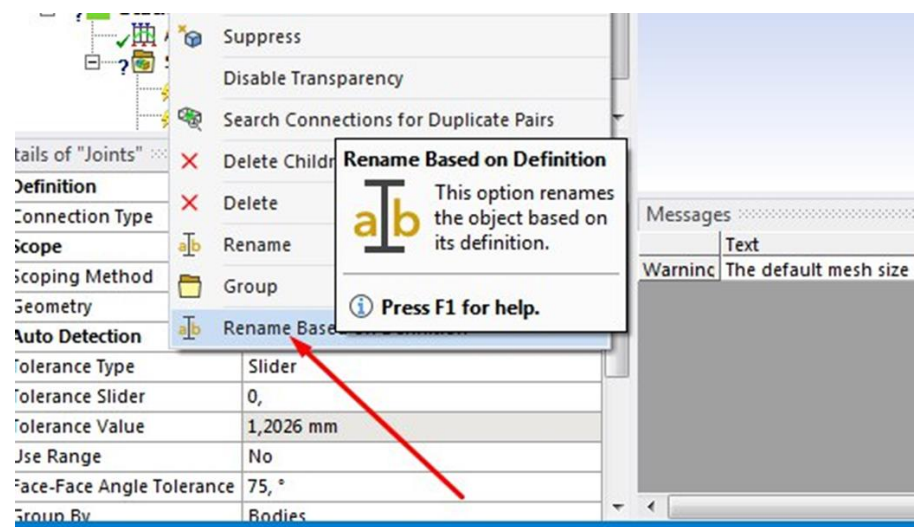

Рис. 5.9. Перейменування існуючих контактів відповідно до імен деталей

За замовчуванням (*Program Chosen*) *ANSYS Mechanical* використовує так званий *auto- asymmetric* контакт. В деяких випадках існує "преференція", для якої сторони можуть призначати *contact* замість *target*. Оскільки солвер не визначає цієї преференції передчасно, то спочатку контактна пара дублюється (*symmetric contact).* Коли солвер визначає бажане розташування, то одна з контактних пар видаляється. Це називається *asymmetric contact* (рис. 5.10).

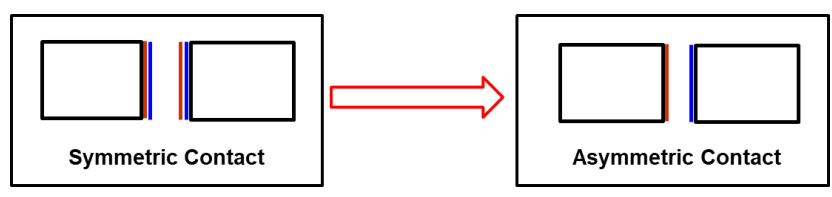

Рис. 5.10. Симетричний та асиметричний контакти

Контакти можуть бути *face-to-face*, *edge-to-face* або *edge-to-edge* (рис. 5.11):

- *Automatic shell* contact не вмикається автоматично по замовчанню, але може бути налаштований визначати *face-to-edge* або *edge-to-edge contact*;

- пріоритет може бути встановлений, щоб попереджати численні контактні регіони в обраній зоні.

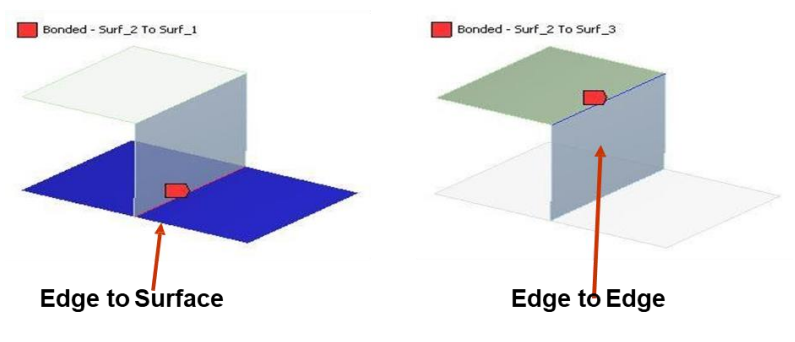

Рис. 5.11. Види контактів

# **5.2.6. Поєднання сіток**

Опція поєднання сіток дозволяє приєднати сітки топологічно роз'єднаних поверхневих тіл:

- попередньо такі поєднання потребували «полагодити» зазори з допомогою *CAD* застосунку (наприклад, *DesignModeler*);

- поєднання сіток відбувається на етапі побудови сітки, використовуючи або *edge-to-edge* або *edge-to-face* конфігурації;

- на відміну від геометричного вирішення цієї задачі, в цьому випадку багатотільна деталь не потребується.

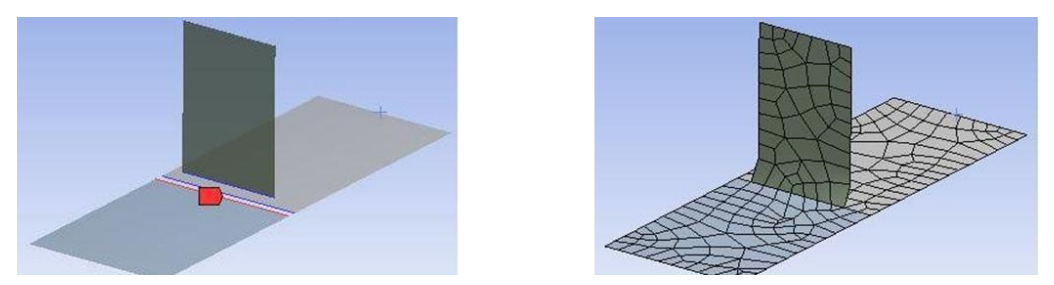

Рис. 5.12. Приклад поєднання сіток

Поєднання сіток використовує концепцію головної і підпорядкованої геометрії (*Master* та *Slave*) (рис. 5.13):

- *Master*: демонструє геометрію/топологію, на яку проеціюється інша геометрія;

- *Slave*: *демонструє* геометрію, що буде проеціюватися на головну (*master geometry*);

- *Master geometry* може бути поверхнями або кромками, тоді як *slave geometry* може бути лише кромками.

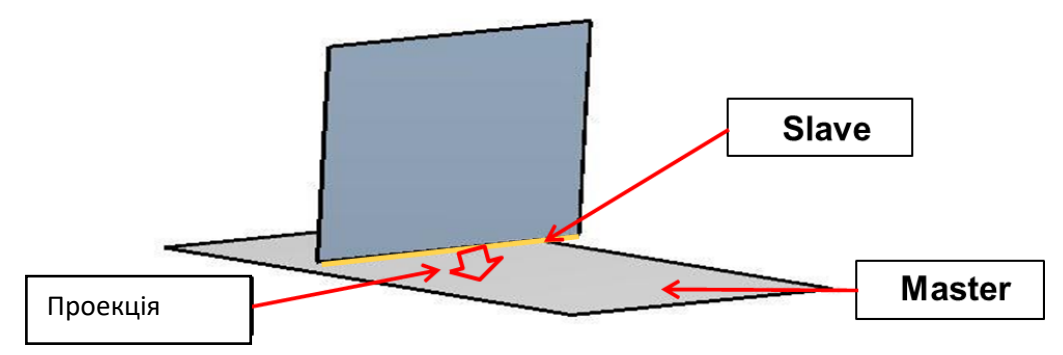

Рис. 5.13. Поєднання сіток на базі *Master/Slave geometry*

Поєднання сіток відображаються в *Mesh Edit* гілці від *Mesh* в дереві проєкту, використовуючи *Contact Match Group*. Поряд з іншими типами поєднання *mesh contacts* можуть бути створені автоматично або вручну:

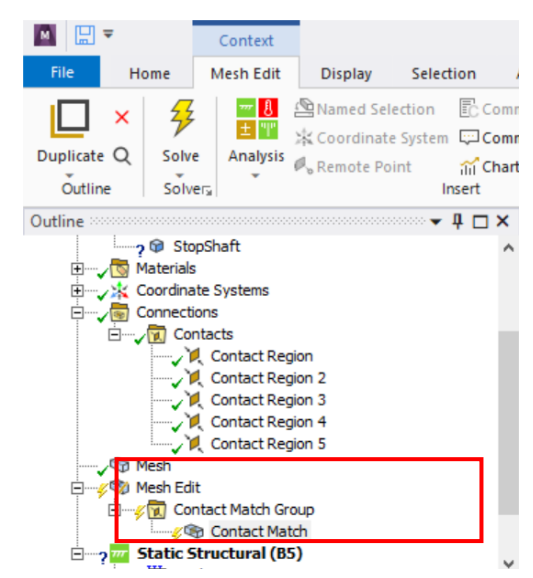

Злиття вузлів відображається в *Mesh Edit* гілці від *Mesh*, використовуючи *Node Merge group*. Так визначаються вузли, що злилися на згенерованій сітці. Інші *Node Merge Group* опції можна додати як дочірні об'єкти до *Mesh Edit Object.*

# **5.2.7. Визначення шарнірів**

Шарнір в *ANSYS Mechanical* є альтернативою контакту при симуляції взаємодії між тілами або щодо фіксованих локацій:

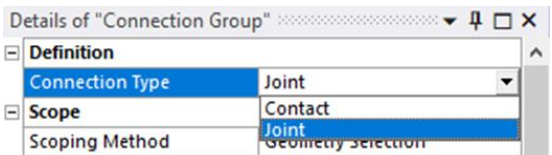

Існує 9 типів шарнірів (*types*), доступних в *ANSYS Mechanical* (рис. 5.14), які застосовуються для *connection types: body to body* або *body to ground*. Відповідно, регіони reference і mobile кодуються різним кольором.

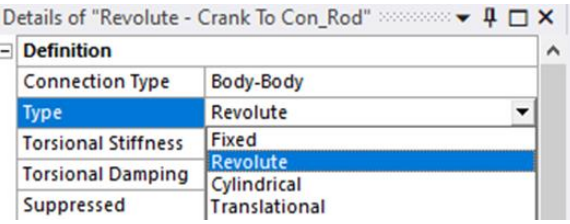

Рис. 5.14. Позначення у вікні *Details* типу шарніру в залежності від типу поєднання *Приклад використання шарніру:*

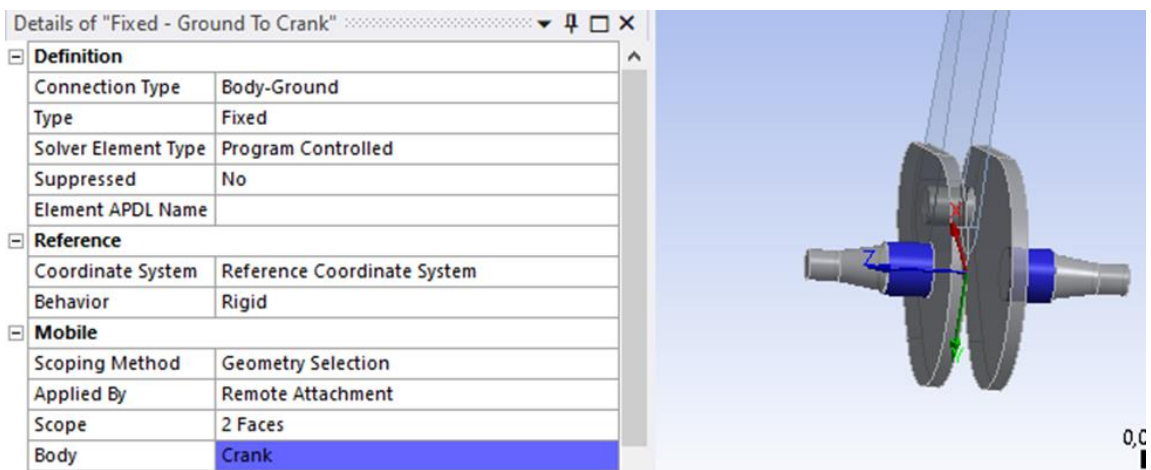

На цьому рисунку дозволено поворот навколо вісі *Z* . *Reference Coordinate System* визначається в деталях і відображається графічно. Тип поєднання - *body to ground,* тип шарніру – *fixed.*

## **5.2.8. Застосування** *ANSYS* **до модального аналізу**

Розрахунок власних форм та частот коливань конструкцій виконується за допомогою аналізу *Modal*. Процедура аналізу вільних механічних коливань подібна виконанню лінійного статичного аналізу. Отже, зупинимося лише на унікальних деталях модального аналізу.

На рис. 5.15 показано, як відбувається завантаження модального аналізу (аналізу вільних механічних коливань – free vibration). Інтерфейс Modal аналогічний до інтерфейсу Static Structural

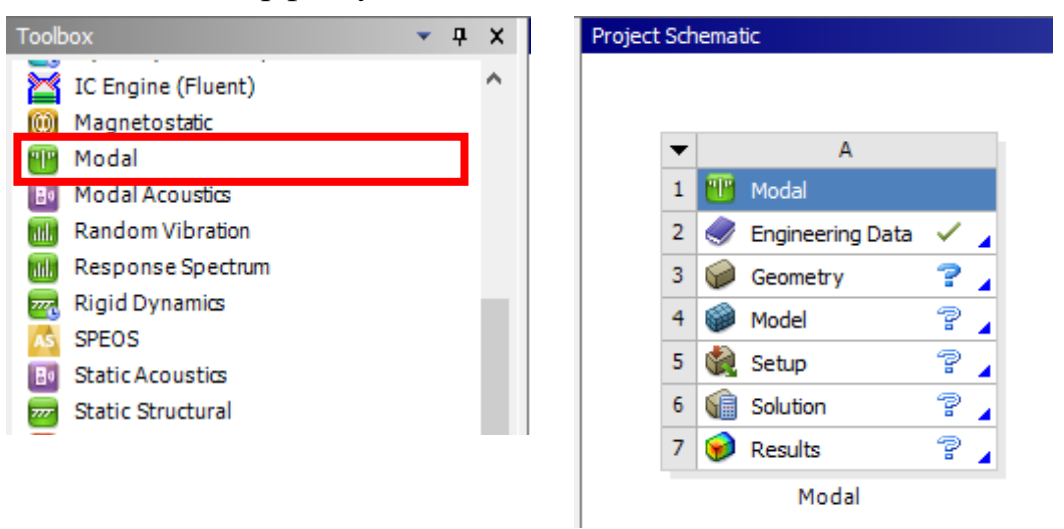

Рис. 5.15. Завантаження в проєкт аналізу вільних механічних коливань *Modal*

Аналіз вільних механічних коливань відбувається з метою визначення власних частот (*natural frequencies*) і форм коливань (*mode shapes*) конструкції.

Розрахунок вільних коливань проводиться без урахування динамічних навантажень, але є першим і обов'язковим кроком при рішенні більш складних динамічних задач.

#### *Теорія і припущення.*

Лінійне рівняння руху для вільних, незатухаючих коливань є окремим випадком загального рівняння руху і становить

$$
[M]{\ddot{X}} + [C]{X} + [K]{X} = {F(t)},
$$
\n(5.1)

де [*K*] та [*M*] - константи; [*C*] - матриця, що враховує ефекти демпфування; {*F*} - вектор зовнішніх сил, які створюють збудження конструкції.

При розрахунку вільних коливань не враховуються ефекти демпфування, отже матриця [*C*] відсутня, і не розраховується збудження конструкції зовнішніми силами, отже вектор сил {*F*} відсутній. З урахуванням цих припущень рівняння (5.1) перетвориться в рівняння (5.2):

$$
[M]{\ddot{X}} + [K]{X} = 0.
$$
 (5.2)

В аналізі вільних коливань передбачається пружна поведінка конструкції, тому очікуваний відгук є гармонічним:

$$
\{X\} = \{\phi_i\} \cos(\omega_i t),\tag{5.3}
$$

де  $\phi_i$  визначає форму коливань i-ої моди (власний вектор) і  $\omega_i$  є власною частотою для цієї моди.

Підстановкою виразу (5.3) у рівняння (5.2) отримаємо:

$$
-\omega_i^2[M]\{\phi_i\}\cos(\omega_i t) + [K]\{\phi_i\}\cos(\omega_i t) = 0,
$$
  

$$
(-\omega_i^2[M] + [K])\{\phi_i\}\cos(\omega_i t) = 0.
$$
 (5.4)

У випадку вільних коливань власні частоти  $\omega_i$  і форми коливань  $\phi_i$ розраховуються з рівняння, яке отримано з виразу (5.4):

$$
([K] - \omega_i^2[M])\{\phi_i\} = 0.
$$
\n(5.5)

*Припущення при розрахунку вільних коливань:*

- приймається лінійна пружна поведінка матеріалів;

- використовується теорія малих деформацій, не враховуються нелінійні ефекти;

- закріплення конструкції не є обов'язковою умовою розрахунку, як в задачах статики;

- форма вільних коливань обчислюється у відносних одиницях і не дозволяє визначити абсолютні зміщення.

*Послідовність аналізу вільних механічних коливань* аналогічна лінійному статичному аналізу і включає наступні кроки:

- завантажити геометричну модель;
- задати властивості матеріалів;
- задати контактні умови;
- вибрати опції розрахунку;
- закріпити конструкцію;
- скласти список розрахункових результатів в дереві проєкта;
- налаштувати солвер;
- задати параметри сітки і скласти сітчасту модель;
- провести розрахунок;
- переглянути результати і підготувати аналітичний звіт.

#### *Геометрія*

В модальному аналізі розраховуються всі просторові типи геометричних об'єктів:

– *Solid bodies* – тривимірні тверді тіла;

– *Surface bodies* – двовимірні поверхневі тіла з заданою товщиною;

– *Line bodies* – одновимірні лінійні тіла з заданим перерізом.

Можна використовувати точкові маси - *Point Mass*:

- точкова маса збільшує масу конструкції при розрахунку вільних коливань. До конструкції додається тільки маса без зміни її жорсткості;
- точкові маси використовуються для збільшення розподіленої ваги на обраній поверхні, що знижує розрахункові значення власних частот в модальному аналізі.

Для розрахунку потрібні такі параметри: *Young's Modulus* – модуль Юнга, *Poisson's Ratio* – коефіцієнт Пуасона, *Mass Density* – густина. При аналізі вільних коливань до конструкції не прикладаються навантаження і тому інші властивості матеріалів не потрібні.

#### *Контакт*

В модальному аналізі також можливе введення контактних умов в розрахунок, але аналіз вільних коливань є лінійним, і відповідно, контакти в модальному аналізі відрізняються від нелінійних контактів статики (табл. 5.2):

| Тип           | Статичний     | Модальний аналіз |                  |                   |
|---------------|---------------|------------------|------------------|-------------------|
| контакта      | аналіз        | Початковий       | <b>Всередині</b> | За межами області |
|               |               | дотик            | області захвату  | захвату           |
| <b>Bonded</b> | <b>Bonded</b> | <b>Bonded</b>    | <b>Bonded</b>    | Free              |
| No Separation | No Separation | No Separation    | No Separation    | Free              |
| Rough         | Rough         | <b>Bonded</b>    | Free             | Free              |
| Frictionless  | Frictionless  | No Separation    | Free             | Free              |

*Таблиця 5.2*. **Відмінність контактів в аналізі вільних коливань**

*Відмінність контактів в аналізі вільних коливань:*

- два типи нелінійних контактів – *rough* (жорсткий) і *frictionless* (без тертя) – можуть бути задані в лінійному аналізі, але проявляють себе як *bonded* (зв'язаний) або *no separation* (без розділення);

- якщо задано зазор, як в нелінійному типі контакту, в розрахунку приймається відсутність контакту – *free*;

- поведінка контактів *bonded* і *no separation* залежить від розміру області захвату - *pinball region size*. Область захвату задається автоматично по замовчанню;

- в версії *ANSYS Structural* контакт з тертям (*frictional)* приймається зв'язаним (*bonded*), якщо поверхні дотикаються; відкритий контакт ігнорується – відсутній (*free*);

- не рекомендується задавати контакт з тертям при аналізі вільних коливань, оскільки такий контакт є нелінійним.

### *Налаштування розв'язку.*

В рамках *Mechanical Analysis* задаються такі налаштування (рис. 5.16):

- кількість обчислюваних мод (по замовчанню 6);
- діапазон пошуку частоти (по замовчанню від 0 Гц до 1e+08 Гц);
- якщо потрібно, слід замовити додатковий результат.

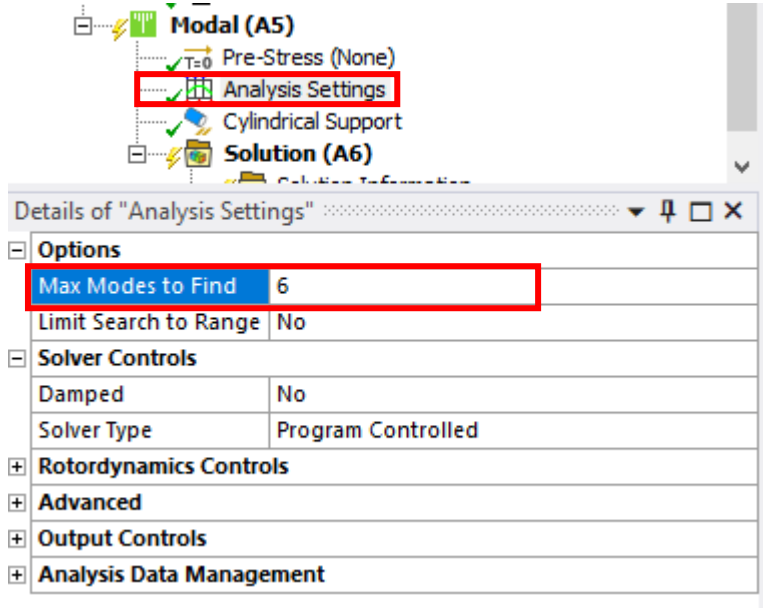

Рис. 5.16. Налаштування розв'язку в модальному аналізі

Коли обчислювальний процес завершено, у вкладці рішень з'явиться діаграма і таблиця з обчисленими значеннями власних частот:

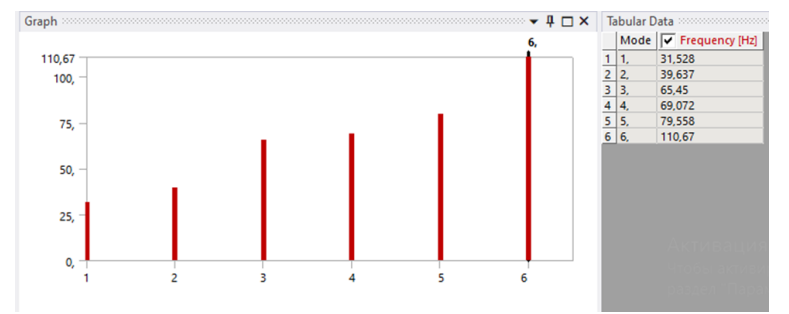

### *Перегляд результатів.*

По завершенні розрахунків можна проглянути обчислені моди:

- оскільки не обчислюється збудження конструкції зовнішніми силами, в розрахункових результатах представляється відносна форма вільних коливань;

- форма коливань (зміщення), напруження і деформації не обчислюються для вільних коливань в абсолютних величинах, тільки у відносних;

- частоти виводяться у вікні налаштувань для всіх обчислених мод;

- в контекстних інструментах для розрахункових результатів є можливість анімувати зміщення для кожної моди.

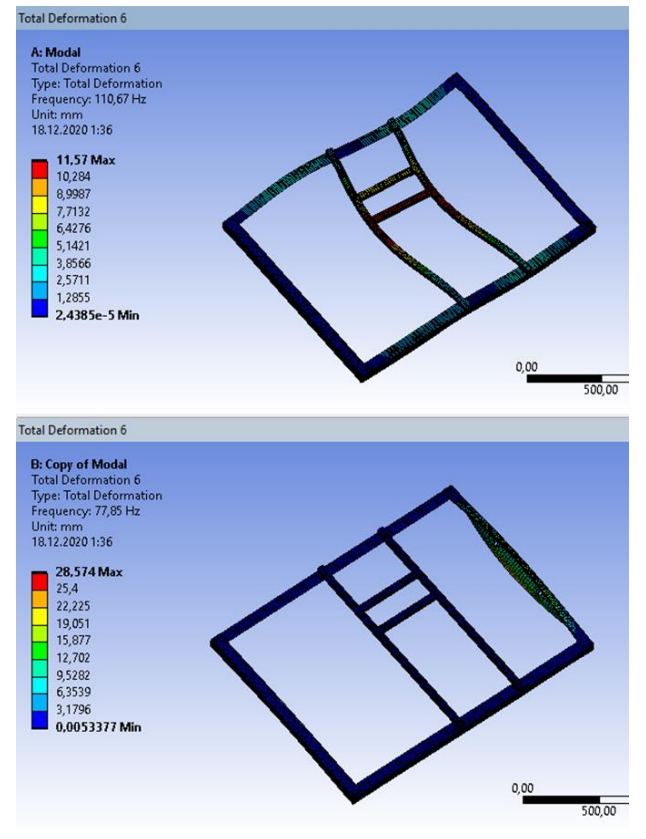

Рис. 5.17. Порівняння деформацій на 6-й моді для різних способів закріплення рами

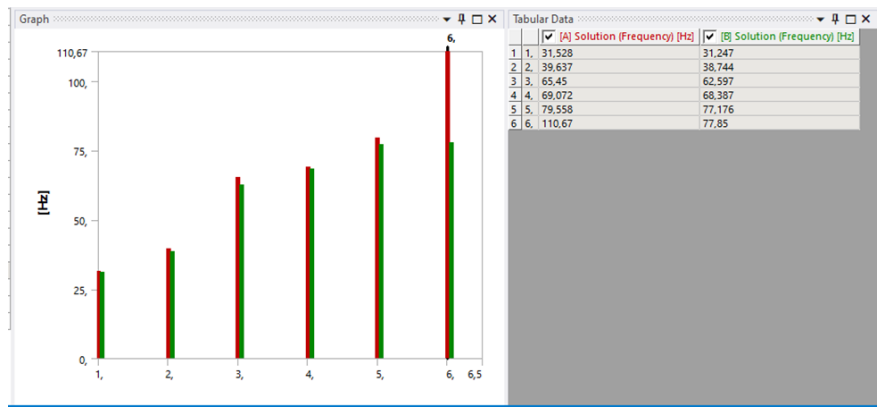

Рис. 5.18. Порівняння гістограм модальних аналізів для різних способів закріплення рами

#### *Попередні напруження.*

В розрахунок вільних коливань можна включити ефекти попередніх напружень.

Напружений стан конструкції, викликаний статичними навантаженнями, впливає на власні частоти. Такий вплив може виявитися принципово важливим для тонких об'єктів, що мають малі лінійні розміри в одному або двох напрямках. Уявіть звучання гітарної струни, – якщо збільшити осьовий натяг, поперечні

частоти збільшаться. Це і є приклад впливу попередніх напружень на власну частоту коливань конструкції.

*Setup* для аналізу попередніх напружень (*pre-stressed modal analysis*) схематично виглядає поєднанням *static structural system* і *modal system* на рівні *Solution* (рис. 5.19). В гілці *Modal* результат конструкційного аналізу (*structural analysis* ) стає початковою умовою.

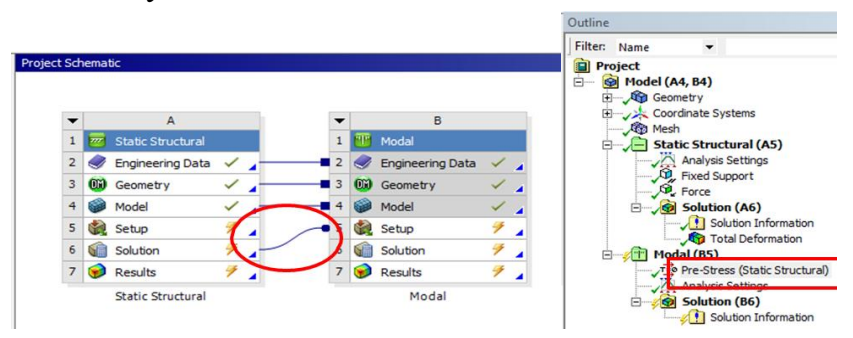

Рис. 5.19. Налаштування (*Setup*) для аналізу попередніх напружень

При розрахунку вільних коливань з урахуванням попередніх напружень автоматично проводиться дві ітерації:

1. Виконується лінійний статичний аналіз

 $[K]{X_0} = {F}$ 

2. Обчислюється матриця жорсткості, обумовлена напруженнями  $[S]$ :

$$
\{\sigma_0\} \to [S]
$$

Далі обчислюються вільні коливання з урахуванням доданої жорсткості  $[S]$ :

$$
([K+S] - \omega_i^2[M])\{\phi_i\} = 0
$$

#### **5.2.9. Застосування** *ANSYS* **до температурного аналізу**

#### *Основи стаціонарної теплопередачі*

Завантаження стаціонарного теплового аналізу наведено на рис. 5.20.

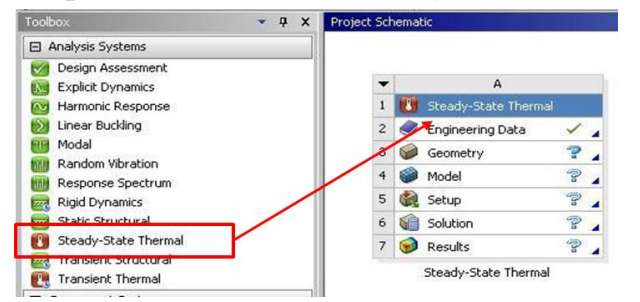

Рис. 5.20. Завантаження стаціонарного теплового аналізу

Стаціонарний тепловий аналіз дозволяє знайти відгук системи на усталене теплове навантаження.

В тепловому аналізі зазвичай обчислюють температури і швидкість теплового потоку (*heat flow rate*), також можна обчислити питомий тепловий потік (*heat fluxes*). Модель оцінки процесів для цього аналізу представляється рівнянням:

$$
[C(T)][\dot{T}] + [K(T)][T] = \{Q(t, T)\},\
$$

де *t* – час; {*T*} – температурне поле; [*C*] – матриця питомої теплоємності (*specific heat, thermal capacitance*); [*K*] – матриця теплопровідності (*conductivity*); {*Q*} – вектор швидкості генерації тепла в системі (*heat flow rate load vector*).

В стаціонарному тепловому аналізі виключаються всі параметри, що змінюються з часом, але допускаються нелінійні ефекти:

$$
[K(T)]\{T\} = \{Q(t,T)\}.
$$

Для стаціонарного теплового аналізу в *ANSYS Mechanical*, обчислюється матриця вузлових температур {*T*}

$$
[K(T)]\{T\} = \{Q(T)\}.
$$

При цьому зроблено такі припущення:

- не враховуються перехідні процеси;
- [*K*] є константою або функцією температури;
- для кожного матеріалу можна ввести залежність теплопровідності від температури;
- {*Q*} є константою або функцією температури;
- для конвекції на границі можна ввести залежність коефіцієнта теплопередачі від температури.

Приведене рівняння підпорядковується закону теплопровідності Фурьє.

- [*K*] визначається тепловим потоком в твердому тілі;

- {*Q*} визначається граничними умовами *Heat flux* (питомий тепловий потік), *heat flow rate* (інтенсивність теплового потоку), *convection* (конвекція);
- випромінення не враховується;
- змінні, параметри, що змінюються з часом, не враховуються.

Аналіз теплопередачі відрізняється від гідродинамічного (*CFD* - *Computational Fluid Dynamics*):

- конвекція приймається простою граничною умовою, але коефіцієнт теплопередачі може бути функцією температури;
- пов'язану задачу теплопередачі і динаміки потоків слід вирішувати в гідродинамічних модулях.

## *Геометрія*

В тепловому аналізі можна використовувати всі типи тіл: *Solid* - тверді, *surface* - поверхневі, *line* – лінійні тіла:

- для поверхневих тіл у вікні налаштувань розділу *Geometry* слід задати товщину оболонок;

- переріз і напрямок лінійних тіл задається в модулі *DesignModeler* і імпортується автоматично. Параметри лінійних тіл враховуються як в розрахунках міцності, так і в теплових розрахунках;

- для лінійних тіл не розраховується інтенсивність потоку, тільки температурні поля.

В тепловому аналізі не задаються точкові маси.

Припущення при розрахунку оболонок і балок:

– для оболонок не розраховуються температурні градієнти по товщині. Оболонками слід моделювати такі тонкі конструкції, в яких температура по товщині постійна. По поверхні температура може бути розподілена нерівномірно, але в кожній точці поверхні температура є константою по товщині;

– в лінійних тілах переріз приймається константою, і розподіл температури по перерізу також є константою. Лінійними об'єктами моделюють балочні або рамочні конструкції. Температура може нерівномірно розподілятися по довжині балки, але є константою в кожному перерізі балки.
#### *Властивості матеріалів*

Для стаціонарного теплового аналізу серед властивостей потрібно задавати теплопровідність. Температурозалежна теплопровідність вводиться таблицею:

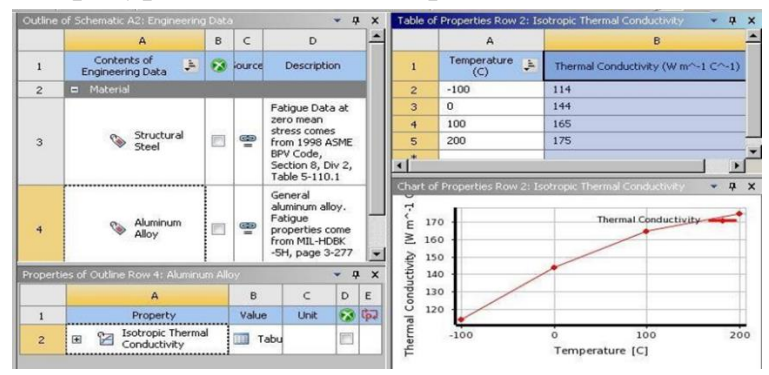

Якщо існують будь-які залежні від температури властивості матеріалу, це призведе до нелінійного рішення.

### *Тепловий контакт*

Як і у випадку конструкційного аналізу, контактні регіони створюються автоматично, і тут їхня задача полягає в тому, щоб забезпечити теплопередачу між деталями в збірці.

Можливі різні типи контактів:

– якщо деталі спочатку знаходяться в контакті, тепло передається між деталями. Якщо початковий контакт відсутній, тепло між деталями не передається;

– можливість передачі тепла для різних типів контактів відображена в табл. 5.3. Типи контакту вводяться і класифікуються в розрахунках міцності.

| Тип           | Теплопередача між деталями в зоні контакту |                  |                     |         |
|---------------|--------------------------------------------|------------------|---------------------|---------|
| контакта      | Початковий                                 | <b>Всередині</b> | <b>3a</b><br>межами | області |
|               | дотик                                      | області захвату  | захвату             |         |
| <b>Bonded</b> | Наявна                                     | Наявна           | Відсутня            |         |
| No            | Наявна                                     | Наявна           | Відсутня            |         |
| Separation    |                                            |                  |                     |         |
| Rough         | Наявна                                     | Відсутня         | Відсутня            |         |
| Frictionless  | Наявна                                     | Відсутня         | Відсутня            |         |
| Frictional    | Наявна                                     | Відсутня         | Відсутня            |         |

*Таблиця 5.3.* **Особливості теплопередачі залежно від типу контакту**

Область захвату (*pinball region*) задається автоматично, коли відбувається контакт, і обмежується відносно малими розмірами, що дозволяє закрити зазори в геометричній моделі.

Тепловий потік в області контакту направлений по нормалі до контактної поверхні. Розсіювання тепла на контактній/цільовій поверхні виключено, допускається лише всередині оболонкових або твердих елементів в зоні контакту відповідно до закону Фур'є.

Незалежно від визначення контактної області тепло передається тільки в тому випадку, коли по нормалі до контактної поверхні присутній цільовий елемент (рис. 5.21, показано червоним кольором).

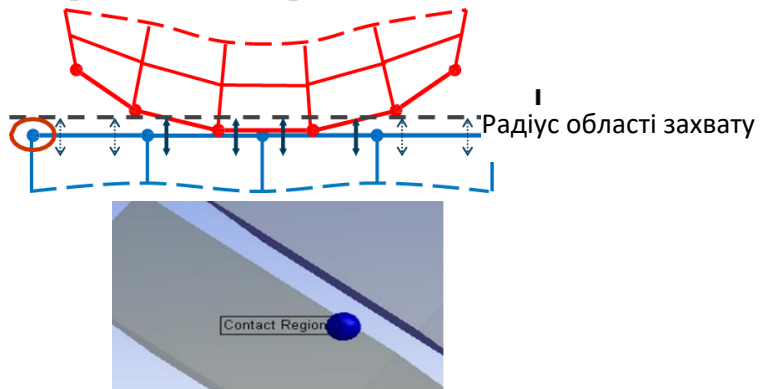

Рис. 5.21. Область захвату в контактній взаємодії

На цьому рисунку зазор між двома елементами більше, ніж область захвату, таким чином, в даному випадку теплопередача не відбуватиметься.

Ідеальна теплова контактна теплопровідність означає, що в області контакту не відбувається падіння температури. В якості альтернативи можна розглядати обмежену теплопровідність. Реально дві поверхні з різною початковою температурою при контакті виявляють температурний стрибок в області контакту. Стрибок обумовлений недосконалим контактом. Недосконалий контакт і обумовлена цим обмежена теплопровідність залежать від багатьох факторів, зокрема, кривизни поверхні, її обробки, наявності оксидів, газових прошарків, контактного тиску, температури поверхні, мастила, тощо.

По замовчанню в збірці між деталями задається висока контактна теплопровідність – кількість тепла, що передається між двома деталями і визначається контактним питомим тепловим потоком *q*:

$$
q = Tcc(T_{target} - T_{contact}),
$$

де *Tcc* (*thermal contact conductivity*)- теплопровідність контакту; *Tcontact* – температура контактного вузла, *Ttarget* – температура відповідного цільового вузла, розташованого по нормалі до контактної поверхні.

#### *Теплові граничні умови*

Серед можливих граничних умов виділяють такі:

- *Heat Flow* (тепловий потік). Швидкість теплового потоку можна задати в точці, на лінії або на поверхні. Задане навантаження розподіляється на декілька обраних об'єктів.

Одиниці вимірювання– Дж/с.

- *Heat Flux* (густина потоку). Задається тільки на поверхні.

Одиниці вимірювання - Дж/с\*м<sup>2</sup> .

- *Internal Heat Generation* (внутрішня генерація тепла).

Швидкість внутрішньої генерації тепла задається тільки для об'ємних тіл.

Одиниці вимірювання - Дж/с\*м<sup>3</sup>.

- *Perfectly insulated* (*heat flow* = 0: повна теплова ізоляція).

Завдання ізоляції означає видалення теплових навантажень для виділених поверхонь. Наприклад, інколи простіше задати густину потоку для всіх поверхонь, а потім з допомогою ізоляції зняти початкове навантаження з деяких поверхонь, які знаходяться в контакті з іншими деталями. Зазвичай не потрібно задавати повну ізоляцію звичайної поверхні, ця властивість притаманна, наприклад, площинам симетрії.

#### *Температура, Конвекція і Випромінювання:*

Принаймні один тип температурних умов, що містить температуру {*T*}, має бути заданий. В противному випадку при надходженні теплоти в систему стаціонарна температура виявиться безкінечною.

Температура {*T*}. Задається для точки, лінії, поверхні або об'єму.

Конвекція співвідносить температуру оточуючого середовища (*Tambient*) з температурою на поверхні (*Tsurface*):

$$
q_c = hA(T_{surface} - T_{ambient}),
$$

де - густина теплового потоку при конвекції; *h (film coefficient)*- коефіцієнт тепловіддачі на поверхні; *A* - площа поверхні.

Випромінення визначається тільки для випромінення в оточуюче середовище (*ambient*) з поверхні (*surface*), а не для обміну випроміненням між двома поверхнями:

$$
q_R = \sigma \varepsilon F A \big( T_{surface}^4 - T_{ambient}^4 \big),
$$

де  $q_R$  - густина теплового потоку при випромінюванні;  $\sigma$  – константа Стефана-Больцмана (призначається автоматично в обраній системі одиниць); *ε* - коефіцієнт поглинання; *F* - фактор форми (по замовчанню приймається рівним 1); A - площа поверхні.

#### *Опції солвера*

Для здійснення температурно-конструкційного аналізу необхідно поєднати зв'язком (рис. 5.22) конструкційний аналіз з температурним на рівні розв'язку (*Solution*).

Гілка так званого імпортованого навантаження з температурного аналізу розміщується в дереві проєкту конструкційного аналізу поряд з навантаженнями і закріпленнями, застосованими в цьому аналізі.

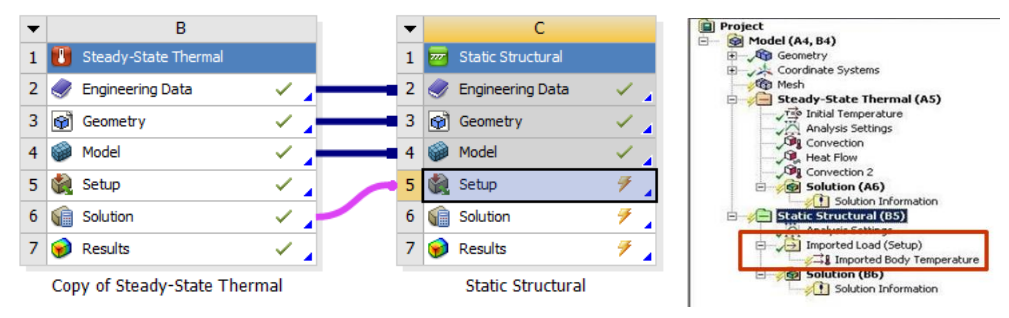

Рис. 5.22. Поєднання температурного і конструкційного аналізів

#### *Аналіз результатів*

Для пост-обробки доступні такі результати:

- *Temperature* (температура);
- *Heat Flux* (густина потоку);
- *"Reaction" Heat Flow Rate* (швидкість теплового потоку);
- *User defined results* (функції користувача).

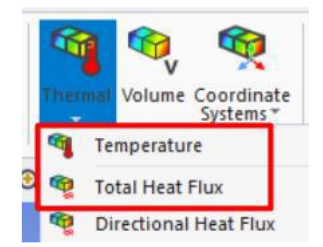

Так, наприклад, оскільки температура є скалярною величиною, то її результати найчастіше відображаються у вигляді контурів (рис. 5.23):

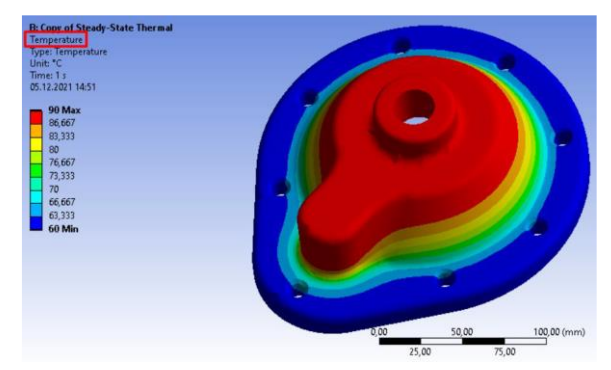

Рис. 5.23. Контури температури

Для отримання результатів по тепловому потоку (*Heat Flux*) слід виділити результати *Total Heat Flux* та перейти у режим векторного відображення (рис.5.24). Густина теплового потоку визначається через температурний градієнт ∇*T*

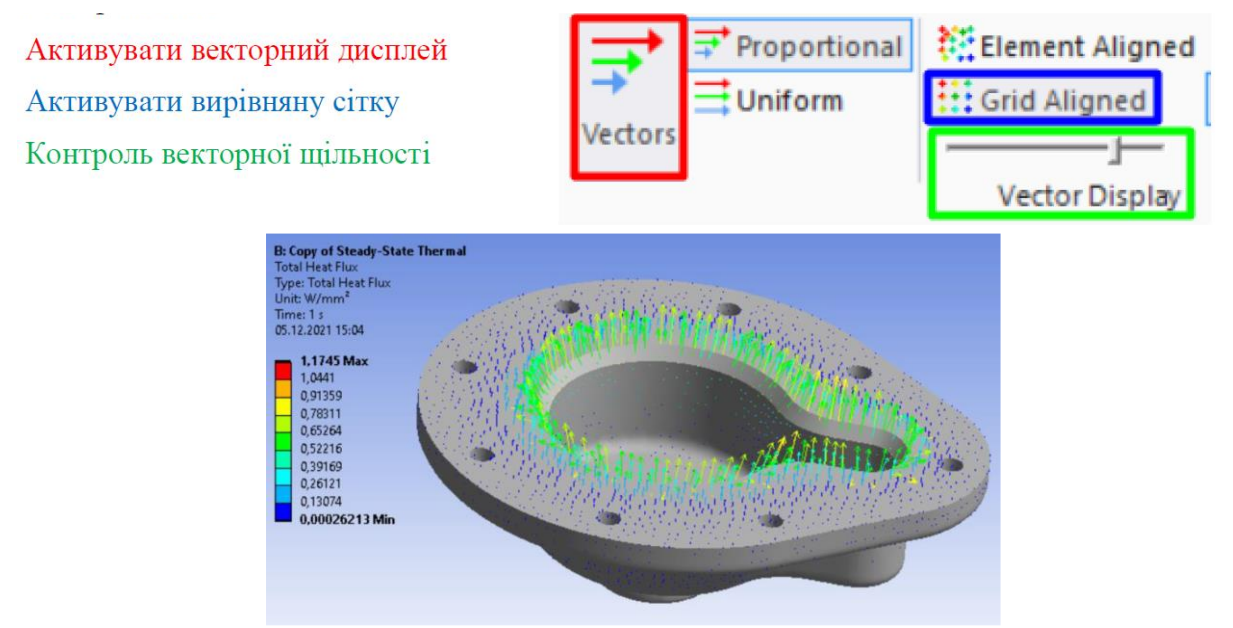

Рис. 5.24. Вектори теплового потоку

Наприкінці теплового аналізу для валідності розв'язку варто перевірити, чи виконується тепловий баланс (рис. 5.25).

На основі першого закону термодинаміки, стаціонарний тепловий баланс (*steady-state heat balance*) можна представити виразом:

Вхідна енергія - Вихідна енергія = 0 / *Energy in - Energy out* = 0

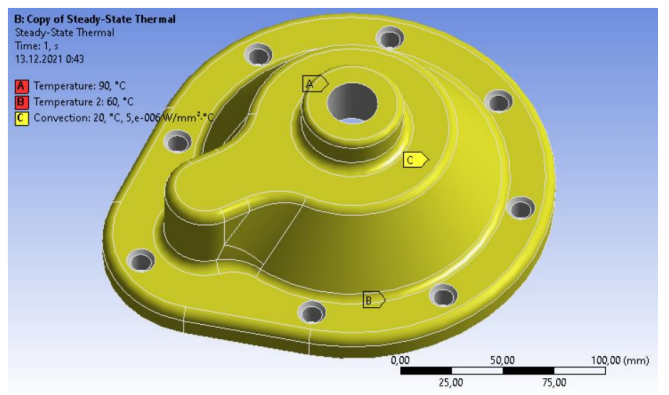

Рис. 5.25. Умови проведення температурного аналізу *Total heat generated* (*Reaction Probe*): *Hgen* =2661,9 *W* ;

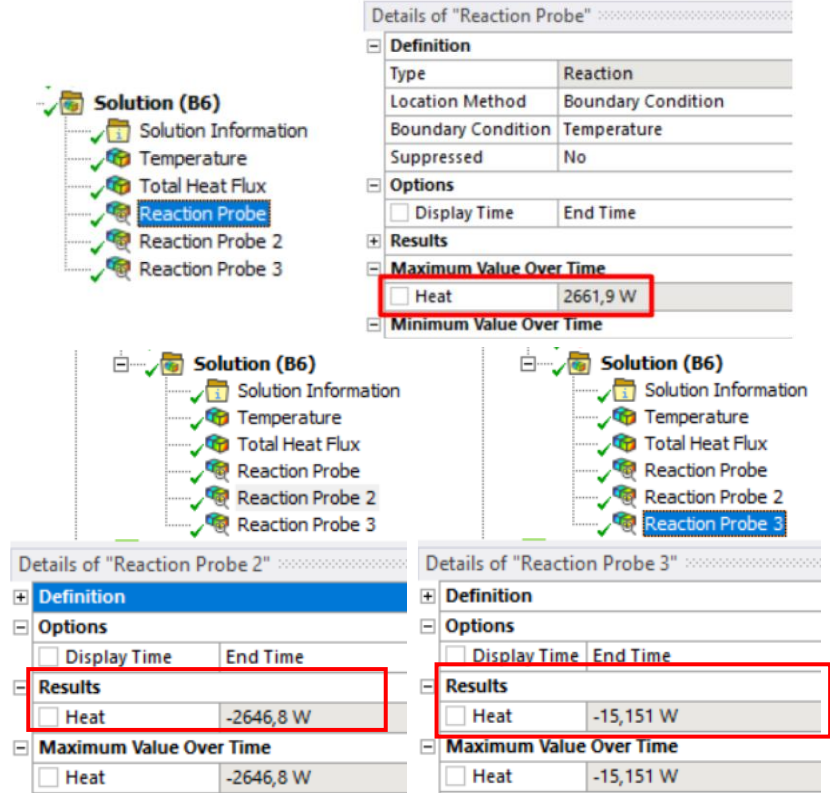

*Reaction of temperature load*: *Rtemp* = -2646,8 *W* ; *Reaction of convection*: *Rconv* = -15,1 *W* .

Підсумовуючи результати дослідження, ми знаходимо збіжність температурного балансу:

> $Hgen$  *- Rtemp - Rconv* = 0  $2661,9-2646,8-15,1=0.$

Перевіривши температурний баланс, ми можемо переходити до постобробки інших результатів.

## **Контрольні запитання**

1. Що таке кінцевоелементна модель?

2. Від чого залежить точність моделювання?

3. Назвіть основні етапи створення кінцевоелементної моделі.

4. Яка теорія лежить в основі модального аналізу?

5. Яку теорію покладено в основу температурного аналізу?

6. Які види аналізу відносять до *ANSYS Mechanical*?

7. Для чого використовується контакт?

8. Як кодуються контактна і цільова поверхні в області контакту?

9. Що таке симетричний і асиметричний контакти?

10. Назвіть основні типи контактної поведінки.

11. Що представляє собою зона захоплення, і як вона пов'язана з контактом?

12. Що таке ідеально ізольоване тіло?

13. Назвіть теплові граничні умови.

14. Які припущення лежать в основі роботи модулю температурних розрахунків?

15. Чому модальний аналіз так називається?

16. Що демонструє рівняння температурного балансу?

17. Коли робиться зв'язок між модулями *Static Structural* і *Modal*?

18. Які результати надає модальний аналіз?

19. Яку інформацію несе параметр *safety factor*?

20. Як задаються потрібні властивості матеріалу?

## **6. ПРИКЛАД РОЗВ'ЯЗАННЯ ЗАДАЧІ В** *ANSYS MECHANICAL*

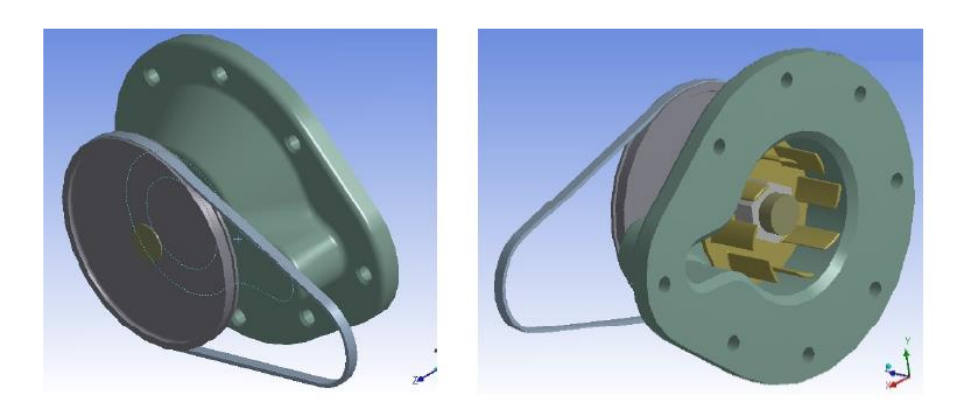

Перед нами насос. На ремінь діє навантаження 100 *Н*. Яка буде при цьому деформація на робочому колесі?

#### *Хід виконання розв'язку.*

Перш за все, для отримання коректних величин досліджуваної деформації оберемо відповідну систему одиниць вимірювання в головному меню *Workbench*.

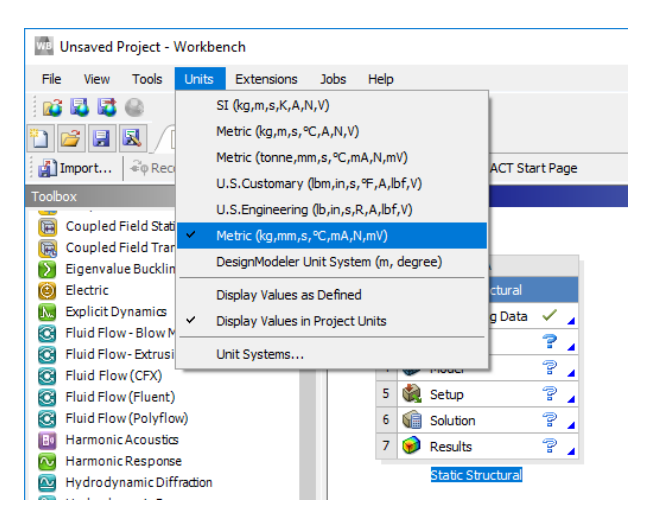

За завданням необхідно знайти деформацію на робочому колесі, а отже для цього нам знадобиться модуль статичного конструкційного аналізу *Static Structural*, до якого слід завантажити *CAD* файл збірки.

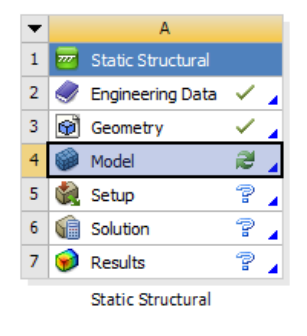

Далі необхідно було б обрати та завантажити з бази інженерних даних *Engineering Data* матеріали, з яких складається задана збірка, а особливо це важливо для шківа, деформацію якого ми маємо визначити. Однак це не зазначено в умові задачі, отже припускаємо, що за замовчуванням це стандартна конструкційна сталь.

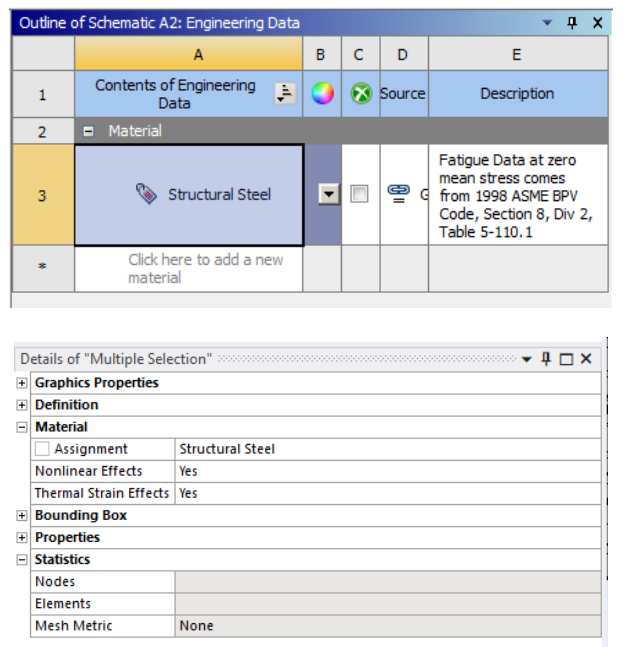

Наступним кроком відкриваємо вкладинку налаштування параметрів моделі *Model*, де, зокрема, необхідно створити сітку, та у разі потреби її оптимізувати.

Бачимо дві найважливіші деталі розглядуваної конструкції насосу, які напряму вплинуть на майбутню якість аналізу:

- Корпус деталі ( зображено сірим кольором) забезпечить закріплення цієї збірки у просторі;

- Безпосередньо досліджуваний шків (зображено зеленим кольором).

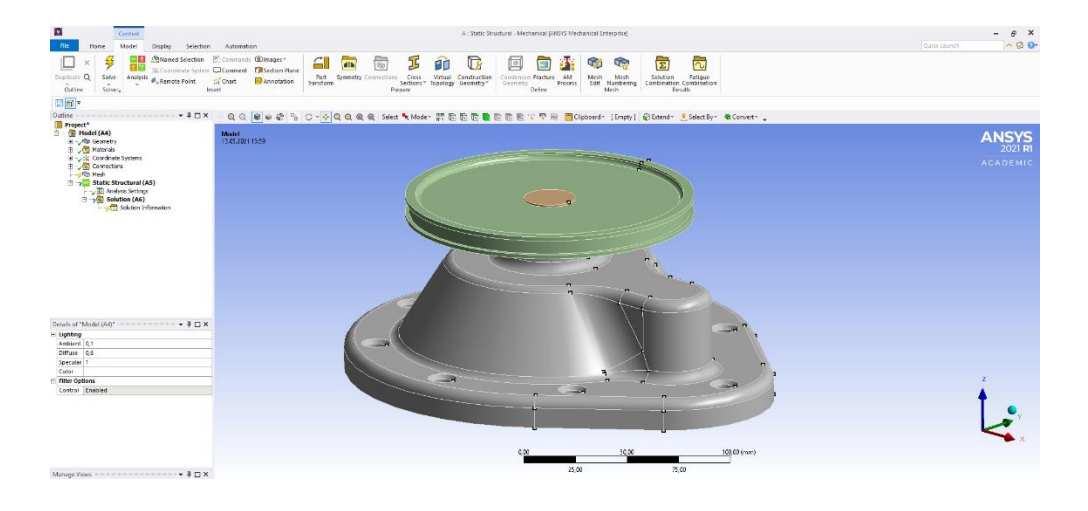

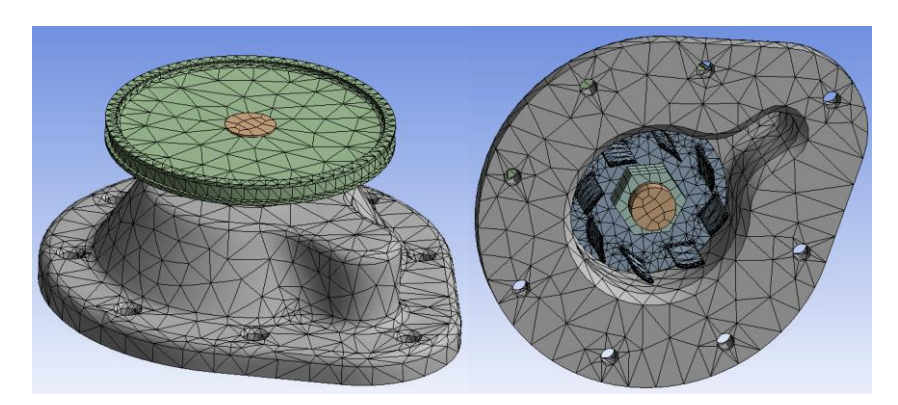

Автоматично згенерована сітка виглядає наступним чином:

Така сітка має доволі грубі чарунки, тому потребує вдосконалення.

Спочатку приховаємо всі деталі окрім сірого корпусу (Права Кнопка Миші > *Hide All Other Bodies*). Далі натискаю на гілку *Mesh* і обираємо з контекстного меню *insert Method*. Обираємо для цього випадку тетраедральний метод накладання сітки, а алгоритм *patch conforming* залишаємо за замовчуванням:

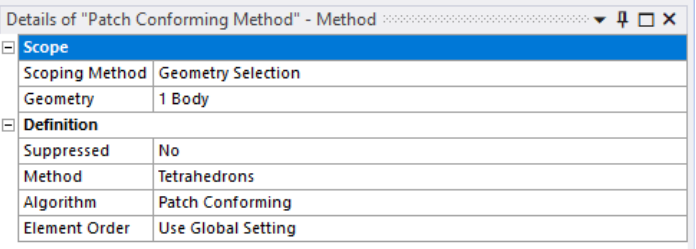

Розмір елементів сітки виставимо 5 мм (максимум 7 мм, високе згладжування):

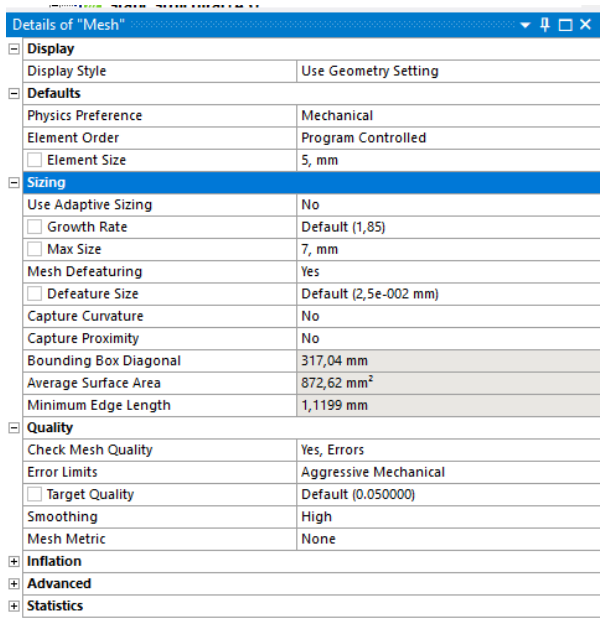

Далі вручну оптимізуємо сітку в місцях отворів, застосовуючи для цього *Face Meshing.* Виділяємо 9 отворів:

*Mesh > RMB > Insert > Face meshing*

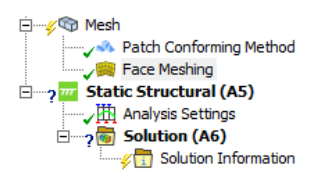

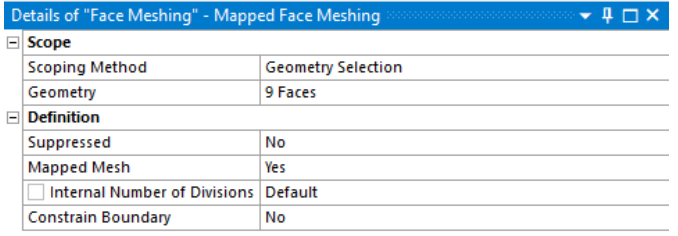

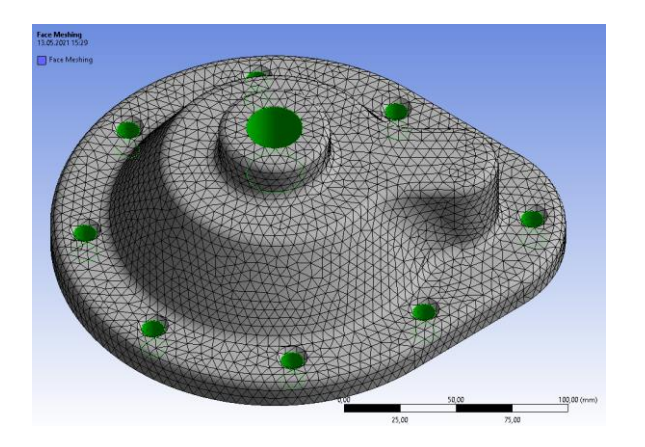

Після поновлення сітка стала виглядати наступним чином:

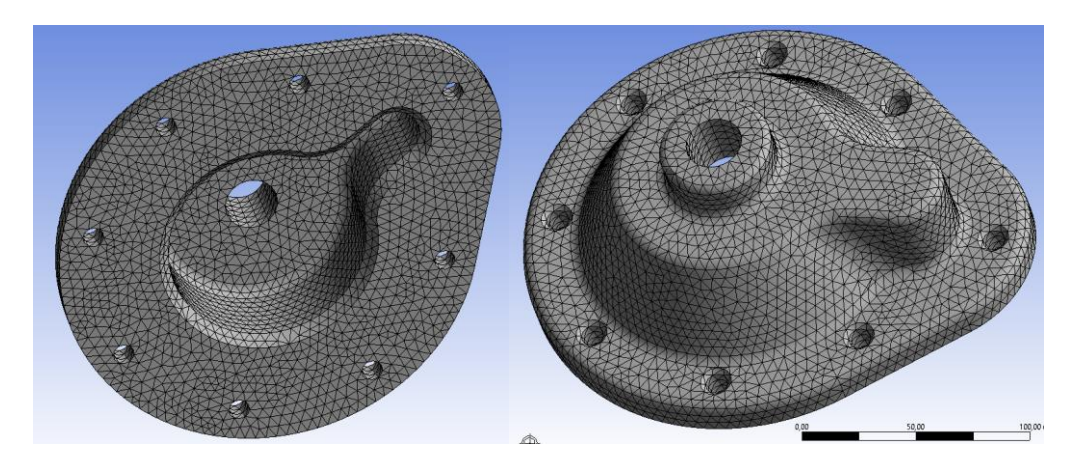

Отримана для корпусу сітка тепер більш ніж задовільна для виконання поставленої задачі, і ми переходимо до удосконалення сітки шківа, де зробимо зміну сітки на робочих поверхнях, тобто зовнішньої поверхні, де прилягає ремінь, та внутрішньої, де прилягає вал. Знову вдамося до команди *Face Meshing*, кількість поділу виставимо рівною 2 :

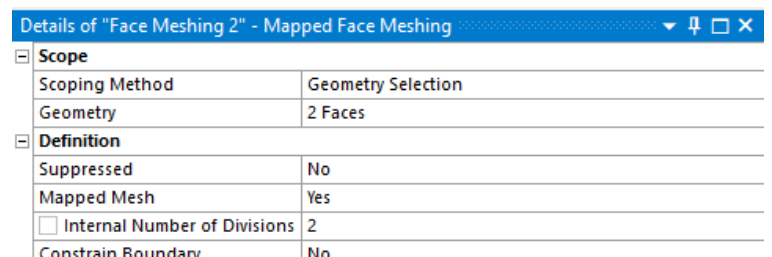

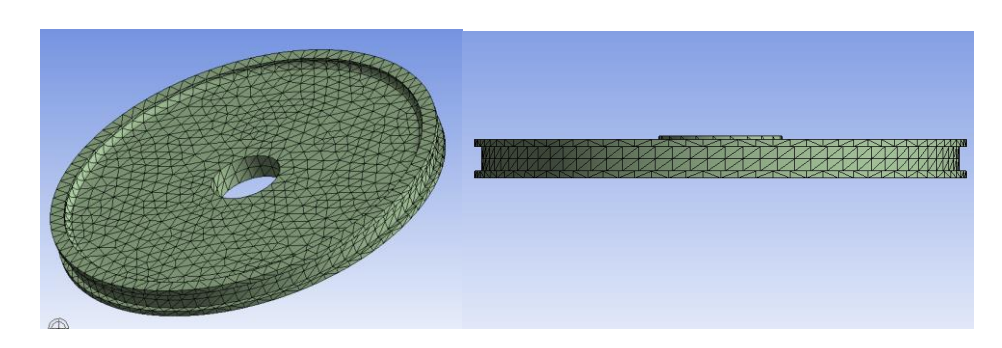

На цьому модернізації автоматично згенерованої сітки можна завершити, оскільки отриманий варіант є прийнятним.

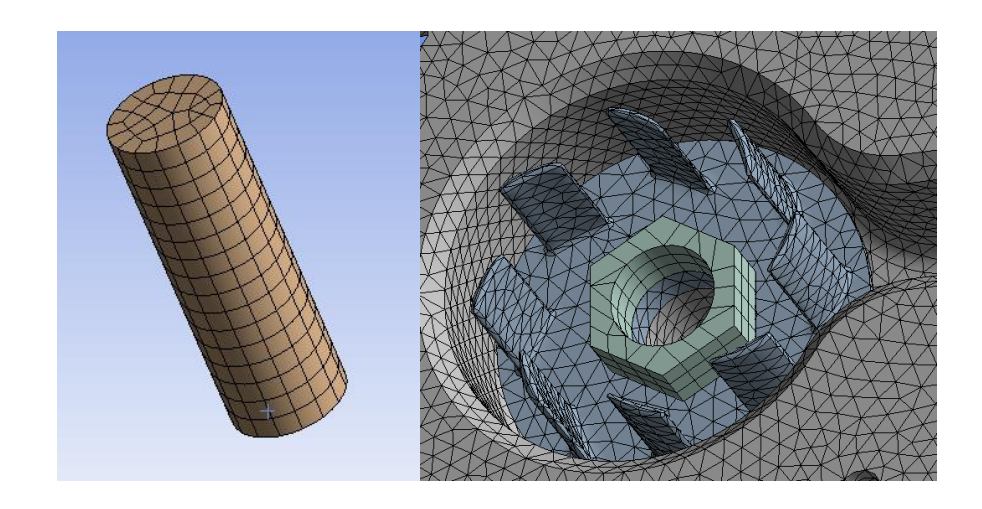

*Завдання навантажень та закріплень для моделі.*

Тепер прикладемо навантаження у відповідності з завданням. Сказано, що на ремінь діє навантаження 100 *Н*, отже необхідно прикласти його до жолоба (паза) шківа, а напрямок задамо вздовж ременя, тобто вздовж осі *Х*.

У гілці Static structural обираємо навантаження *Bearing load* величиною 100 *Н* по Х-компоненті:

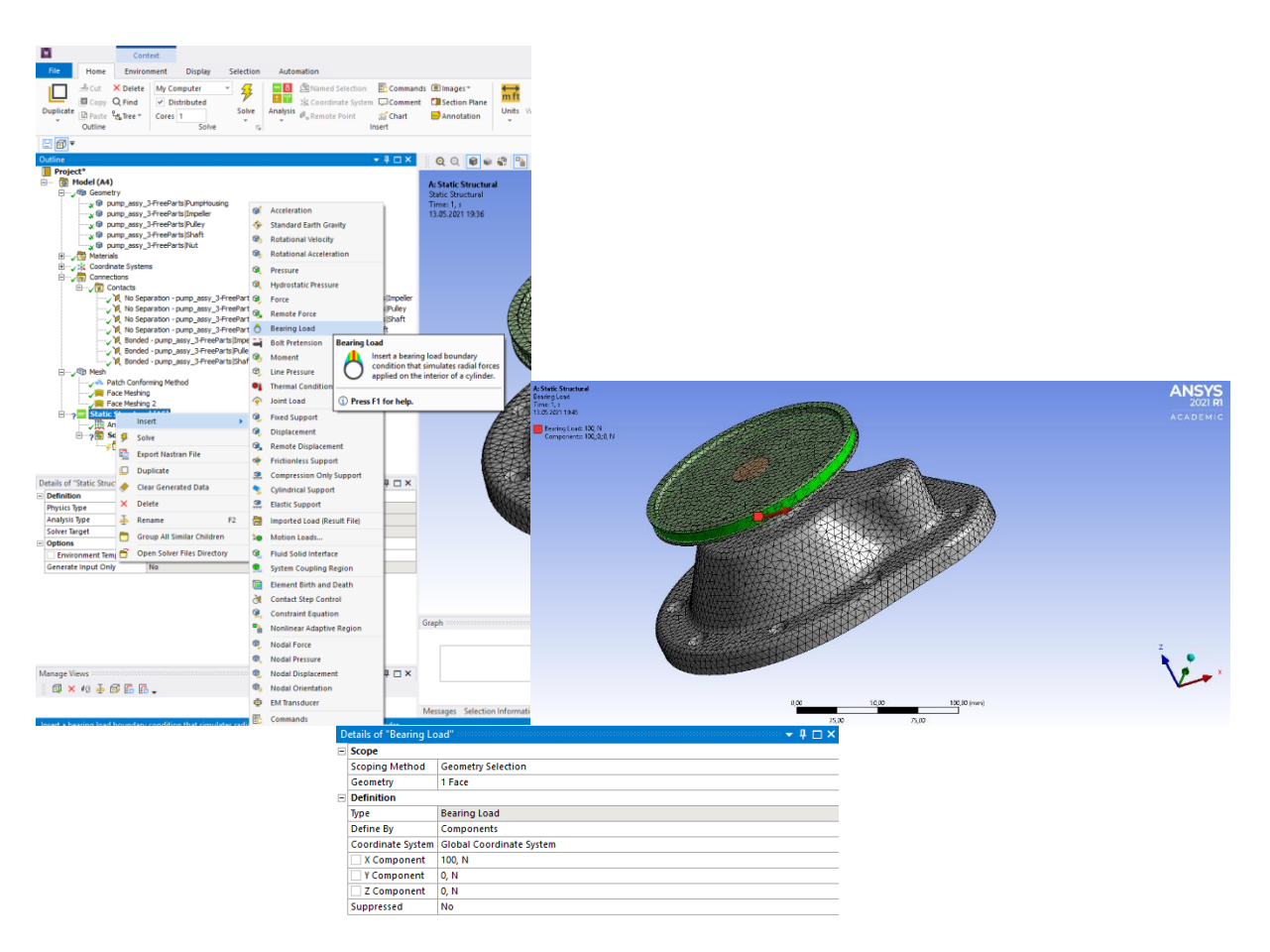

*Визначення зв'язків між деталями та тип їхньої поведінки.*

У гілці *Connections > Contacts* маємо багато неіменованих зв'язків, виділимо їх та перейменуємо, базуючись на їх визначенні

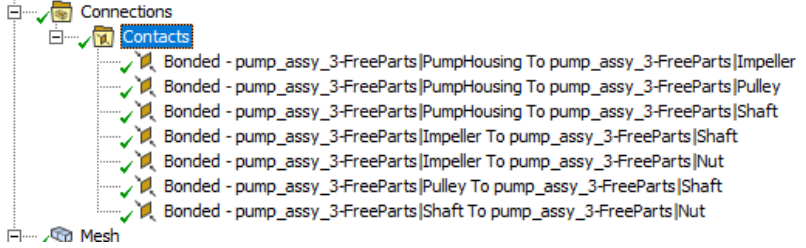

Для наочності потрібно натиснути на кожен із контактів.

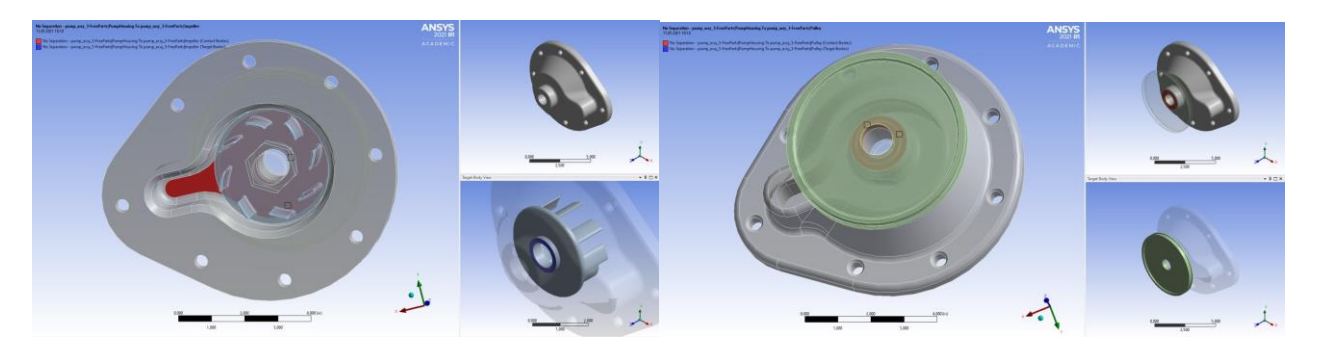

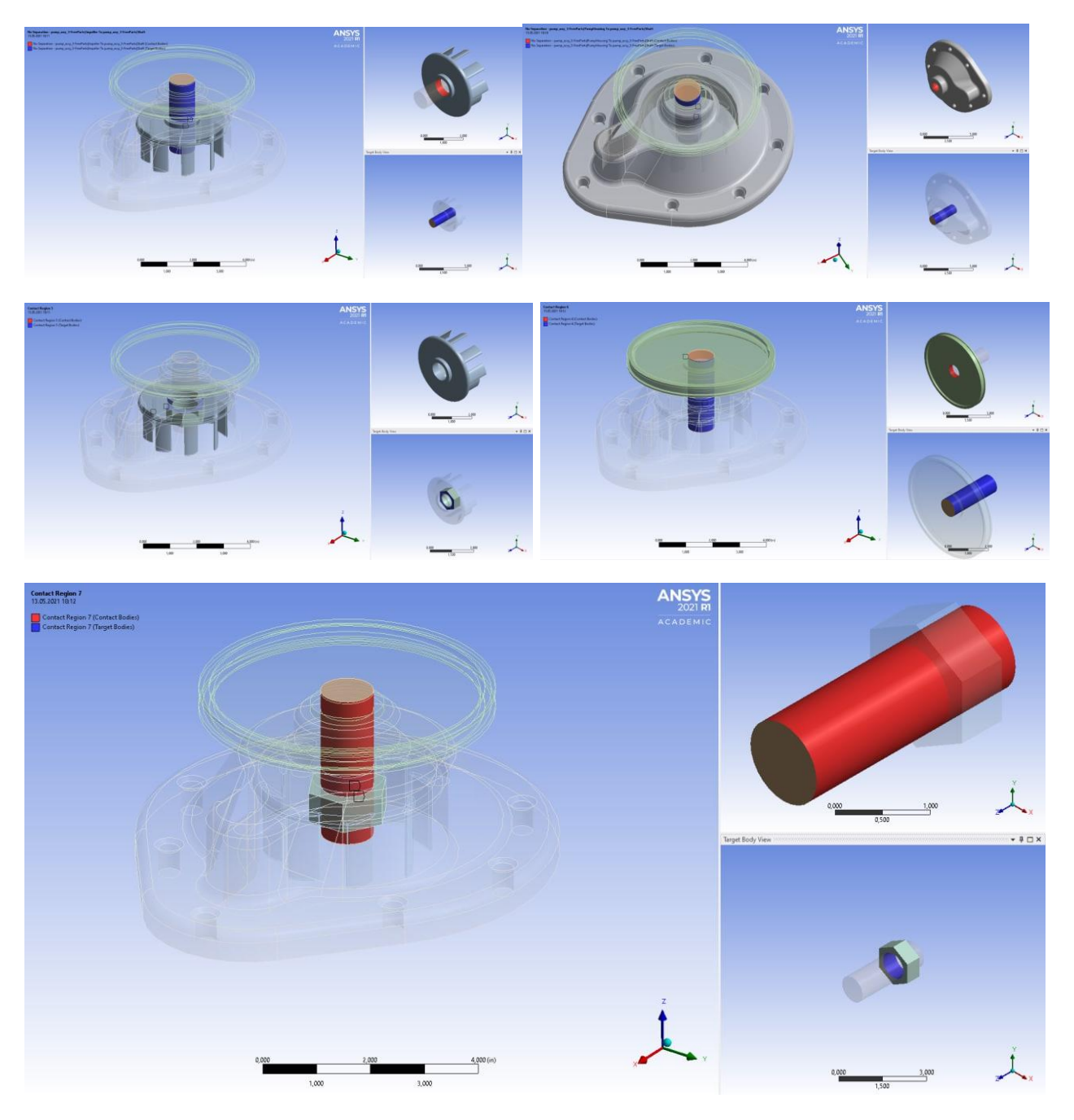

Гайка фіксується на валу, і притискається до крильчатки. Шків, у свою чергу, має передавати рух від крильчатки через вал, отже він також жорстко закріплений на валу. Виходячи з побаченого, можна зробити висновок, що тип наступних зв'язків потрібно визначити, як жорстке закріплення:

- Гайка Вал;
- Вал Шків;
- Гайка Крильчатка.

Для цих зв'язків уже за замовчуванням дано тип *Bonded*, тобто ці деталі закріплені і нерухомі відносно своєї пари. Відповідно, необхідно звільнити решту зв'язків:

- Корпус Вал;
- Корпус Шків;
- Корпус Крильчатка;
- Крильчатка Вал.

Пари деталей цих чотирьох зв'язків не повинні бути зафіксовані, але мають бути обмежені у просторі і на них не враховується тертя. Для цих пар підійде тип контакту *No separation*.

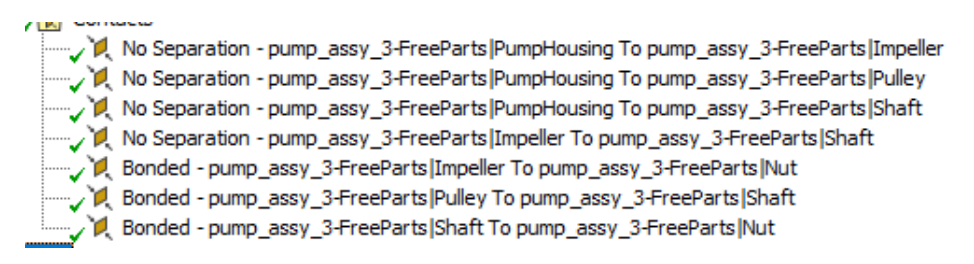

Також треба закріпити увесь цей механізм у просторі. Очевидно, що корпус кріпиться різьбовим з'єднанням із його відповідною другою частиною, тому додаємо опору без тертя до кожного з восьми отворів під болти *Frictionless support*:

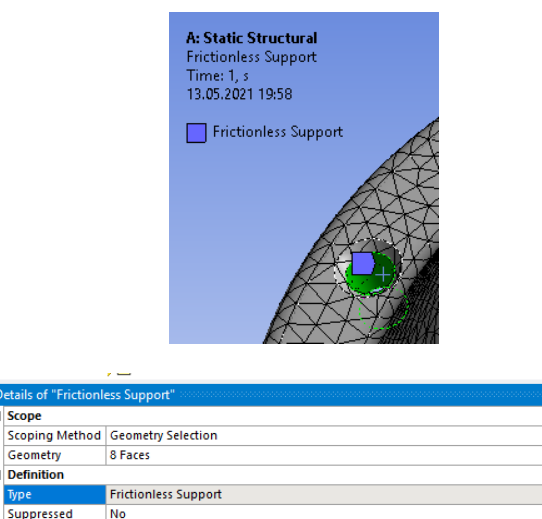

Теж саме зробимо для площини корпусу:

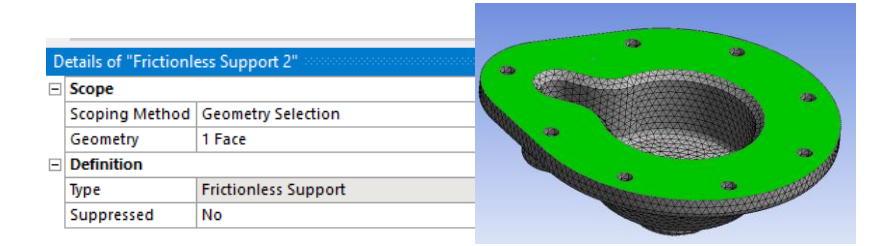

Після цього можна додавати у розділ *Solution* потребований результат загальну деформацію, та перейти до розв'язку.

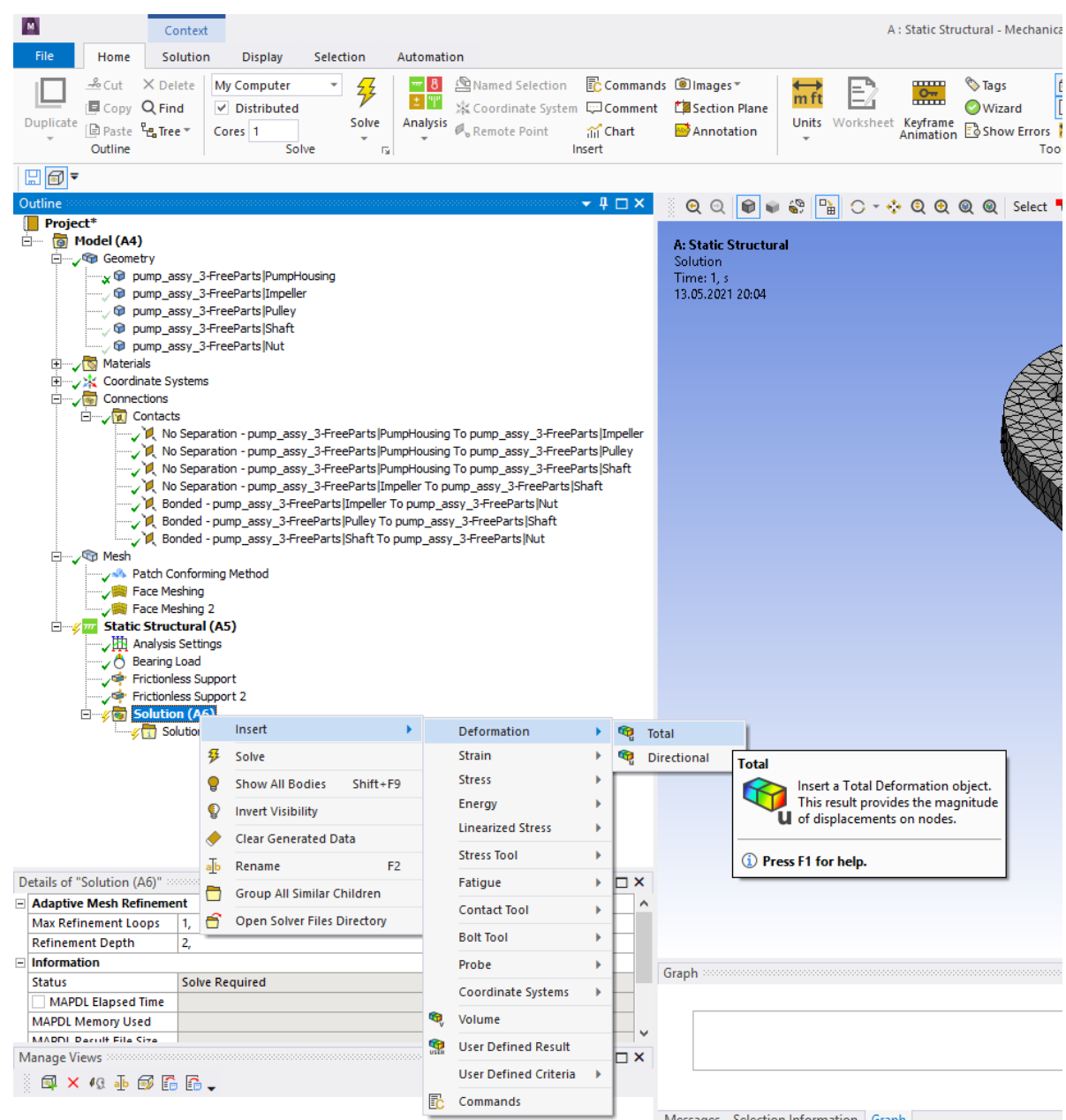

# *Результати розрахунку:*

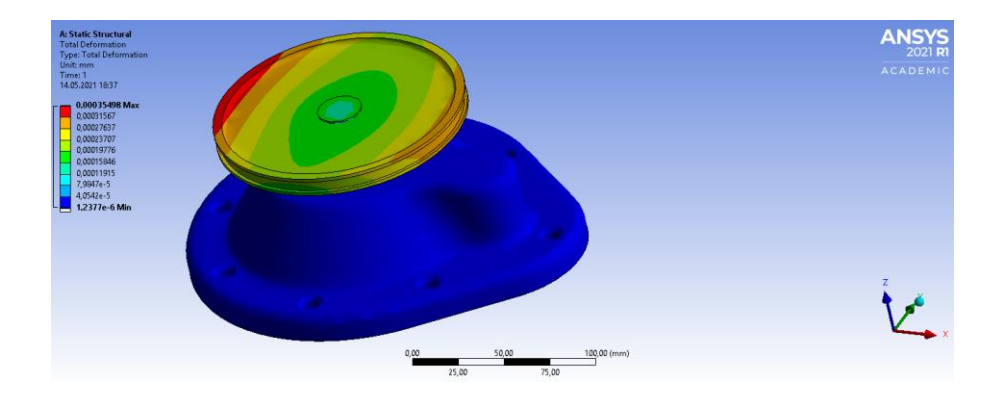

З зображення контурів деформації видно, що найбільше деформується шків, а найменше – корпус, тому побудова дуже детальної сітки була не потрібна.

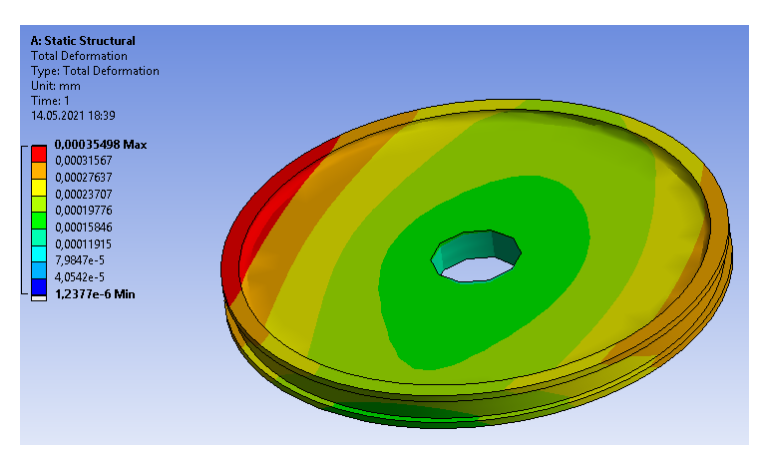

Деформація робочого колеса відносно усього механізму:

А ось так виглядає деформація окремо робочого колеса:

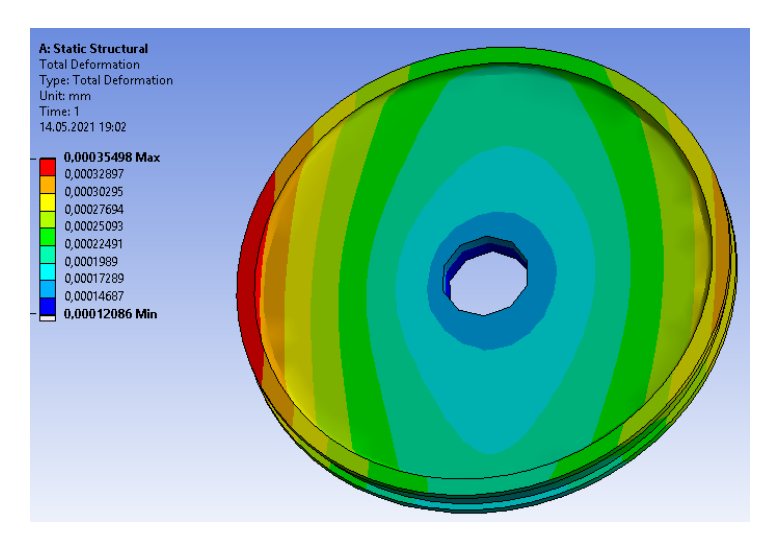

Завдання полягало у дослідженні деформації саме робочого колеса, тому підбиваючи підсумки, зазначимо деякі чисельні показники:

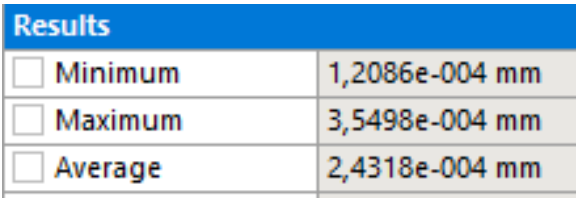

Середнє значення деформації становить 0,000243 мм;

Максимальне значення деформації становить 0,000354 мм;

Мінімальне значення деформації становить 0,00012 мм.

*Висновок:* найбільше колесо змінить свою форму по осі *Х*, воно дещо стискається у тому ж напрямку, куди натягнуто ремінь.

### **7. МОДЕЛЮВАННЯ І РОЗРАХУНКИ В ЗАДАЧАХ ГІДРОДИНАМІКИ**

### **7.1. Вступ до** *CFD* **методології**

Перспективним напрямом проєктування і аналізу конструктивних особливостей приладів та систем, що мають справу з гідро- газодинамічними потоками, є застосування сучасних комп'ютерно-інтегрованих технологій обчислювальної гідродинаміки *CFD*.

*CFD* або *Computational Fluid Dynamics* — це комп'ютерний інструмент для моделювання поведінки систем, що включають потік рідини, теплообмін та інші пов'язані фізичні процеси. Він працює, розв'язуючи рівняння потоку рідини (у спеціальній формі) в певному просторі із заданими (відомими) граничними умовами.

*CFD* технології знайшли широке розповсюдження у витратометрії. Якщо раніше теоретичний аналіз роботи витратомірів не дозволяв врахувати всі особливості течії рідини або газу та їхньої взаємодії з первинними вимірювальними перетворювачами, то тепер це стало можливим саме завдяки чисельним експериментам, в основі яких лежать математичні моделі потоків і конструкцій витратовимірювальних приладів.

Комп'ютери використовувалися для вирішення проблем протікання потоку рідини протягом багатьох років. Численні програми були написані для вирішення або конкретних задач, або конкретних класів проблем. З середини 1970-х років почали розуміти складну математику, необхідну для узагальнення алгоритмів, і загальні призначені *CFD*-вирішувачі. Вони почали з'являтися на початку 1980-х років і вимагали тоді дуже потужних комп'ютерів, а також глибоких знань динаміки рідини та великої кількості часу для створення моделювання. Отже, *CFD* був інструментом, який використовувався майже виключно в дослідженнях.

Останні досягнення в області обчислювальної потужності разом із потужною графікою та інтерактивними 3*D*-маніпуляціями з моделями зробили процес створення моделі *CFD* та аналізу результатів набагато менш трудомістким, скоротивши час і, отже, вартість. Розширені розв'язувачі містять алгоритми, які дозволяють здійснювати надійні розв'язки поля потоку за розумний час. Внаслідок цих факторів *Computational Fluid Dynamics* зараз є визнаним інструментом промислового проєктування, який допомагає скоротити час розробки та покращити процеси в усьому інженерному світі. *CFD* надає визнану альтернативу тестуванню створеної моделі, причому варіанти моделювання виконуються швидко, забезпечуючи очевидні переваги.

### *Що таке CFD.*

*CFD* або обчислювальна гідродинаміка - є наукою про прогнозування течії рідини, тепло- і масообміну, хімічних реакцій та пов'язаних явищ.

Використовувані рівняння забезпечують збереження маси, імпульсу, енергії тощо.

*CFD* використовується на всіх етапах процесу проєктування:

- концептуальні етапи створення нової конструкції;
- детальна розробка;
- вирішення проблем;
- редизайн.

Аналіз *CFD* доповнює випробування та експерименти, зменшуючи загальні зусилля та витрати, необхідні для експериментів та збору даних. *ANSYS CFD* солвери базуються на методі кінцевих об'ємів:

- домен дискретизується на набір контрольних об'ємів;
- загальні рівняння збереження (переносу) маси, імпульсу, енергії, часток, тощо вирішуються на цьому наборі контрольних об'ємів;
- рівняння з частинними похідними дискретизуються в систему алгебраїчних рівнянь. Потім усі алгебраїчні рівняння вирішуються чисельно, щоб відобразити поле рішення.

Набір рівнянь, що описують процеси передачі імпульсу, тепла і маси, відомий як рівняння Нав'є-Стокса. Ці диференціальні рівняння в частинних похідних були отримані на початку дев'ятнадцятого століття і не мають відомого загального аналітичного рішення, але можуть бути дискретизовані та розв'язані чисельно.

Рівняння, що описують інші процеси, такі як горіння, також можна розв'язувати разом з рівнянням Нав'є-Стокса. Часто для виведення цих додаткових рівнянь використовується апроксимуюча модель, особливо важливим прикладом якої є моделі турбулентності.

Існує ряд різних методів вирішення, які використовуються в кодах *CFD*. Найпоширеніший і той, на якому базується аналіз *CFX*, відомий як метод кінцевого об'єму. У цьому методі розглядувана область поділяється на невеликі субрегіони, які називаються контрольними об'ємами. Рівняння дискретизовані та розв'язані ітераційно для кожного контрольного об'єму. В результаті наближення можна отримати значення кожної змінної в певних точках у всій області. Таким чином здійснюється аналіз повної картини поведінки потоку.

# *Базовий підхід до CFD аналізу.*

1. Визначте мету моделювання

- На які результати Ви очікуєте (тобто падіння тиску, масова витрата), і як вони будуть використовуватися?
	- Які опції моделювання Ви застосовуєте?
		- Які фізичні моделі необхідно включити в Ваш аналіз?
		- Які спрощення Ви повинні прийняти?
		- На які спрощення Ви можете піти (симетрія, періодичність)?
		- Яка ступінь точності Вам потрібна?
		- Як швидко Вам потрібно отримати результат?
	- Чи є *CFD* правильно обраним інструментом у Вашому випадку?

# 2. Ідентифікація домена

- Як Ви ізолюєте частину від цілої фізичної системи?
- Де буде починатися і закінчуватися обчислювальний домен?
	- Чи є у Вас інформація про граничні умови в цих локаціях?
	- Чи можуть типи граничних умов вмістити цю інформацію?
	- Чи можете Ви розширити домен до точки, де існують обґрунтовані дані?
- Чи можна спростити задачу або апроксимувати у 2*D* реалізації

або осесиметричною задачею?

# 3. Створення моделі

- Як Ви отримаєте модель області рідини?
	- Чи використовувати існуючі *CAD* моделі?
	- Чи виділяти рідинний регіон з моделі?
	- Чи створювати модель з нуля?
	- Чи можете Ви спростити геометрію?
	- Видаліть непотрібні елементи, які ускладнюють побудову сітки (скруглення, болти…);

– Використовуйте симетрію чи періодичність , якщо і рішення, і граничні умови підпадають під симетричність / періодичність;

– Розділіть модель так, щоб можна було створити граничні умови або домени.

4. Створення сітки

• Яка роздільна здатність для сітки необхідна в кожному регіоні

домену?

- Чи можете Ви передбачити регіони значних градієнтів?
- Сітка повинна враховувати певні геометричні особливості і захоплювати необхідні градієнти, наприклад швидкість, тиск, градієнти температури.
- Чи будете Ви використовувати адаптацію для додавання роздільної здатності?
- Який тип сітки більше підходить?
	- Наскільки складною є геометрія?
	- Чи можете Ви використaти *quad/hex* сітку або *tri/tet* більше підходить?
- Чи є у Вас достатні обчислювальні ресурси?
	- Як багато чарунок/вузлів сітки потрібно?
	- Як багато фізичних моделей буде задіяно?

5. Налаштування солвера

• Для конкретної задачі Вам необхідно визначити властивості матеріалів, зокрема, рідин, твердих, сумішів.

• Обрати відповідні фізичні моделі турбулентності, горіння, багатофазності, тощо.

- Призначити умови роботи.
- Призначити граничні умови на всіх граничних зонах.

• Вказати початкові значення, отримані на етапі попереднього рішення.

- Налаштувати параметри солвера.
- Встановити монітори збіжності.

6. Обчислення

• Дискретизовані рівняння збереження розв'язуються ітераційно до збіжності.

- Збіжність досягається, коли:
	- Зміни в змінних рішення від однієї ітерації до іншої незначні.
	- Залишки надають механізм, який допомагає відстежувати цю тенденцію.
	- Загальне збереження властивості досягнуто.
- Параметри, в яких є зацікавленість, (наприклад, опір, падіння тиску) досягли стабільних значень. Точки моніторінгу відслідковують такі параметри.
- Точність рішення, що досягло збіжності, залежить від
	- Придатності і точності фізичної моделі;
	- Роздільної здатності сітки;
	- Чисельних помилок.
- 7. Оцінка результатів

• Проаналізуйте результати, щоб переглянути рішення та витягти корисні дані.

• За допомогою засобів візуалізації можна відповісти на такі запитання, як:

- Яка загальна картина потоку?
- $-$  Чи є розділення потоку?
- Де утворюються удари, зсувні шари, тощо?
- Чи вдалося отримати ключові функції потоку?

• Чисельні інструменти звітності можуть бути використані для обчислення кількісних результатів:

- Сил і моментів;
- Усереднених коефіцієнтів теплопередачі;
- Інтегрованих величини по поверхні та об'єму;
- Балансу течій.

#### 8. Чи потрібен перегляд етапів моделювання

- Чи правильно обрані фізичні моделі?
	- Чи є потік турбулентним?
	- Чи є потік нестаціонарним?
	- Чи присутні ефекти стискуваності?
- Чи правильно обрані граничні умови?
	- Чи все охоплює обчислювальний домен?
	- Чи є відповідними граничні умови?
	- Чи є граничні значення доцільними?
- Чи є сітка адекватною?
	- Чи можна вдосконалити сітку для покращення результатів?
	- Чи суттєво змінюється результат через зміну сітки або він не залежить від зміни сітки?

– Чи потрібно покращувати роздільну здатність сітки для моделі?

### **Підсумки***.*

1. До всіх моделювань *CFD* (у всіх основних програмних продуктах *CFD*) підходять вищеописані кроки.

2. Перед тим, як створювати геометричну модель і сітку для неї, поміркуйте про цілі моделювання.

3. Будьте впевнені, що солвер застосовує відповідну фізичну модель, і що симуляція завершилась збіжністю обчислювального процесу

4. Оцінюйте результати ретельно. Можливо, вам доведеться переробити деякі з попередніх кроків у світлі поля потоку, передбаченого *CFD.*

### **7.2. Вступ до** *CFX*

Запуск *CFX* аналізу (рис. 7.1) відбувається аналогічно до запуску розглядуваних вище аналізів групи *ANSYS Mechanical*. Різниця полягає лише в представленні етапів, що необхідно виконати для досягнення результату. Розглянемо їх і почнемо з інтерфейсу користувача (рис. 7.2).

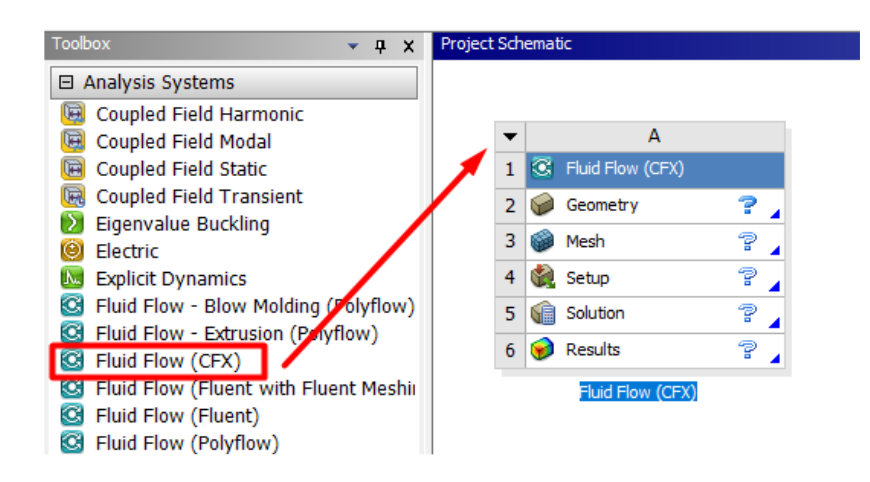

Рис. 7.1.Запуск *CFX* аналізу на платформі *Workbench*

### *Інтерфейс користувача в CFX-Pre.*

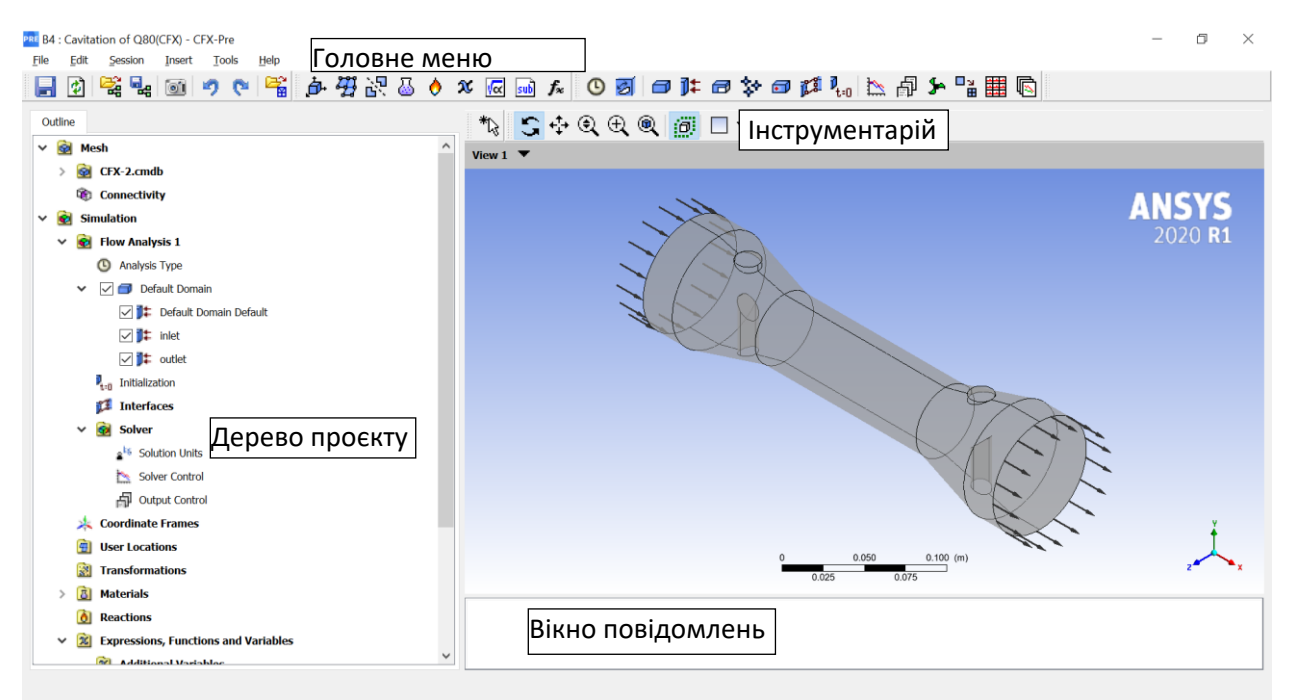

Рис. 7.2. Інтерфейс користувача *CFX* аналізу

Такий інтерфейс відкривається на етапі препроцессінгу, коли користувачу необхідно внести певні налаштування і задати параметри для запуску обчислювального процесу.

Якщо сітка була створена окремо, на цьому етапі можна зробити її завантаження в проєкт.

#### *Завантаження сітки*

Обираємо гілку дерева '*Mesh*' і правою кнопкою миші викликаємо випадаюче меню, в якому активуємо опцію *Import Mesh:*

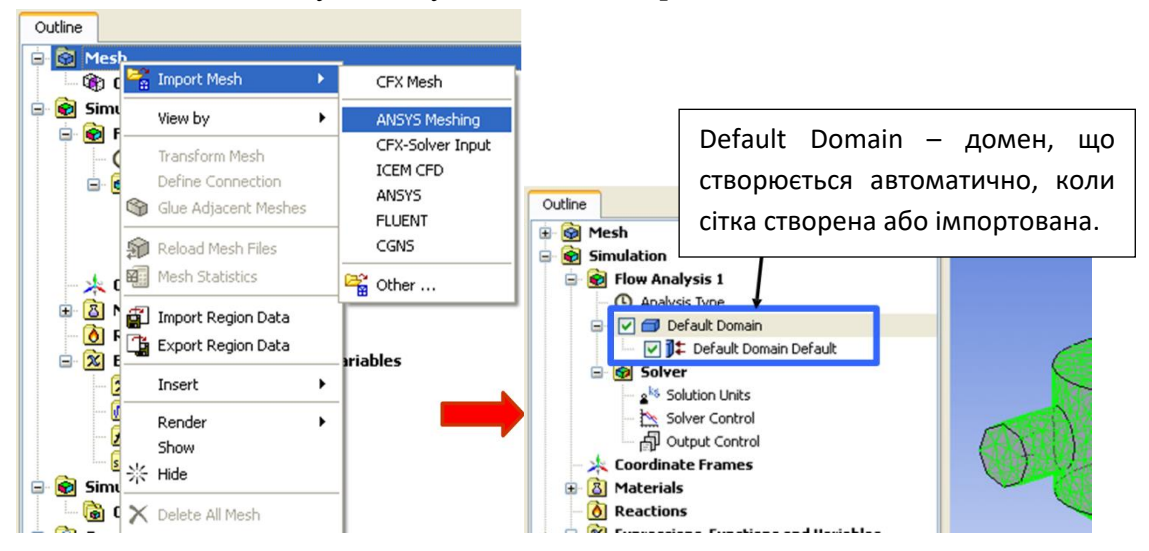

#### *Визначення властивостей домену*

Для цього необхідно активувати гілку домена в дереві і натиснути праву кнопку миші. З випадаючого меню обираємо опцію *Edit.* 

За потреби домен може бути перейменовано командою *Rename:*

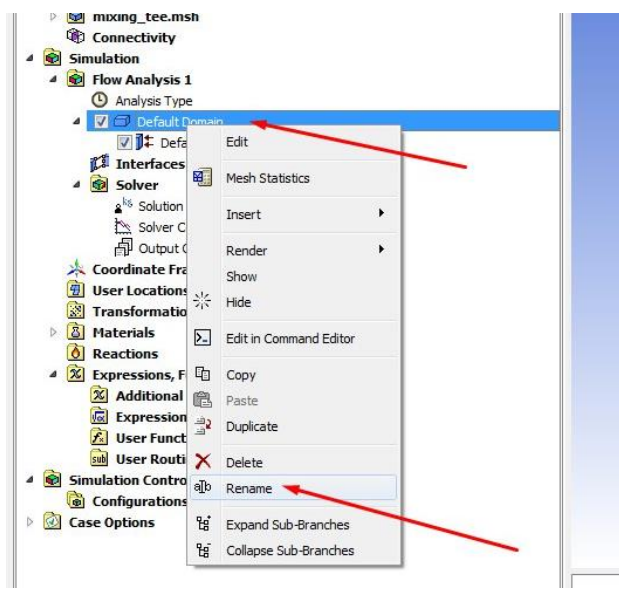

Серед властивостей зазвичай слід відзначити властивості розглядуваного середовища, моделі турбулентності та явища теплопередачі, а також визначитися з ініціалізацією рішення (рис. 7.3).

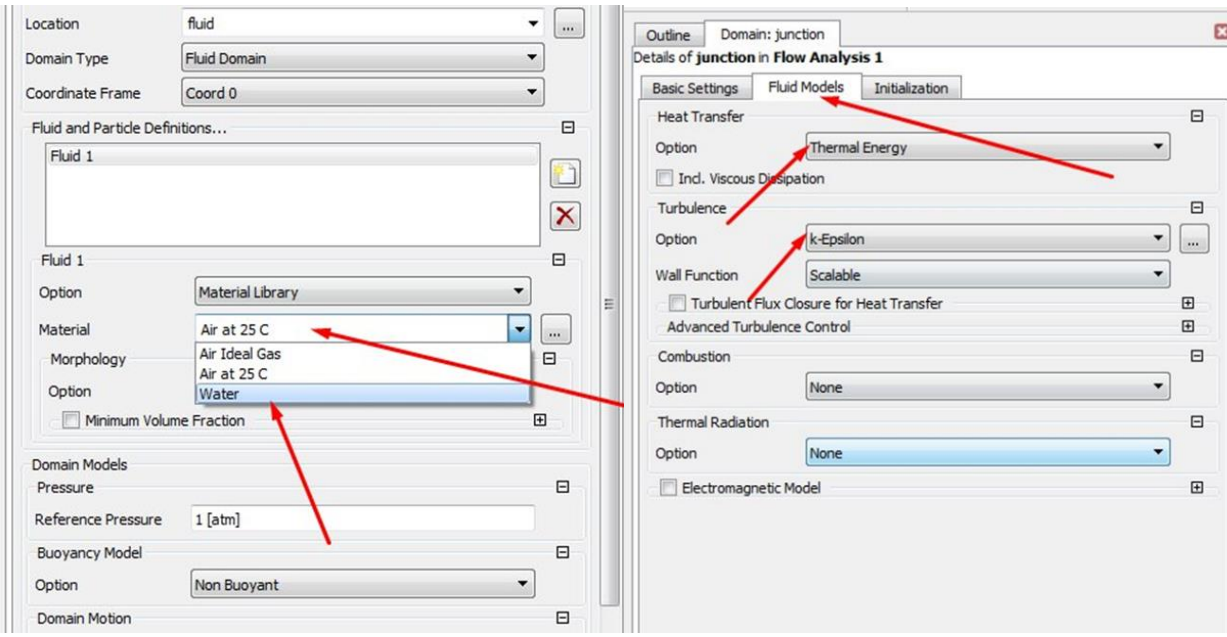

Рис. 7.3. Визначення властивостей домену

#### *Створення граничних умов*

Правою кнопкою миші для існуючого домену у випадаючому меню обирається опція *Insert – Boundary* (рис. 7.4).

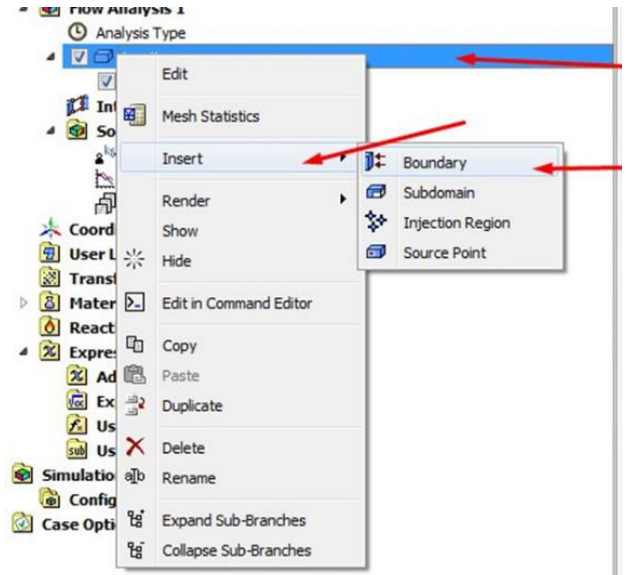

Рис. 7.4. Завдання граничних умов

#### *Визначення параметрів солвера*

Обираємо гілку дерева *Solver Control* і визначаємо параметри для редагування командою *Edit.* Як правило, це стосується кількості ітерацій та вибору критерію збіжності обчислювального процесу.

#### *Запуск солвера*

Це наступний етап після завершення препроцессінгу, який запускається з платформи Workbench (рис. 7.5):

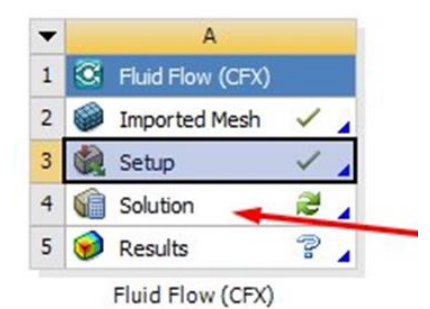

Рис. 7.5. Запуск солвера *CFX*

#### *Визначення параметрів запуску*

*CFX-Pre* записує .*def* файл, який автоматично обирається при запуску солвера як його вхідний файл.

– Активуйте *Initial Values* параметр, якщо у Вас є попередній розв'язок, щоб використати його як стартовий для ініціалізації процесу.

– Якщо це дозволено ліцензією, застосуйте опції розпаралелювання на декілька ядр, або комп'ютерів.

– Запустіть обчислювальний процес.

Спостерігати за ходом обчислювального процесу можна по різних графіках. Зокрема, найбільшу зацікавленість представляють ті, що показані на рис. 7.6 та рис. 7.7.

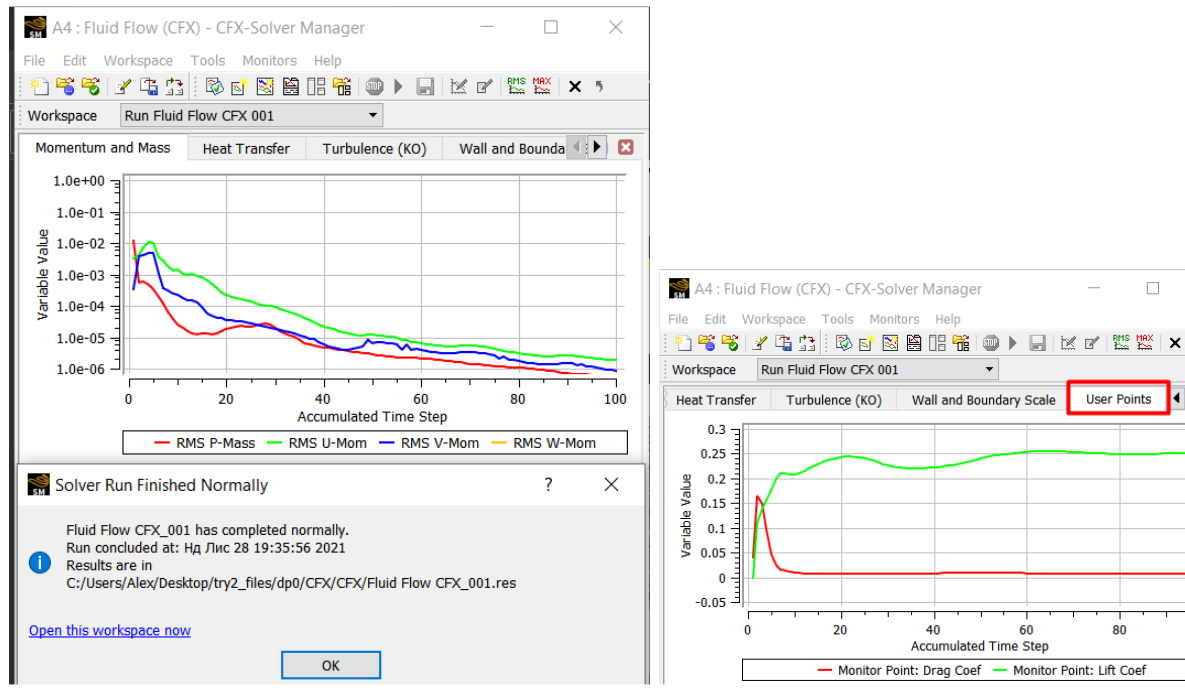

Рис. 7.6. Моніторинг досягнення збіжності обчислювального процесу

Рис. 7.7. Моніторинг окремих параметрів, що представляють інтерес для користувача

 $\Box$ 

100

#### *CFD-Post або пост-обробка і аналіз результатів*

Це останній етап *Results*, який запускається з платформи *Workbench*.

Можливості подання результатів розрахунків у *CFX* представлені дуже широко. Це і візуальна форма у вигляді контурів, векторів, ліній течії, побудови додаткових площин, об'ємів, ізоповерхонь, а також створення функцій користувача, розрахунок різноманітних параметрів через вбудований калькулятор, організація інформаційних даних у вигляді таблиць і графіків.

Щоб краще оцінити наявні варіанти пост-обробки результатів, звернемося до прикладу.

## **Контрольні запитання**

- 1. Що таке *CFD*?
- 2. Поріняйте між собою згідно виконуваних етапів аналізи *CFX* і *Static Structural*.
- 3. Назвіть основні етапи підготовки моделі в *CFX*.
- 4. Що демонструє моніторинг збіжності обчислювального процесу?
- 5. Для чого створюються точки моніторингу *Monitor Points*?
- 6. Які граничні умови задаються в аналізі *CFX*?
- 7. Як створити необхідні локації, до яких будуть прив'язані граничні умови?
- 8. Що таке препроцессінг?
- 9. Опишіть налаштування солвера для гідродинамічних розрахунків?
- 10. Які результати можна отримати в ході виконання аналізу *CFX*?
- 11. Що собою представляє базовий підхід до гідродинамічного аналізу?
- 12. Яку інформацію слід внести на етапі *Setup*?
- 13. На що звернути увагу при запуску *Solution*?
- 14. Які варіанти представлення результатів симуляції пропонує *CFX*?
- 15. Де задаються властивості протікаючого середовища?
- 16. Які особливості налаштування глобальних параметрів сітки для *CFD* розрахунків?
- 17. Що слід зазначити на етапі *Solver Control*?

# **8. ПРИКЛАД РОЗВ'ЯЗАННЯ ЗАДАЧІ В** *ANSYS CFD*

Розглянемо змішування холодної і гарячої води в Т-подібній трубі і проаналізуємо, наскільки добре змішуються рідини в ній, а також розрахуємо падіння тиску на даній ділянці:

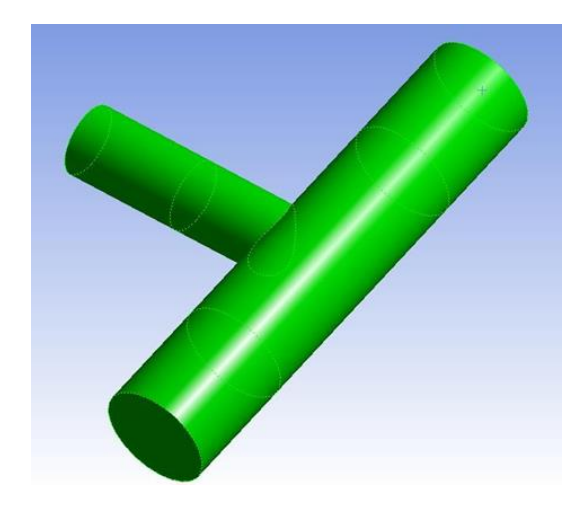

## *Хід виконання розв'язку*

Для початку з панелі інструментів *Toolbox* обираємо *Fluid Flow (CFX)* аналіз та перетягуємо на поле проєкту:

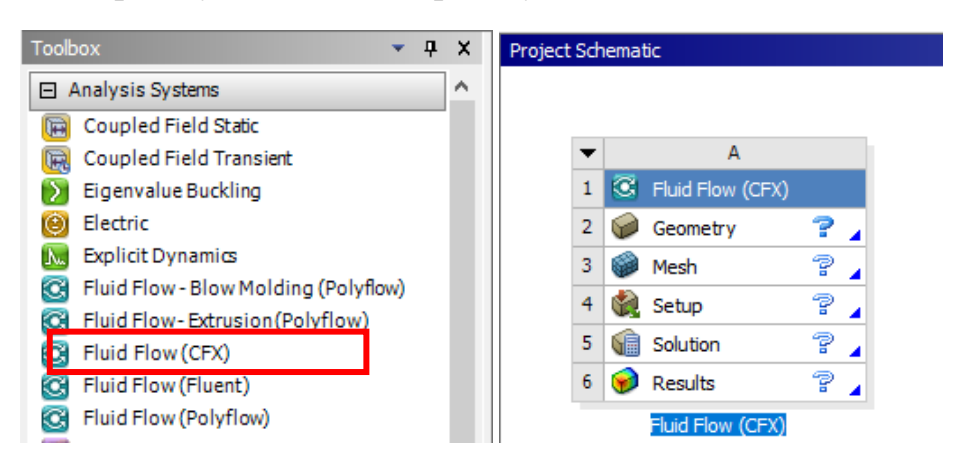

Далі натискаємо правою кнопкою миші на етапі *Geometry* і завантажуємо *Import Geometry/Browse…* потрібну геометричну модель труби:

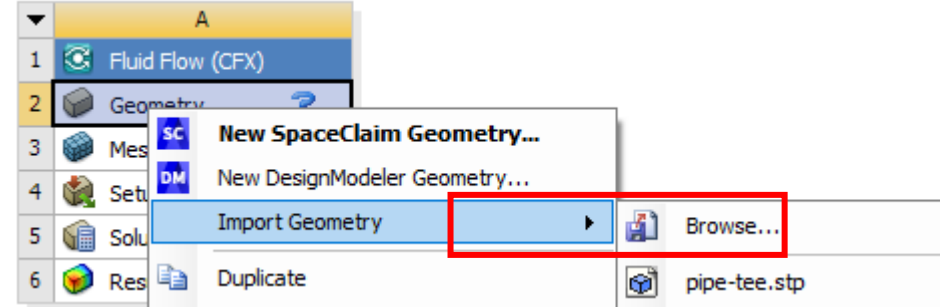

Не слід забувати про вибір системи вимірювання, в якій будемо працювати.

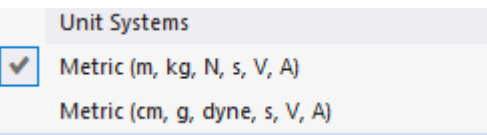

Після завантаження *CAD* моделі переходимо до виконання етапу *Mesh*. Спочатку переглянемо сітку, побудовану за замовчуванням. Для цього в дереві проєкту, обравши *Mesh*, перейдемо до команди *Generate Mesh*.

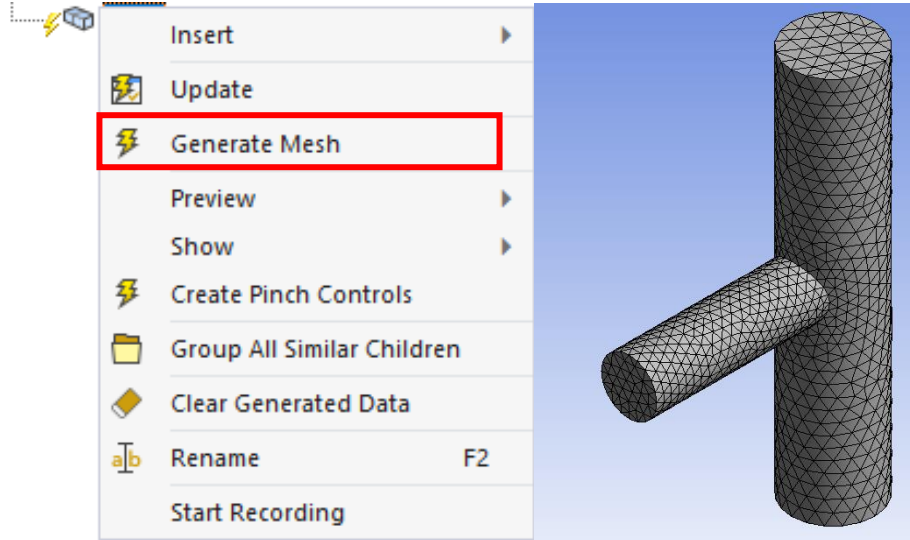

Далі в деталях *Mesh* змінимо *Solver Preference* на *Fluent* та перебудуємо сітку.

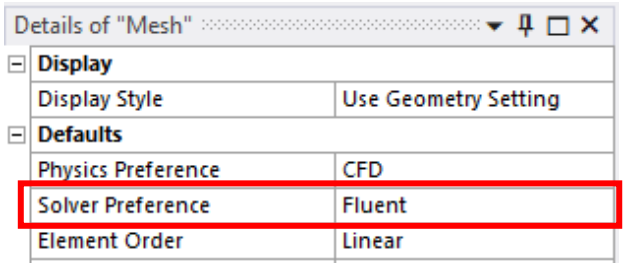

Наступним кроком є створення найменованих виділень для поверхонь, на яких будуть задаватись граничні умови. Для цього виділяємо потрібну нам площину і правою кнопкою миші викликаємо з випадаючого меню команду *Create Named Selection*:

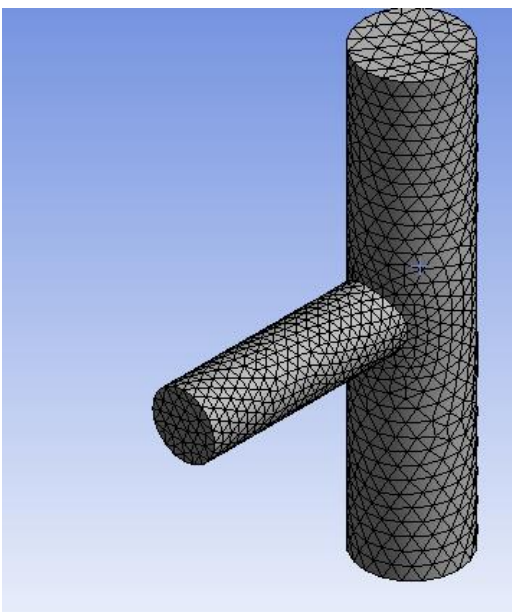

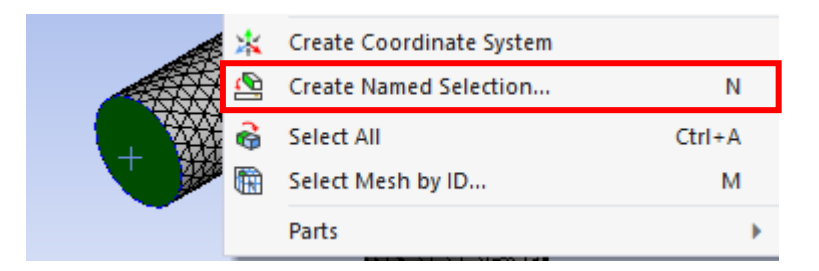

В діалоговому вікні змінюємо назву виділеної поверхні на *Inlet-z* та натискаємо *Ok*:

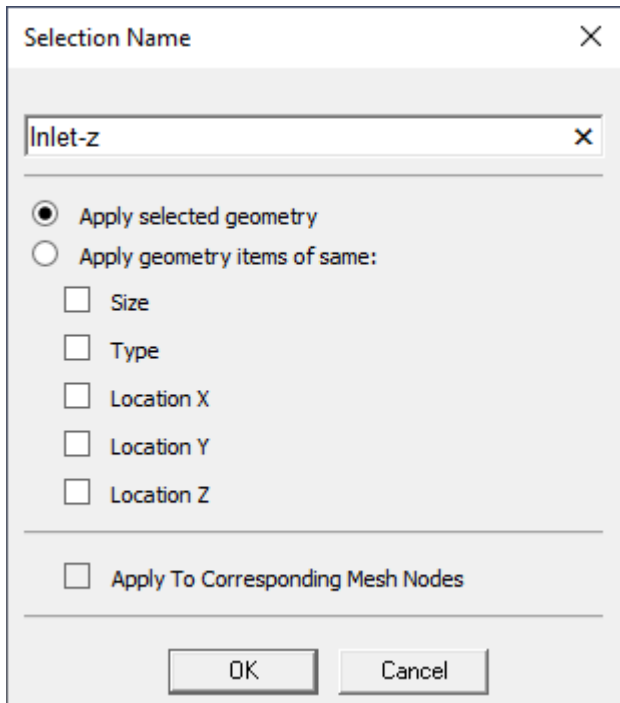

Таким же чином створюємо найменовані виділення *Outlet* для верхньої, та *Inlet-y* для нижньої площин.

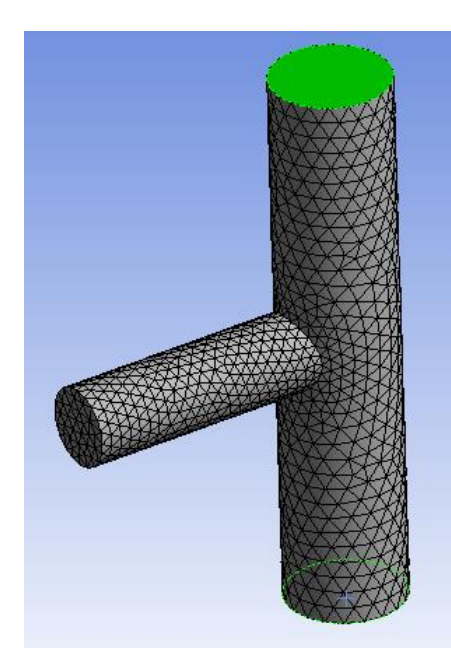

Для створення особливої сітки в пристінній зоні, де формується пограничний шар, звернемося до параметру *Inflation* в деталях *Mesh,* змінюючи параметр *Use Automatic Inflation* на *Program Controlled*.

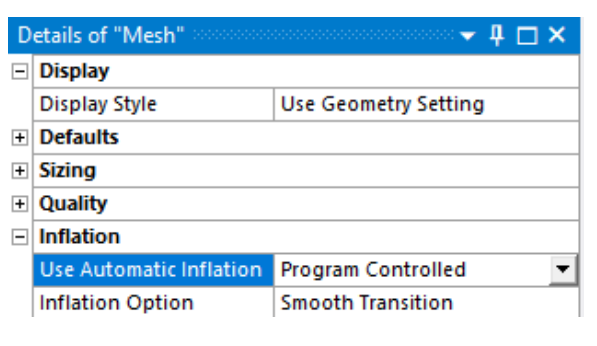

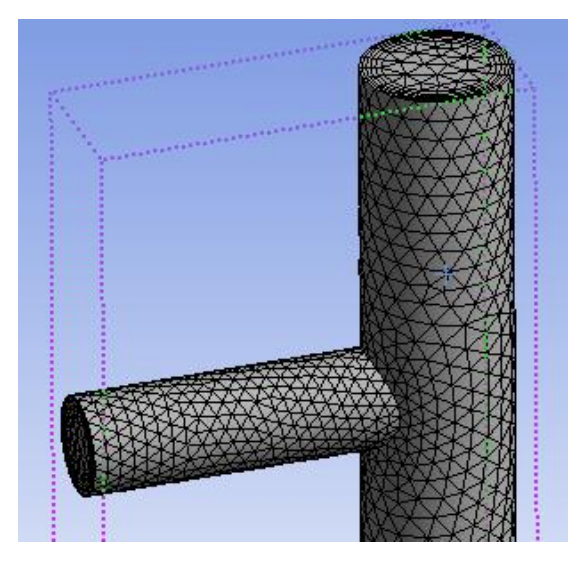

Переглянемо переріз нашої труби. Для цього обираємо орієнтацію моделі, яка нам потрібна, на панелі інструментів активуємо команду *Section Plane* та на деталі малюємо лінію перерізу:

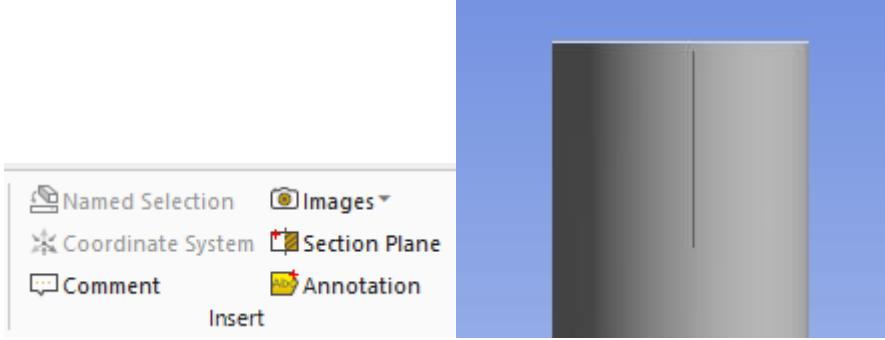

Вигляд перерізу:

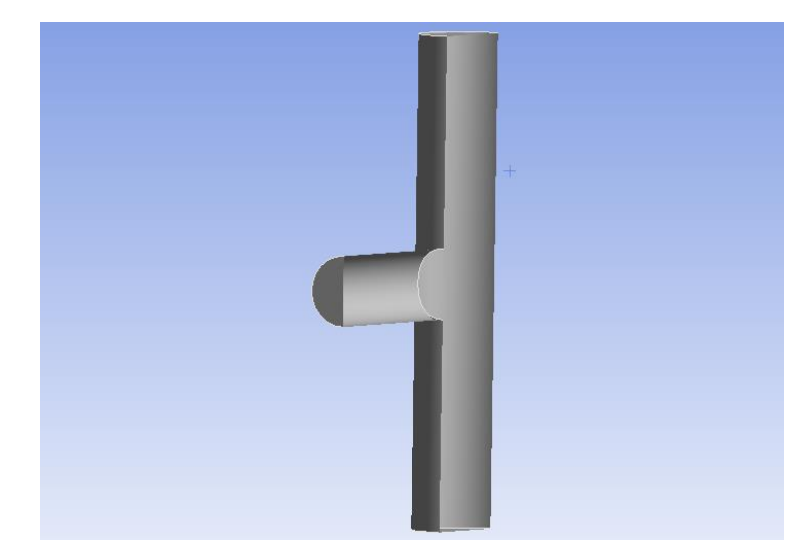

Також завдяки команді *Section Plane* ми можемо відобразити елементи, що знаходяться всередині нашої деталі за допомогою кнопки *Show Whole Elements:*

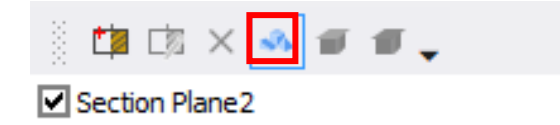

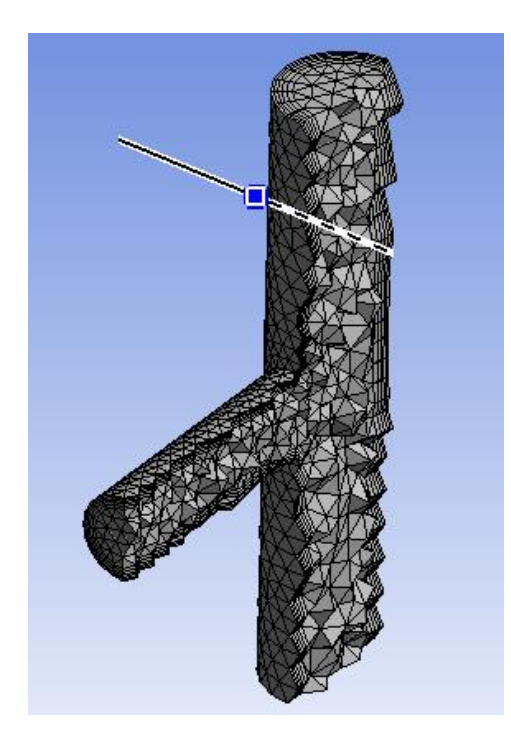

Рухаючи повзунок, можна змінювати переріз деталі.

Перш ніж використовувати сітку для симуляції певного процесу, важливо перевірити її якість. В деталях *Mesh* розгортаємо розділ *Quality*.

Клацніть у полі праворуч від *Mesh Metric* та виберіть *Orthogonal Quality*.

Мінімальне значення ортогональної якості є важливим і не повинно опускатися нижче 0,05. Мінімум для цієї сітки є прийнятним.

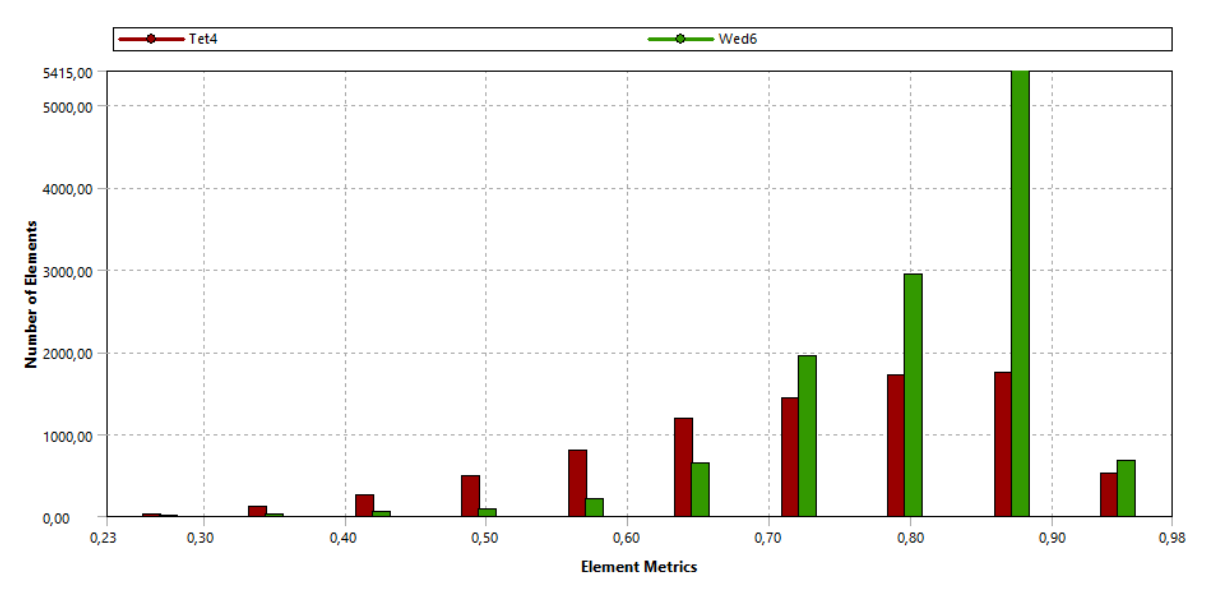

Після перевірки якості оновлюємо сітку:

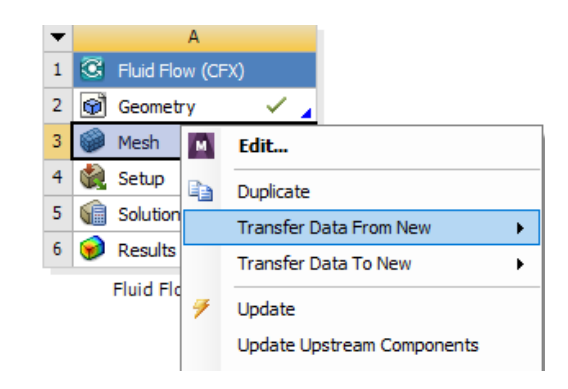

Наступним кроком є встановлення налаштувань для підготовки задачі до розв'язку. Для цього натискаємо двічі на етапі *Setup*:

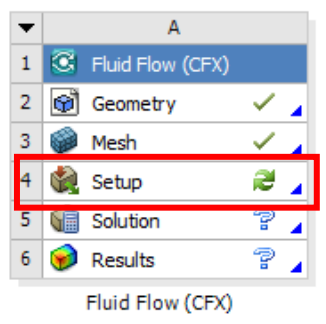

Домен за замовчуванням містить усі області імпорту 3*D*-сітки. Якщо ви створюєте нові домени, ці регіони автоматично видаляються із домену за замовчуванням. Тому першим кроком є зміна доменного імені. Для цього натискаємо правою кнопкою миші по ньому та обираємо команду *Rename*:

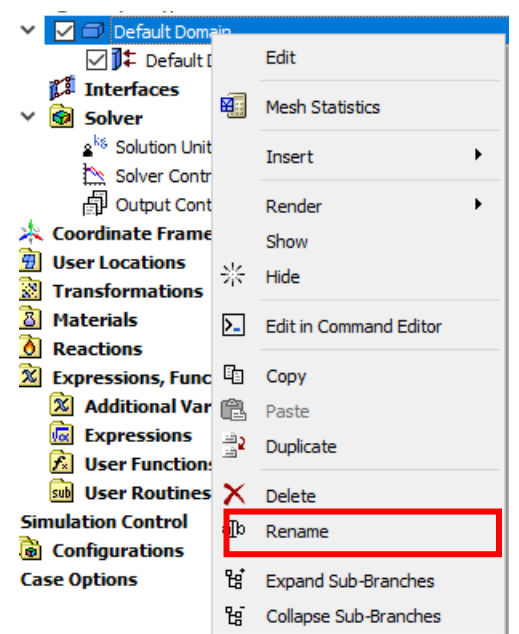

Налаштування для домену зображені нижче. Тут необхідно зазначити на вкладці *Basic Settings*, який використовуватиметься матеріал для розглядуваного середовища, а на вкладці *Fluid Models* – задіяні властивості теплопередачі та модель турбулентності з відповідними додатковими налаштуваннями (у випадку наявності таких):

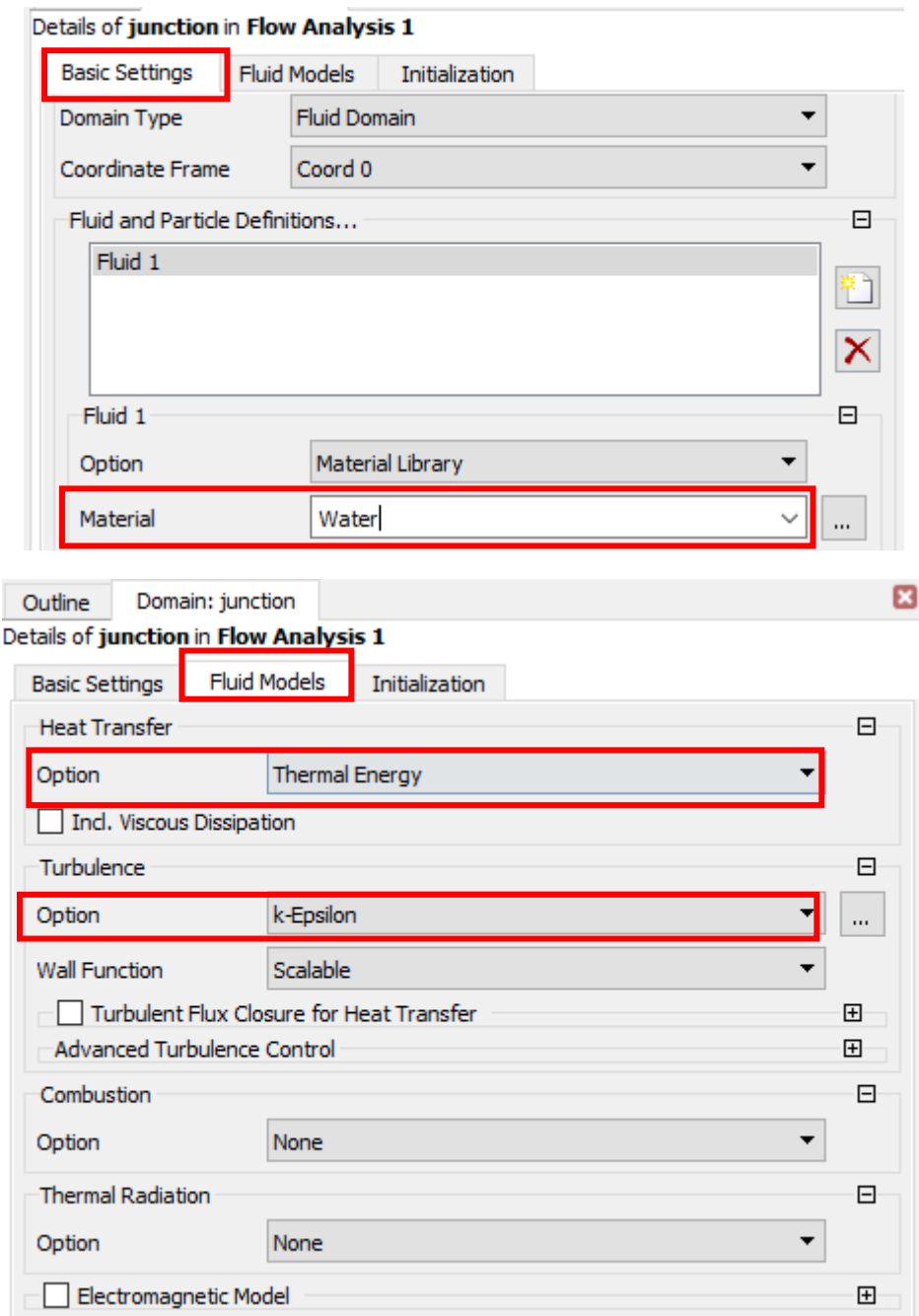

Наступним кроком є визначення граничних умов, які створюються в рамках існуючого домену командою *Insert/Boundary*. В діалоговому вікні записуємо ім'я, в нашому випадку *inlet y*.

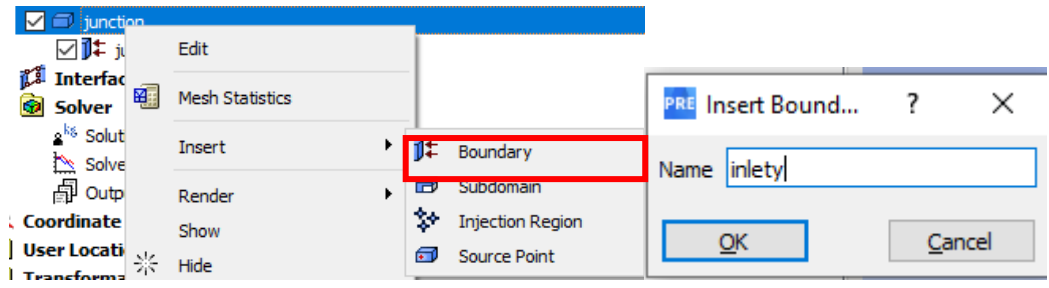

Та задаємо наступні налаштування:

- На вкладці *Basic Settings* - локації граничної умови (була раніше створена з допомогою найменованих виділень);

- На вкладці *Boundary Details* - чисельні значення швидкості (вона задається по нормалі до поверхні) та температуру води, яка входить через цей патрубок.

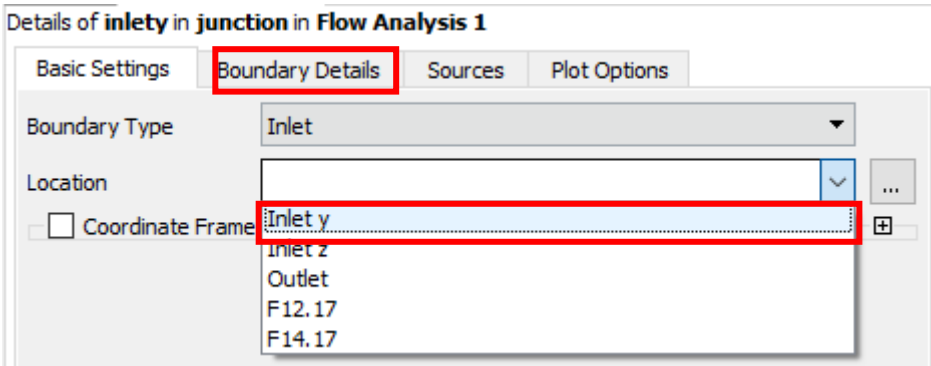

Details of inlety in junction in Flow Analysis 1

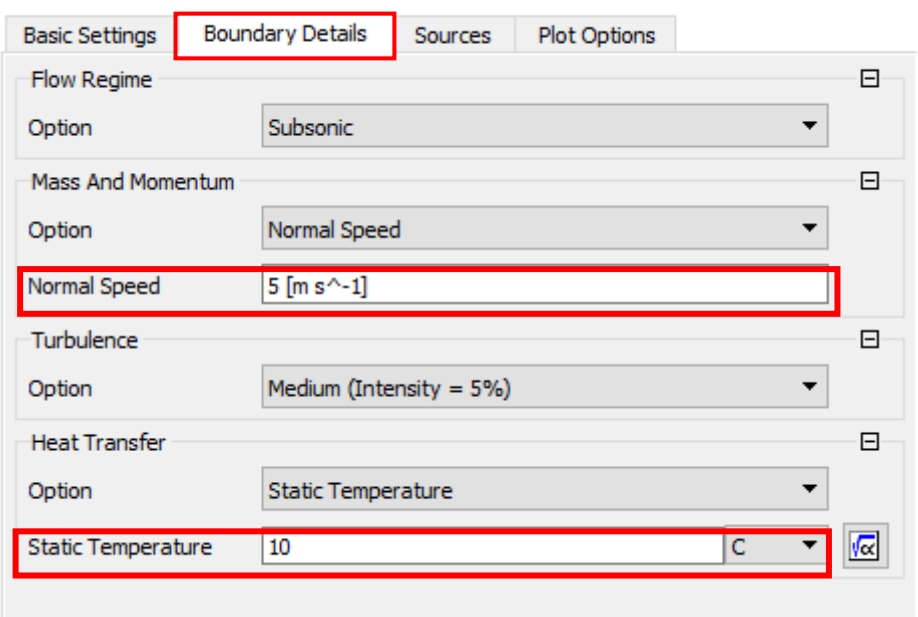

Після задання параметрів натискаємо *Ok* для збереження введеної інформації. Повторюємо ті ж дії для зон *Inlet z* та *Outlet*, але у випадку останньої, тобто зони виходу потоку, - призначаємо відносний тиск *Relative Pressure*.
# Налаштування для *Inlet z*:

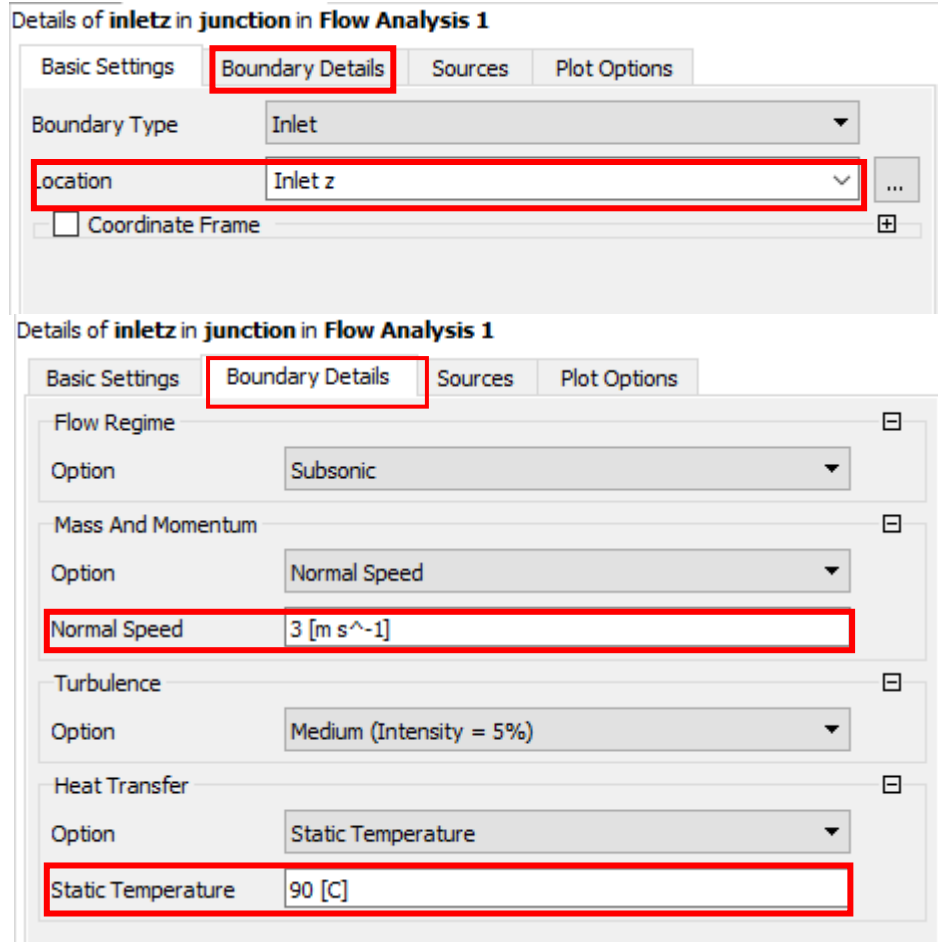

# Налаштування для *Outlet*:

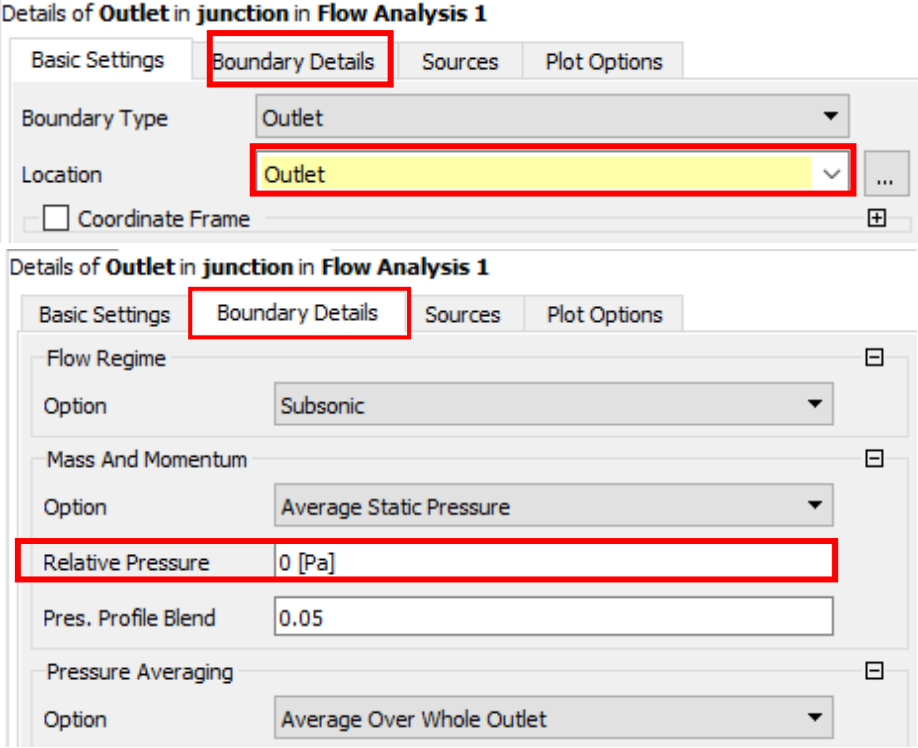

Гранична умова за замовчуванням *junction* включає всі 2*D* області, які ще не призначені в якості граничних умов. Змінимо їхню назву на *wall:*

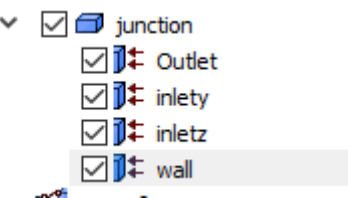

У всіх симуляціях існують специфічні змінні. Іноді вони не досягають задовільного значення до того моменту, коли загальне рішення досягло критеріїв збіжності. Тому завжди гарною ідеєю вважається спостереження за такими специфічними змінними по ходу обчислювального процесу. У цьому моделюванні контролюватимемо осереднене значення тиску по площинах *Inlet y* та *Inlet z*.

Для цього двічі натискаємо на гілку *Output Control* в дереві проєкту.

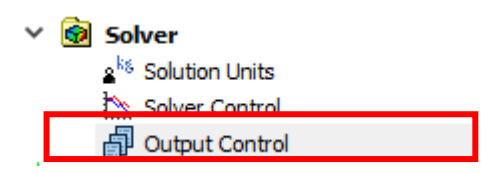

Заходимо на вкладку *Monitor* та натискаємо на значок *Add new item* Після цього вводимо назву точки моніторінгу та натискаємо *Ок*:

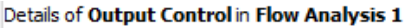

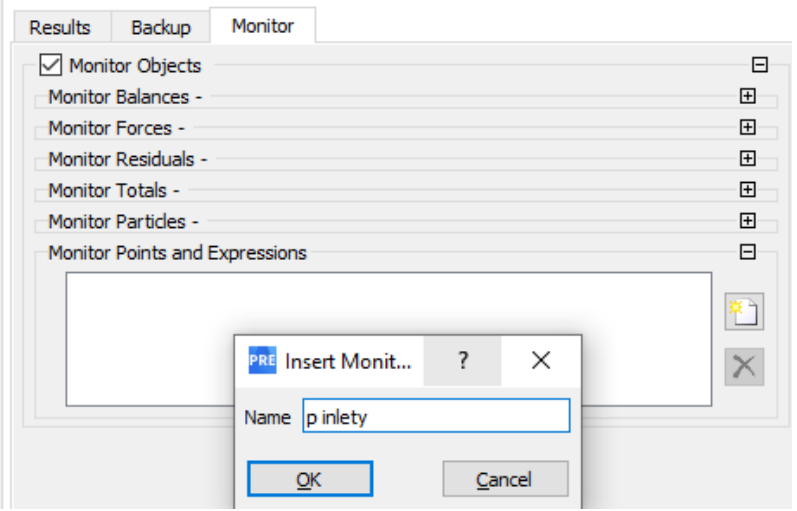

Задаємо наступні налаштування:

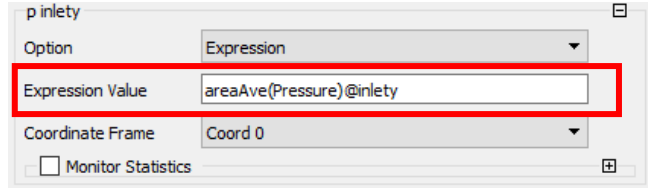

Ці ж дії повторюємо для *p inletz*:

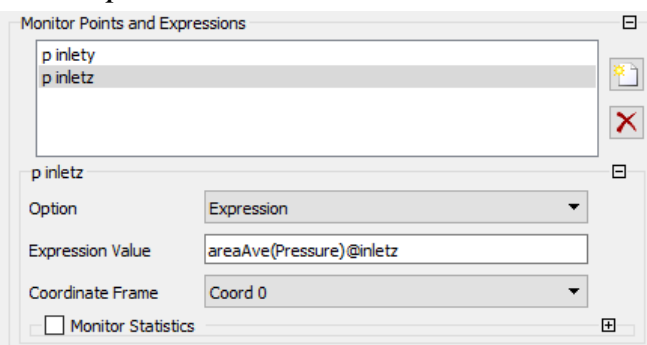

Тепер ми можемо закривати етап налаштувань в розділі *Setup* і переходити до розділу *Solution*:

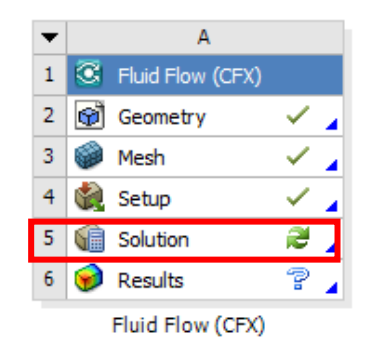

Після відкриття *CFX-Solver Manager* натискаємо кнопку *Start Run* та очікуємо, поки не завершиться обрахунок:

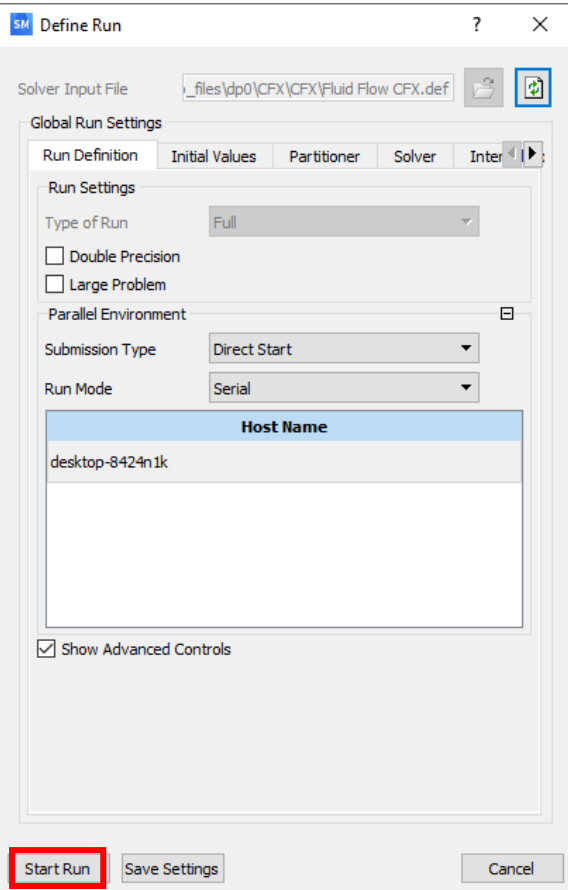

В ході обчислювального процесу можемо спостерігати як швидко досягається критерій збіжності на графіку *Momentum and Mass*, та як ведуть себе точки моніторингу на графіку *User Points*:

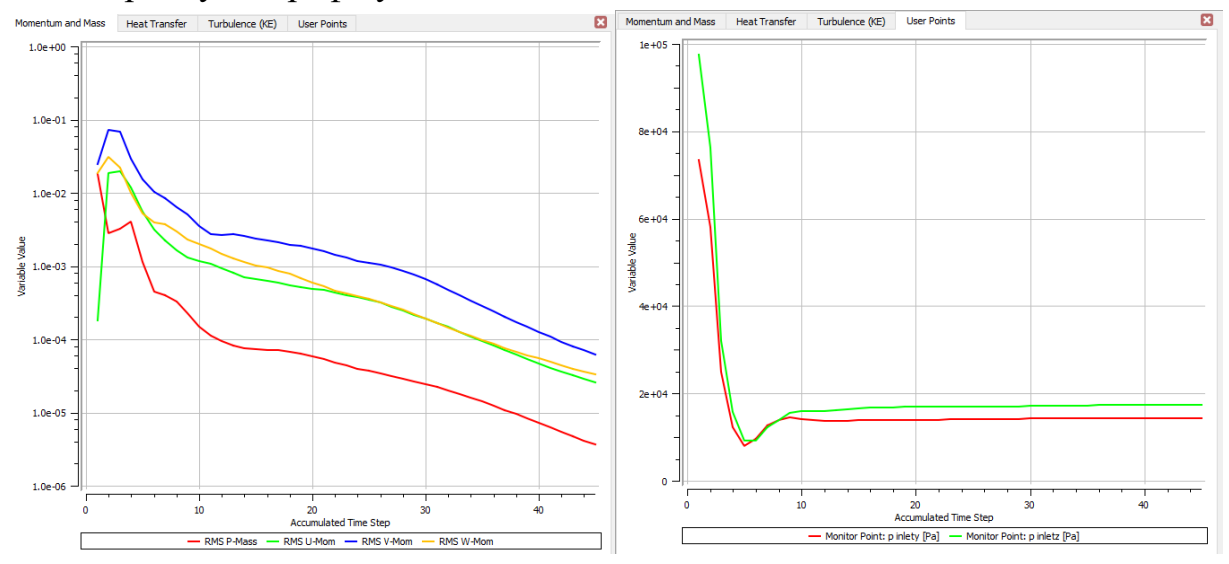

Коли досягнуто критерій збіжності обчислювального процесу, можна переходити до останнього етапу *Results*, де власне і відбувається аналіз і обробка отриманих результатів.

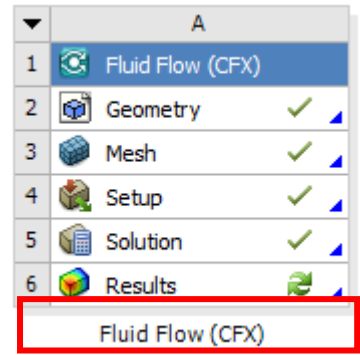

Спочатку створимо контури зміни температури на зовнішній стінці моделі. Обираємо іконку *Insert Contour* на панелі інструментів, задаємо ім'я та натискаємо *Ok*.

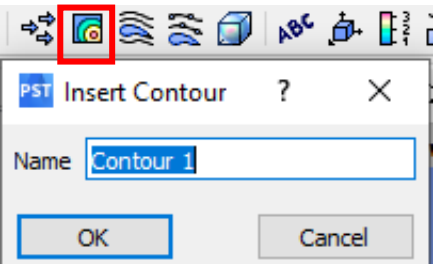

Визначимося з параметрами *Contour*:

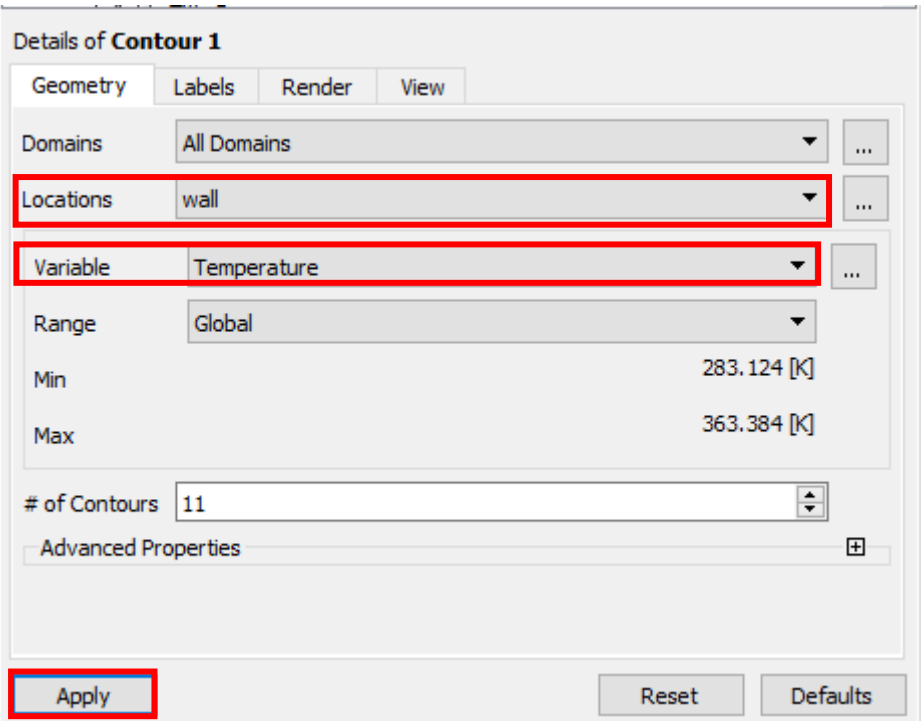

*Contour* для температури на зовнішній стінці моделі матиме вигляд:

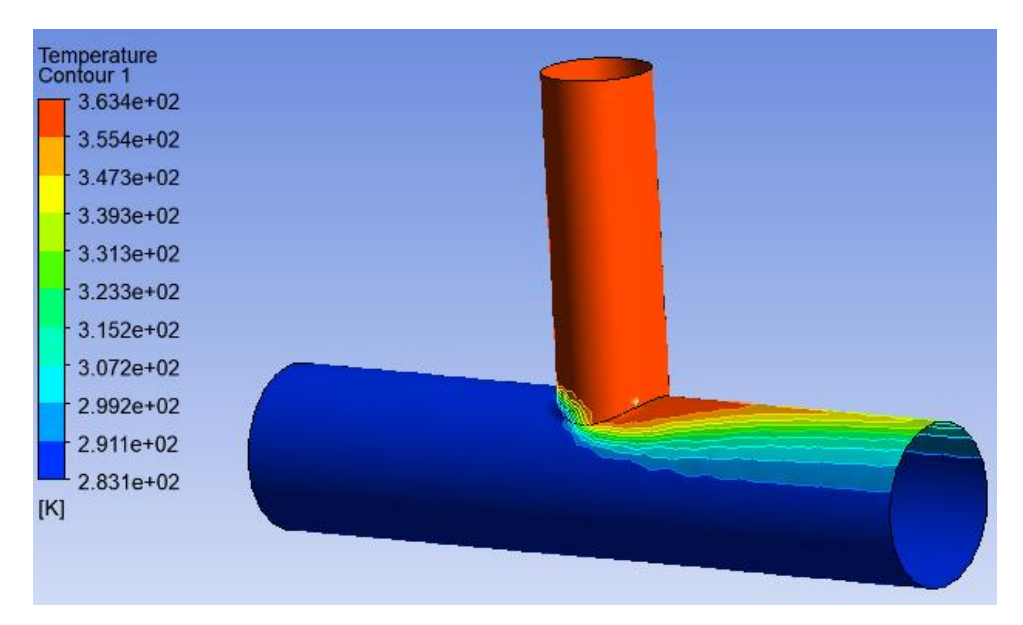

Наступним кроком буде створення площини всередині моделі. Спочатку сховаємо попередньо створене контурне зображення, знявши прапорець біля відповідного поля у дереві:

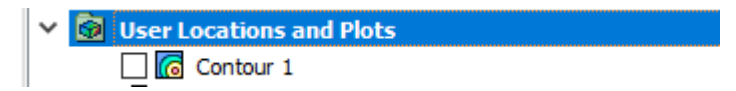

Натискаємо кнопку *Location* на панелі інструментів і вибираємо *Plane* з випадаючого меню. Приймаючи за замовчуванням назву *Plane 1*, задаємо для створюваної площини наступні параметри:

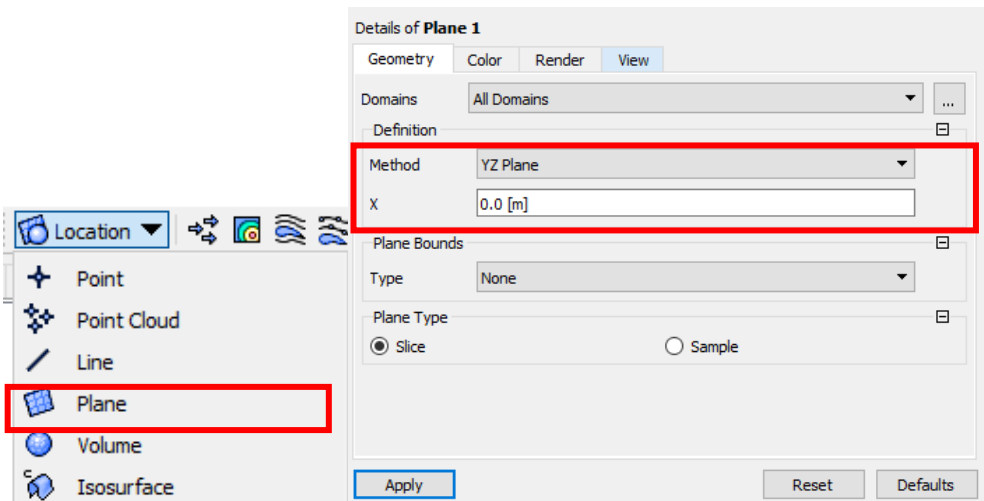

Дана площина буде використовуватись як основа для побудови векторів швидкостей потоку і проходитиме в площині *YZ* з нульовою *X*-координатою.

Для створення поля векторів швидкостей спочатку сховаємо площину, знявши відповідний прапорець у дереві, далі натиснемо піктограму *Vector* на панелі інструментів, приймаючи за замовчуванням назву *Vector 1*.

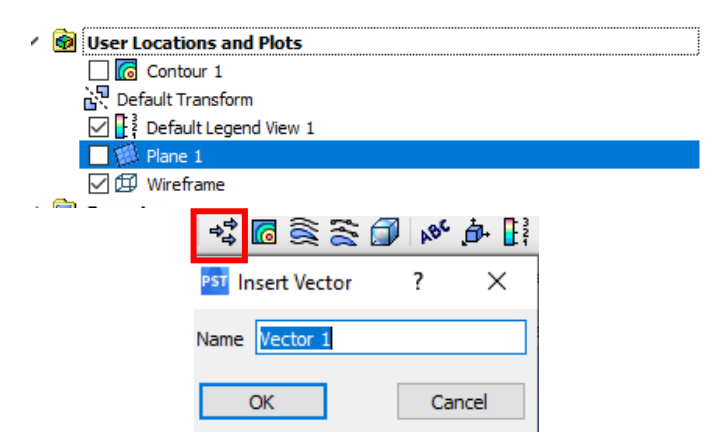

Задаємо наступні параметр для поля векторів *Vector.*

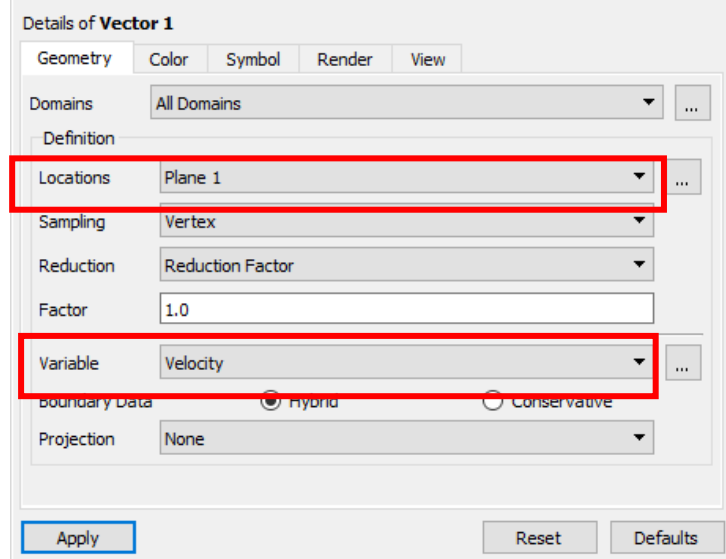

Результат побудови векторного поля на площині *YZ*:

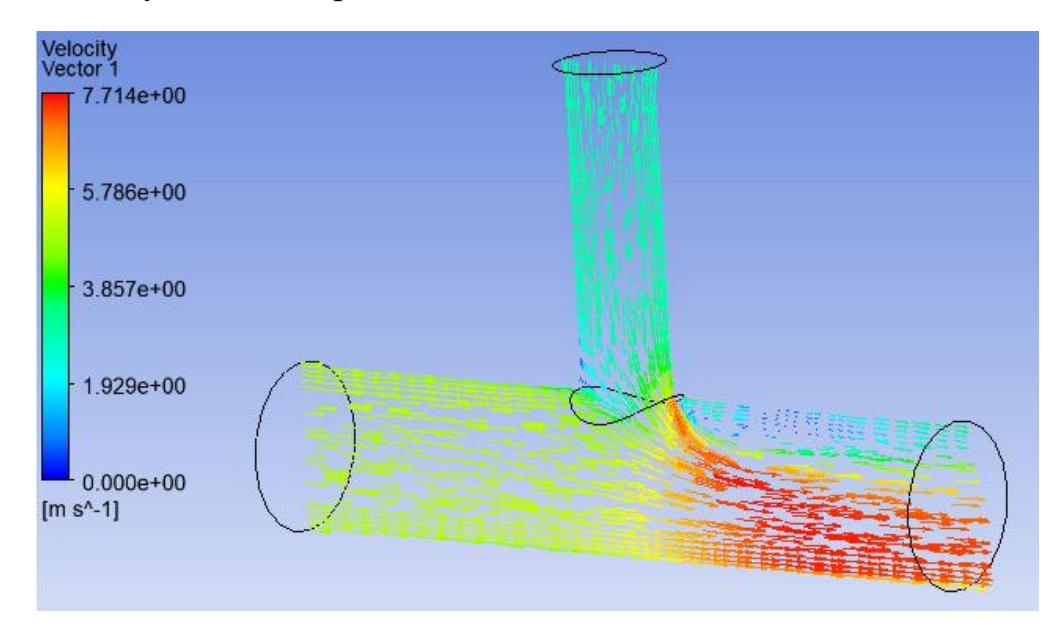

Створимо лінії течії. Натискаємо на піктограму *Streamline* на панелі інструментів, приймаючи назву *Streamline 1* за замовчуванням:

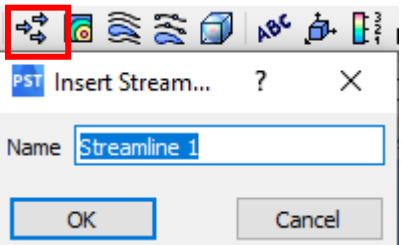

Задаємо наступні параметри, зазначаючи, що починатися лінії течії будуть з обох входів труби:

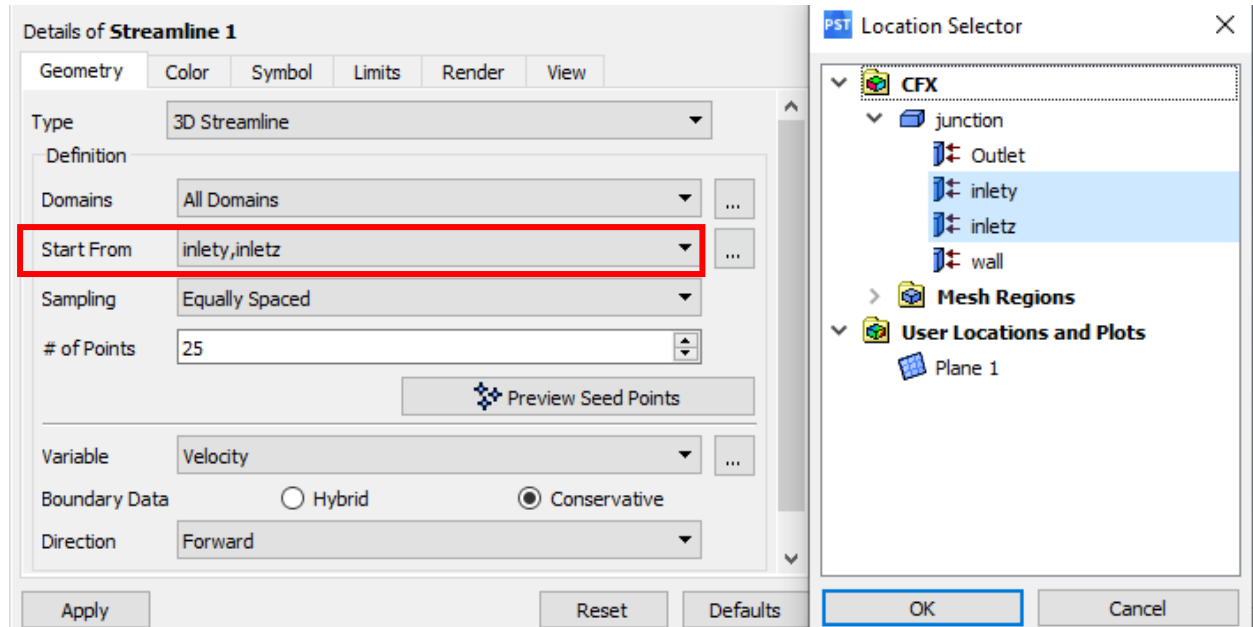

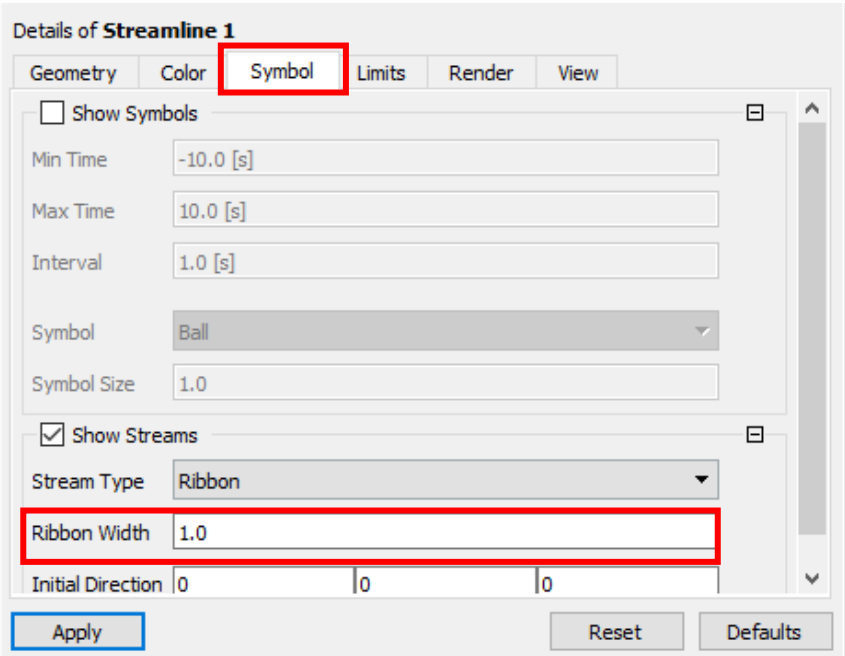

Результат побудови ліній течії представлено на рисунку:

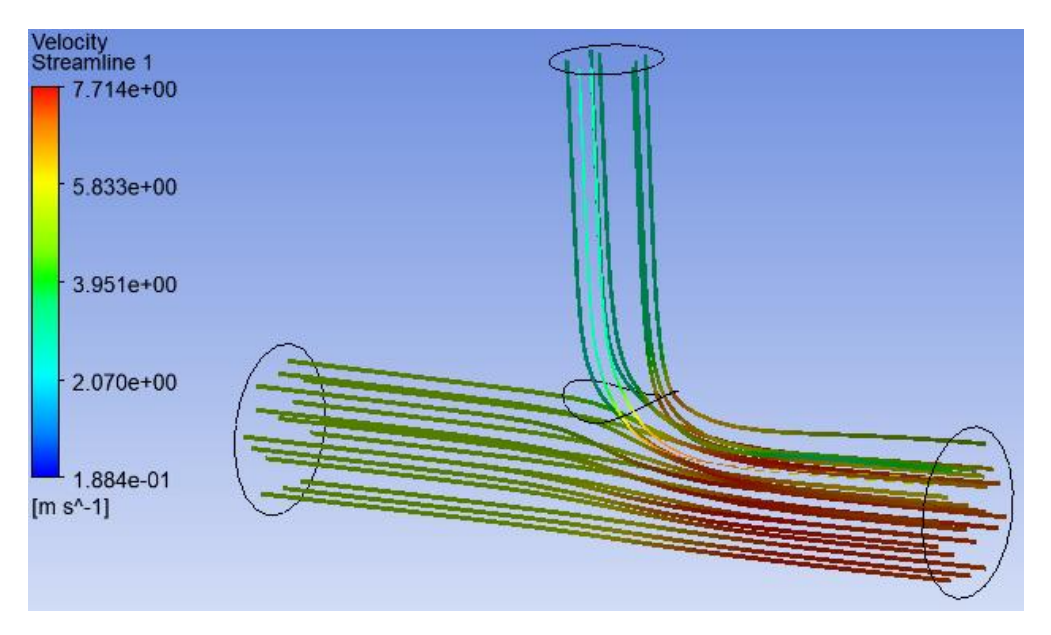

Останнім кроком є створення ізоповерхні. Натискаємо кнопку *Location* на панелі інструментів і вибираємо *Isosurface* з випадаючого меню:

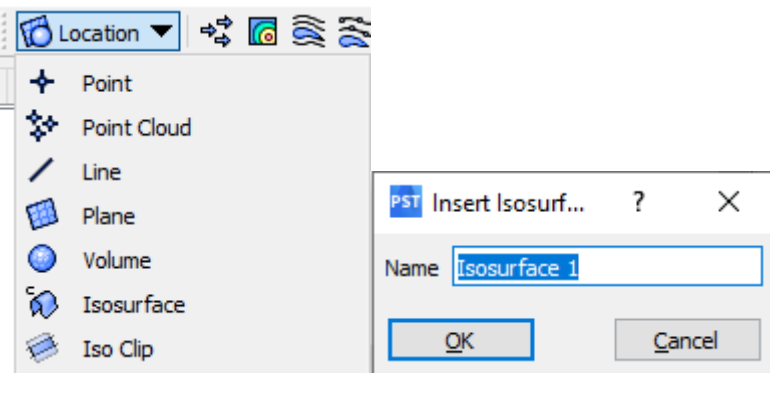

Параметри для Isosurface передбачають створення поверхні з однаковим значенням швидкості потоку 7.5 м/с:

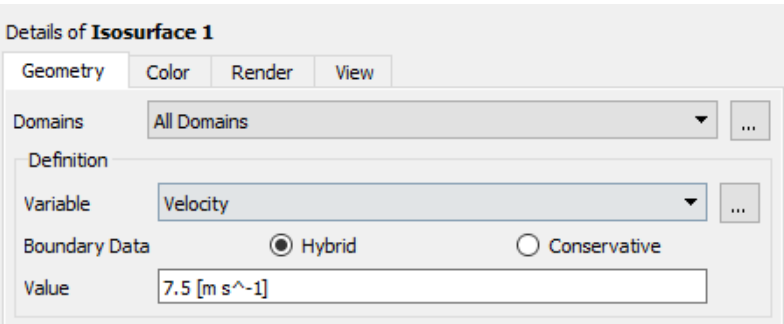

Ізоповерхні загалом корисні для показу кишень високої швидкості, температури, турбулентності, тощо Результат створення ізоповерхні:

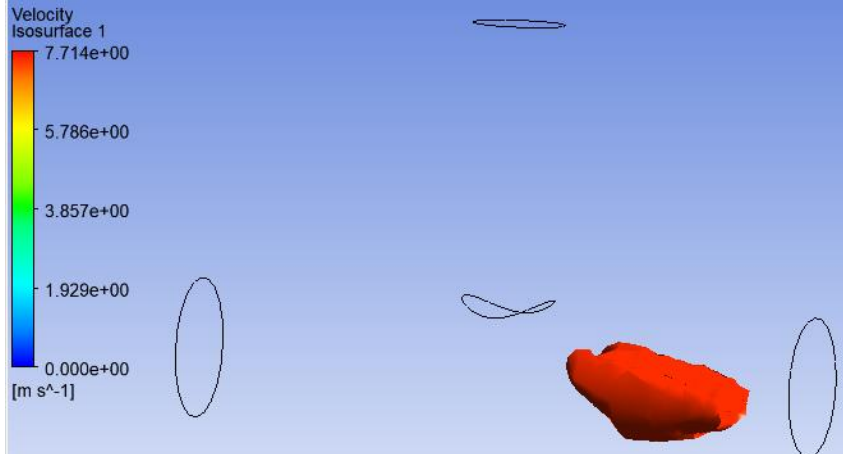

За замовчуванням ізоповерхня забарвлюється відповідно до змінної, яка використовується для її створення (у цьому випадку швидкість), але може використовуватися інша змінна, наприклад, температура:

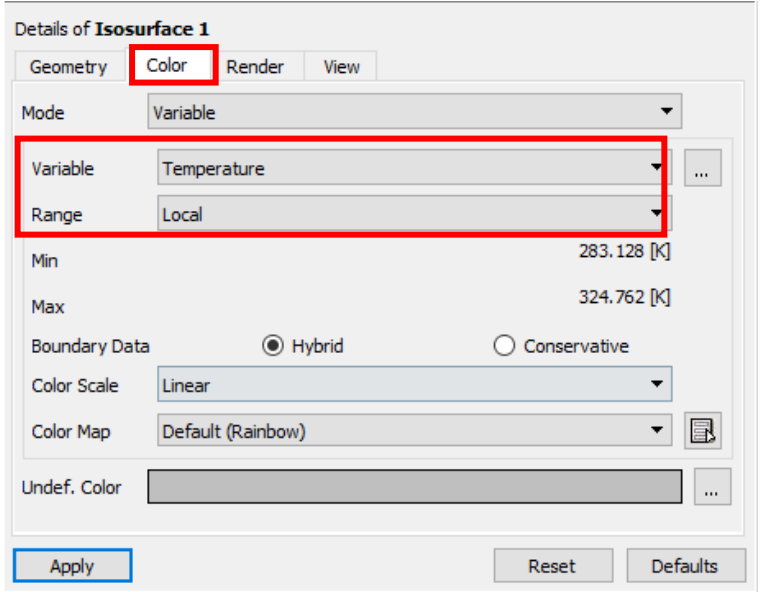

Інструменти візуалізації допомагають відповісти на запитання «Чи достатньо добре перемішуються потоки холодної і гарячої води на виході труби?»

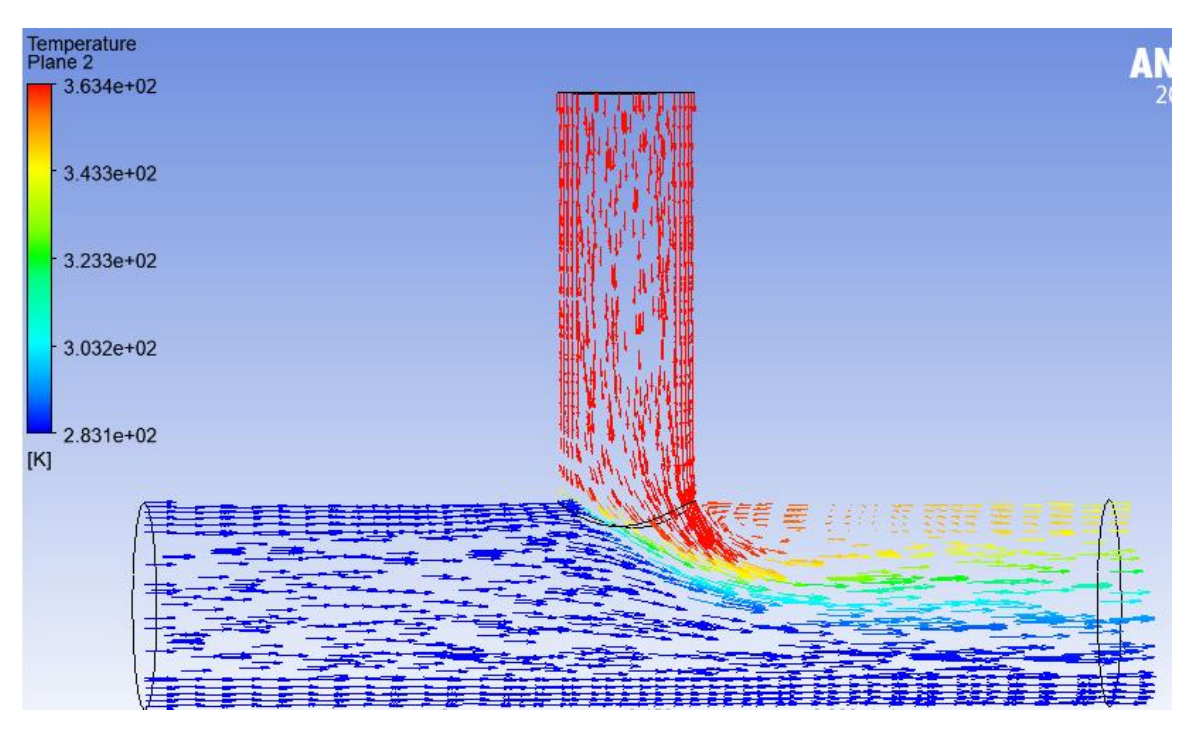

Насправді, на виході з труби-трійника потоки перемішуються не до кінця, оскільки на верхньому шарі температура складає 343К, а на нижньому – 283К.

Окрім візуальних інструментів, є різноманітні розрахункові опції, завдяки яким, зокрема, можна обчислити значення перепаду тиску на трубі:

Середній тиск на вході рівний

```
Average of Pressure on inlety
14378.7 [Pa]
```
Середній тиск на виході рівний

```
Average of Pressure on Outlet
 341.761 [Pa]
```
Отже, перепад тиску буде рівний 14378.7 Па - 341.761 Па = 14.037 кПа.

## **9. ПАРАМЕТРИЧНИЙ АНАЛІЗ**

При проєктуванні складних конструкцій однією з актуальних задач є оптимізація їхніх елементів. В розрахунковому середовищі *ANSYS Workbench,* починаючи з версії 7.0 присутній спеціалізований модуль для розв'язку задач оптимізації — *ANSYS DesignXplorer*. Цей модуль постійно розвивається і доповнюється новими алгоритмами оптимізації, оскільки параметричний аналіз дає більш ефективне дослідження і розуміння роботи інженерної конструкції.

*DesignXplorer* включає в себе багато математичних алгоритмів параметричної оптимізації: метод планування експерименту (*DOE*), створення і аналіз поверхні відгуку, оптимізацію за методом *Six Sigma* та інші методи. Завдяки тісній інтеграції застосунку в будь-який проєкт *Workbench*, *DesignXplorer* може керувати самим проєктом. Користувач може також параметризувати геометрію в *ANSYS SpaceClaim* та *Direct Modeler*. Необхідні параметри легко задаються одним кліком миші в проєкті для створення різноманітних розрахункових варіантів (*design points*).

Технологія *ANSYS DesignXplorer* дозволяє керувати параметрами для прогнозування впливу параметричних або геометричних змін на поведінку конструкції. При цьому нема необхідності виконання іншого розрахунку. Модуль дозволяє інженерам проводити аналіз планування експерименту (*DOE*) для будьякого розрахунку, виконаного безпосередньо в середовищі *ANSYS Workbench*.

*ANSYS* робить виконання параметричного аналізу можливим практично для кожного розрахунку задач у всіх галузях фізики, які дозволяють виконувати моделювання:

- текучого середовища;

- механіки деформованого твердого тіла;

- теплових і електромагнітних розрахунків стосовно будь-якого виробу.

Також підтримується комбінований аналіз, при якому розрахунки з різних областей фізики виконуються незалежно або в пов'язаному вигляді.

## *Розрахункові можливості Design Exploration*

Алгоритми методу планування експериментів (*DOE*) автоматично створюють простір рішень і дають уяву про кореляцію між вхідними і вихідними параметрами. Користувач може фільтрувати параметри, аби зосередитися на самих важливих даних і легко створювати діаграми, графіки, звіти, щоб

забезпечити повне розуміння проєкту. Також можливо використовувати отриману інформацію про точки проєктування (*design points*), щоб визначити мінімальні і максимальні значення і побудувати поверхню відгуку.

Розуміння того, як вихідні параметри пов'язані із вхідними (проєктування і умови експлуатації), є найліпшим шляхом до інновацій і значного повернення інвестицій в проєктування.

*Поверхня відгуку (Response Surface).*

*ANSYS DesignXplorer* містить численні алгоритми, які аналізують таблицю точок проєктування для отримання поверхні відгуку. Поверхню відгуку можна використовувати для миттєвого аналізу робочого проєкту без необхідності запуска фактичного процесу моделювання. Ця метамодель може потім використовуватися для досліджень чутливості, оптимізації і аналізу за методом шість сігма (*Six Sigma*).

*DesignXplorer* використовує статистичні методи для оцінки придатності поверхні відгуку в подальших розрахунках і для гарантії, що вона може точно передбачити поведінку робочої моделі. При необхідності доступно автоматичне уточнення для покращення поверхні відгука.

*DesignXplorer* пропонує багато алгоритмів, включаючи ряд галузевих стандартів. Самий просунутий алгоритм відомий як «*GARS*» (рис. 9.1), тобто створює поверхню відгуку генетичної агрегації. Цей провідний в галузі алгоритм автоматично знаходить найкраще формулювання поверхні відгуку і включає в себе вбудовані можливості перехресної перевірки і автоматичного уточнення.

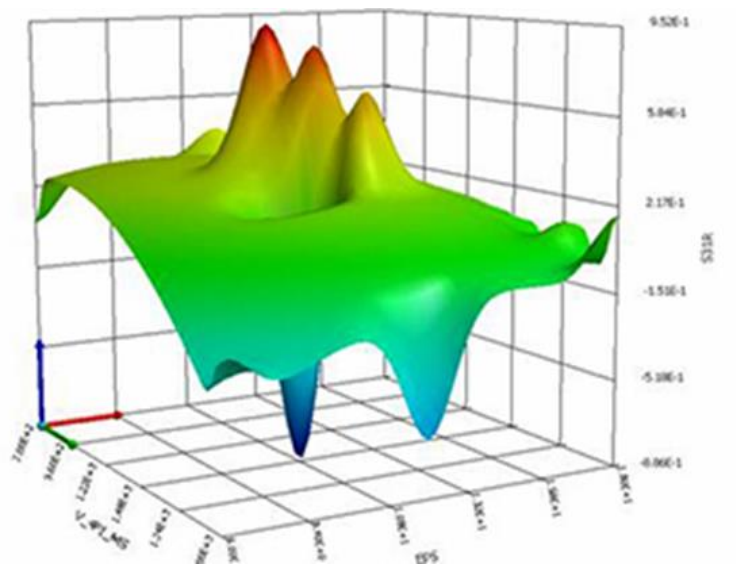

Рис. 9.1. Поверхня відгуку, побудована за алгоритмом «*GARS*»

## *Оптимізація (Optimization).*

*DesignXplorer* відслідковує хід оптимізації і створює різноманіття діаграм і таблиць, які дозволяють оцінити компроміси і обрати з них найкращих кандидатів на подальше проєктування.

## *Аналіз за методом Six Sigma (Six Sigma Analysis).*

Одиночне моделювання дає уяву про те, як працює модель в ідеальних умовах, але аналіз за методом *Six Sigma* досліджує весь діапазон зміни параметрів конструкції і роботи. У багатьох випадках це може виявити значні конструктивні особливості або недоліки, які могли бути упущені при одиночному моделюванні.

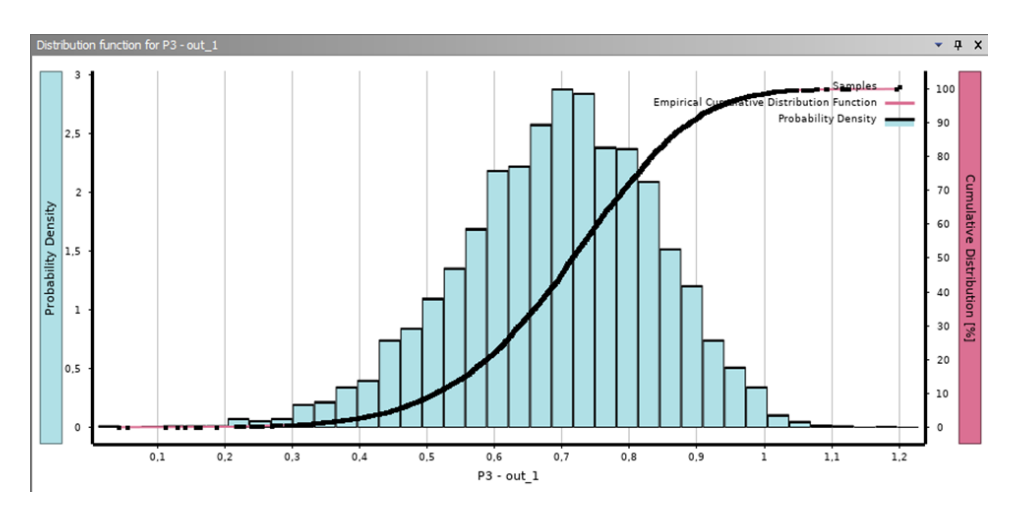

Рис. 9.2. Представлення результатів за аналізом *Six Sigma*

*DesignXplorer* дозволяє вводити статистичні зміни вхідних даних і вивчати статистичний розподіл вихідних параметрів. *DesignXplorer* автоматично створює діаграми для розподілу *Six Sigma* або чутливості конструкції. Далі можна використовувати цю інформацію для більш жорсткого контролю параметрів, необхідних для покращення якості і надійності, або послаблення деяких допусків для зниження затрат.

Гарний проєкт починається з визначення взаємозв'язків між характеристиками і продуктивністю виробу. В більшості випадків буде декілька «оптимальних» варіантів конструкції, з яких слід обрати підходящий варіант в залежності від потребованих характеристик і цілей, поставлених при проєктуванні виробу. Програмне забезпечення *ANSYS DesignXplorer* пропонує декілька способів дослідження поверхонь відгуку, інтерактивні інструменти і алгоритми оптимізації, наприклад, багатоцільовий пошук. Ця технологія аналізує вхідні обмеження, означену вартість виготовлення і надає декілька варіантів

конструкції, з яких можна зробити вибір. Зазвичай при оптимізації отримують компромісні рішення.

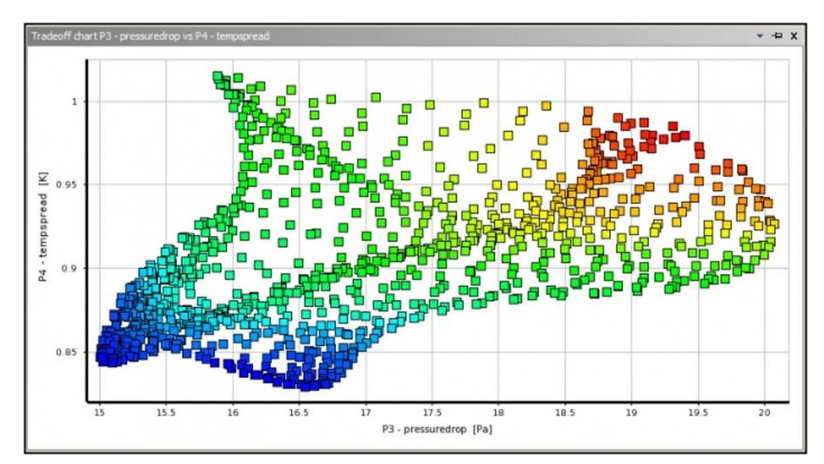

Рис. 9.3. Відображення співвідношення показників: візуалізація продуктивності виробу

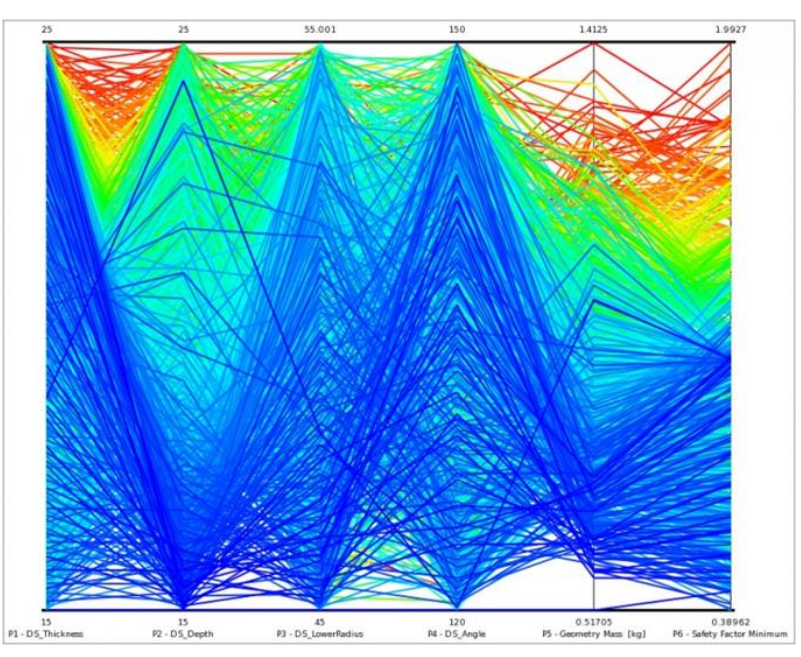

Рис. 9.4. Одночасне відображення: візуалізація і інтерактивне змінення змінних проєкту і характеристик виробу на одному рисунку Багатоцільова оптимізація надає декілька варіантів:

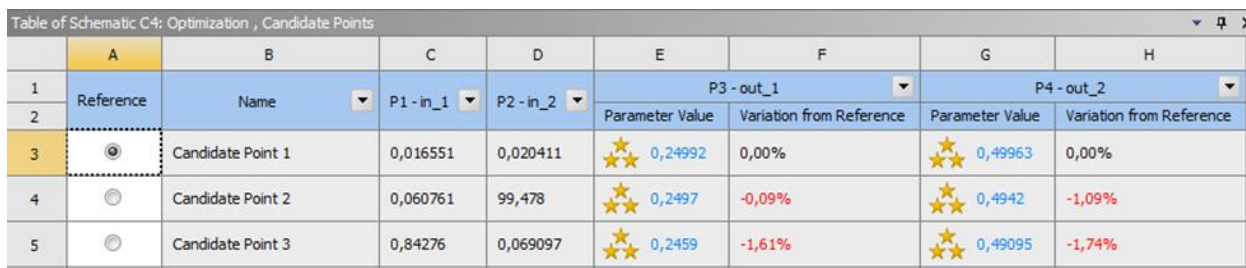

*Приклад застосування параметричного аналізу* для дослідження поведінки напружень, маси та деформації на базі конструкції приймача.

Модель є багатотільною (3 тіла), створеною в *DesignModeler*. Обмеження та навантаження показані на рис. 9.5. Розміри, позначені цифрами 1, 2 і 3 будуть задані як вхідні.

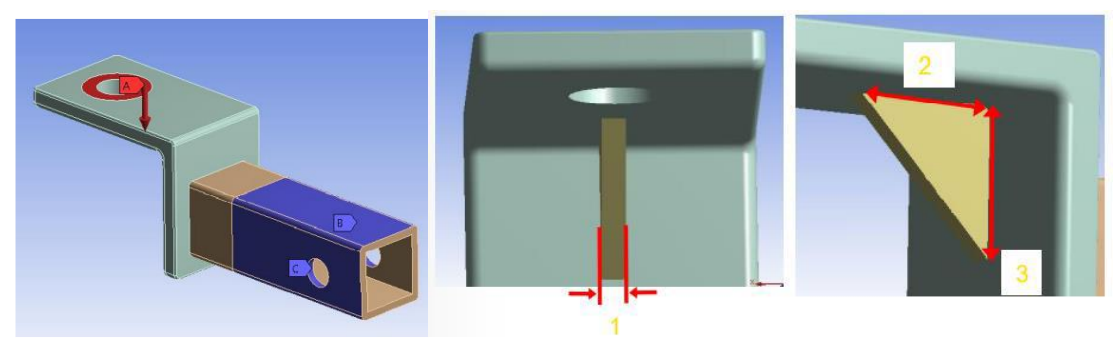

Рис. 9.5. Конструкція приймача

Почнемо новий сеанс *Workbench*. Після відкриття *DesignModeler* в дереві в гілці геометрії обираємо елемент *Gusset* та в деталях встановлюємо прапорець на параметрі *FD1, Depth*(>0):

|                                                            | <b>Details View</b>            |                   | Ω |
|------------------------------------------------------------|--------------------------------|-------------------|---|
| E                                                          | <b>Details of Gusset</b>       |                   | ∧ |
| □ √ X YZPlane                                              | Extrude                        | Gusset            |   |
| Sketch1 الش __                                             | Geometry                       | Sketch4           |   |
| Sketch4   لتيس <br><b>由 Joy BallMount</b><br>白… → 木 Plane4 | Operation                      | <b>Add Frozen</b> |   |
|                                                            | <b>Direction Vector</b>        | None (Normal)     |   |
|                                                            | <b>Direction</b>               | Both - Symmetric  |   |
|                                                            | <b>Extent Type</b>             | Fixed             |   |
| 中…人 <mark>界</mark> Connector                               | <b>P</b> D1, Depth (>0) 2,5 mm |                   |   |
| <b>⊞</b> Gusset                                            | As Thin/Surface?               | No                |   |
| 田 人 Plane6                                                 | Merge Topology?                | Yes               | v |

У вікні, що з'явилося, задаємо ім'я параметру *thick\_ds* та натискаємо *ОК*:

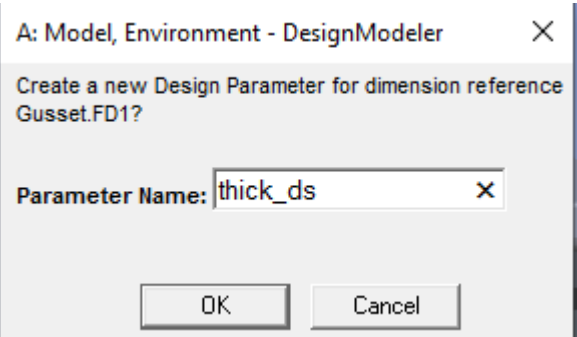

Далі в дереві в гілці геометрії обираємо *Sketch4* з *YZ Plane* та в деталях встановлюємо прапорець на параметрі *H*6:

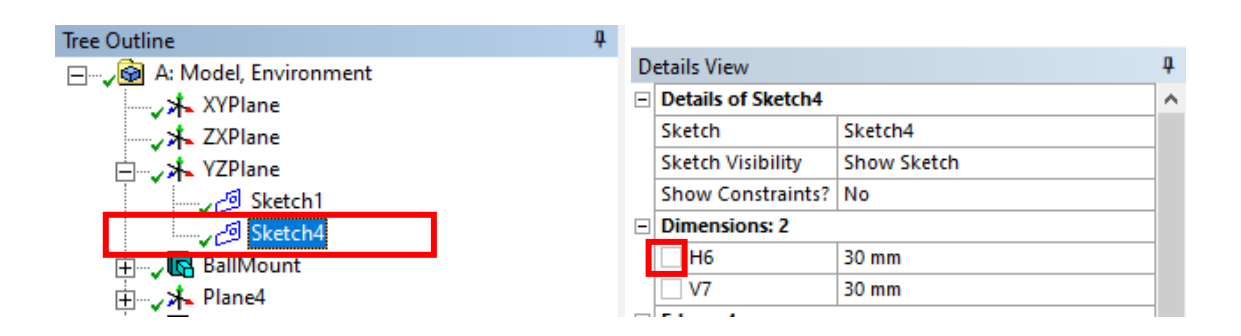

У вікні, що з'явилося, задаємо ім'я параметру *horiz\_ds* та натискаємо *ОК*:

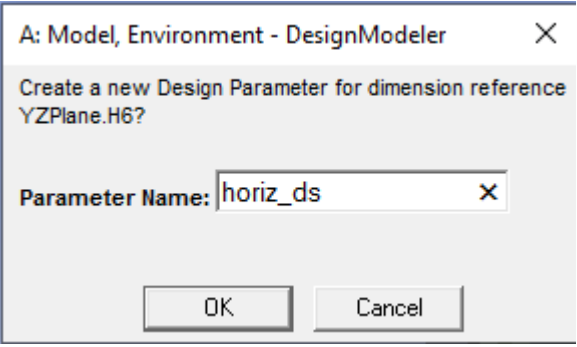

Ті ж дії проводимо для параметра *V*7. Ім'я параметра задаємо *vert\_ds*.

Повернемося до платформи *Workbench*. У вікні проєкту тепер присутня стрілка, яка виходить із панелі набору параметрів *Parameter Set* і підключена до комірки *A*8 статичного конструкційного аналізу. Це означає, що вхідні параметри були визначені.

Далі двічі натискаємо по *Setup* для відкриття *Mechanical*:

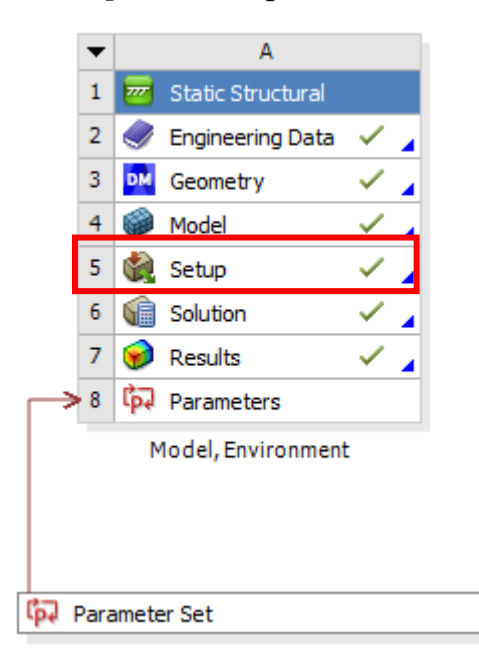

У дереві обираємо розділ *Geometry* та в деталях ставимо прапорець навпроти поля *Mass*, щоб зробити масу вихідним параметром:

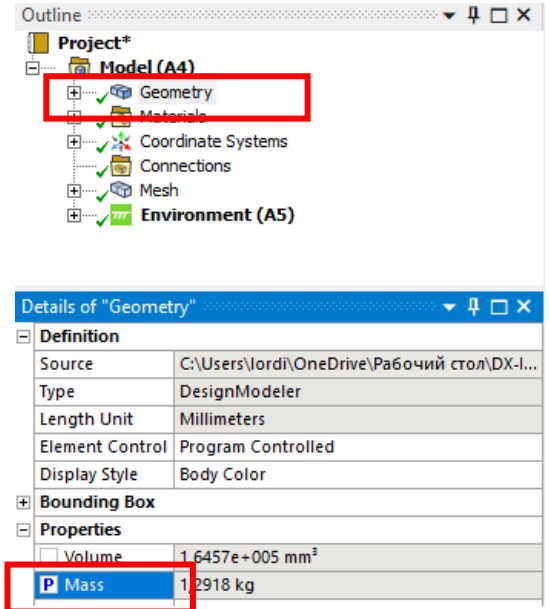

Також у дереві в розділі *Solution* натискаємо на *Equivalent Stress*, щоб цей параметр, а точніше його максимальне значення аналогічним чином призначити:

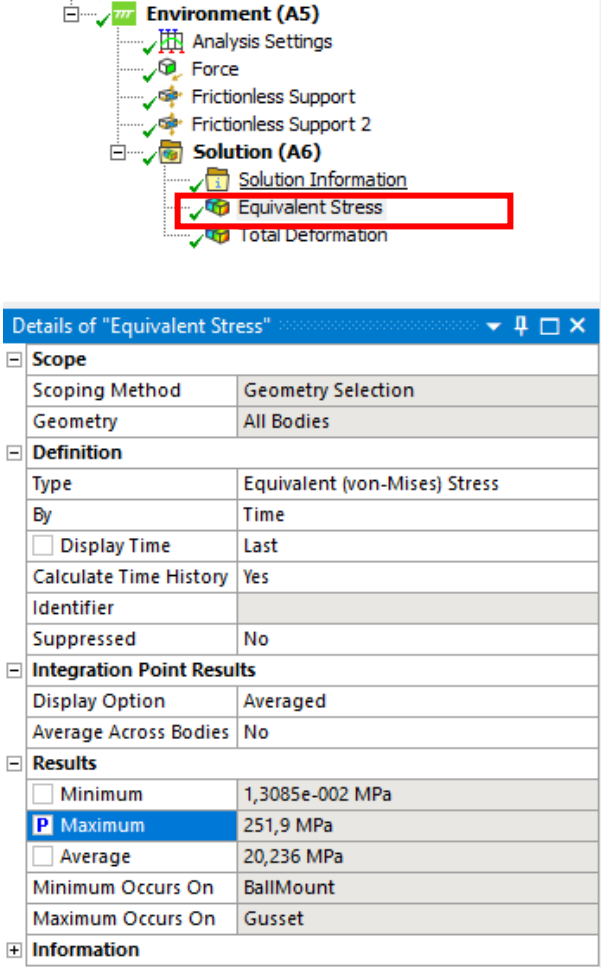

Ті ж дії проводимо для параметру деформації *Total Deformation*.

Повернемося до *Workbench*. На полі проєкту зараз присутня стрілка, що виходить із комірки *A*8, і підключена до панелі встановлення параметрів. Це означає, що вихідні параметри були визначені.

Двічі натискаємо на *Parameter Set*:

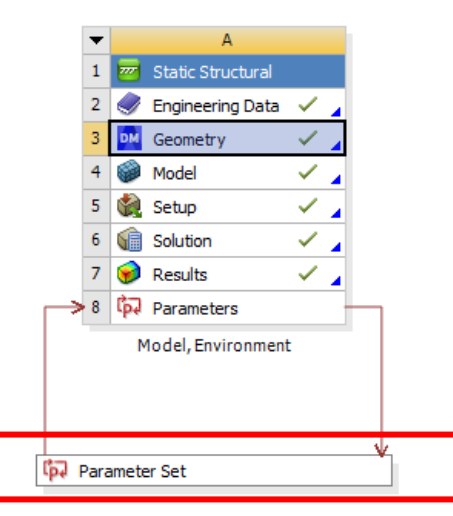

Додамо наступні 3 проєктні точки до *Table of Design Points*:

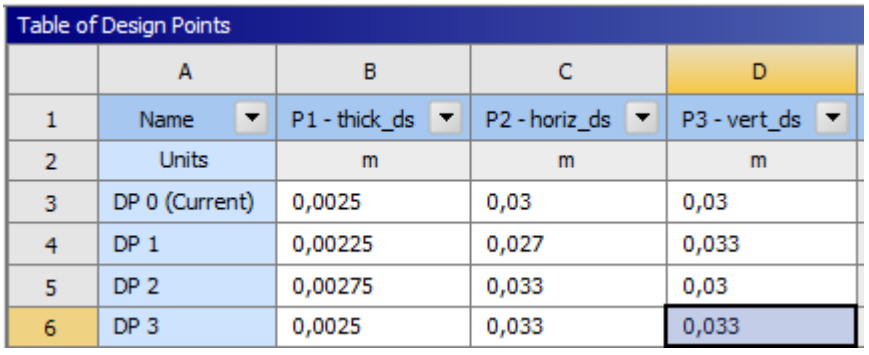

Оновимо всі точки проєктування:

チテ Update All Design Points **X** Resume

Результат обрахунків має вигляд:

| Table of Design Points |                                  |                                      |                                     |                                          |                      |                                                            |                                   |
|------------------------|----------------------------------|--------------------------------------|-------------------------------------|------------------------------------------|----------------------|------------------------------------------------------------|-----------------------------------|
|                        | А                                | B                                    | c                                   | D                                        |                      |                                                            | G                                 |
|                        | $\overline{\phantom{a}}$<br>Name | $P1$ - thick ds $\blacktriangledown$ | $P2$ -horiz ds $\blacktriangledown$ | P3 - vert ds<br>$\overline{\phantom{0}}$ | P4 - Geometry Mass ▼ | P5 - Equivalent Stress Maximum<br>$\overline{\phantom{a}}$ | P6 - Total Deformation Maximum  ▼ |
| $\overline{2}$         | <b>Units</b>                     | m                                    | m                                   | m                                        | kg                   | Pa                                                         | m                                 |
| з                      | DP 0 (Current)                   | 0,0025                               | 0.03                                | 0.03                                     | 1,2918               | 2,519E+08                                                  | 0,00033774                        |
| 4                      | DP <sub>1</sub>                  | 0,00225                              | 0,027                               | 0,033                                    | 1,2896               | 2,8805E+08                                                 | 0,00034843                        |
| 5.                     | DP <sub>2</sub>                  | 0.00275                              | 0.033                               | 0.03<br>                                 | 1.296                | $2.6407E + 08$                                             | 0.00031457                        |
| 6                      | DP <sub>3</sub>                  | 0,0025                               | 0,033                               | 0,033                                    | 1,2958               | 2,2366E+08                                                 | 0,00030356                        |

Побудуємо декілька графічних залежностей. Виділимо параметр для максимальної деформації в структурі всіх параметрів:

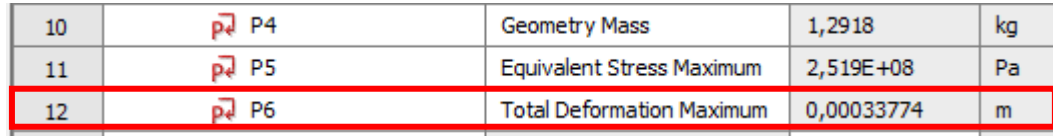

Двічі клацніть на *Design Point vs P6*, щоб створити діаграму:

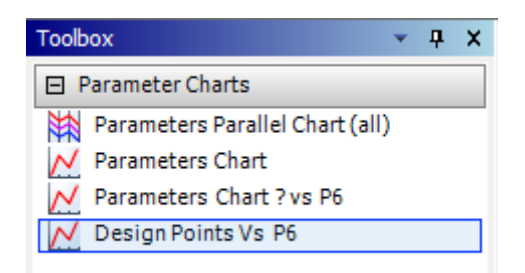

Вибираємо *Parameter Chart* 0, щоб переглянути створену діаграму:

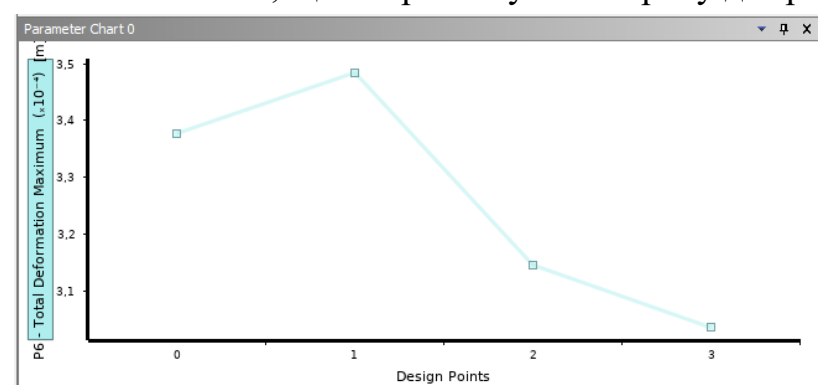

Двічі натискаємо на *Parameters Parallel Chart (all)* та обираємо створений графік в *Outline of All Parameters*:

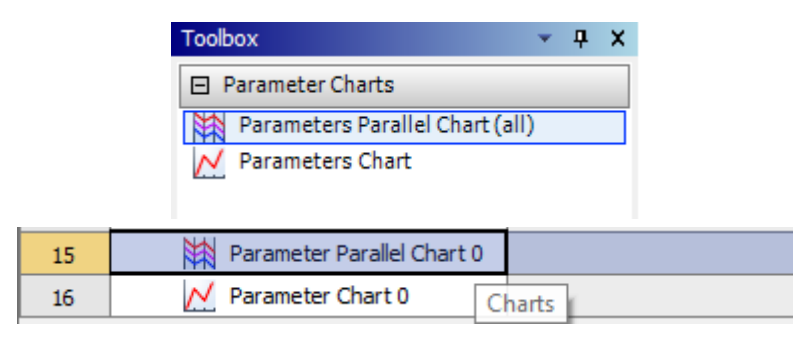

Кожна кольорова лінія на ділянці представляє одну з проєктних точок. Окремі параметри відображаються в нижній частині діаграми:

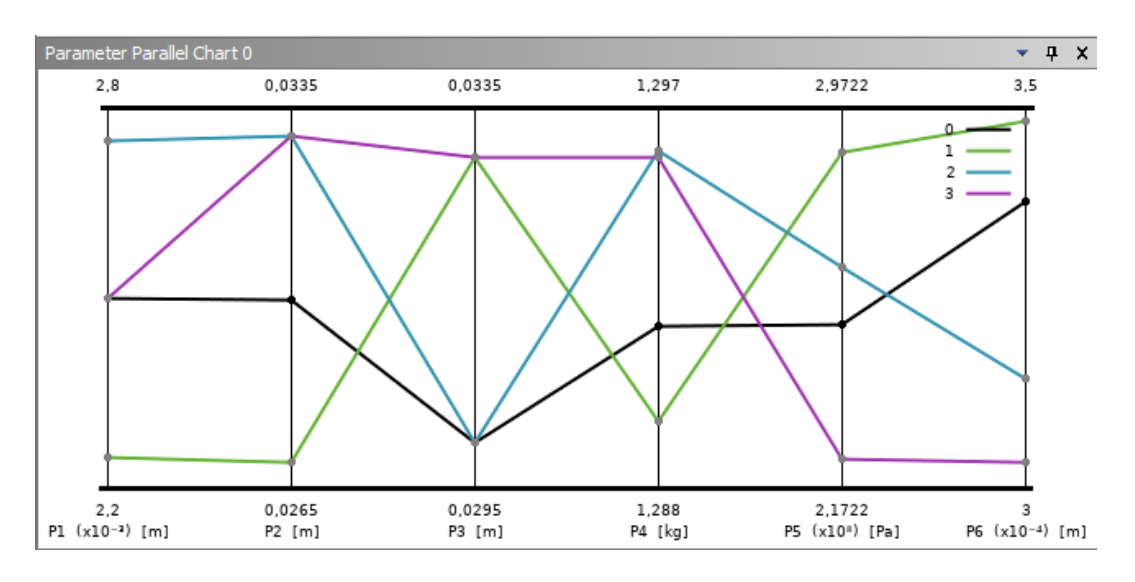

Верхні та нижні значення на діаграмі вказують діапазон щодо кожного параметра. Скопіюємо проєктну точку *DP*2 у *Current*, натискаючи правою кнопкою миші на *DP*2 і обираючи *Copy inputs to Current:*

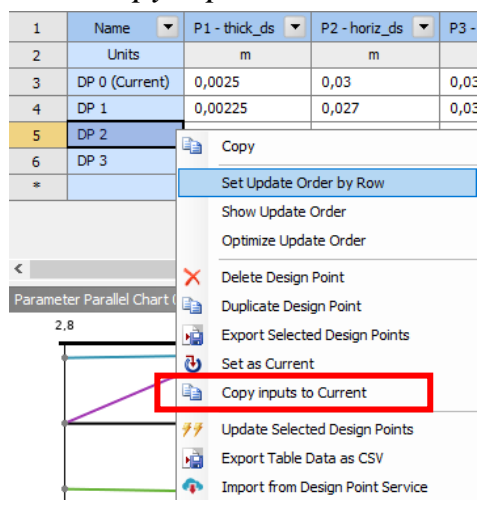

Далі проводимо оновлення *Update Selected Design Points*:

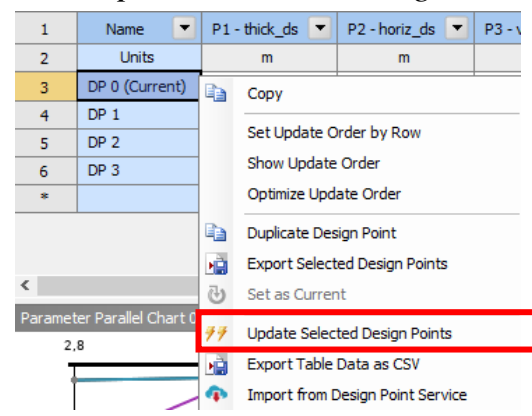

Результат обрахунків:

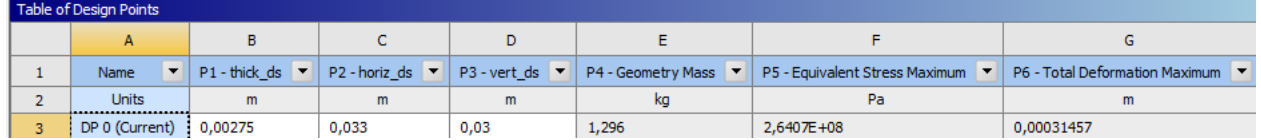

Перейдемо на вкладку *Project* та натиснемо двічі по *Model* для перегляду результату:

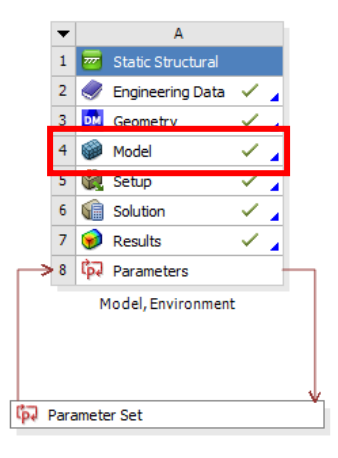

Результат для еквівалентного напруження *Equivalent Stress*:

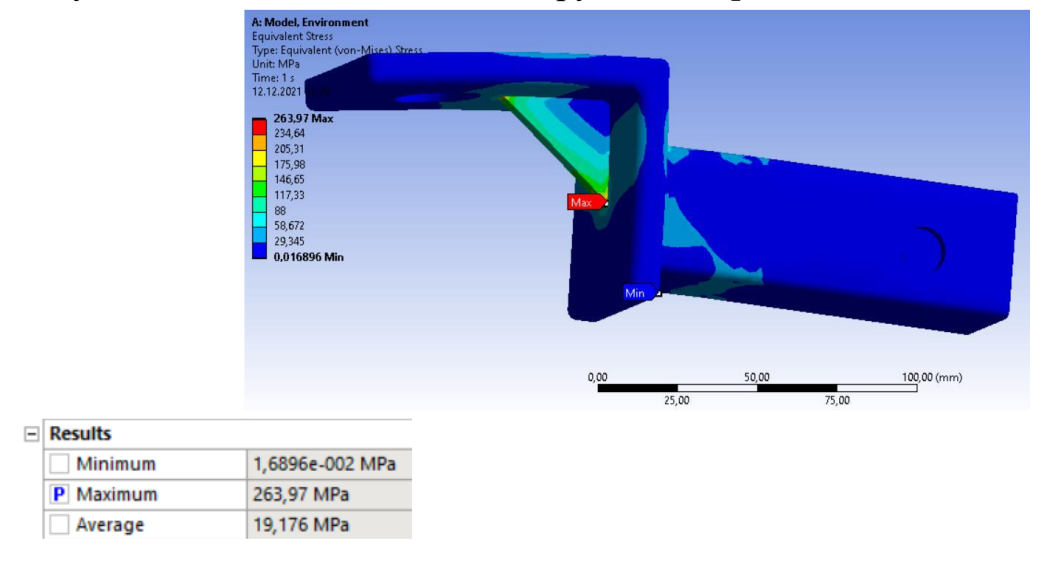

Результат для загальної деформації *Total Deformation*:

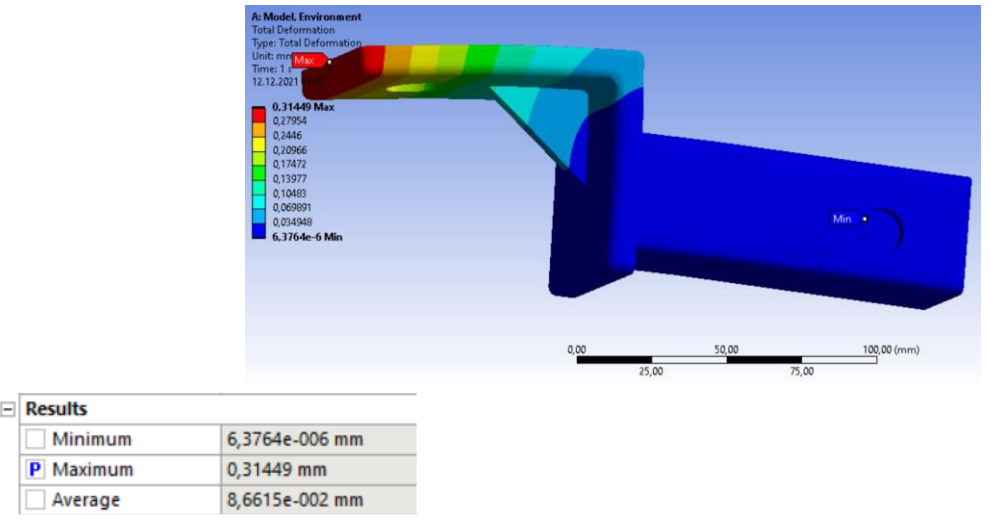

У цьому прикладі використовувався диспетчер параметрів (*Parameter Manager*), для того щоб дослідити поведінку напруження (*stress*), маси (*mass*) та деформації (*deformation*) для заданої моделі/деталі, оскільки параметри геометрії будуть змінюватися під час вертикального навантаження (*vertical loading*).

## **Контрольні запитання**

1. В чому полягає сутність параметричного аналізу?

2. Яким чином оцінити, дивлячись на поле проєкту, чи було задіяно параметричний аналіз?

3. Що таке *Design Points*?

4. Який модуль *ANSYS* відповідає за проведення параметричного аналізу?

5. Які інструменти доступні в ході здійснення параметричного аналізу?

6. Навіщо використовують кореляційну матрицю?

7. Як обирається найліпший серед запропонованих результат?

8. Що таке поверхня відгуку?

9. Навіщо застосовують аналіз шість сігм?

10. Як взаємодіє параметричний аналіз з іншими видами аналізу в *ANSYS*?

11. Коли використовується компромісний підхід?

12. В деяких випадках кінцеві результати позначені в таблиці блакитним кольором. Для чого це робиться?

13. Як правильно оцінити результати параметричного аналізу?

14. Як задаються вхідні і вихідні параметри для проведення параметричного аналізу?

15. Яка є альтернатива застосуванню параметричного аналізу?

## **10. ОГЛЯД СЕРЕДОВИЩА** *MATHCAD*

Математично орієнтована універсальна система *МаthСАD* - це інтегрований пакет, за допомогою якого можна виконувати математичні розрахунки, зосередивши увагу тільки на математичній стороні задачі, тоді як розв'язування вашої задачі алгоритмічною мовою, наприклад C#, потребує додаткових зусиль і витрат часу на підготовку, написання та редагування програми.

*МаthСАD* поєднує в собі елегантність математичного написання документа з обчислювальною потужністю персонального комп'ютера. Так формула обчислення кореня квадратного рівняння алгоритмічною мовою C# має вигляд:

 $x = (-b + Math.Sqrt(d))/(2 * a);$ 

В *МаthСАD* ця формула матиме такий вигляд:

$$
x := \frac{-b + \sqrt{b^2 - 4 \cdot a \cdot c}}{2 \cdot a}
$$

Але *МаthСАD* це більше ніж просто красиве відображення формул. *MathCAD* звільняючи від необхідності програмування, в традиційному розумінні цього процесу, має вбудовану мову програмування високого рівня, використовуючи яку можна в термінах класичної математики сформулювати, а потім і розв'язати достатньо складні задачі.

Записані в редакторі формули створюють документ, який може бути записаний для подальшого використання у відповідному файлі. Крім того, *MathСАD* надає можливість розміщувати в документі текст навколо формул чи рівнянь, відображати інформацію у вигляді двовимірних та трьохвимірних графіків, гістограм, редагувати документ, а також виводити документ на принтер для використання у звітах, статтях і т.і.

Залишаючись як і раніше потужною системою для чисельних розрахунків, *MathCAD*, починаючи з версії 3.0, придбав можливості виконання деяких символьних операцій, тобто став системою комп'ютерної алгебри. В *MathCAD*  реалізовано типові можливості *Windows*, включаючи доступність великої кількості шрифтів, підтримку всіх типів принтерів, одночасне виконання декількох різнохарактерних задач і (в останніх версіях) реалізацію механізмів обміну об'єктами *OLE*2. (Передбачено імпорт будь-яких графічних зображень від простих і спеціальних графіків функцій до багатоколірних репродукцій художніх творів.)

Можна виділити потрібну довідку —формулу чи малюнок — і перенести її в текст документа. У сполученні з можливістю імпорту графічних файлів з інших графічних систем (таких, як *VISIO*, *AutoCAD*, *PCAD*, *TurboCAD* і ін.) це дозволяє готувати документи, у яких поряд з розрахунковою частиною будуть і високоякісні ілюстрації.

# **10.1.Підготовка документа** *МаthСАD* **для виконання розрахунків**

За допомогою *MathCAD* можна якісно підготувати тексти статей, книг, дисертацій, наукових звітів, дипломних і курсових проєктів, тому що полегшено набір самих складних математичних формул і існує можливість представлення результатів у вишуканому графічному вигляді. Розглянемо, які можливості надає *MathCAD* для створення перелічених вище документів.

### *Вікно редагування.*

Відразу після запуску *МаthСАD* відкривається так зване вікно редагування і система готова для створення документа з необхідними користувачу можливостями обчислення. Створення наступного документа у системі *МаthСАD* можна виконати за допомогою піктограми на панелі інструментів, або використати опцію *File – New*, яка також дозволяє почати підготовку нового документа. Вікно редагування, що відкривається після виконання будь-якої з вище перерахованих дій, одержує назву *Untitled*: *N*, де *N* — порядковий номер документа, що починається з цифри 1. Спочатку у вікні редагування знаходиться лише курсор у вигляді хрестика червоного кольору, який означає, що активним є регіон для рівнянь . Регіон для рівнянь використовується для введення формул та виконання обчислень з використанням цих формул.

Якщо в систему за допомогою другої піктограми  $\mathbb{F}$ , завантажений файл документа, то останній з'явиться у вікні редагування (рис. 10.1). Вікно редагування має звичний для додатків *WINDOWS* вигляд. Заголовок вікна містить назву додатку (*МаthСАD*) та ім'я відкритого файлу (Mal1.mcd). *МаthСАD* надає своїм файлам розширення mcd. Нижче заголовку вікна знаходиться головне меню *МаthСАD*. Нижче рядка головного меню знаходяться панелі інструментів: стандартна, форматування та математична, порядок слідування та наповнення цих панелей користувач може змінювати, використовуючи опції Вид-Панелі інстументів ( *View-Toolbars*).

132

| Rys_1.1.mcd                             |                                                                    |
|-----------------------------------------|--------------------------------------------------------------------|
| $^+$<br>$a := 2$ $b := 12$ $c := 4$     | $D := b^2 - 4 \cdot a \cdot c$                                     |
| $x1 := \frac{-b + \sqrt{D}}{2 \cdot a}$ | $4 \cdot c \cdot a$<br>$-\mathbf{b}$ –<br>$x2 := -$<br>$2 \cdot a$ |
| $x1 = -0.354$                           | $x2 = -5.646$                                                      |
|                                         |                                                                    |

Рис. 10.1. Загальний вигляд вікна МаthСАD

У вікні редагування (рис. 10.1) наведено приклад розв'язання у системі *МаthСАD* квадратного рівняння.

Математична панель інструментів, за допомогою піктограм якої можна виконувати математичні та деякі інші операції, має такий вигляд:

 $\left[\begin{array}{c|c} \hline \hline \hline \hline \hline \hline \hline \hline \hline \hline \hline \end{array}\right]$ 

Якщо підвести маніпулятор миші до будь-якої із піктограм, то з'являється пояснення, які саме дії можна виконати вибравши відповідну піктограму.

**[ ]** арифметична палітра

<u>=></u><br>знаки найуживаниших арифметичних та логічних операцій

<del>/ /</del><br>побудова графіків

 $\left[\frac{dy}{dx}\right]$ обчислення похідних та інтегралів

операції над матрицями

блоки програмування

**«<sup>β</sup>** використання літер грецького алфавіту.

Системна панель (рис. 10.2), деякі з піктограм якої мають теж саме призначення, що і в інших прикладних програмах доповнена піктограмами *МаthСАD*, призначення яких прокоментовано на рис. 10.2.

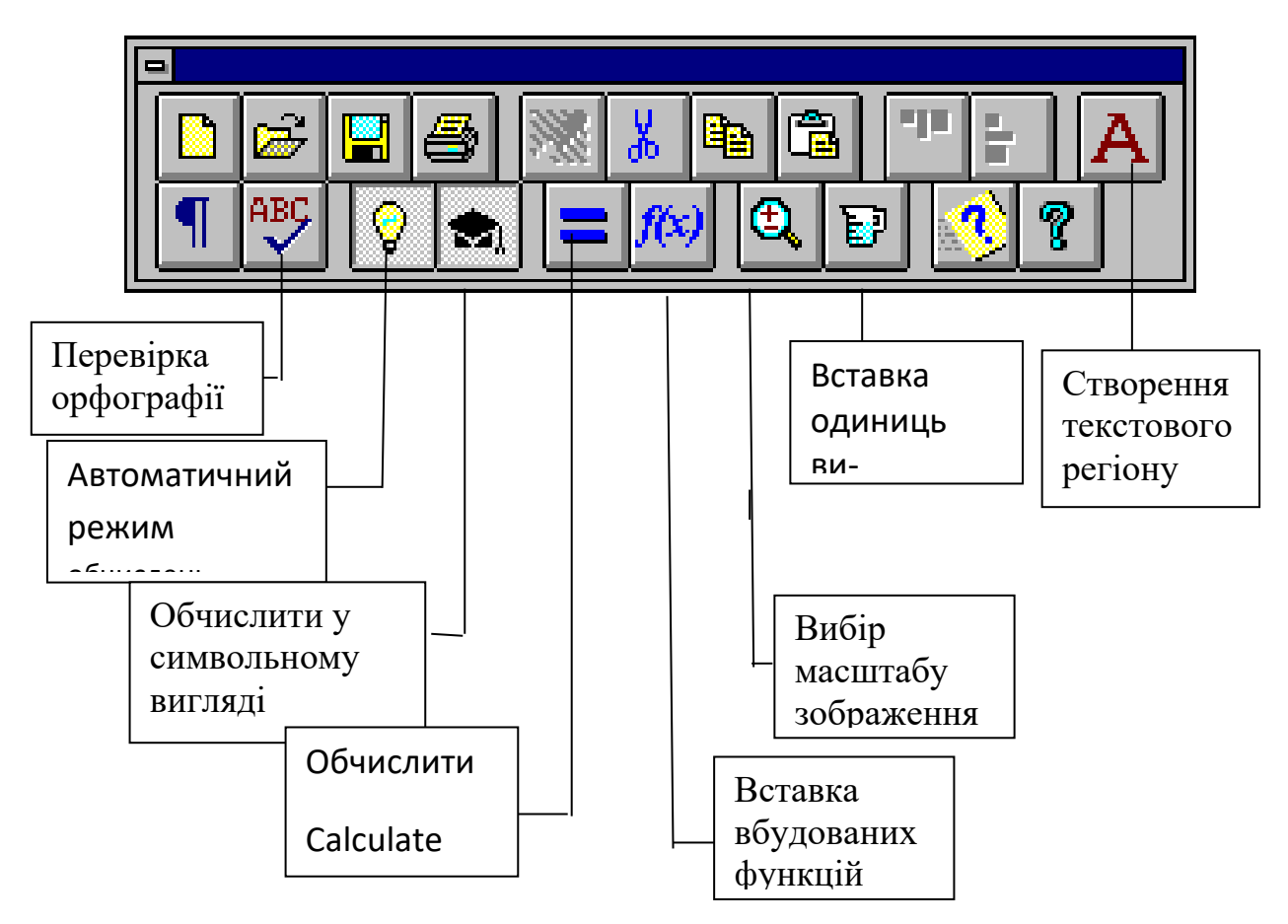

Рис. 10.2. Системна панель *МаthСАD*

## *Головне меню МаthСАD.*

Редактор *МаthСАD* має великий набір функцій редагування документа, виконує файлові операції, може встановлювати різні режими обчислення і т.і. Виклик і виконання цих операцій реалізується через головне меню, а деякі з операцій можна виконати, використовуючи піктограми математичної та системної панелей. Загальний вигляд вікна *МаthСАD* має такий вигляд (рис. 10.1). Меню активізується клавішою [*F*10] і складається з таких розділів:

Для русифікованої версії *МаthСАD*

Файл Правка Вид Вставка Формат Математика Символы Окно ?

Для англомовної версії МаthСАD

#### $\bullet$ File Edit View Insert Format Math Symbolics Window Help

Активний розділ головного меню відображається в інверсному вигляді. Кожен розділ складається з підрозділів. Команди, які дублюються ключовою послідовністю у відповідних опціях меню, наприклад *F*7, *Ctrl+T*, *Ctrl+F*4 можуть бути викликані безпосередньо з вікна редактора за допомогою клавіш [*F*7], [*Ctrl*]+[*T*], [*Ctrl*]+[*F*4].

Розглянемо більш детально кожен з розділів (опцій) головного меню. Опція головного меню Файл (*File*) (рис. 10.3) призначена для роботи з файлами документів.

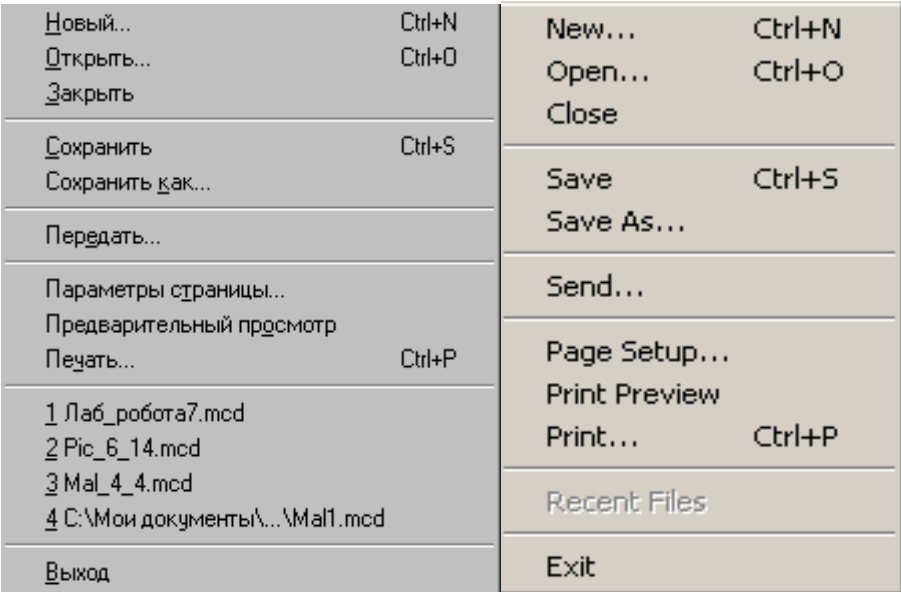

Рис. 10.3. Підменю опції Файл (*File*)

Розглянемо призначення кожної з опцій меню Файл (*File*).

Новый ( *New* )– відкрити вікно для нового документа.

Открыть ( *Open* )– відкрити існуючий документ.

Сохранить ( *Save* )– зберегти на диску за старою адресою.

Сохранить как (*Save As.*..) - зберегти на диску з новим ім'ям.

Передать ( *Send*...) — віправити документ по електронній пошті або по *Internet*.

Параметры страницы (*Page Setup*...) – встановити параметри сторінки.

Просмотр ( *Print Preview*...) – перегляд сторінки перед друкуванням.

Печать ( *Print*...) - друкувати документ.

Список ( *List of Recently Opened Worksheets* ) – список файлів, що були відкриті у *МаthСАD*.

Выход ( *Close* ) – закрити файл.

Опція головного меню Правка (*Edit*) (рис. 10.4) призначена для редагування документу, а саме об'єктів *МаthСАD*: формул, текстів, графіків.

Ця опція *МаthСАD* і містить наступні пункти підменю:

Отмена (*Undo* [*Alt+ BkSp*]) — скасувати останню операцію редагування;

Возврат (*Redo* ) — повторити останню операцію редагування;

Вырезать (*Cut* [*Ctrl+ X*]) — перемістити виділений об'єкт у буфер обміну; Копировать (*Copy* [*Ctrl+ C*]) — скопіювати виділений об'єкт у буфер ; Вставка (*Paste* [*Ctrl+ V*]) — вставити вміст буфера обміну в документ;

| Отмена<br>Возврат                                            | $Ctr1+Z$<br>$Ctr +Y $         | Undo<br>Redo                                    | $CtrI+Z$<br>Ctrl+Y               |  |
|--------------------------------------------------------------|-------------------------------|-------------------------------------------------|----------------------------------|--|
| Вырезать<br>Копировать<br>Вставка<br>Вставка Специальная     | Ctrl+X<br>$Ctr + C$<br>Ctrl+V | Cut<br>Copy<br>Paste<br>Paste Special           | $Ctr1+X$<br>$Ctrl + C$<br>Ctrl+V |  |
| <b>Удалить</b><br>Выделить Всё                               | $Ctr[+D]$<br>Ctrl+A           | Delete<br>Select All                            | $Ctrl + D$<br>$C$ trl $+A$       |  |
| Поиск<br>Замена<br>Перейти к Странице<br>Проверка Орфографии | $C$ trl+F<br>$C$ trl+H        | Find<br>Replace<br>Go to Page<br>Check Spelling | $Ctrl + F$<br>$Ctrl+H$           |  |
| <u>Свя</u> зи<br>Объект                                      |                               | Links<br>Объект                                 |                                  |  |

Рис. 10.4. Підменю опції Правка (Edit)

Копировать (*Copy* [*Ctrl+ C*]) — скопіювати виділений об'єкт у буфер;

Вставка (*Paste* [*Ctrl+ V*]) — вставити вміст буфера обміну в документ;

Вставка Специальная (*Paste Special*...) — вставити вміст буфера обміну у різному форматі (у форматі *MathCAD* чи *BITMAP*;

Удалить (*Delete* [*Ctrl+ D*]) — стирання виділених об'єктів;

Удалить все (*Select All* ) — видалення всіх об'єктів документа;

Поиск (*Find*... [*Ctrl+ F*5]) — знайти заданий текстовий чи математичний рядок;

Замена (*Replace*... [*Shift+ F*5]) — знайти і замінити математичний чи текстовий рядок;

Перейти к странице (*Go to Page*...) — розташувати курсор на початку зазначеної сторінки або на початку робочого документа *MathCAD*;

Проверка орфографии (*Check Speling*...) перевірка орфографії (для англомовних документів);

Связи (*Links*... )— завдання зв'язку з документом;

Объект (*Object* ) — редагування вставленого в документ об'єкта.

### *Редагування документів.*

Багато які з операцій редагування використовують буфер обміну (*Clipboard*). Так називається спеціально організована і динамічно змінювана область пам'яті в операційній системі *Windows*. У ній можуть міститися різні (звичайно попередньо виділені) об'єкти і документи. Буфер обміну можна використовувати для організації обміну частинами документа як у межах поточного документа, так і між різними документами і навіть додатками. Розглянемо операції редагування більш докладно.

Команда Отмена (*Undo*) служить для усунення останньої операції редагування. Звичайно вона застосовується, якщо в ході редагування встановлено, що введено неправильний знак або невірне ім'я чи значення змінної. Тоді варто скасувати останню операцію редагування, що і виконує команда *Undo*.

Треба відзначити, що вона може бути застосована тільки до тих блоків, у яких знаходиться курсор і в яких розпочато операції редагування. В інших випадках команда *Undo* не активна. При її застосуванні відновлюється той зміст блоку, що був в ньому до операції редагування. Дія цієї команди поширюється тільки на одну останню операцію

Буває, однак, що, скасувавши останню операцію редагування, користувач усе таки вирішує ввести її знову. Для цього служить операція Возврат (*Redo*).

## *Регіони МаthСАD.*

Регіон - це прямокутна частина екрана, в якій розміщується інформація. Регіони бувають трьох типів: регіон для рівнянь, текстовий регіон і регіон для графіка. Регіон МаthСАD дозволяє користувачеві вводити рівняння і текст в довільному місці екрана, і кожне рівняння, текст або графік автоматично створюють регіон. Документ у математичному редакторі - це послідовність регіонів.

### Регіон для рівнянь

На початку роботи, якщо не було завантажено документ з диска, регіони відсутні. Після вводу першого символа *МаthСАD* створює регіон, який збільшується в процесі вводу нових символів і операторів. У попередньому прикладі було використано регіон для рівнянь, в якому змінним *t* та *acc* привласнювали значення, а після цього записали вираз.

Щоб регіони стали видимими, потрібно натиснути [*Сtrl*]+[*V*]. Зробити

регіони невидимими знову можна, повторивши команду [*Сtrl*]+[*V*].

## Текстовий регіон

Для введення текстової інформації в документ необхідно створити текстовий регіон за допомогою символу подвійного апострофа (") або за допомогою опції меню *Insert/Text Region*. В результаті натискання клавіши ["] на екрані з'явиться текстовий регіон, позначений подвійними апострофами ("\_"). Курсор знаходиться в середині регіону, і в процесі вводу текстової інформації з клавіатури вона відображається в ньому, автоматично пересуваючи правий край (подвійний апостроф) праворуч. Після вводу тексту курсор виводиться з регіону, і останній перестає бути активним (зникають подвійні апострофи). Вихід з текстового регіону реалізується клавішами керування курсором. Повернення курсора назад у текстовий регіон активізує його, про що свідчить поява апострофів на його кінцях.

## Графічний регіон

Графічний регіон можна створити за допомогою клавіши [@] або опції меню *Insert/Graph X-Y Plot*. *МаthСАD* створює порожній графік з шістьома полями для введення даних по три на кожній осі.

## *Виконання розрахунків у МаthСАD.*

Математичний редактор *МаthСАD* на відміну від редактора текстів, наприклад *WinWord*, є потужним обчислювальним інструментом завдяки можливості привласнювати значення змінним і використовувати їх в подальших розрахунках. Операція привласнення проводиться за три кроки:

- написати ім'я змінної;

- ввести символ "двокрапка"[:] (на екрані автоматично з'явиться символ привласнення :=);

- записати числове значення або ім'я визначеної раніше змінної. Наприклад, якщо на клавіатурі набрати послідовність

t:5

acc:-9.8

 $\text{acc}/2$  [space] \*t^2[space] [space] =

де [space] – це клавіша пробілу, то на екрані з'явиться відображення (рис. 10.5).

Rys 1.5.mcd t := 5<br>
acc := -9.8<br>  $\frac{\text{acc}}{2} \cdot t^2 = -122.5$ 

Рис. 10.5. Створення нового документу у МаthСАD

Після натискання на клавішу [*SpaceBar*] навколо попереднього виразу з'являється рамка синього кольору. Це означає, що наступна дія буде застосована до всього виразу, розташованого у синій рамці.

Потрібно також пам'ятати, що всі змінні, які записуються у виразі, необхідно визначити ( тобто надати їм значення) до їх використання у виразах.

Знак = (дорівнює) у кінці математичного виразу означає запуск процесу обчислення. Через деякий час на екрані з'являється результат обчислень.

Після визначення даних, з ними можна проводити елементарні математичні розрахунки: додавання, віднімання, множення, ділення, піднесення до степеня і т.і.

Математичний редактор *МаthСАD* розрізняє символи верхнього та нижнього регістрів. Так, наприклад, ідентифікатори (імена змінних) *var*1, *Var*1, *VAR*1 для *МаthСАD* будуть означати три різні змінні. Також треба враховувати той факт, що вбудовані функції потрібно записувати з урахуванням регістрів і в повній відповідності до їх зображення у *МаthСАD*.

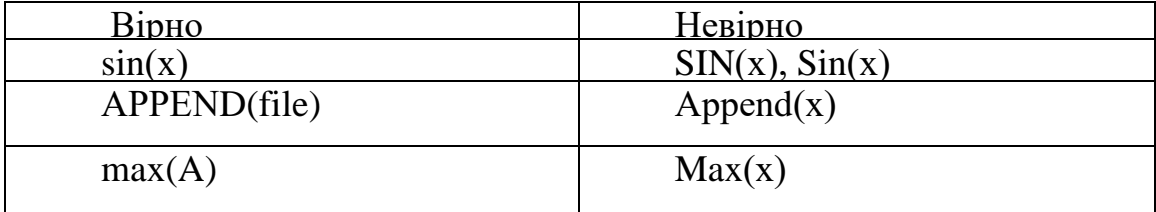

## *Управління обчислювальними процесами*

За допомогою опції головного меню Математика (*Маth*) можна використовувати різні режими обчислень, які задаються відповідними опціями підменю.

| Вычислить                   | F9 | <b>C</b> alculate<br>F <sub>9</sub> |
|-----------------------------|----|-------------------------------------|
| Просчитать Документ         |    | Calculate Worksheet                 |
| ◆ Автоматическое Вычисление |    | Automatic Calculation               |
| Оптимизация                 |    | Optimization                        |
| Параметры                   |    | Options                             |

Рис. 10.6. Опції головного меню Математика (*Маth*)

## Обчислення в межах екрана (*Calculate*)

За замовчуванням *MathCAD* працює в режимі *Автоматическое вычисление*. Ця опція знаходиться в меню Математика (*Маth*). Однак іноді буває зручніше працювати в ручному режимі, наприклад, якщо обчислення об'єктів при їхній зміні виконуються заново і довго. Ручний режим вводиться опцією Вычислить (*Calculate*) (рис. 10.6) з головного меню. Для її виконання треба натиснути кнопку із знаком = у панелі інструментів чи клавішу *F*9. Зрозуміло, режим автоматичних обчислень при цьому повинен бути відключений.

Щоб почалися обчислення, треба виконати операцію Вычислить кожним з описаних вище способів. Якщо продовжити перегляд документа далі і перейти до тієї частини екрана, яку раніше не було видно, то побачимо, що блоки в цій частині екрану не виконувалися. Отже, операція Вычислить виконує тільки ті блоки, що видні на поточному екрані. Для виконання наступних блоків треба знову виконувати операцію Вычислить. Інший спосіб виконання наступних блоків описаний нижче.

Якщо після підготовки документа з необчисленими блоками потрібно виконати весь документ від початку до кінця, то варто використовувати операцію Просчитать документ (*Calсulate Worksheet* ) (рис. 10.6).

## Обчислення в автоматичному режимі (Automatic Calculation)

Операція *Automatic Calculation* (Автоматичні обчислення) у підменю *Math* забезпечує переключення між ручним і автоматичним режимами обчислень. Якщо проти назви цієї операції мишею установити "галочку", то буде працювати автоматичний режим обчислень, у протилежному випадку — ручний.

Як правило, автоматичний режим обчислень набагато зручніше ручного, тому він і встановлений за замовчуванням.

## Оптимізація обчислень (*Optimization*)

Оптимізація обчислень досягається заміною складної функції чи математичного виразу їх аналітичними представленнями (якщо вони, звичайно, існують). Для ілюстрації техніки оптимізації розглянемо рис. 10.7. та рис. 10.8. На рисунках спочатку показане обчислення потрійного інтеграла звичайним способом. Оскільки обчислення виконується чисельним методом, то вони досить трудомісткі і затримка видачі результату помітна навіть на швидкісних комп'ютерах.

В другому випадку (рис. 10.8 ) використовувалася техніка оптимізації. Вираз для інтеграла, оформлений як функція *f(a,v,c)*, було виділено, а потім виконана операція Oптимiзацiя (*Оptimization*), після чого швидкість обчислень збільшилася в кілька разів. Ознакою оптимізації виразу є поява після нього червоної зірочки символа \*.

Зрозуміло, обчислення з використанням такого виразу набагато простіше, ніж з використанням повного інтеграла. Особливо великий виграш оптимізація може дати при багаторазовому обчисленні складних функцій, що містять інтеграли, похідні, суми, добутки і ряди. Але бувають випадки, коли система не може знайти вираз, який би оптимізував заданий вираз. В такому випадку оптимізація виявляється марною. Оптимізацію можна задати в тексті документа спеціальними словами — директивами, але ця можливість буде розглянута пізніше .

На рис. 10.7. та рис. 10.8. екран системи показаний із схованими панелями інструментів (*Tool Bar*), форматування (*Formatting*) і палітр математичних символів і операторів (*Math*). Вставити необхідні панелі можна за допомогою опцій підменю опції головного меню Вид (*View*).

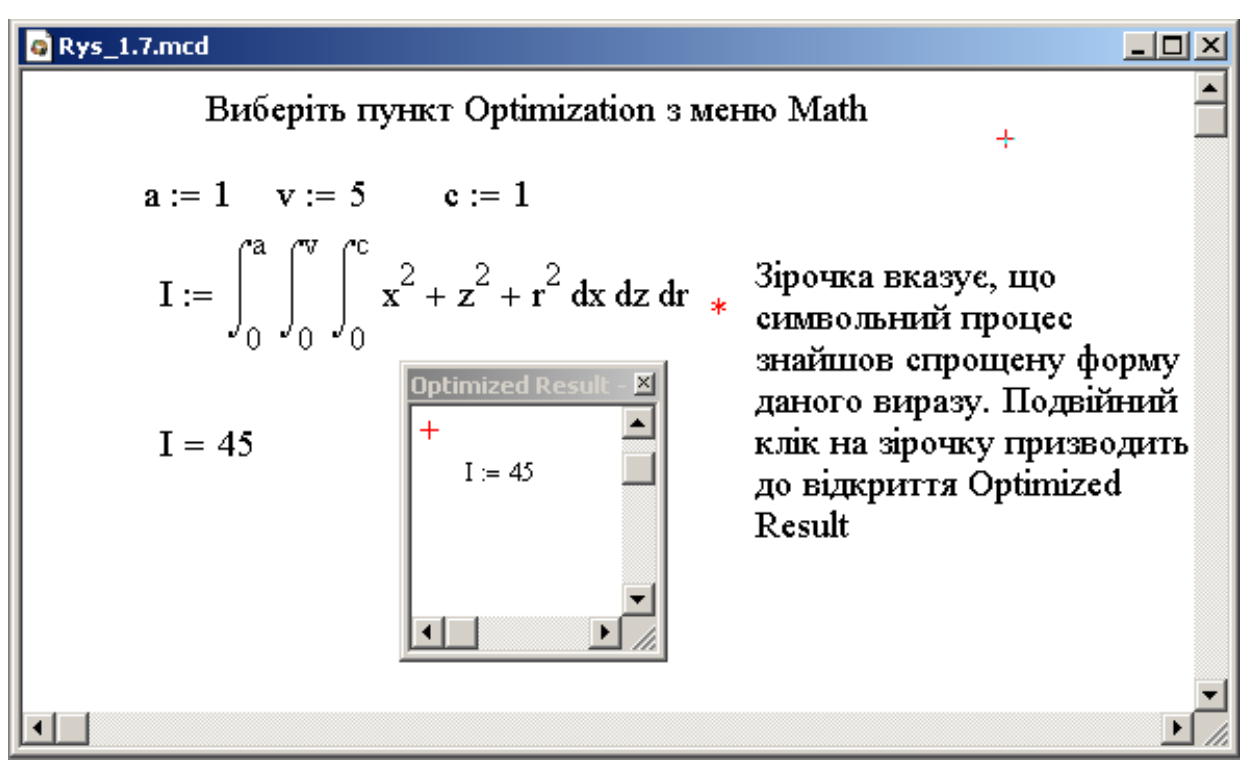

Рис. 10.7. Приклад оптимізації обчислень

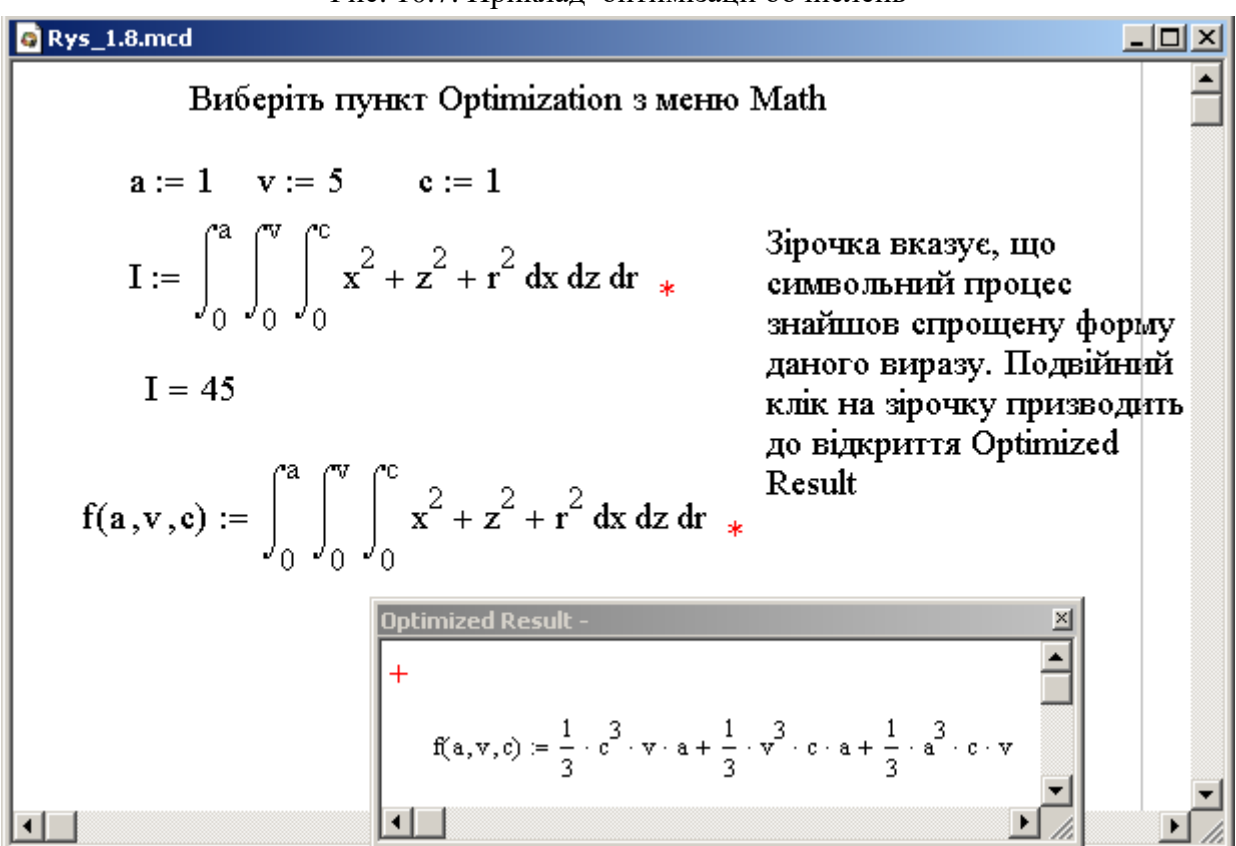

Рис. 10.8. Приклад оптимізації обчислень з виводом спрощеної функції

## **10.2. Мова програмування** *MathCAD*

Система *MathCAD* вимагає від користувача коректного опису алгоритму рішення математичної задачі. Природньо, цей опис повинен бути вичерпно повним і абсолютно точним. Для опису математичних і науково-технічних розрахунків використовується вхідна мова системи *MathCAD*, яка дуже нагадує загальноприйнятий в математиці спосіб запису формул [5]. Але насправді вхідна мова *MathCAD* - це спеціалізова мова програмування дуже високого рівня, орієнтована на математичні розрахунки. Тому, розглядаючи вхідну мову системи як мову програмування, ми можемо виділити в ній типові конструкції, як алфавіт, типи даних, ідентифікатори (імена змінних та функцій), константи, змінні, масиви, оператори і функції, структури керування і т.д. Розглянемо кожну з перелічених конструкцій детальніше.

## *Алфавіт MathCAD.*

Алфавіт вхідної мови системи визначає сукупність символів, що використовуються для запису команд, необхідних для розв'язку певного класу задач. Алфавіт системи *MathCAD* містить:

- рядкові і прописні латинські букви;
- рядкові і прописні грецькі букви;
- арабські цифри від 0 до 9;
- спецзнаки;
- рядкові і прописні букви кирилиці (використовуються при роботі з русифікованими текстовими документами).

До укрупнених елементів мови відносяться типи даних, оператори, вбудовані функції та функції користувача, керуючі структури.

До типів даних відносяться числові константи, звичайні і системні змінні, масиви (вектори і матриці) та дані файлового типу. За кількістю типів даних система *MathCAD* поступається сучасним мовам програмування. Це пов'язано насамперед із спеціалізацією мови, що спрямована на математичні розрахунки загального характеру. Але починаючи з *MathCAD* 7.0 *PRO* з'явився новий тип даних - рядковий (строковий).

## *Числові константи.*

Константами називають пойменовані об'єкти, що зберігають деякі значення, які не можуть бути змінені. У системі *MathCAD* використовуються і числові константи, значеннями яких є числа що належать різним системам числення, а саме: десяткові, восьмирічні та шістнадцятирічні [2].

Числові константи задаються за допомогою арабських цифр, десяткової крапки (а не коми) і знака - (мінус для запису від'ємних чисел ). Наприклад:

**123** — цілочисельна десяткова константа;

**12.3** — десяткова константа з дробовою частиною;

**12.3\* 10-5** -десяткова константа з мантисою (12.3) і порядком-5.

Далі треба відзначити, що знак множення \* при виведенні символа на екран замінюється крапкою, що є більш звичним для запису математичних виразів, а операція піднесення до ступеню (на клавіатурі використовується символ ^) відображається шляхом представлення порядку у вигляді надрядкового елемента.

## *Текстові константи.*

В описувану версію *MathCAD* включені дані текстового типу. Зазвичай, текстова константа — це рядок, укладений у лапки, наприклад:

"Студент Марченко" чи "Обчислення методом Ньютона". У текстову константу можуть входити один чи кілька символів або слів.

## *Змінні.*

Змінні є поіменованими об'єктами, що мають деяке значення, яке може змінюватися під час виконання програми. Імена констант, змінних та інших об'єктів називають ідентифікаторами. Тип змінної визначається її значенням. Змінні можуть бути числовими, текстовими, символьними і т.д.

Ідентифікатори в системі *MathCAD* можуть мати практично будь-яку довжину, і в них можуть входити будь-які латинські і грецькі букви, а також цифри. Однак починатися ідентифікатор може тільки з букви, наприклад: *х, xl, alfa, X\_coordinate*. Крім того, ідентифікатор не повинен містити пробілів. Деякі спеціальні символи (наприклад, знак об'єднання \_) можуть входити до складу ідентифікаторів, інші (наприклад, знаки операторів арифметичних дій) неприпустимі. Не можна використовувати для ідентифікаторів літери кирилиці. Рядкові і прописні літери в ідентифікаторах розрізняються. Ідентифікатори
повинні бути унікальними, тобто вони не можуть збігатися з іменами вбудованих чи визначених користувачем функцій.

Змінні можуть також бути строкового типу, наприклад *N*: ="Варіант 5". Для обробки строкових констант і змінних у *MathCAD* введено ряд стандартних строкових функцій.

# *Системні змінні.*

У *MathCAD* міститься невелика група особливих об'єктів, які не можна віднести ні до класу констант, ні до класу змінних [2]. Їх вірніше вважати системними змінними, що мають визначені системою значення. Вибравши пункт меню *Tools\WorkSheet Options* **(Инструменты\ Свойства таблицы)**, можна побачити значення цих змінних/

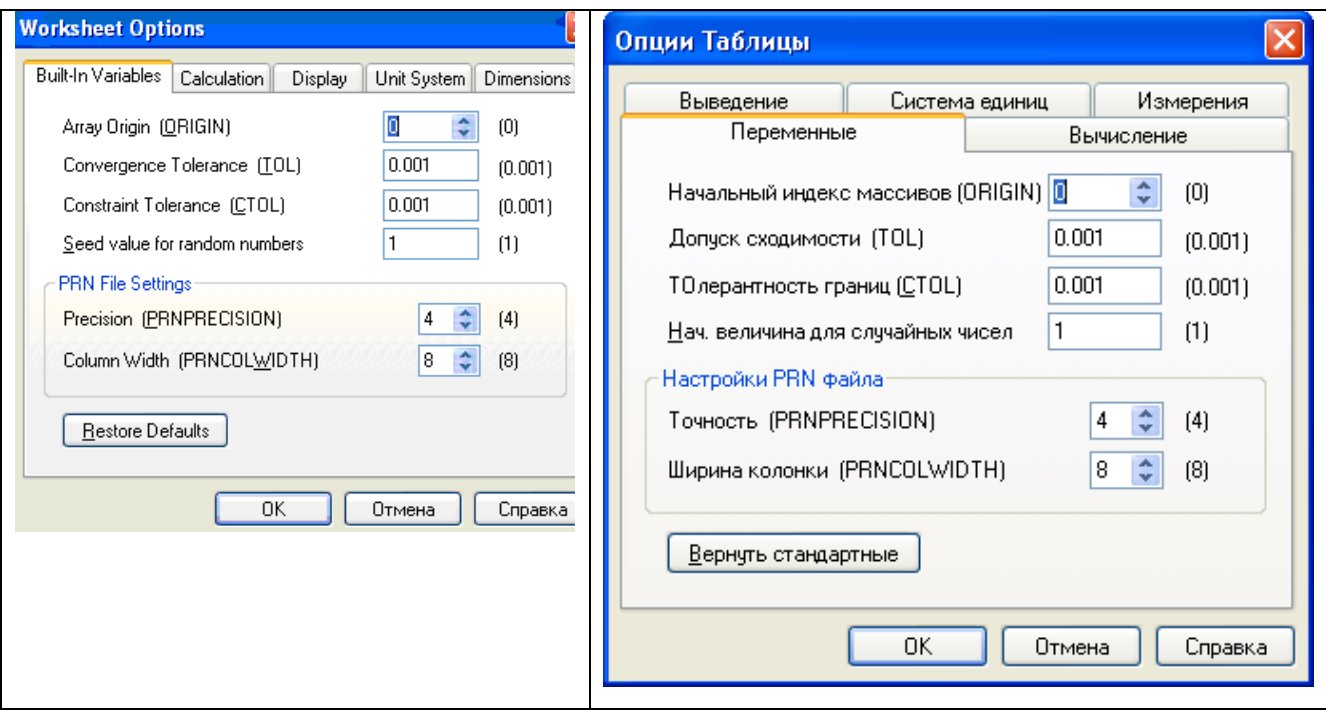

Рис. 10.9. Вікно *WorkSheet Options* з виділеною закладинкою для вибору значень системних змінних

Нижче наведені початкові значення системних змінних (у дужках), що розташовані на закладинці *Built\_in Variable*:

- ORIGIN нижня границя індексації масивів (0);
- ТОL похибка чисельних методів  $(0.001)$ ;
- CTOL змінна, значення якої визначає точність обмежень на отриманий результат при розв'язку рівнянь в блоці обчислень Given з використанням функцій *find* або *minеrr*.
- PRNCOLWIDTH число стовпців оператора WRITEPRN;

• PRNPRECISSION - число десяткових знаків, що використовуються оператором WRITEPRN.

Імена системних змінних можна використовувати у виразах. Значення системних змінних, як і звичайних, можуть бути надалі змінені шляхом присвоювання їм нових значень.

Використовуючи інші закладинки вікна *WorkSheet Options* можна виконати наступні дії:

*Calculation Display Unit System*

### *Вбудовані функції МаthСАD.*

*MathCAD* має велику кількість вбудованих функцій, що мають особливу властивість: у відповідь на звертання до них по імені з вказівкою аргументу (чи списку аргументів) вони повертають деяке значення — символьне, числове, чи вектор або матрицю. В системі ряд вбудованих функцій можна вставити у вираз за допомогою опцій меню Вставка\Функцiї (*Insert\Function*), наприклад функція обчислення синуса аргумента *х* - sin (*x*), логарифма - ln (*х*) і т.д. Скористатися цими функціями для обчислень можна виділивши потрібну функцію у полі *Function name* та натиснувши кнопку *Insert*.

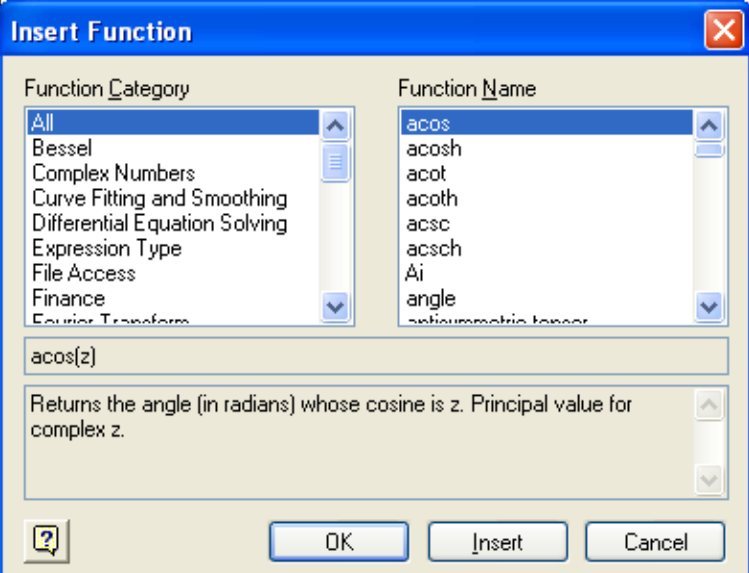

Рис. 10.10. Вставка вбудованих функцій за допомогою опцій Вставка\Функцiї (*Insert\Function*) Найбільш часто використовувані стандартні (вбудовані) функції містяться на палітрі *Calculator Toolbar* , яку можна використовувати для вставки цих

функцій у вираз. Розглянемо на прикладах використання деяких вбудованих функцій.

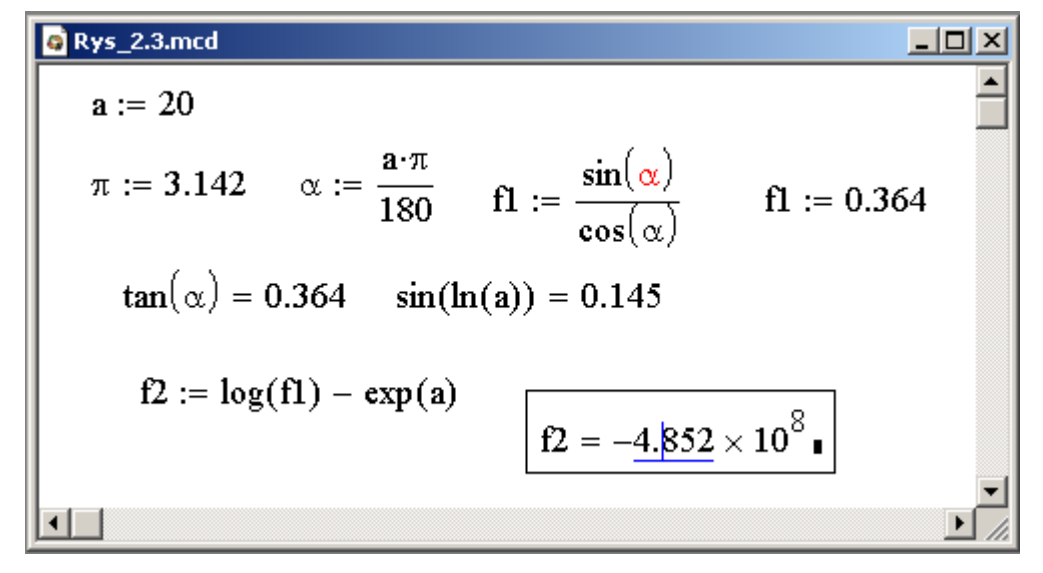

Рис. 10.11. Використання вбудованих функцій у розрахунках

#### *Функція користувача.*

Поряд з вбудованими функціями в системі *MathCAD* можуть використовуватися і функції користувача. Функцію користувача має сенс створювати, якщо декілька разів потрібно виконати обчислення за допомогою одного і того ж виразу лише з різними значеннями змінних. Завдяки вбудованим функціям забезпечується розширення вхідної мови системи *MathCAD* і адаптація цієї системи до задач користувача. Функція користувача повинна бути визначена до її використання. Для визначення функції користувача необхідно надати ім'я функції, після імені в круглих дужках записати формальні параметри функції. Формальні параметри використовуються в записі виразу, обчислення якого буде виконуватися при кожному виклиці функції. Цей вираз записується після символу привласнення, який в свою чергу розташовується після імені відповідної функції з параметрами. Для того щоб виконати обчислення з використанням попередньо визначеної функції користувача, необхідно записати ім'я цієї функції та в круглих дужках фактичні параметри. Значення фактичних параметрів будуть підставлені замість формальних у вираз функції і для них буде отримано результат. Тому викликаючи функцію з різними фактичними параметрами, отримуємо різні результати [5]. В прикладі на рис. 10.12. використовується функція користувача *f1*(*s,d,h*) .

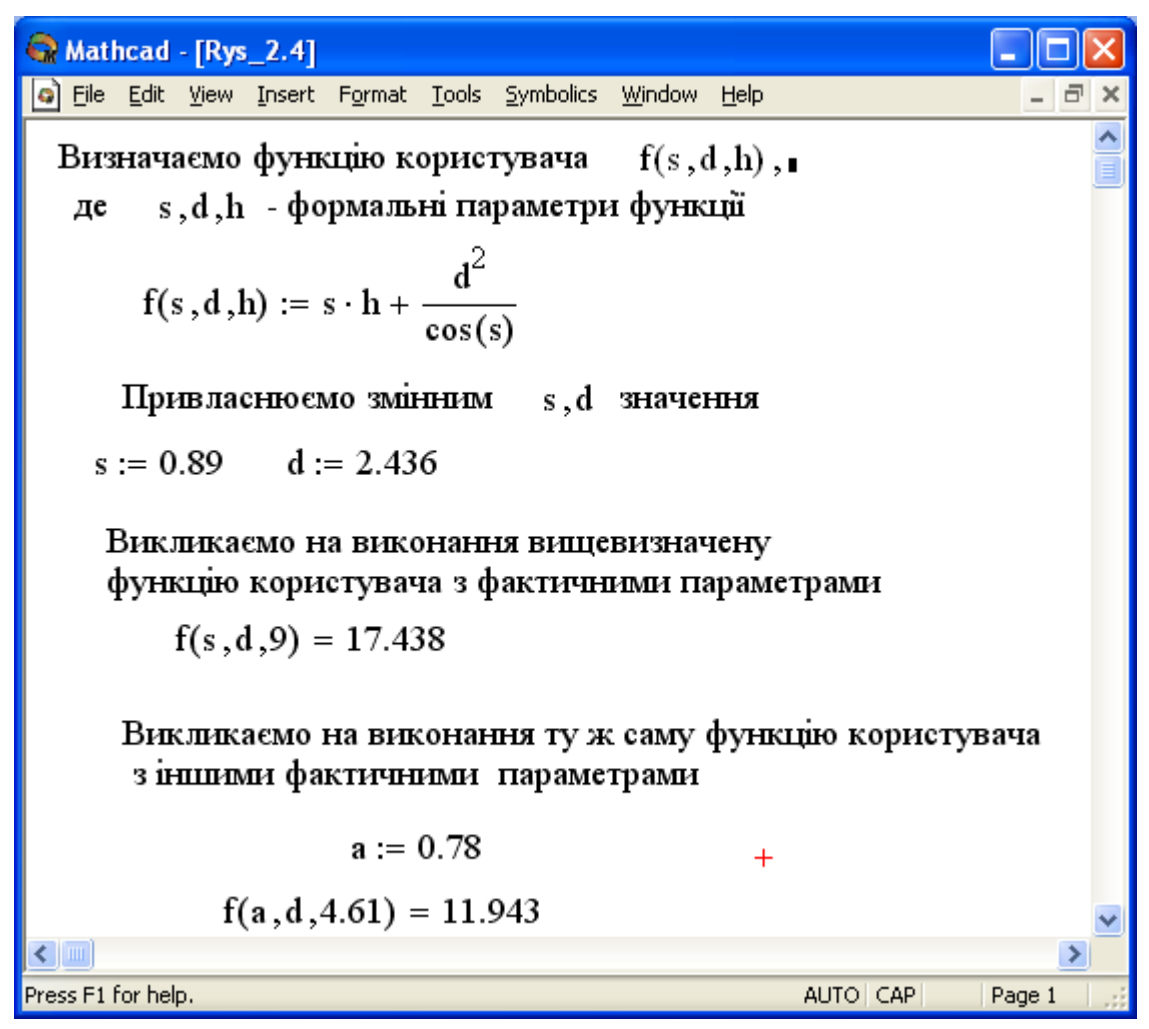

Рис. 10.12 . Визначення та використання функцій користувача

#### *Оператори МаthСАD.*

Оператори являють собою елементи мови, за допомогою яких можна створювати математичні вирази. До них, наприклад, відносяться знаки обчислення сум, добутків, похідної й інтеграла і т.д. Після запису операндів (параметрів операторів) оператори стають блоками, що виконуються у програмі (рис. 10.13). *MathCAD* дозволяє задавати і свої нові оператори.

Більшість обчислень система *MathCAD* виконує як з дійсними, так і з комплексними числами, що представляються в звичайному алгебраїчному виді:

$$
Z = Re + i * Im
$$
 
$$
Z = Re + j * Im
$$

де *Re* — дійсна частина комплексного числа *Z*, *Im* — його уявна частина, а символи *i* чи *j* позначають уявну одиницю, тобто корінь квадратний з -1. Таке представлення характерне *і* для системи *MathCAD* (за винятком того, що знак рівності не є знак присвоювання). Отже, якщо *Re* = 2, а *Im* = 7, то комплексна числова константа в системі *MathCAD* повинна бути введена з клавіатури 2+ *і*\* 7 чи 2+ *j*\* 7. Вигляд комплексних числових констант після такого набору представлено на рис. 10.14.

Однак система не завжди знає, який символ застосувати для позначення уявної одиниці. Тому перед використанням будь-яких операцій з комплексними числами корисно спочатку визначити якою літерою - *i* чи *j* буде позначено уявну одиницю, вибравши відповідний символ у полі *Imaginary value* розділа *Display Options* вікна *Result Format* (рис. 10.15). Можна також явно визначити уявну одиницю (тобто привласнити їй значення квадратного кореня з -1) або вводити уявну одиницю в вираз з палітри *Calculator Toolbar* (рис. 10.14)

| <b>Q</b> Rys_2.5.mcd                                      |                                                            |
|-----------------------------------------------------------|------------------------------------------------------------|
| Похідна                                                   | Інтеграл                                                   |
| $t := 3$                                                  | $a := 2$                                                   |
| $\frac{d}{dt}\left(t^2 + \sin(t)\right) = 5.01$<br>$^{+}$ | $\int_{0}^{\infty} x^{2} \cdot \sin(x) dx = 2.469$         |
| Друга похідна                                             |                                                            |
| $\frac{d^2}{dt^2}(t^2 + \sin(t)) = 1.859$                 | $f := \int_{0}^{2} \int_{1}^{5} x^{2} \cdot \sin(y) dx dy$ |
|                                                           | $f = 41.333$                                               |
|                                                           |                                                            |

Рис. 10.13. Використання оператоів похідної та інтеграла

| Rys_2.6.mcd               |            |                                            |               |                       | 88                       |
|---------------------------|------------|--------------------------------------------|---------------|-----------------------|--------------------------|
|                           | Арифметика |                                            | ⊠             |                       |                          |
|                           |            | sin cos tan In log                         |               | $z := 2 + i.7$        | $s := 3 + i \cdot 4$     |
| n!                        |            | - i 1×1 <del>1</del> "T                    |               |                       |                          |
| $e^X$                     |            | $\frac{1}{x}$ $\left( \right)$ $x^2$ $x^1$ |               | $d := z + s$          |                          |
| $\pi$                     |            | 7 8 9                                      | $\rightarrow$ | $d := 5 + 11i$        |                          |
| $\mathbf{r}_\mathrm{T}^1$ |            | $456 \times$                               |               | $r := 9 + 15i$        | $d := r + s$             |
|                           |            |                                            |               | $d = 12 + 15i$        |                          |
|                           |            |                                            |               |                       |                          |
|                           |            |                                            |               | $r := 3 + i \cdot 17$ | $d := \underline{r} + s$ |
|                           |            |                                            |               | $d = 6$               |                          |
|                           |            |                                            |               |                       |                          |

Рис. 10.14. Приклад виконання дій над комплексними числами

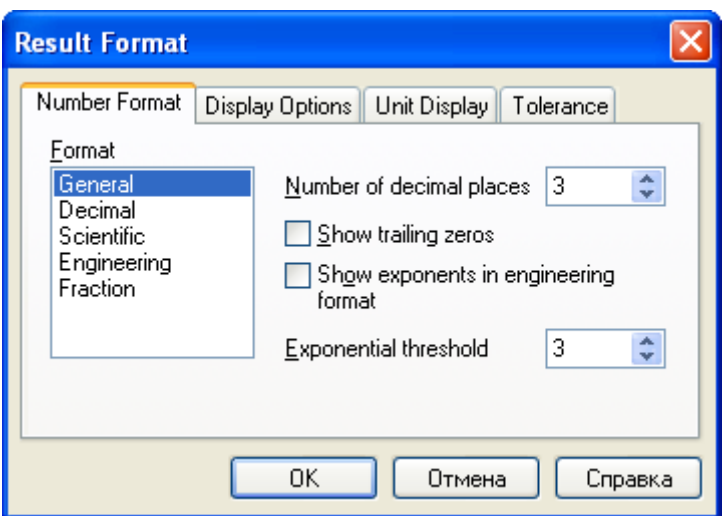

Рис. 10.15. Вибір формату виведення результатів та вибір ідентифікатора для уявної одиниці

# **10.3. Використання фізичних розмірностей при виконанні розрахунків**

Змінним у системі *МаthСАD* можна надавати розмірність, тобто змінні будуть характеризуватися не лише своїм значенням, але і розмірністю фізичної величини. Для привласнення розмірності таким змінним використовується знак :=

Для перегляду вбудованих (фундаментальних) одиниць розмірностей і зміни найменування цих розмірностей необхідно вибрати пункт меню Математика-Параметри (*Math\Options*), або в версії *МаthСАD*–11 – *Tools\Worksheets Options\Dimensions*. Після чого відкриється наступне вікно:

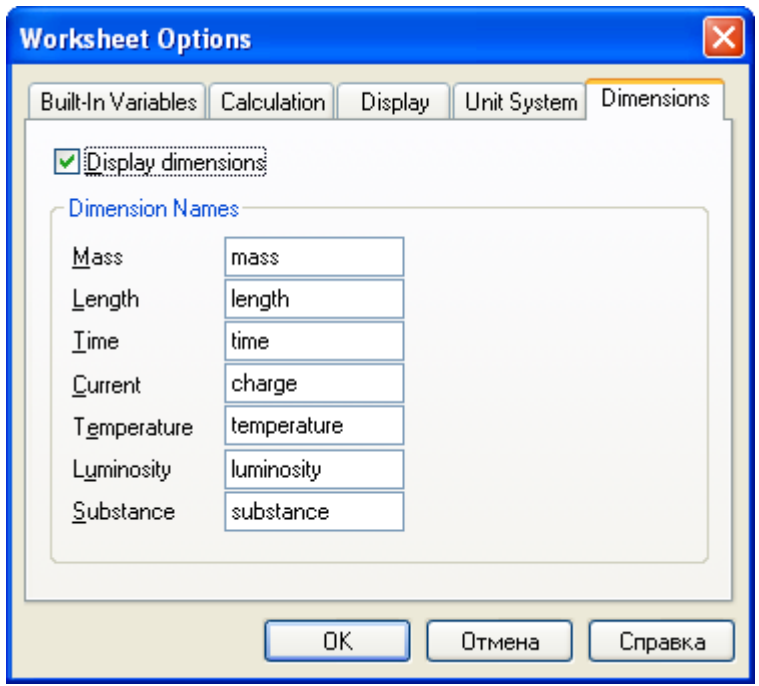

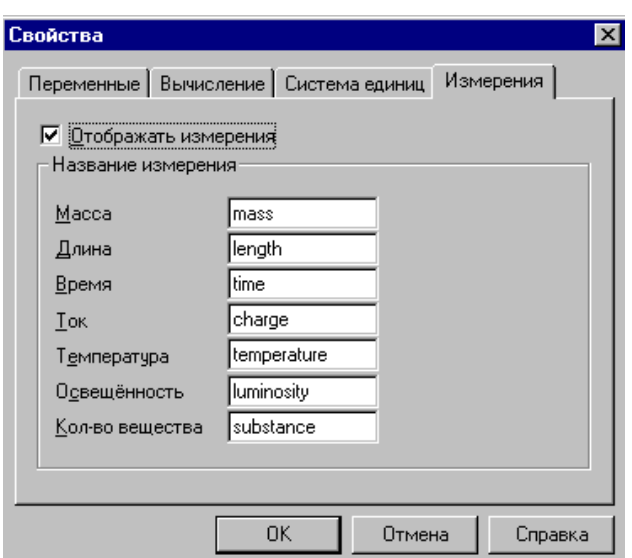

Рис. 10.16. Фундаментальні розмірності фізичних величин у системі МаthСАD

Проведення розрахунків з розмірними величинами і змінними особливо зручно при розв'язуванні різних фізичних задач. При цьому правильна розмірність результату є додатковим чинником, що свідчить про коректність отриманих результатів.

Щоб зв'язати одиницю вимірів з числом, досить помножити число на її найменування, наприклад

 $V1:40*$ m/sec

Найменування розмірності можна вводити за допомогою клавіатури або використовуючи опції меню Вставка\Одиницi вимiрювання (*Insert\Units*) або гарячі клавіши *Ctrl+U*, після чого відкривається наступне вікно:

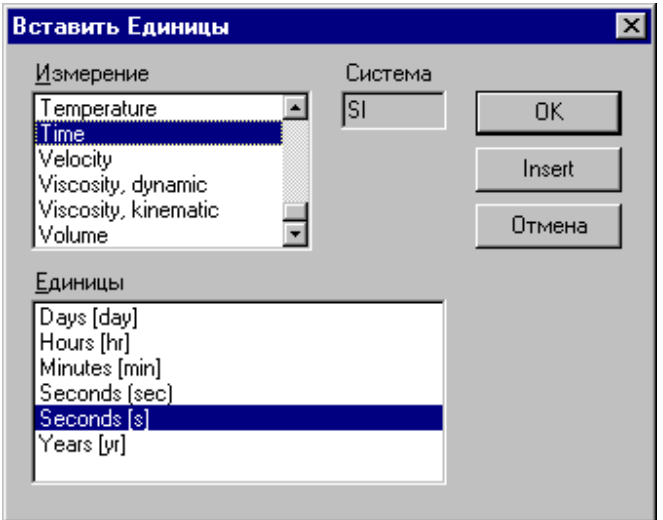

Рис. 10.17. Вікно з назвами фізичних величин та їх одиницями вимірювання

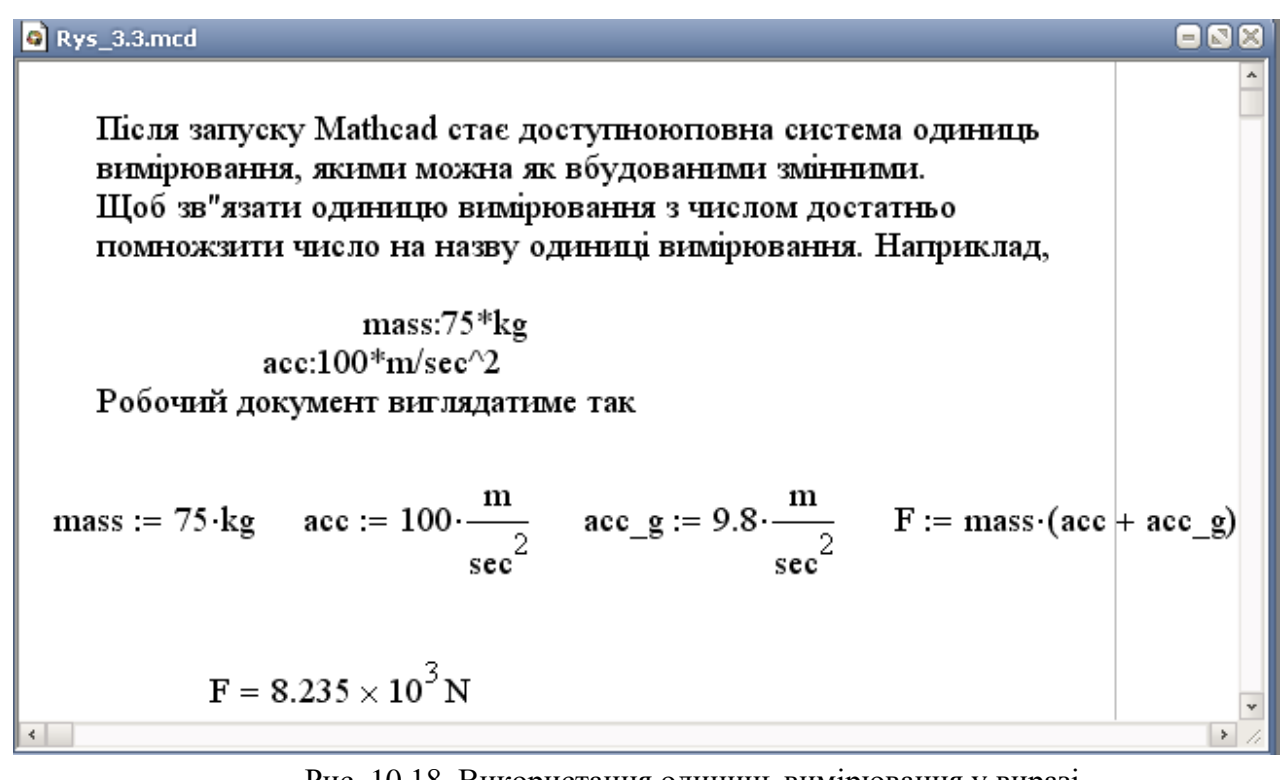

Рис. 10.18. Використання одиниць вимірювання у виразі

На рис. 10.18 розмірність результату обчислень виводиться у системі Сі.

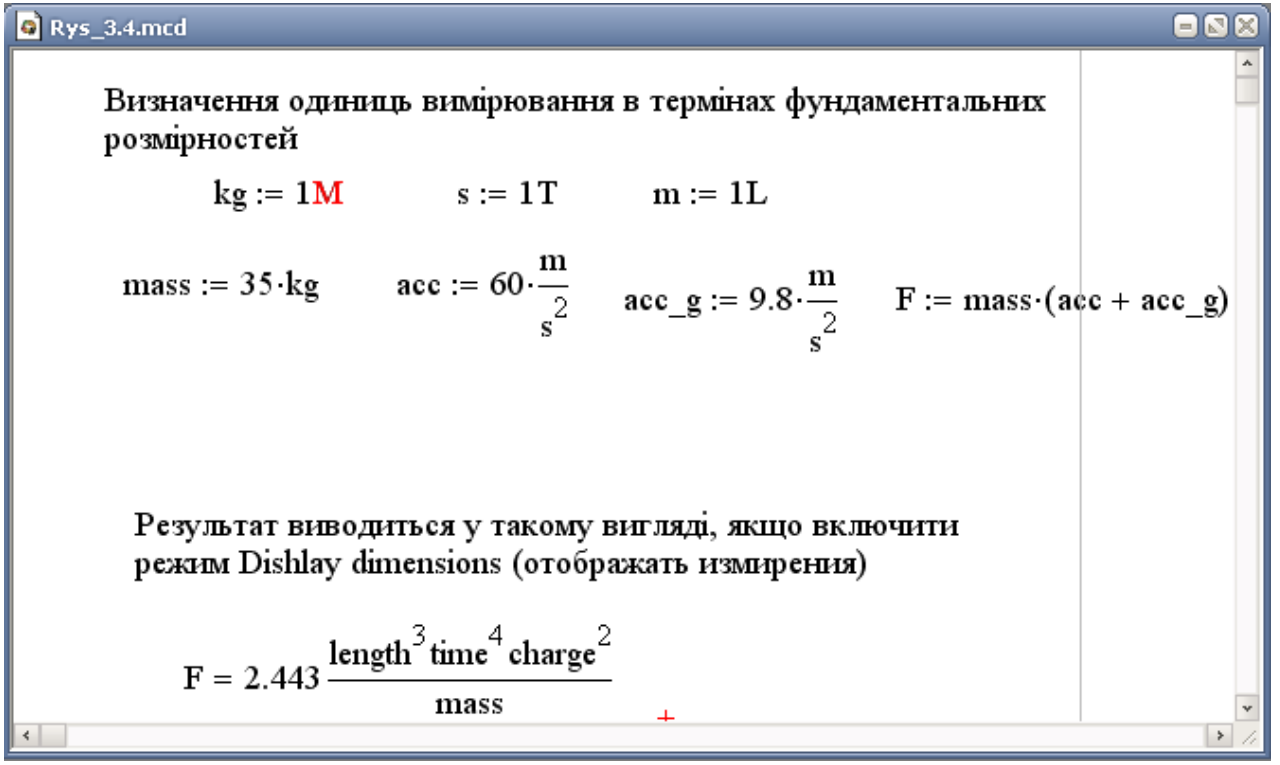

Рис. 10.19 Використання фундаментальностей розмірностей для визначення розмірності фізичних величин

Приклад роботи з розмірними змінними представлено на рис. 10.19. Результат виводиться з використаннням назв фізичних величин, якщо включити режим *Display dimensions* (Отображать измерения).

*Приклад.* Розв'язати наступну задачу. Першу половину шляху тіло рухалося із швидкістю 30 м/с під кутом 30 до заданого напряму, а другу половину - із швидкістю 40 м/с під кутом 120 до того ж самого напряму. Знайти середню шляхову швидкість, якщо весь рух відбувався протягом 4 с.

#### **Розв'язок.**

Середня шляхова швидкість визначається за формулою

$$
v_{c1} = \frac{l}{t} = \frac{l_1 + l_2}{t_1 + t_2} \ ,
$$

де *l* дорівнює сумі шляхів , пройдених за перший і другий інтервали години, тобто дорівнює сумі модулів переміщень *s*<sup>1</sup> та *s*<sup>2</sup>

$$
l = s_1 + s_2
$$
;  $s_1 = \frac{v_1 t}{2}$ ;  $s_2 = \frac{v_2 t}{2}$ .

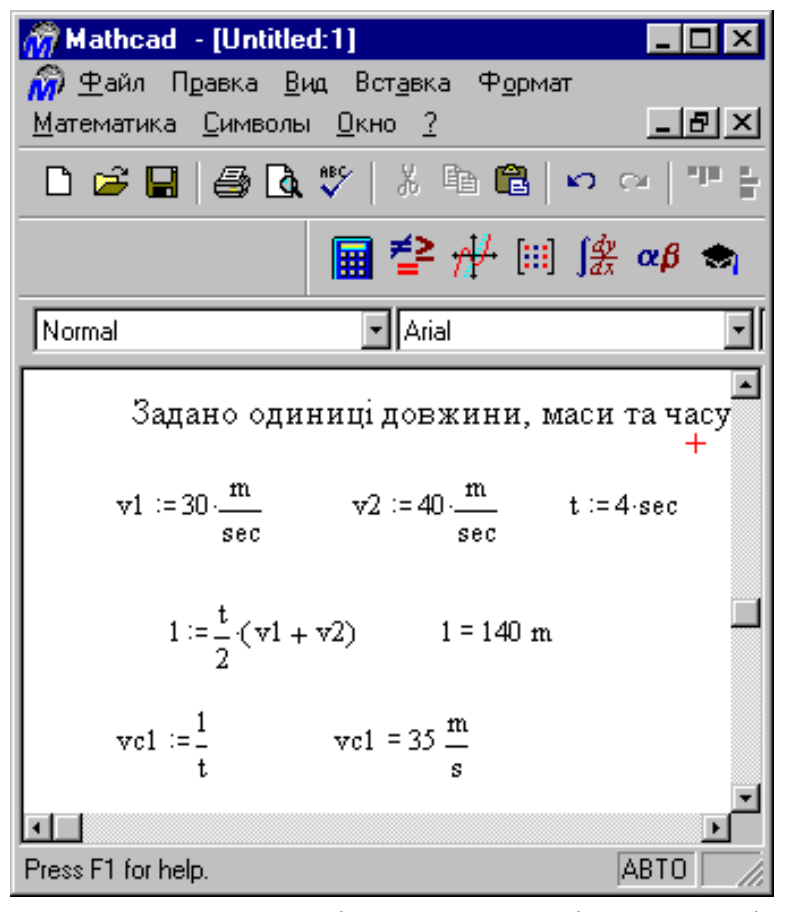

Рис. 10.20. Приклад визначення і застосування змінних з розмірностями

## **10.4.Робота з масивами**

Важливим типом даних у системі *MathCAD* є масиви. Масив — сукупність, що має унікальне ім'я, кінцеве число числових елементів, упорядкованих заданим образом і що мають визначені адреси. У системі *MathCAD* використовуються масиви двох найбільш розповсюджених типів: одновимірні (вектори) і двовимірні (матриці).

#### *Матриці та вектори.*

Порядковий номер елемента, що є його адресою, називається індексом. Нагадуємо, що нижня границя індексації задається значенням системної змінної *ORIGIN***,** що може приймати значення 0 чи 1.

Ім'я масиву природньо співпадає з іменами індексованих змінних, значеннями яких є елементи масиву. Для цього досить в якості значення підрядкового індексу вказати порядковий номер елемента. Наприклад, якщо масив має ім'я *w*, то його елементами при *ORIGIN*=0 будуть індексовані змінні:

 $w_0 = 5 w_1 = -6 w_2 = 100$ . Вектори можуть бути двох типів: вектор-рядок і векторстовпець. Наприклад:

$$
w = \begin{bmatrix} 5 \\ -6 \\ 100 \end{bmatrix}
$$
 **BEKTOP-CTOBIRELB i** 
$$
w^{\mathrm{T}} = \begin{bmatrix} 5 & -6 & 100 \end{bmatrix}
$$
 **ECKTOP-PAAOK.**

Незважаючи на те, що ці два вектори мають однакові числові значення елементів, вони різні за типом і дадуть різні результати при виконанні векторних і матричних операцій, які є чутливими до типу вектора.

Матриця може розглядатися як сукупність ряду векторів однакової довжини, наприклад:

*А*= 11  $\alpha_{12}$   $\alpha_{13}$ 21  $\mu_{22}$   $\mu_{23}$ 31  $\frac{u_{32}}{3}$   $\frac{u_{33}}{3}$  $a_{11}$   $a_{12}$   $a_{13}$  $a_{\alpha}$   $a_{\alpha}$   $a_{\beta}$  $a_{\alpha}$   $a_{\alpha}$  a  $\left( \begin{array}{ccc} a_{11} & a_{12} & a_{13} \end{array} \right)$  $\left[ \begin{matrix} a_{21} & a_{22} & a_{23} \ a_{31} & a_{32} & a_{33} \end{matrix} \right]$ 

Елементи матриць є індексованими змінними, імена яких збігаються з ім'ям матриці. Але в цьому випадку для кожної індексованої змінної вказуються два індекси: один — для номера рядка, інший — для номера стовпця. Наприклад, для зазначеної матриці *А* перший елемент позначається як *а*1,1, а останній як *а*3,3 .

Для визначення підрядкових індексів вектора після імені вектора вводиться знак відкриваючої квадратної дужки:

Введення з клавіатури Зображення у вікні редагування  $V3 [2: V3_2 :=$ 

Для елементів матриці підрядкові індекси відокремлюються один від одного комами:

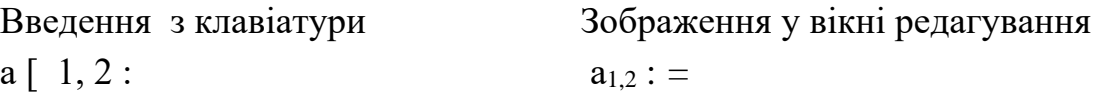

Індекси можуть мати тільки цілочисельні значення та починатися з нуля чи з одиниці, у відповідності з визначеним значенням системної змінної *ORIGIN*.

Для створення векторів і матриць можна скористатися опцією *Insert\Matrix*... (Вставка\Матрица...) , натиснувши клавіші *Ctrl+М* чи натиснути на піктограму з зображенням шаблона матриці. Ці дії викликають спочатку появу діалогового вікна, у якому треба вказати розмірність матриці, тобто кількість її рядків *т* і стовпців *п.* Для векторів один з цих параметрів повинен дорівнювати значенню 1. При *m*=1 одержимо вектор-стовпець, а при *п=*1 *—* вектор-рядок. Матриця є двовимірним масивом з числом елементів *т*×*п.* Елементи векторів і матриць містяться між великими квадратними дужками.

#### *Введення елементів векторів і матриць.*

Для введення даних матриці з файлу використовується оператор *READPRN*. Файл із значеннями елементів матриці створюється наступним чином: до файлу (створеного в будь-якому текстовому редакторі), наприклад, з ім'ям *matr.txt* вводяться значення елементів матриці. Значення елементів матриці відокремлюються одне від одного пробілами. Наприклад:

4.7 2.8 1.9

2.1 3.4 1.8

4.2 2.8 9.3

Далі за допомогою оператора *READPRN* матриці *М* привласнюється значення з файлу *matr.txt*. Наприклад:

 $M := READPRN("matrix")$ 

Отримаємо наступне:

 $M = \blacksquare$ 

Оператор *READPRN* можна використовувати також і для зчитування звичайних чисел. Наприклад:

```
prost := READPRN("prosta.txt")<sub>,</sub>
```
де змінній *prost* присвоюється значення, зчитане з файлу *prosta.txt*. Наприклад, зміст цього файлу:

12

Отже, отримаємо:

 $prost = (12)$ 

Вивести результати в файл можна за допомогою команди *WRITEPRN*. Наприклад, є обчислена матриця *М*1, яку потрібно вивести в файл. Створивши текстовий документ *rez.txt*, виводимо в нього результати матриці *М*1:

 $WRITERN("rez.txt") := M1$ 

В результаті зміст файлу *rez.txt* виглядатиме так:

 0.7 2.8 1.9 1.1 3.4 1.8 2.8 2.8 9.3

Вводити дані можна з файлу за допомогою опцій *INSERT/DATA/File Input*. Файл з даними потрібно попередньо створити. Наприклад, значення вектора vv вводяться з файлу *new.txt*

$$
vv = \begin{pmatrix} 12 \\ 3 \\ 4 \end{pmatrix}
$$

Змінній а привласнюється значення першої компоненти вектора vv.

 $a := vv_0$   $a = 12$ 

Вводити дані можна з файлу за допомогою опцій *INSERT/DATA/File Output*. Файлу надається ім'я і задається структура даних. Після чого необхідно відкрити файл і ввести дані, які потрібно попередньо створити. Наприклад, значення матриці *D* вводяться з файлу *testprn.prn*

 $D := READPRN("testprn-prn")$ 

$$
\mathbf{D} = \mathbf{I}
$$

Вставити таблицю можна за допомогою опцій *INSERT/DATA/Table*. З'являється шаблон таблиці, комірки якої заповнюються даними.

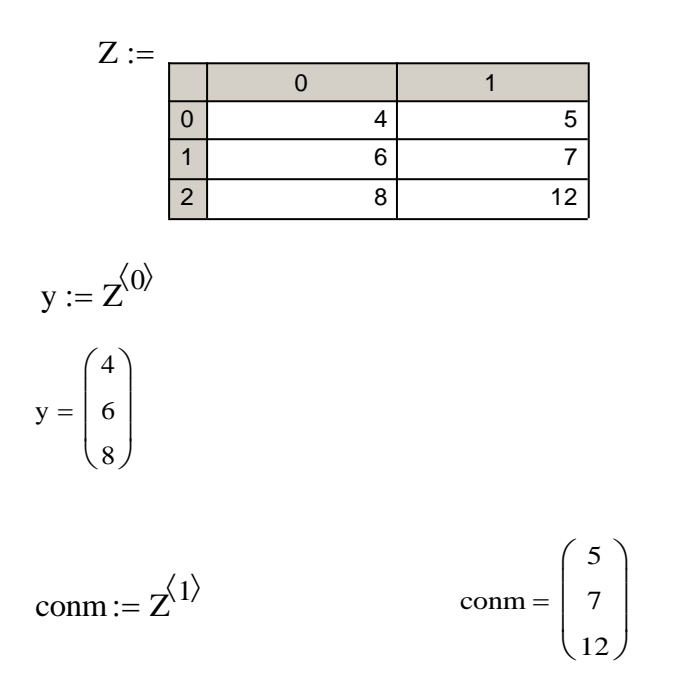

#### *Визначення векторів і матриць.*

До масивів застосовуються ті ж самі правила привласнення, що і для звичайних змінних. Зокрема, за допомогою операцій привласнення можна створити вектор чи матрицю заданої розмірності і заданого типу . Такий спосіб завдання матриць дуже нагадує метод, який застосовується у звичайних програмах та при якому значення елементам матриць привласнюються в двох вкладених циклах з керуючими змінними. Однак ця подібність чисто зовнішня, тому що в нашому випадку дискретні змінні *w* та *v —* вектори.

| Mathcad - [Rys_4.1.mcd]                                                                                                    |  |  |                |             |                                                                                                    |
|----------------------------------------------------------------------------------------------------|--|--|----------------|-------------|----------------------------------------------------------------------------------------------------|
| Файл Редактирование Вид Вставить                                                                                                    |  |  | Формат         | Инструменты | Символы Окно Справка                                                                                                    |
| Матриця М                                                                                                    |  |  | Вектори v та W |             | Обчислення<br>елементів вектора v                                                                                                    |
| $M := \begin{bmatrix} 0 & 1 & 2 \\ 3 & 0 & 2 \\ 5 & 3 & 1 \end{bmatrix}$                                                                           |  |  |                |             | $v := \begin{pmatrix} 3 + 16 \\ 1 - 4 \\ 5 \cdot 10 \end{pmatrix}$ $v = \begin{pmatrix} 13 \\ -3 \\ 50 \end{pmatrix}$                                                                          |
| Визначаємо вектор W $W := 2 \cdot v$                                                                                                    |  |  |                |             |                                                                                                    |
| Обчислюємо визначник матриці М $ M  = 25$                                                                                                    |  |  |                |             |                                                                                                    |
| Визначення оберненої матриці М                                                                                                    |  |  |                |             |                                                                                                    |
|                                                                                                    |  |  |                |             | $M^{-1} = \begin{pmatrix} -0.24 & 0.2 & 0.08 \\ 0.28 & -0.4 & 0.24 \\ 0.36 & 0.2 & -0.12 \end{pmatrix}$ $M \cdot M^{-1} = \begin{pmatrix} 1 & 0 & 0 \\ 0 & 1 & 0 \\ 0 & 0 & 1 \end{pmatrix}$ + |
| Транспонування матриці М та вектора W. Інвертування вектора W                                                                                      |  |  |                |             |                                                                                                    |
| $MT = \begin{pmatrix} 0 & 3 & 5 \\ 1 & 0 & 3 \\ 2 & 2 & 1 \end{pmatrix}$ $WT = (26 -6 100)$<br>$W = \begin{pmatrix} 26 \\ -6 \\ 100 \end{pmatrix}$ |  |  |                |             | $-W = \begin{bmatrix} -20 \\ 6 \\ -100 \end{bmatrix}$                                                                                                    |

Рис. 10.21. Привласнення значень елементам матриць та векторів

Розв'язок системи лінійних рівнянь з використанням матричного метода та метода Крамера представлено на рис. 10.22.

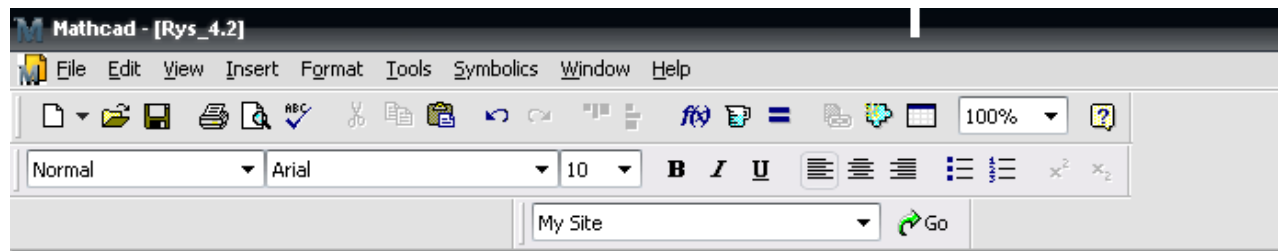

#### Визначення матриці та вектора

M :=  $\begin{pmatrix} 4.7 & 2.8 & 1.9 \\ 2.1 & 3.4 & 1.8 \\ 4.2 & 2.8 & 9.3 \end{pmatrix}$  B :=  $\begin{pmatrix} 0.7 \\ 1.1 \\ 2.8 \end{pmatrix}$  N :=

Використання матричного метода для розв'язку системи лінійних рівнянь

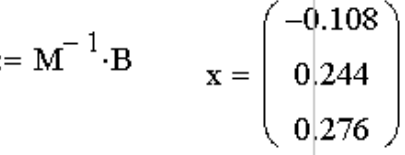

Використання метода Крамера для розв'язку системи лінійних рівнянь. За замовчуванням початкове значення індекса дорівнює нулю

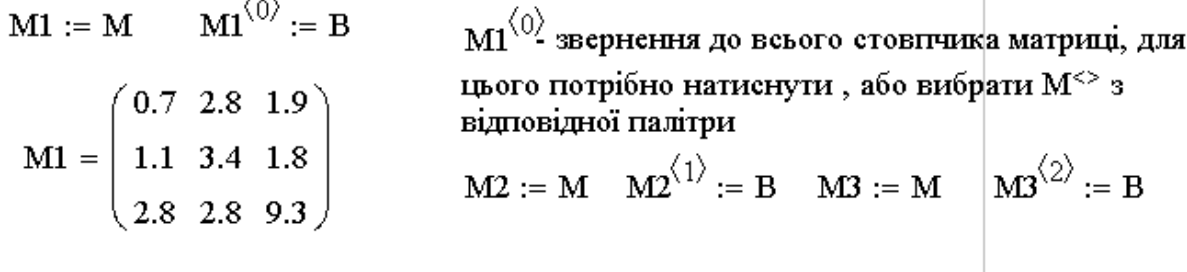

Для обчислення визначника матриці, потрібно вибрати з палітри |X|, або набрати вертикальну риску з клавіатури. Визначити компоненти вектора можна і у такий спосіб.

$$
x1 := \frac{|M1|}{|M|} \qquad x1 = -0.108 \qquad x2 := \frac{|M2|}{|M|} \qquad x2 = 0.244
$$
  

$$
x3 := \frac{|M3|}{|M|} \qquad x3 = 0.276 \qquad +
$$

Рис. 10.22. Розв'язок системи лінійних рівнянь

## **10.5.Робота з графіками у** *МаthСАD*

#### *Дискретні змінні.*

Для побудови графіку функції необхідно визначити інтервал аргументу функції. Аргумент функції може набувати лише деяких фіксованих значень на певному інтервалі. Якщо ж змінна може набувати будь-яких значень з певного числового інтервалу, то вона називається дискретною змінною. Якщо необхідно

створити дискретну змінну ім'ям *V*, яка складається з п'яти елементів, потрібно з клавіатури набрати такий вираз *V*: 1; 5. Після закінчення набору на екрані дисплея в поточному вікні з'явиться: *V*: =1..5 .

Клавіша, що містить крапку з комою (;), використовується для введення символу перерахування значень "від початкового значення до кінцевого значення", після завершення вводу має вигляд двох крапок (..). Цей прийом додає змінній *V* статус дискретної змінної.

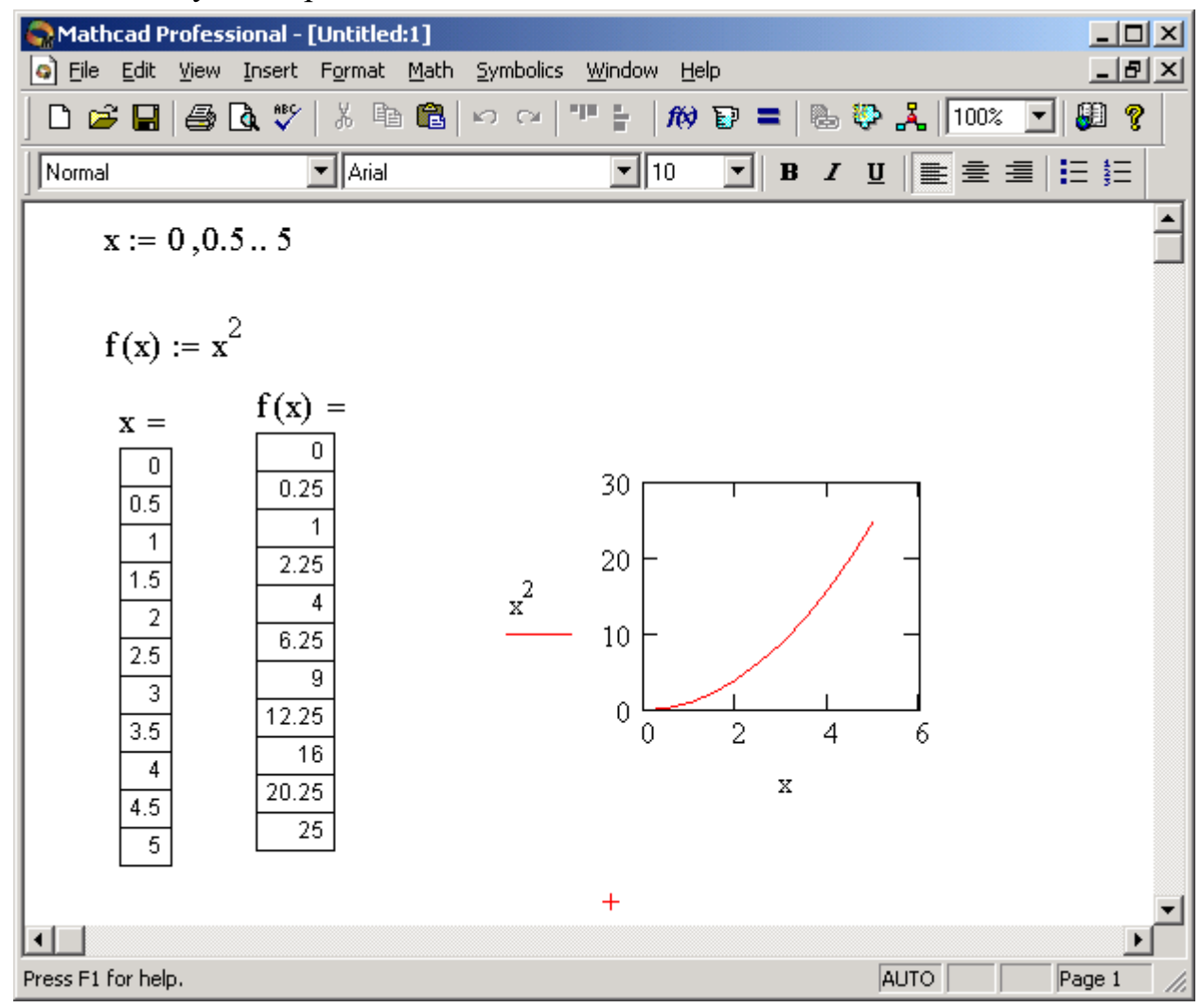

Рис. 10.23. Використання дискретної змінної для побудови графіку функції

#### *Побудова графіків у декартових координатах (X-Y Plot).*

Графіки у *MathCAD* , будуються у регіоні, що отримав назву графічного. Для того, щоб відкрити графічний регіон необхідно скористатися опціями меню Вставка\График\X-Y Зависимость (*Insert\Graph\X-Y Plot*), або потрібно установити у відповідне місце курсор і натиснути клавішу @ . Для побудови графіка функції небхідно натиснути клавішу *F*9.

Задамо діапазон зміни функцій sin(*a*) та cos(*a*)(*a*:=-10,-9.5..10). Для того,щоб у одному графічному регіоні побудувати графіки двох чи більшої кількості функцій потрібно на осі ординат помістити ці функції, відокремивши одну від одної комою. Лінією, що розташована під назвою функції, буде відображатися графік відповідної функції (рис. 10.24, *б*)

 $a:=10-9.5.10$ 

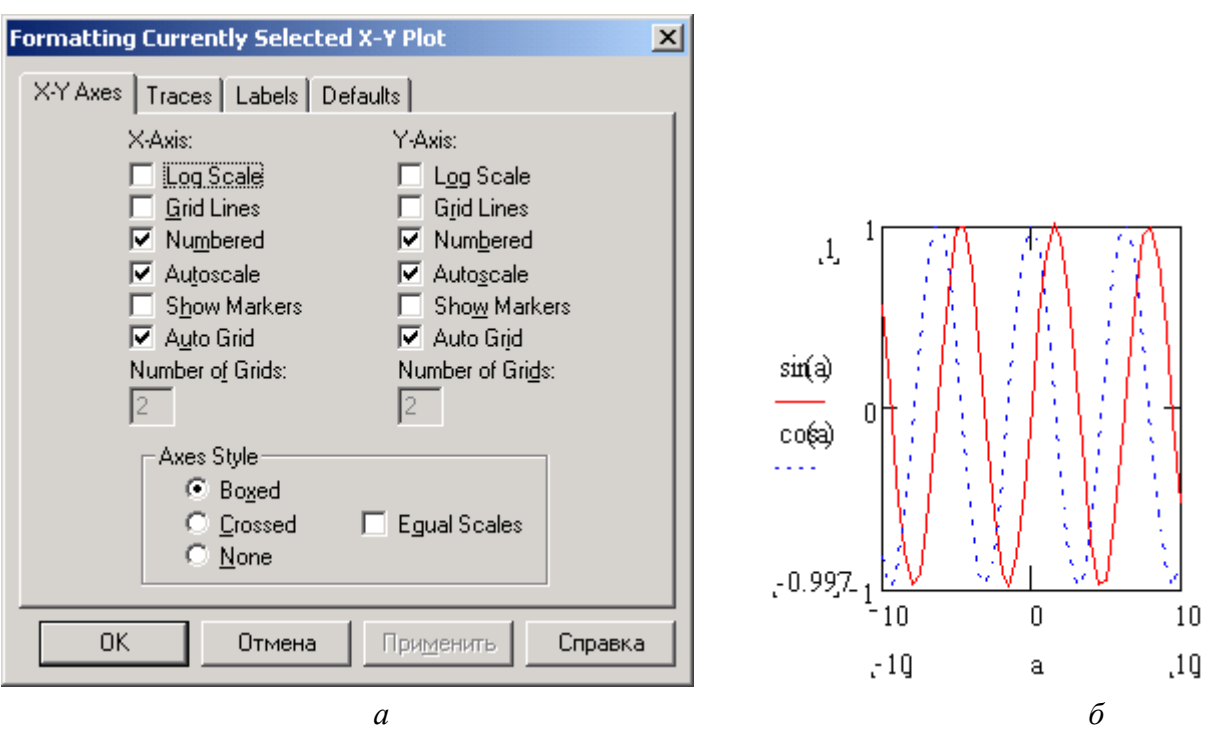

Рис. 10.24. Вікно з опціями вичначення формату 2D-графіки

Пункт меню Графики\Формат *Graph\Format* задає формати графіків. Почнемо з операції *X-Y Plot*... (Формат графіків у декартових координатах). Вона виводить у центр поточного вікна вікно з опціями формату графіків 2*D*-типу (рис. 10.24, *а*). Варто пам'ятати, що для зміни формату вже побудованого графіка необхідно виділити його. Виділений графік обводиться суцільною лінією з маркерами для зміни його розмірів і для такого графіка пункт меню Графики\ Формат (*Graph\Format*) виводить вікно з опціями такого виду (рис. 10.24, *а*). Діалогове вікно формату (рис. 10.24, *а*) має панельний перемикач на чотири закладинки:

*X-Y* Оси (*X-Y Axes*) — керування опціями осей; След (*Traces*) — керування лініями графіка; Метки (*Labels*) — керування мітками (написами) вісей; Умолчание (*Defaults*) — задаються опції за замовчуванням.

Важливо відзначити, що всі установки опцій графіків, що видні у вікнах формату, відносяться до виділеного графіка і можуть при необхідності змінюватися. Вибравши опцію перетин вісей ми отримали графічний регіон зображений на рис. 10.25, *б*.

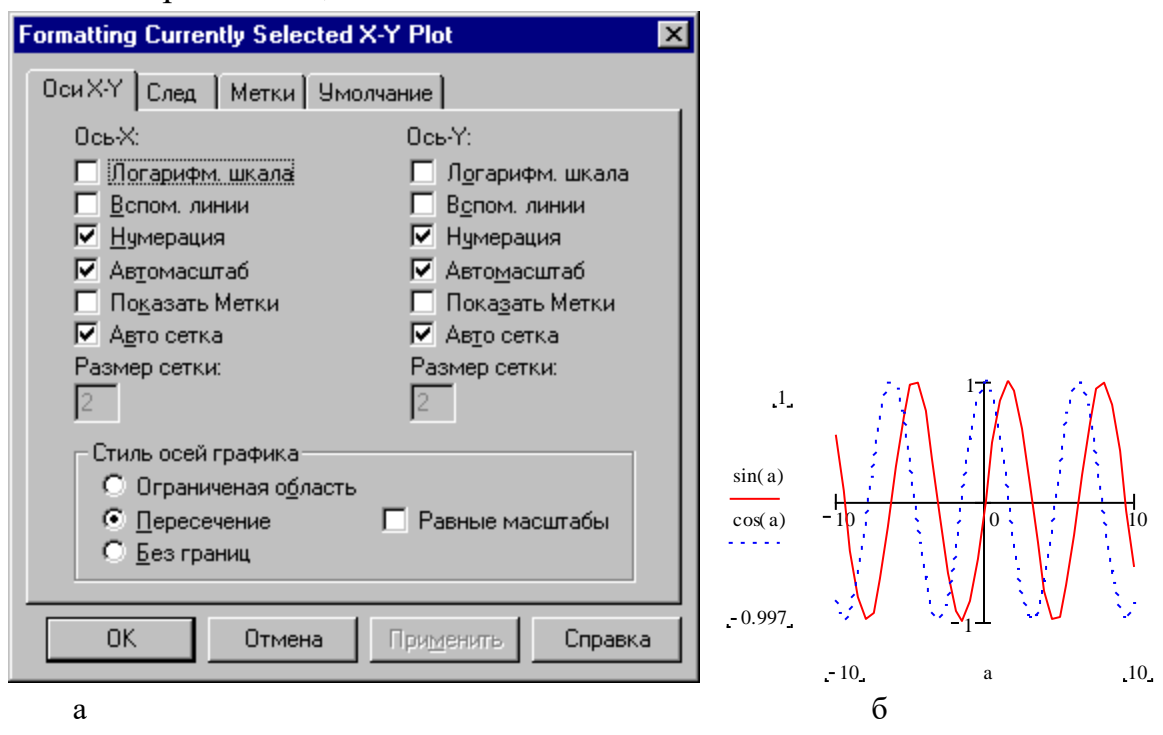

Рис. 10.25. Зміна стилю вісей графіка

#### *Визначення написів у графіках*

Панель міток Метки (*Label*) дозволяє вводити в малюнок додаткові написи, що ілюструє рис. 10.25. Ця панель з'являється, якщо вже створений поточний графік.

Установку написів виконують за допомогою невеликих віконець, параметри в яких мають таке призначення:

Название (*Title*) - установка титульного напису до малюнка;

X-Ось (*Х-axis*) - установка напису по осі X;

Y-Ось (*Y-axis*) - установка напису по осі Y.

У розділі *Title* містяться опції Сверху (*Above*) і Ниже (*Below*) для установки титульного напису або над малюнком, або під ним. Активізація цих опцій задається установкою жирної крапки в кружку. Крім того, опція Показать (*Show Title*) дозволяє включати чи виключати відображення титульного напису. Для її активізації служить квадратне віконце, порожнє при відмові від виведення напису і з хрестом — при виведенні напису.

Вибравши закладинку Метки (*Labels*) та записавши до відповідних вікон назви вісей та графіка, ми отримали графічний регіон, зображений на рис. 10.26,*б*.

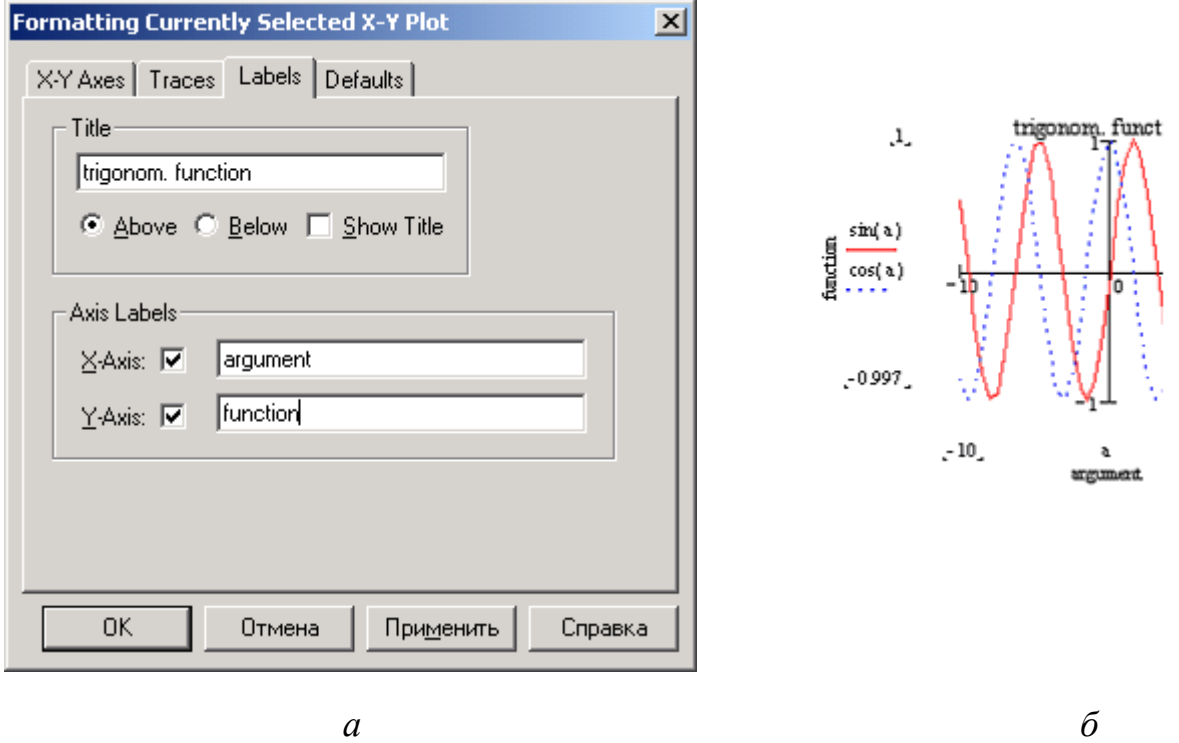

Рис. 10.26. Установкав міток вісей та назви графіка

#### *Форматування вісей графіка.*

У панелі Оси X-Y (*X-YAxes*) містяться наступні основні опції, що відносяться до осей Х и Y (*Axis X* і *Axis Y*):

Логарифма шкала (*Log Scale*) — установка логарифмічного масштабу;

Линии цвета (*Crid Lines*) — установка ліній масштабної сітки;

Нумерация (*Numbered*) — установка цифрових даних по осях,

Aвтомасштаб (*Autoscale*) — автоматичне масштабування графіка;

Вивести метки (*Show Marcers*) — установка розподільчих позначок по осях;

Автосетка (*Auto Grid*) — автоматична установка масштабних ліній;

Размер сетки (*No. of Grids*) — установка заданого числа масштабних ліній.

Усі ці опції досить очевидні. Відзначимо лише, що якщо опція Линии цвета (*Grid Lines*) відключена, то масштабна сітка графіка не будується, хоча на осях розміщуються короткі розподільчі позначки. Опція Нумерация (*Numbered*) забезпечує редагування цифрових даних (вказівок на масштаб). Наприклад, вона корисна для округлення нижньої та верхньої меж змін значень вісей абсцис і кординат, які при автоматичному виборі масштабу можуть виявитися десятковими числами з дробовою частиною.

Можлива також установка наступних опцій Вид осей (*Axes Style*):

Ограниченная область (*Boxed*) — осі у вигляді прямокутника;

Пересечение (*Crossed*) — осі у вигляді хреста;

Нет (*None*) — відсутність осей;

Равные масштабы (*Equal Scales*) — установка рівності масштабів по осях графіка.

У нижній частині панелі маються наступні клавіші:

ОК (*Close*) — закриття вікна;

Отмена (*Саnсel*) — вихід з установок;

Применить (*Apply*) — застосування опцій до виділеного графіка;

Справка (*Help*) — висновок підказки.

# *Форматування ліній графіків.*

Наступна панель, След (*Traces*), показана на рис. 10.27, служить для керування відображенням ліній, якими будується графік.

За допомогою опцій цієї панелі можна керувати наступними параметрами ліній графіка:

Имя (*Legend Label*) — встановлення назв ліній графіків, які розташовуватимуться нижче осі абсцис ;

Символ (*Symbol*) — вибір символу, що використовується для побудови графіка;

Линия (*Line*) — установка типу ліній (суцільна, пунктирна й ін.);

Цвет (*Color*) — колір ліній;

Tип (*Тype*) — тип графіків;

Toлщина (*Weight*) — товщина ліній.

У середній частині вікна опцій формату міститься каталог ліній графіків із указівкою наступних їхніх установок:

Символ (*Symbol*) — установка символу оцінки базових точок графіка;

Линия (*Line*) — установка типу лінії;

Цвет (*Color*) — установка кольору лінії і базових крапок;

Tип (*Тrace type*) — установка типу графіка.

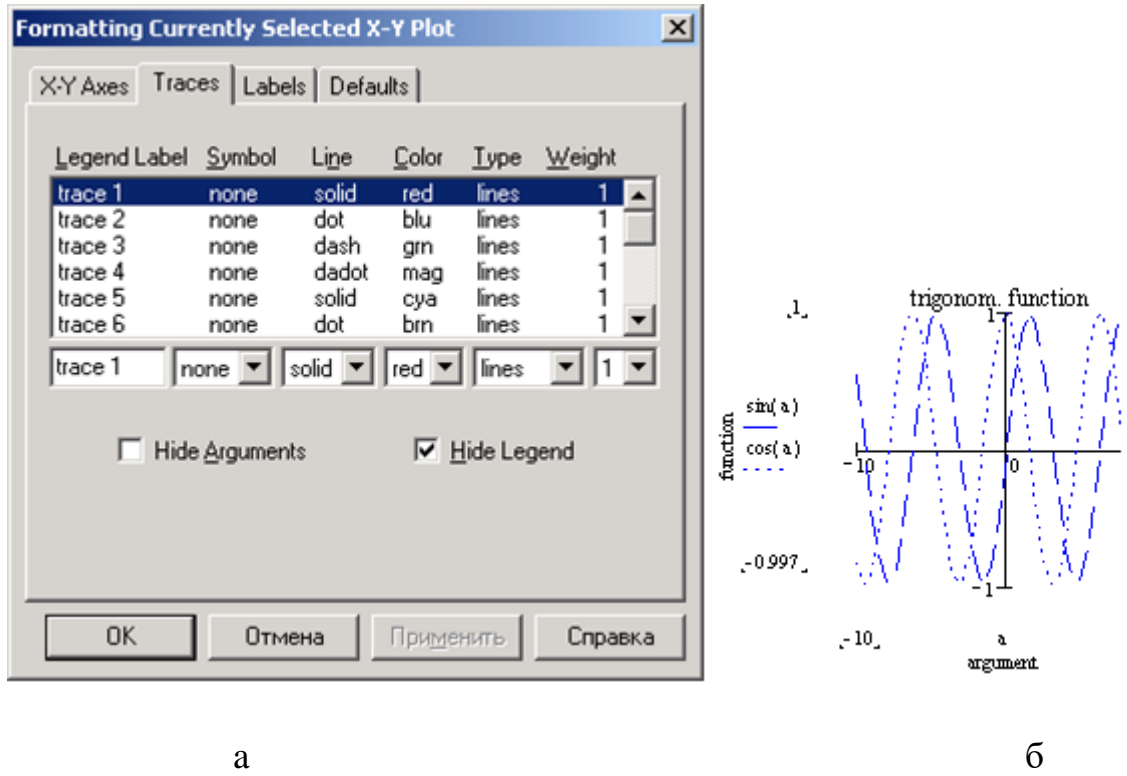

Рис. 10.27. Вибір кольору та типу лінії графіка

Закладинка След (*Traces*) використовується для вибору кольору та типу лінії або точок графіка. Вибравши відповідні параметри у вікні рис. 10.27, *а* ми отримали графічний регіон зображений на рис. 10.27, *б*.

Вузлові точки графіків (для яких обчислюються координати) часто потрібно виділити якою-небудь фігурою кружком, хрестиком, прямокутником і т.і. Опція Символ (*Symbol*) дозволяє задати наступні зображення базових точок графіка кожної функції : нічого (*none*) — без оцінки, x's — похилий хрестик, +'х прямий хрестик, квадрат (*box*) — квадрат, ромб (*dmnd*) ромбик, o's — окружність.

Графіки окремих функцій можна також виділяти, використовуючи для їхньої побудови лінії різного типу. Опція Линия (*Line*) задає побудову наступних типів ліній:

нічого (*none*) — лінія не будується, сплошная (*solid*) — суцільна лінія, пунктир (*dash*) — пунктирна лінія, штрих-пунктир (*dadot*) — штрих-пунктирна лінія.

Досить розповсюдженим є спосіб виділення лінії. Він використовується коли на одному графіку потрібно побудувати криві декількох функцій і полягає в зміні кольору цих кривих. Зрозуміло, цей метод ефективний при застосуванні кольорового дисплея і кольорового принтера для друкування графіків. Опція Цвет (*Color*) задає наступні основні кольори лінії і базових точок *red* — червоний, *blu* — синій, *grn* — зелений, *суа* — блакитний, *brn* — коричневий, *blk* - чорний.

### *Визначення типу ліній графіків.*

Важливе значення має і тип графіка Опція Тип (*Тype*) задає наступні типи зображення графіка

лінія (*line*) — побудова лініями;

крапки (*points*) — побудова крапками;

інтервали (*err*) — побудова вертикальними рисками з оцінкою інтервалу похибок;

стовпець (*bar*) — побудова у вигляді стовпців гістограмм;

сходинка (*step*) — побудова східчастою лінією *step*;

протягання (*draw*) — побудова протягуванням від крапки до крапки.

Можливі конфлікти між вибором символів і типів ліній автоматично усуваються. При цьому пріоритет віддається опції Tип (*Type*), а конфліктні типи ліній чи крапок відзначаються трьома зірочками. Кожна з зазначених опцій має своє меню з традиційними правилами його використання.

Ще дві опції зв'язані з можливістю видалення з графіка допоміжних написів:

Спрятать аргумент (*Hide Argument*) — ховає позначки математичних виразів по осях графіка;

Спрятать легенду (*Hide Legend*) — ховає позначки назв кривих графіка.

### *Графічні установки за замовчуванням.*

Панель *Defaults* (Умолчание), як показано на рис. 10.28, служить для установки опцій графіків *Change to Defaults* (Изменить стандарт) і *Use for Defaults* (Использовать как стандарт). Встановлені і зафіксовані опції використовуються надалі при побудові графіків функцій однієї змінної.

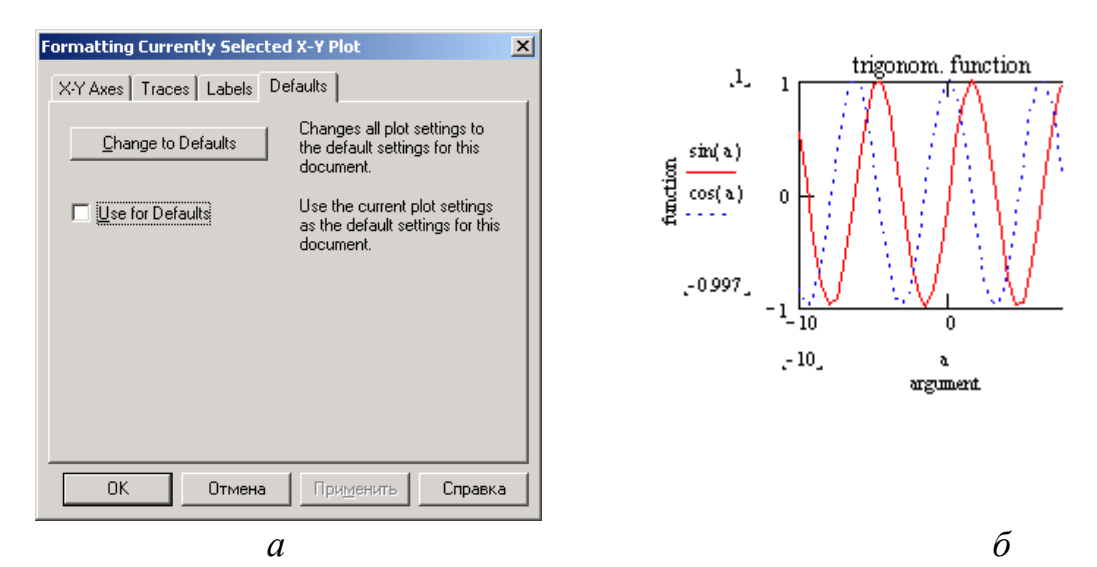

Рис. 10.28. Панель установки і фіксації опцій

За допомогою комбінацій цих опцій можна створювати різні види графіків, наприклад: з позначенням функцій чи без них, з позначенням аргументу чи без нього й ін. Позначення зникають, якщо задано, що вони повинні зникнути, як тільки буде зняте виділення графіка.

## *Приклади форматування 2D-графіків.*

Вплив деяких опцій показано на графіках, розташованих праворуч від діалогового вікна установки опцій. Нагадуємо, що для візуалізації опцій при виведеному вікні їхньої установки служить клавіша Применить (*Apply*) кожного діалогового вікна. Ця клавіша дозволяє почати спостереження за зробленими змінами ще до закриття вікна по визначенню опцій, що надає можливість експериментувати з різними форматами графіків.

Перелічені опції надають можливості створювати графіки різноманітного вигляду. Можливість використання різних форматів графіки дозволяє впевнено розрізняти криві на графіку та порівнювати їх між собою, а використання додаткових написів (титульного і по осях) — додатково урізноманітнювати графіки.

### *Застосування графічного маркера.*

Ще однією можливістю при роботі з 2*D* - графіками є застосування спеціального графічного маркера у вигляді двох перехресних пунктирних ліній. Вони з'являються при виконанні операції *X-Y Trace*. При цьому з'являється інформаційне вікно цієї операції, показане на рис. 10.29.

При виключеній опції Трассировка даних (*Track data Point*) маркер вільно переміщається по графіку. При цьому його координати відображаються у вікні цієї опції. Розташувавши маркер на яку-небудь точку графіка, що нас цікавить, можна приблизно визначити її координати.

Однак вручну важко точно сполучити маркер з обраною точкою графіка. Тому передбачений режим спостереження за кривою графіка. Цей режим реалізується включенням опції Трассировка даних (*Track Data Points*). При цьому переміщення маркера відбувається по кривій графіка, і можна легко установити його точно на будь-яку точку цієї кривої.

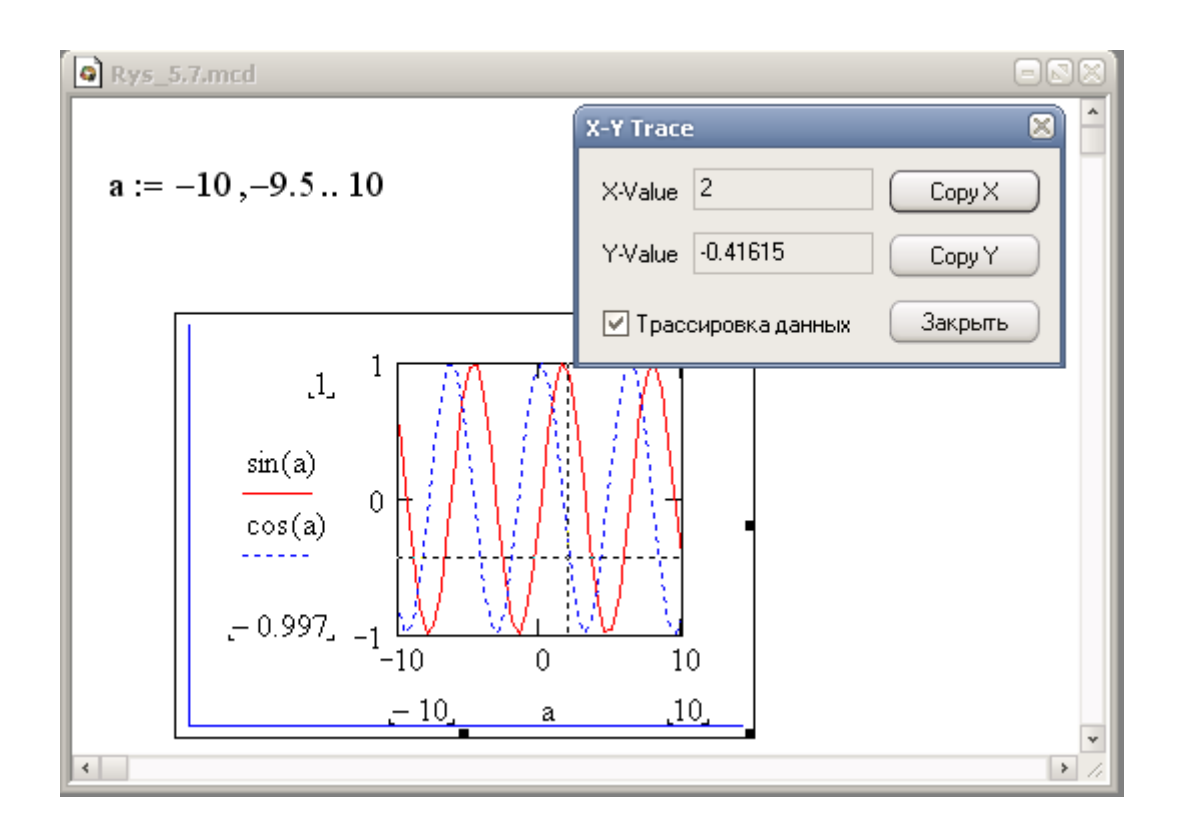

Рис. 10.29. Робота з графічним маркером

#### *Перегляд частини графіків зі збільшенням.*

Ще одна нова особливість при роботі з 2*D*-графіками полягає в можливості їхнього перегляду зі збільшенням окремих частин цих графіків. Вона реалізується операцією Смена масштаба (*X-Y Zoom*) , що виводить інформаційне вікно, показане на рис. 10.30.

Переміщенням миші з натиснутою лівою клавішею можна виділити визначену частину графіка. При цьому мінімальна і максимальна координати по осях Х и Y відображаються у вікні даної операції. Після цього можна реалізувати три варіанти перегляду:

Масштаб (*Zoom*) — перегляд вирізаної ділянки;

Размер (*Unzoom*) — скасування перегляду вирізаної ділянки;

Обзор (*Full View*) — повний перегляд.

Ці дії настільки очевидні, що подальший їхній опис позбавлений сенсу. У цілому треба відзначити, що форматування графіків у декартовій системі координат дозволяє одержувати практично всі типи таких .

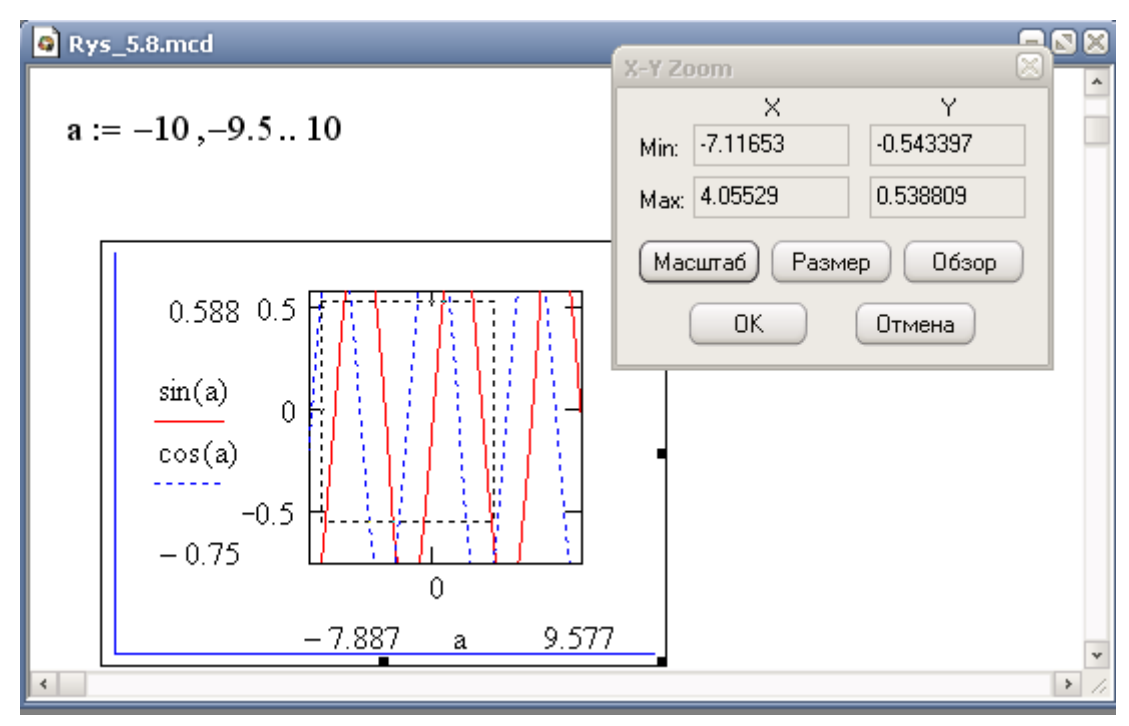

Рис. 10.30. Підготовка до перегляду частини графіку

# *Використання функції root та блоку обчислень.*

*MathCAD* дає дві специфічні структури для розв'язування рівнянь - це функція *root* та блок обчислень.

Функція *root* розв'язує рівняння відносно нуля і використовується для розв'язування одного рівняння з одним невідомим. Блок обчислень використовується для розв'язування одного і більше рівнянь з обмеженнями у вигляді нерівностей. Одержані значення коренів можуть використовуватись в подальших розрахунках.

#### *Використання функції root.*

Синтаксис стандартної функції *MathCAD* для розв'язування одного рівняння з одним невідомим *root* має такий вигляд:

*root*(*expr,var*),

де *expr* – вираз , який представляє собою ліву частину рівняння (права частина має обов'язково дорівнювати нулю), *var* – невідома змінна (корінь рівняння), яку і потрібно знайти. Перед використанням функції *root* змінній *var* повинно бути надано початкове значення, яке може бути приблизно визначене з графіку, побудованого для заданого рівняння. Початкове значення використовується

алгоритмом роботи функції *root* для організації ітераційного процесу. В разі необхідності, рівняння потрібно привести до виду з нульовою правою частиною. Наприклад, якщо задане рівняння у вигляді  $e^x = \cos x$ , то його необхідно представити як  $e^{x}$  - cos  $(x)$  = 0.

*MathCAD* для обчислення функції *root* використовує метод січної. Ітераційний процес припиняється за умови, що модуль *expr* менший за глобальну змінну *TOL* = 10 –3 . Якщо точність не задовольняє користувача, то на початку документа необхідно перевизначити змінну *TOL*, наприклад, *TOL*:=10-5  $TOL:=10^{-5}$ . Збільшення точності призводить до збільшення часу розв'язання рівнянь. На рис. 10.31 наведено приклад розв'язання рівняння з використанням функції *root*.

На рис. 10.32 наведено приклад використання функції *root* у функції користувача для покрокового обчислення кореня рівняння. Параметр функції змінюється в діапазоні від 1 до 20 з кроком, що дорівнює одиниці. *MathCAD* знаходить значення кореня відповідно для кожного параметра а і видає результат у вигляді таблиці, що складається з одного рядка

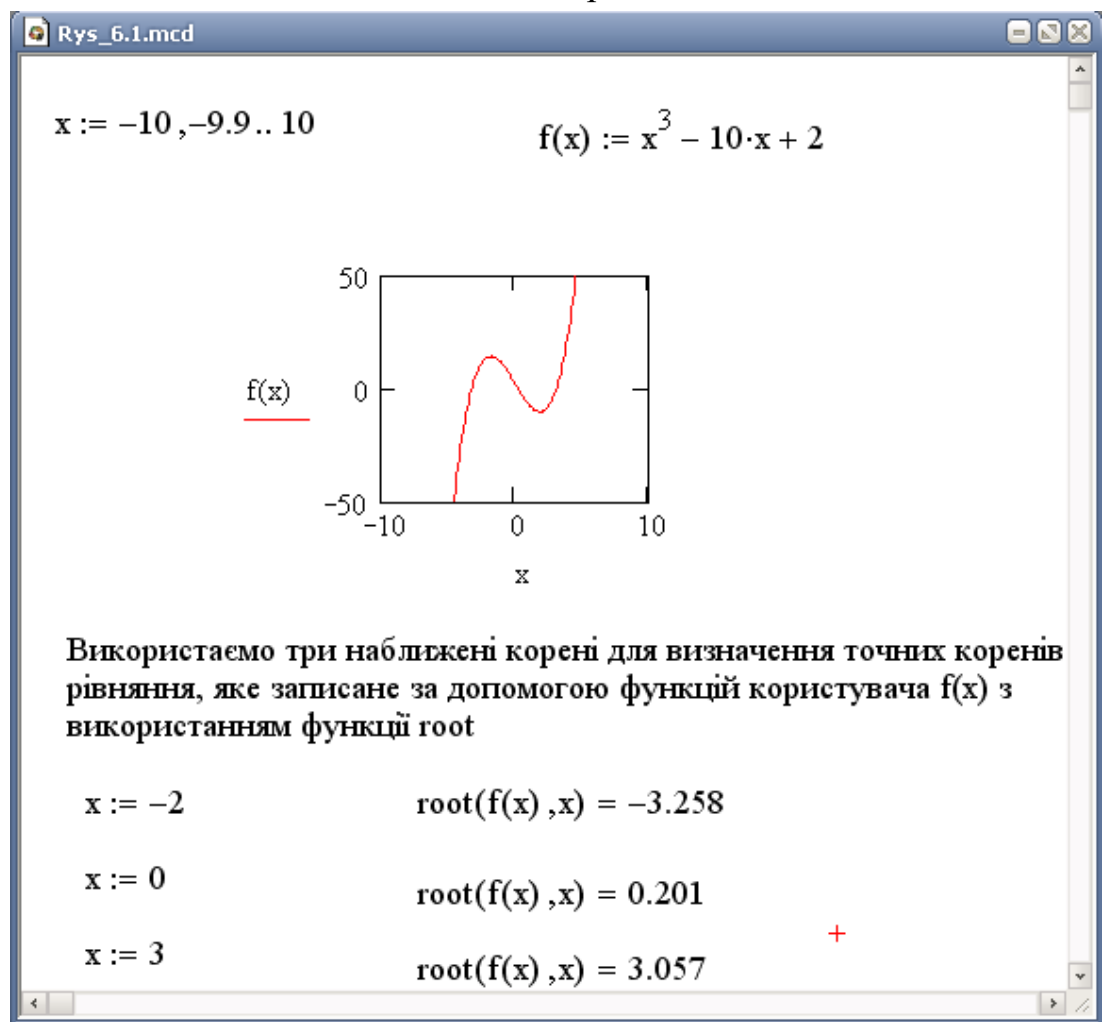

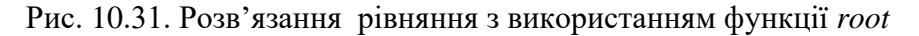

| Mathcad - [Rys_6.2]                                                                                    |                |                      |                                                            |                |                                       |                        |
|----------------------------------------------------------------------------------------------------|----------------|----------------------|------------------------------------------------------------|----------------|---------------------------------------|------------------------|
| • Файл Редактирование Вид Вставить Формат Инструменты Символы Окно Справка                             |                |                      |                                                            |                |                                       | $ \overline{\sigma}$ x |
| $f(a,x) := root(e^x - a \cdot x^2, x)$ Функция root використовується у функції<br>користувача $f(a,x)$ |                |                      |                                                            |                |                                       |                        |
|                                                                                                    |                |                      | Знаходимо корені рівняння для кожного значення параметра а |                |                                       |                        |
| Визначаємо діапазон зміни параметра а<br>$a := 120$                                                    |                |                      |                                                            |                |                                       |                        |
| $x_0 := 0$                                                                                             |                |                      | Задаємо початкове значення кореня                          |                |                                       |                        |
| $x_a := f(a, x_{a-1})$ Виклик у функції користувача $f(a, x)$ для<br>знаходження коренів               |                |                      |                                                            |                |                                       |                        |
| Відповідь:                                                                                             | $a =$          | $x_a =$              | Перевірка: $e^{X_a}$ =                                     |                | $\mathbf{a} \cdot (\mathbf{x}_a)^2 =$ |                        |
|                                                                                                    | $\overline{2}$ | $-0.704$<br>$-0.54$  |                                                            | 0.495<br>0.583 | 0.495<br>0.583                        |                        |
|                                                                                                    | $\overline{3}$ | $-0.459$             |                                                            | 0.632          | 0.633                                 |                        |
|                                                                                                    | 4              | $-0.408$             |                                                            | 0.665          | 0.665                                 |                        |
|                                                                                                    | $\overline{5}$ | $-0.371$             |                                                            | 0.69           | 0.69                                  |                        |
|                                                                                                    | $\overline{6}$ | $-0.344$             |                                                            | 0.709          | 0.709                                 |                        |
|                                                                                                    | 7              | $-0.322$             |                                                            | 0.725          | 0.725                                 |                        |
|                                                                                                    | $\overline{8}$ | $-0.304$             |                                                            | 0.738          | 0.738                                 |                        |
|                                                                                                    | g<br>10        | $-0.289$<br>$-0.276$ |                                                            | 0.749<br>0.759 | 0.749<br>0.759                        |                        |
|                                                                                                    | 11             | $-0.264$             |                                                            | 0.768          | 0.768                                 |                        |
|                                                                                                    | 12             | $-0.254$             |                                                            | 0.776          | 0.776                                 |                        |
|                                                                                                    | 13             | $-0.245$             |                                                            | 0.782          | 0.783                                 |                        |
|                                                                                                    | 14             | $-0.237$             |                                                            | 0.789          | 0.79                                  |                        |
|                                                                                                    | 15             | $-0.23$              |                                                            | 0.794          | 0.795                                 |                        |
|                                                                                                    | 16             | $-0.224$             |                                                            | 0.8            | 0.8                                   |                        |
| $\left\langle \right\rangle$                                                                           |                |                      |                                                            |                |                                       | $\,$                   |
| Press F1 for help.                                                                                     |                |                      |                                                            | <b>AUTO</b>    | NUM Страница 1                        |                        |

Рис. 10.32. Розв'язання рівняння з використанням функції користувача

## *Блок обчислень.*

Блок обчислень у *MathCAD* – це спеціальна конструкція, яка має три частини:

- ключове слово *Given*, яке позначає початок блока обчислень;

- робоче тіло блока обчислень, яке включає рівняння та нерівності задачі, яку потрібно розв'язати;

- функції *Find* або *Mіnerr*, однією з яких повинен закінчуватися блок обчислень.

Синтаксис функцій *Find* та *Mіnerr* має наступний вигляд:

*Find* (*var*1, *var*2, *var*3 …) або

*Minerr* (*var*1, *var*2, *var*3 …). Аргументами функцій *Find* та *Mіnerr* є змінні, які треба знайти. Якщо *Find* має один аргумент, то вона повертає одне значення, а якщо більше, ніж один – вектор. Функція *Minerr* аналогічна функції *Find* і повертає значення, одержане в результаті оптимізації похибки обчислення. Так, якщо блок обчислень закінчується функцією *Find* і модуль похибки не стає менший за змінну *TOL*, то *MathCAD* виведе повідомлення *did not find solution*. Якщо блок обчислень закінчується функцією *Minerr*, *MathCAD* знайде приблизний результат, що відповідає мінімальній похибці.

Змінні, які є аргументами функції *Find*(*Minerr*), повинні бути визначені попередньо до використання блоку обчислень. Для визначення цих значень, які є наближеним значенням кореня можна використати графічний метод. Тобто побудувати графік функції та з його допомогою знайти наближене значення кореня. *MathCAD* використовує це значення для початку роботи алгоритму розв'язування рівняння з використанням блоку обчислень. На рис. 10.33. наведено приклад організації блоку обчислень.

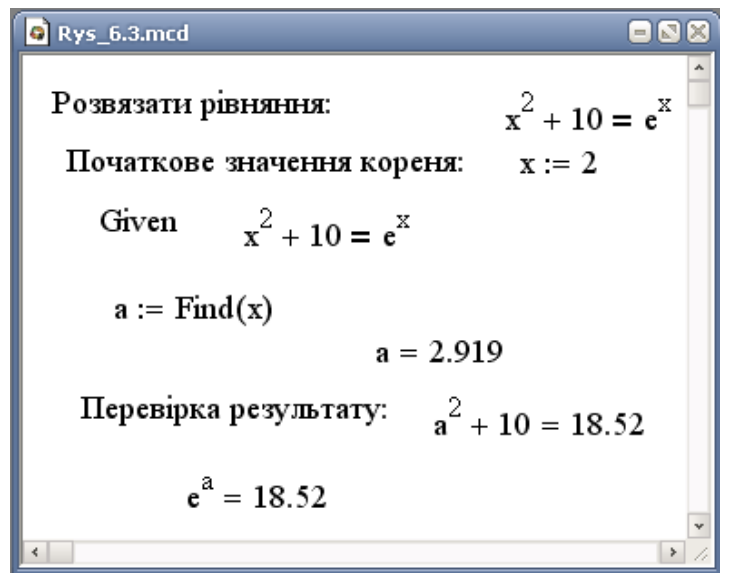

Рис. 10.33. Приклад блоку обчислень

В рівняннях блоку обчислень, замість знака "=", використовується знак , який можна ввести за допомогою клавіш ([*Ctrl*] = ) або вибрати жирний знак дорівнює з палітри *Boolean* (рис. 10.34).

| <b>Boolean</b> |  |  |
|----------------|--|--|
|                |  |  |
|                |  |  |

Рис. 10.34. Вікно для вибору операндів логічних операцій

Керування процесом обчислення можна виконувати з використанням обмежень – у вигляді нерівностей. На рис. 10.35 розглядається задача знаходження точки перетину кола та прямої з використанням нерівностей.

 $\overline{\blacksquare}$  $\bullet$  Rys 6.5.mcd  $x := 1$   $y := 1$ Початкове значення: Given  $x^{2} + y^{2} = 6$ коло  $x + y = 2$  пряма  $y > 2$ Обмеження у вигляді нерівностей  $x \leq 1$  $\begin{pmatrix} xval \\ yval \end{pmatrix} := Find(x,y)$  $xval = -0.414$   $yval = 2.414$ Перевірка результату:  $xval^{2} + yval^{2} = 6$   $xval + yval = 2$ 

Рис. 10.35. Приклад блоку обчислень з використанням нерівностей

При кількості аргументів у функціях *Find* або *Minerr* більше одного функції повертають результат у вигляді вектора. Відповідність елементів вектора та аргументів функції показано на рис. 10.35.

# **Контрольні запитання**

1. Які види регіонів існують у *MathCAD* та як їх активізувати?

2. Які системні змінні визначені в *MathCAD* та поясніть їх призначення?

3. Як в *МаthСАD* представляються в алгебраїчному вигляді комплексні числа? Запишіть комплексну числову константу в системі *MathCAD*, якщо Re = 10, a Im  $= 3.8$ .

4. Які вбудовані (фундаментальні) одиниці розмірностей використовується в *МаthСАD*?

5. Як зв'язати одиницю розмірності з числом?

6. За допомогою якої команди визначається матриця або вектор та як додати або вилучити рядки або стовпці у матриці?

7. Які команди використовуються для введення даних з файлу та виведення результатів у файл? Наведіть приклади команд.

8. Як мають бути записані дані у файл, щоб результати обчислень з використанням введених даних були вірними?

9. Наведіть функції для роботи з матрицями та векторами, які реалізовані в *MathCAD* (транспонування, визначення сліду матриці, максимального та мінімального елементів матриці).

10. Які види графіків можна будувати, використовуючи *MathCAD*?

11. Назвіть особливості використання функції *root* для розв'язування нелінійних рівнянь.

12. Як розв'язуються рівняння за допомогою блоку обчислень?

13. Поясніть призначення та відмінності функції *Find* та *Minerr*.

#### **11. ВКЛЮЧЕННЯ В ПРОЄКТ** *ANSYS* **РОЗРАХУНКІВ З** *MATHCAD*

Серед прикладів застосування *MathCad* на ряду з *ANSYS* можна запропонувати використання цих інструментів в розробці сучасних ультразвукових витратомірів [6-8].

На перший погляд технологія вимірювання витрати на базі як однохордових, так і багатохордових вимірювальних перетворювачів досить досконала. Однак, одним із недоліків ультразвукового принципу вимірювання є чутливість до розподілу швидкостей у вимірюваному потоці. Ця проблема насамперед стосується забезпечення відповідних прямих ділянок перед ультразвуковими витратомірами для того, щоб позбутися залежності їхніх показань від нестабільного потоку, а отже підвищити точність вимірювання [16, 25].

Типовий алгоритм, що використовується для знаходження об'ємної витрати *Q* в ультразвукових витратомірах з одним каналом зондування потоку передбачає використання наступних виразів [6, 7]:

$$
Q = U_{cep}S,\tag{11.1}
$$

$$
U_{cep} = U_{ik},\tag{11.2}
$$

де *Uсер* – швидкість потоку, осереднена по перерізу вимірювальної ділянки витратоміра; *S* – площа поперечного перерізу вимірювальної ділянки витратоміра; *U<sup>l</sup>* – швидкість потоку, осереднена по довжині акустичного каналу зондування потоку; *k* – гідродинамічний коефіцієнт.

Щоб знайти гідродинамічний коефіцієнт *k* здебільшого використовується вираз, який базується на залежності *k=f(Re)* для встановленого осесиметричного профілю швидкості в трубах круглого перерізу:

$$
k_{\text{reop}} = \frac{2n^2}{(1+2n)(1+n)},\tag{11.3}
$$

де  $n = 11.269 - 3.019$ lgRe + 0.432lg<sup>2</sup>Re, де, в свою чергу, число Рейнольдса визначається за формулою

$$
Re=\frac{2U_lR}{\vartheta},
$$

$$
175 \\
$$

де  $\vartheta$  – кінематична в'язкість рідини.

Однак, цей базовий алгоритм для визначення гідродинамічного коефіцієнта *k* не є достатньо очевидним, оскільки не містить інформацію про реальний розподіл профілю швидкостей в потоці.

Завдяки використанню *ANSYS FLUENT, CFX* або іншого *CFD* аналізу ми можемо знайти реальне значення коефіцієнта *k* в залежності від різних умов на вимірювальній ділянці витратоміра та за її межами (рис. 11.1).

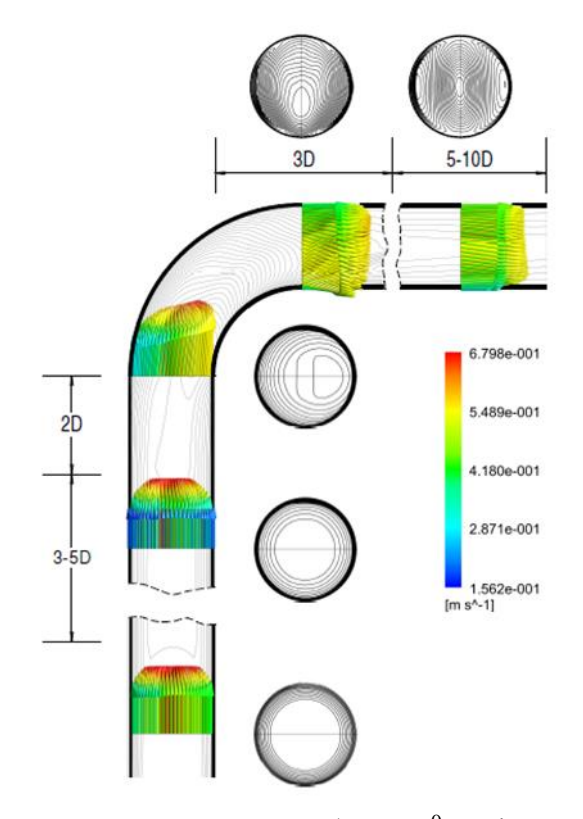

Рис. 11.1. Варіанти епюр швидкостей у трубах з 90<sup>0</sup> коліном, що утворюються на відстанях 2*D* та 5*D* до коліна і 3*D* та 10*D* після коліна (*D* – діаметр труби)

Отже, щоб знайти коефіцієнт *k* з допомогою *CFD* модулю, використовується формула:

$$
k_{CFD} = \frac{R^{-1} \int_0^R U_r dr}{(\pi R^2)^{-1} \int_0^R U_r 2\pi r dr'},
$$
\n(11.4)

де  $U_r$  - швидкість потоку, визначена на відстані *r* від осі труби;  $R$  – радіус труби.

Для порівняння традиційно знайденого *k*теор гідродинамічного коефіцієнта і коефіцієнта *kCFD* , який було визначено в ході чисельного експерименту (11.4) ми представимо формулу визначення похибки

$$
\delta = \left(\frac{k_{\text{reop}}}{k_{CFD}} - 1\right) \cdot 100\%.\tag{11.5}
$$

Очевидно, що похибка визначення об'ємної витрати *Q* пропорційна похибці  $\delta$  (11.5) визначення гідродинамічного коефіцієнта. Це дослідження буде набагато точнішим, якщо  $k_{\rm{reon}}$  визначати з урахуванням впливу спотворення профілю осьової швидкості. Для цього скористаємося рядом модельних профілів Саламі [17, 20-22] і зробимо повну реконструкцію поля швидкостей розподілу за допомогою *MathCAD*:

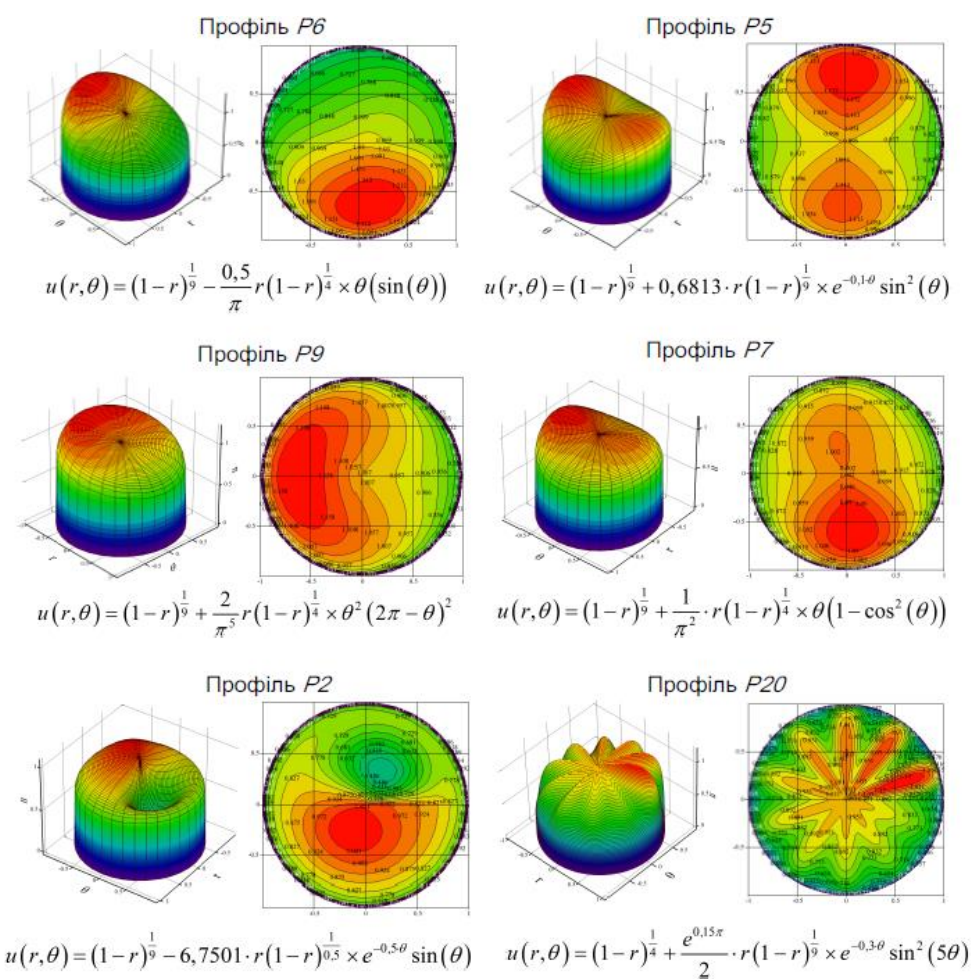

Рис. 11.2. Модельні профілі швидкостей Саламі, відтворені у *MathCAD* Функції, запропоновані Саламі, базуються на степеневому законі розподілу швидкостей в гладких циліндричних трубах і залежать від радіальної *r* та кутової *θ* відстаней від точки спостереження до осі трубопроводу. Їх можна умовно

поділити на профілі, шо мають один пік, два піки та більш складні за конфігурацією. Такі профілі швидкостей описують різноманітні стани потоку на вході до витратоміра, що виникають за умови пульсацій, асиметрії та інших явищ в трубопровідних системах.

Оцінка достовірностей профілів, отриманих в ході *CFD* аналізу на базі *ANSYS* і теоретичних, функції яких побудовано в *MathCAD,* визначається похибкою (11.5) і дає можливість знайти шляхи, як саме позбутися шкідливих впливів на процес вимірювання, а взаємодія інструментів *ANSYS* і *MathCAD* може бути представлена схемою:

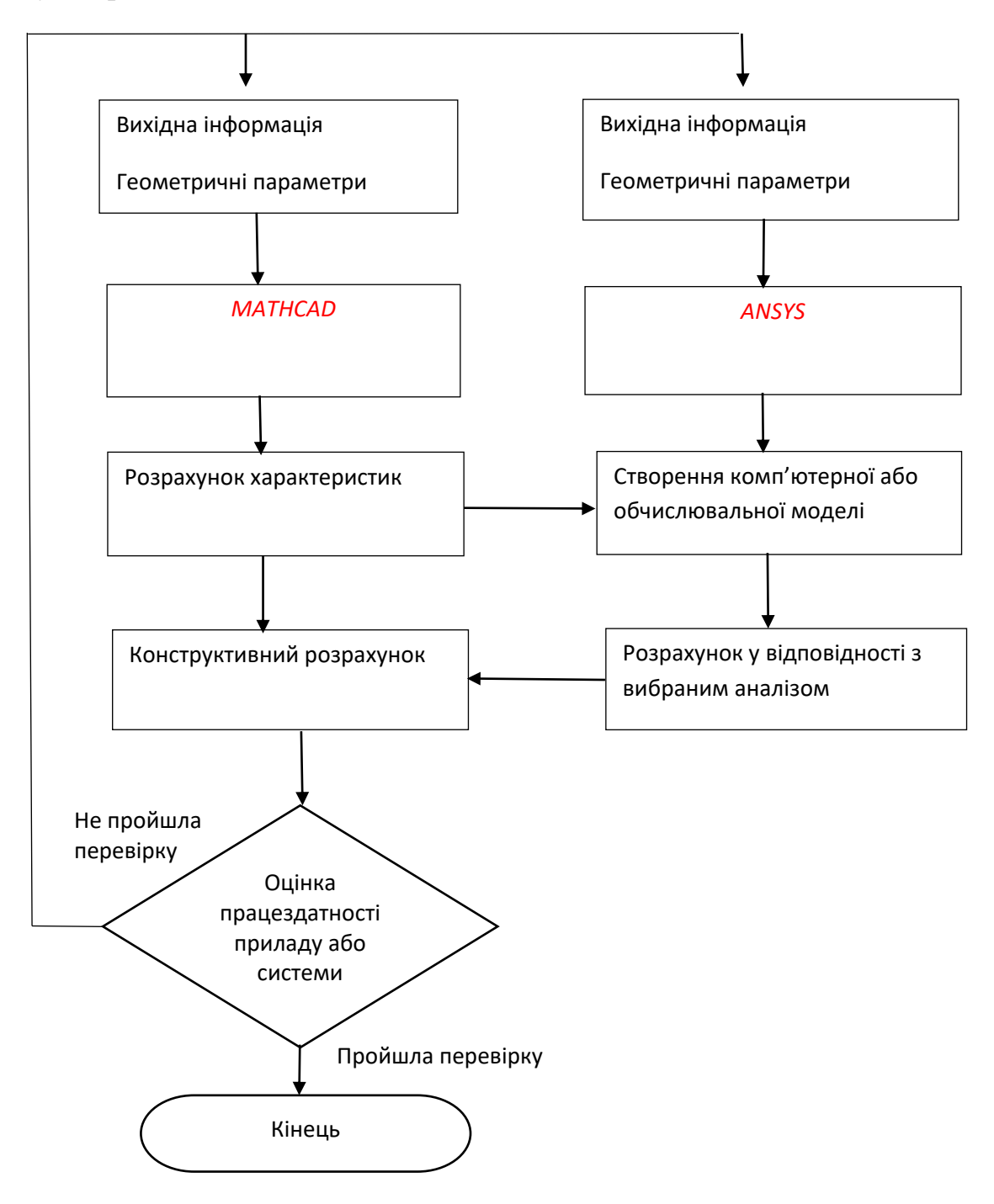

# **СПИСОК РЕКОМЕНДОВАНОЇ ЛІТЕРАТУРИ**

1. Гришанова, І.А. Системи CAD/CAE. ANSYS FLUENT [Текст]: підруч. для вузів / І. А. Гришанова, І. В. Коробко. – К.: Дія ЛТД, 2012. – 208 с.

2. Кравченко І.В. Інформаційні технології: Системи комп'ютерної математики [Електронний ресурс] / І.В. Кравченко, В. І. Микитенко.– К.: КПІ ім. Ігоря Сікорського, 2018. – 243 с.

3. Сайт компанії *ANSYS, Inc*. [Електронний ресурс] – Режим доступу: https://www.ansys.com/. – Назва з екрана. – Мова англ.

4. ANSYS Workbench 2021 R1: A Tutorial Approach / Prof. Sham Tickoo Purdue Univ. and CADCIM Technologies. - CADCIM Technologies, 2021. – 496 p.

5. Brent Maxfield Engineering With Mathcad / Maxfield Brent. - Butterworth–Heinemann, 2006. – 512 p.

6. Gryshanova I. A computational investigation of flow meters / I. Gryshanova // Proceedings of the 15th International Flow Measurement Conference FLOMEKO 2010. - Taipei, 2010. - pp. 888–895.

7. Gryshanova I. How to improve accuracy of existing ultrasonic water meters / I. Gryshanova, I. Korobko // Proc. of Fluids Engineering Division FEDSM (American Society of Mechanical Engineers), 2, 2021.

8. Gryshanova I. The Improved Ultrasonic Flow measuring method / I. Gryshanova // Proceedings of the ASME Fluids Engineering Division Summer Conference, FEDSM 2008, 2009, 2. – pp. 337–340.

9. Fleury G. Reconstruction de profils de vitesse a partir de donnees lacunaires et optimisation d'instrument — Application a la débimetrie ultrasonore: Dissertation / Université de Paris-Sud, École Supérieure d'Électricité. - Orsay, France, 1994.

10. Frank S. Point-velocity methods for flow-rate measurements in asymmetric pipe flow / S. Frank, C. Heilmann, H. E. Siekmann // *Flow Meas. Instrum*., **7**, 201–9, 1996.

11. Hilgenstock A. Numerical flow simulation as a tool for developing and calibrating ultrasonic flow meters / A. Hilgenstock, M. Heinz and B. Nath // Proc. of the 8th Int. Conf. of flow measurement, FLOMEKO'96. - Beijing, China, 1996. - pp 1 – 6.

12. Huei-Huang Lee Finite Element Simulations with ANSYS Workbench 2019/ Lee Huei-Huang. - SDC Publications, 2019. – 614 p.

13. Huei-Huang Lee Finite Element Simulations with ANSYS Workbench / Lee Huei-Huang. - SDC Publications, 2021. – 600 p.

14. Kent Lawrence ANSYS Tutorial Release 2020 / Lawrence Kent. - SDC Publications, 2020. - 190 p.

15. Madenci Erdogan The Finite Element Method and Applications in Engineering Using ANSYS / Erdogan Madenci, Ibrahim Guven. – Springer, 2007. – 686 p.

16. Mattingly G.E. Flowmeter Installation Effects Due to Several Elbow Configurations / G.E. Mattingly, T.T. Yeh // Proceedings of the 2nd International Symposium on Fluid Flow Measurement, 1992. – pp. 271-283.

17. Moore P. I. Modelling of transit time ultrasonic flowmeters in theoretical asymmetric flow / P.I. Moore, G. J. Brown and B. P. Stimpson // Proc. of FLOMEKO. - Salvador, 2000.

18. Saeed Moaveni Finite Element Analysis: Theory and Application with ANSYS / Moaveni Saeed. - Pearson, 2014. - 936 р.

19. Rychagov M. N. Multipath Flowrate Measurements of Symmetric and Asymmetric Flows / M.N. Rychagov, S. A. Tereshchenko, B. Dean, L. Lynnworth // Proc. of the 1st World Congress on Industrial Process Tomography*.* - UK, Buxton, 1999. – pp. 438-443.

20. Salami L A Application of a computer to asymmetric flow measurement in circular pipes / L A Salami // Trans. Inst. Meas. Control, 6, 1984. – pp. 197–206.

21. Salami L. A. Errors in the velocity-area method of measuring asymmetric flows in circular pipes / L.A. Salami // *University of Southampton Interim Report I*, 1971.

22. Salami L A Velocity Area Methods for asymmetric profiles / A L Salami // University of Southhampton Interim Report V, 1972.

23. Stolarski Tadeusz. Engineering Analysis with ANSYS Software / Tadeusz Stolarski, Y. Nakasone, S. Yoshimoto. – Elsevier, 2011. – 480 p.

24. Xiaolin Chen Finite Element Modeling and Simulation with ANSYS Workbench / Chen Xiaolin, Liu Yijun. - CRC Press, 2018 - 471 p.

25. Yeh T. T. Computer simulations of ultrasonic flow meter performance in ideal and non-ideal pipeflows / T.T. Yeh, G. E. Mattingly // Proceedings of the 11th FLOMEKO-conference (CD-ROM). - Groningen, The Netherlands, 2003.